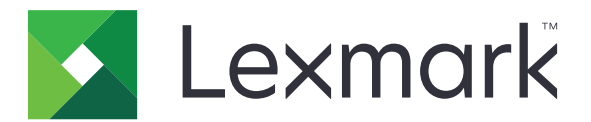

# **Drucker B2338, B2442, M1242, MS321, MS421**

**Benutzerhandbuch**

**September 2018 [www.lexmark.com](http://www.lexmark.com)**

Gerätetyp(en): 4600 Modelle: 230, 238, 430, 438, 490

# Inhalt

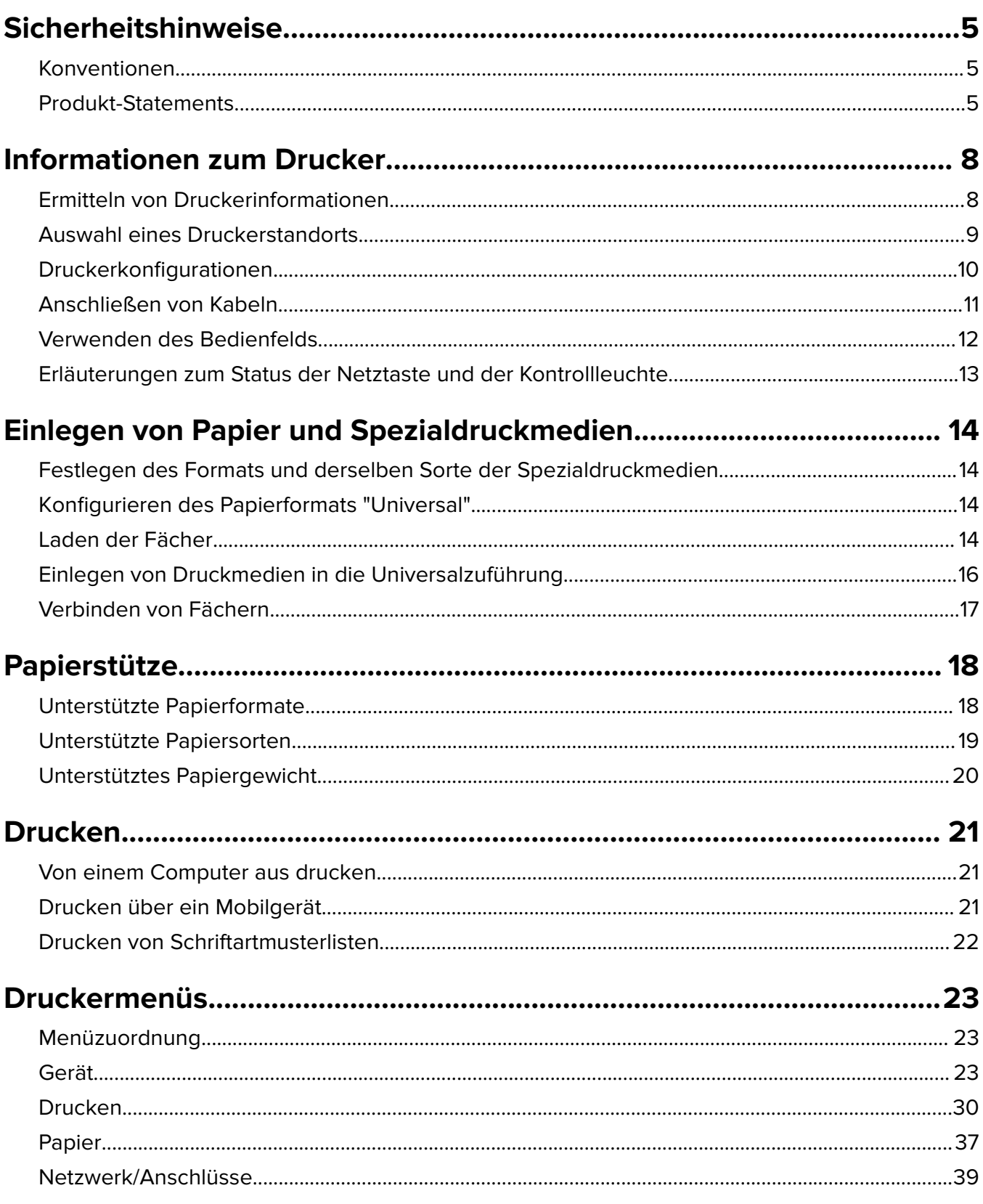

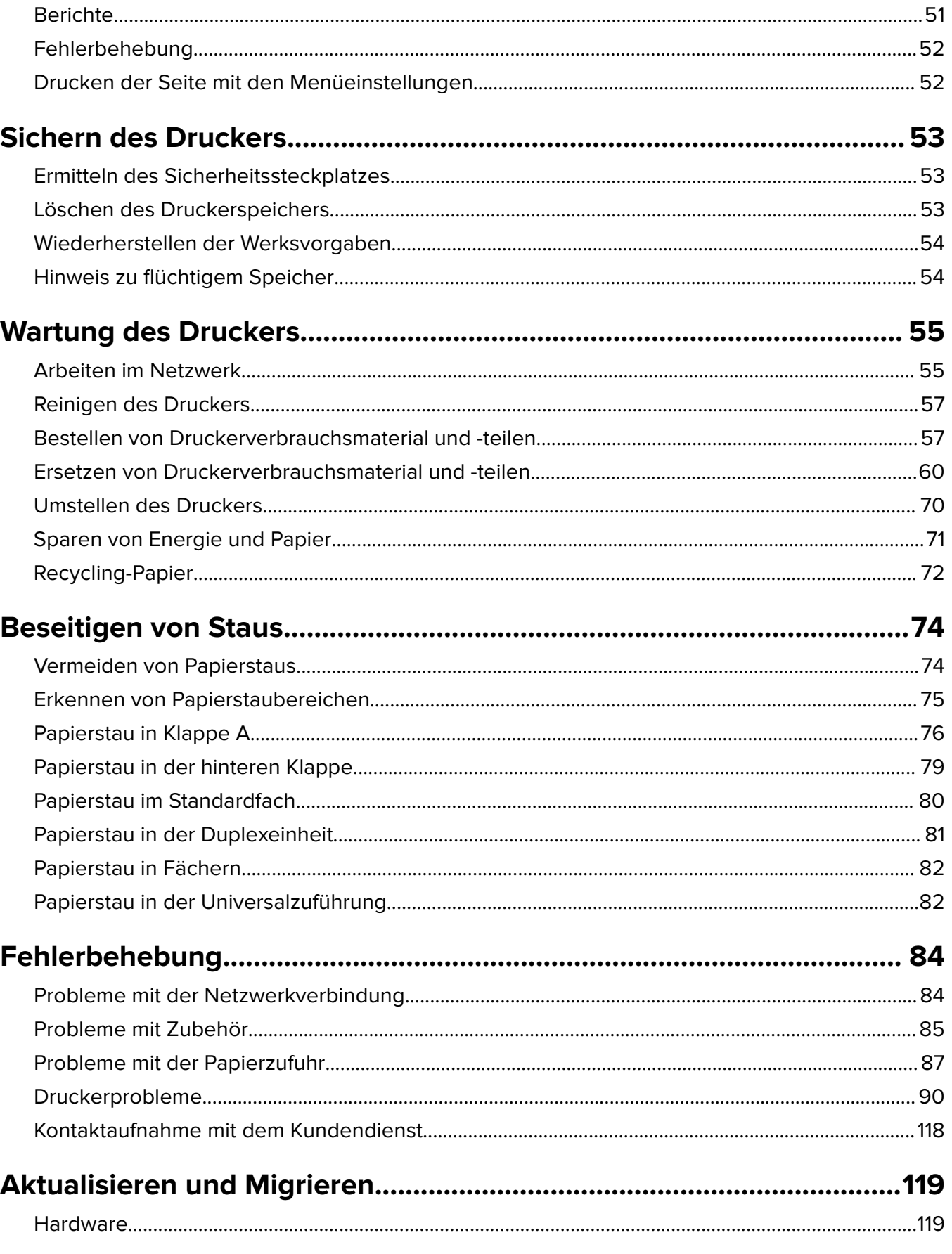

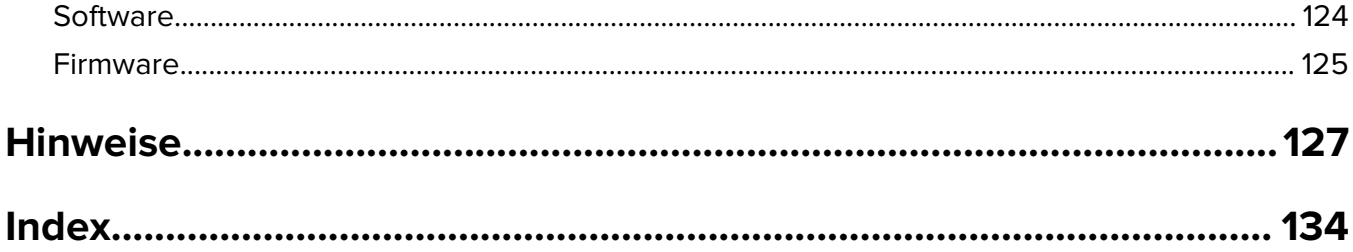

# <span id="page-4-0"></span>**Sicherheitshinweise**

## **Konventionen**

**Hinweis:** Ein Hinweis enthält nützliche Informationen.

**Warnung:** Durch eine Warnung werden Sie auf einen Umstand hingewiesen, durch den die Produkthardware oder -software beschädigt werden könnte.

**VORSICHT**: Vorsicht weist auf eine mögliche gefährliche Situation hin, die ein Verletzungsrisiko birgt.

Verschiedene Vorsichtshinweise:

**VORSICHT – MÖGLICHE VERLETZUNGSGEFAHR** Weist auf ein Verletzungsrisiko hin.

**VORSICHT – STROMSCHLAGGEFAHR:** Weist auf das Risiko eines elektrischen Schlags hin.

**VORSICHT – HEISSE OBERFLÄCHE:** Weist auf das Risiko von Verbrennungen bei Berührung hin.

**VORSICHT – KIPPGEFAHR:** Weist auf Quetschgefahr hin.

**VORSICHT – QUETSCHGEFAHR:** Weist auf das Risiko hin, zwischen beweglichen Komponenten eingequetscht zu werden.

# **Produkt-Statements**

**VORSICHT – MÖGLICHE VERLETZUNGSGEFAHR** Um Feuer- und Stromschlaggefahr zu vermeiden, schließen Sie das Netzkabel direkt an eine ordnungsgemäß geerdete Steckdose an, die sich in der Nähe des Geräts befindet und leicht zugänglich ist.

**VORSICHT – MÖGLICHE VERLETZUNGSGEFAHR** Um das Risiko eines Feuers oder elektrischen Schlags zu vermeiden, verwenden Sie ausschließlich das diesem Produkt beiliegende Netzkabel bzw. ein durch den Hersteller zugelassenes Ersatzkabel.

**VORSICHT – MÖGLICHE VERLETZUNGSGEFAHR** Verwenden Sie das Produkt nicht mit Verlängerungskabeln, Mehrfachsteckdosen, Mehrfachverlängerungen oder Geräten für unterbrechungsfreie Stromversorgung. Die Belastbarkeit solcher Zubehörteile kann durch Laserdrucker schnell überschritten werden, was zu Brandgefahr, Beschädigung von Eigentum oder einer eingeschränkten Druckerleistung führen kann.

**VORSICHT – MÖGLICHE VERLETZUNGSGEFAHR** Mit diesem Produkt darf nur ein Lexmark Inline Surge Protector verwendet werden, der vorschriftsgemäß zwischen dem Drucker und dem mitgelieferten Netzkabel angeschlossen ist. Die Verwendung von nicht von Lexmark stammenden Überspannungsschutzgeräten kann zu Brandgefahr, Beschädigung von Eigentum oder einer eingeschränkten Druckerleistung führen.

**VORSICHT – STROMSCHLAGGEFAHR:** Um das Risiko eines elektrischen Schlags zu vermeiden, platzieren und verwenden Sie dieses Produkt nicht in der Nähe von Wasser oder an feuchten Standorten.

**VORSICHT – STROMSCHLAGGEFAHR:** Um das Risiko eines elektrischen Schlags zu vermeiden, sollten Sie dieses Produkt während eines Gewitters nicht einrichten, nicht an andere elektronische Geräte anschließen und keine Kabelverbindungen z. B. mit dem Netzkabel, dem Faxgerät oder dem Telefon herstellen.

**VORSICHT – MÖGLICHE VERLETZUNGSGEFAHR** Das Netzkabel darf nicht abgeschnitten, verbogen, eingeklemmt oder gequetscht werden. Außerdem dürfen keine schweren Gegenstände darauf platziert werden. Setzen Sie das Kabel keinem Abrieb und keiner anderweitigen Belastung aus. Klemmen Sie das Netzkabel nicht zwischen Gegenstände wie z. B. Möbel oder Wände. Wenn eine dieser Gefahren vorliegt, besteht Feuer- und Stromschlaggefahr. Prüfen Sie das Netzkabel regelmäßig auf diese Gefahren. Ziehen Sie den Netzstecker aus der Steckdose, bevor Sie das Netzkabel überprüfen.

**VORSICHT – STROMSCHLAGGEFAHR:** Um das Risiko eines elektrischen Schlags zu vermeiden, stellen Sie sicher, dass alle externen Verbindungen wie beispielsweise Ethernet- und Telefonsystemverbindungen ordnungsgemäß an den gekennzeichneten Anschlussbuchsen angeschlossen sind.

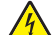

**VORSICHT – STROMSCHLAGGEFAHR:** Wenn Sie nach der Einrichtung des Druckers auf die Steuerungsplatine zugreifen oder optionale Hardware oder Speichermedien installieren möchten, schalten Sie zunächst den Drucker aus und ziehen Sie das Netzkabel aus der Steckdose, um das Risiko eines elektrischen Schlags zu vermeiden. Falls weitere Geräte an den Drucker angeschlossen sind, schalten Sie diese ebenfalls aus und stecken Sie alle Kabel am Drucker aus.

**VORSICHT – STROMSCHLAGGEFAHR:** Um das Risiko eines elektrischen Schlags beim Reinigen des Druckergehäuses zu vermeiden, ziehen Sie das Netzkabel aus der Steckdose, und ziehen Sie alle Kabel vom Drucker ab, bevor Sie fortfahren.

**VORSICHT – MÖGLICHE VERLETZUNGSGEFAHR** Wenn der Drucker mehr als 18 kg wiegt, sind zum sicheren Anheben mindestens zwei kräftige Personen notwendig.

**VORSICHT – MÖGLICHE VERLETZUNGSGEFAHR** Befolgen Sie vor dem Umsetzen des Druckers diese Anweisungen, um Verletzungen vorzubeugen und Schäden am Drucker zu vermeiden:

- **•** Stellen Sie sicher, dass alle Klappen und Fächer geschlossen sind.
- **•** Schalten Sie den Drucker aus, und ziehen Sie das Netzkabel aus der Steckdose.
- **•** Ziehen Sie alle Kabel vom Drucker ab.
- **•** Wenn der Drucker mit optionalen separaten Standfächern ausgestattet oder mit Ausgabeoptionen verbunden ist, trennen Sie diese vor dem Umsetzen des Druckers.
- **•** Wenn der Drucker über eine Grundplatte mit Rollen verfügt, rollen Sie ihn vorsichtig an den neuen Standort. Seien Sie beim Passieren von Türschwellen oder Rissen im Boden besonders vorsichtig.
- **•** Wenn der Drucker keine Grundplatte mit Rollen hat, aber mit optionalen Fächern oder Ausgabeoptionen ausgestattet ist, entfernen Sie die Ausgabeoptionen und heben Sie den Drucker aus den Fächern. Versuchen Sie nicht, den Drucker und die Ausgabeoptionen gleichzeitig anzuheben.
- **•** Greifen Sie immer in die seitlichen Griffmulden am Drucker, um diesen anzuheben.
- **•** Wenn Sie zum Umsetzen des Druckers einen Transportwagen verwenden, muss dieser auf seiner Oberfläche die gesamte Standfläche des Druckers tragen können.
- **•** Beim Umsetzen der Hardware-Optionen mit einem Transportwagen muss dessen Oberfläche die Optionen mit ihren gesamten Abmessungen aufnehmen können.
- **•** Achten Sie darauf, dass der Drucker in einer waagerechten Position bleibt.
- **•** Vermeiden Sie heftige Erschütterungen.
- **•** Halten Sie den Drucker beim Absetzen so, dass sich Ihre Finger nicht unter dem Drucker befinden.
- **•** Stellen Sie sicher, dass um den Drucker herum ausreichend Platz vorhanden ist.

**VORSICHT – KIPPGEFAHR:** Wenn Sie mehrere Zuführungsoptionen am Drucker oder MFP angebracht haben, sollten Sie aus Stabilitätsgründen einen Rollunterschrank, ein Möbelstück oder Sonstiges verwenden, um Verletzungsrisiken zu vermeiden. Weitere Informationen zu unterstützten Konfigurationen finden Sie unter **[www.lexmark.com/multifunctionprinters](http://www.lexmark.com/multifunctionprinters)**.

**VORSICHT – KIPPGEFAHR:** Um zu vermeiden, dass die Komponenten instabil werden, legen Sie die Medien in jedes Fach einzeln ein. Alle anderen Fächer sollten bis zu ihrem Einsatz geschlossen bleiben.

**VORSICHT – HEISSE OBERFLÄCHE:** Das Innere des Druckers kann sehr heiß sein. Vermeiden Sie Verletzungen, indem Sie heiße Komponenten stets abkühlen lassen, bevor Sie ihre Oberfläche berühren.

**VORSICHT – QUETSCHGEFAHR:** Um das Risiko einer Quetschung zu vermeiden, gehen Sie in Bereichen, die mit diesem Etikett gekennzeichnet sind, mit Vorsicht vor. Quetschungen können im Bereich von beweglichen Komponenten auftreten, wie z. B. Zahnrädern, Klappen, Fächern und Abdeckungen.

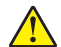

**VORSICHT – MÖGLICHE VERLETZUNGSGEFAHR** Es handelt sich bei diesem Produkt um ein Lasergerät. Die Verwendung von Reglern oder Anpassungen oder die Durchführung von anderen als den im Benutzerhandbuch angegebenen Vorgehensweisen kann zu einer gefährlichen Strahlenbelastung führen.

**VORSICHT – MÖGLICHE VERLETZUNGSGEFAHR** Die Lithiumbatterie in diesem Produkt darf nicht ausgetauscht werden. Wird eine Lithiumbatterie nicht ordnungsgemäß ausgetauscht, besteht Explosionsgefahr. Lithiumbatterien dürfen auf keinen Fall wieder aufgeladen, auseinander genommen oder verbrannt werden. Befolgen Sie zum Entsorgen verbrauchter Lithiumbatterien die Anweisungen des Herstellers und die örtlichen Bestimmungen.

Dieses Gerät und die zugehörigen Komponenten wurden für eine den weltweit gültigen Sicherheitsanforderungen entsprechende Verwendung entworfen und getestet. Die sicherheitsrelevanten Funktionen der Bauteile und Optionen sind nicht immer offensichtlich. Sofern Teile eingesetzt werden, die nicht vom Hersteller stammen, so übernimmt dieser keinerlei Verantwortung oder Haftung für dieses Produkt.

Lassen Sie alle Wartungs- und Reparaturarbeiten, die nicht in der Benutzerdokumentation beschrieben sind, ausschließlich von einem Kundendienstvertreter durchführen.

Dieses Produkt verwendet ein Druckverfahren, bei dem die Druckmedien erhitzt werden. Aufgrund dieser Erwärmung kann es zu Emissionen durch die Druckmedien kommen. Es ist daher wichtig, dass Sie in der Bedienungsanleitung den Abschnitt, der sich mit der Auswahl geeigneter Druckmedien befasst, sorgfältig durchlesen und die dort aufgeführten Richtlinien befolgen, um der Gefahr schädlicher Emissionen vorzubeugen.

Dieses Produkt erzeugt bei normalem Betrieb eventuell kleine Mengen Ozon und kann mit einem Filter ausgestattet werden, der die Ozonkonzentration so senkt, dass sie weit unter den empfohlenen Expositionsgrenzwerten liegt. Zur Vermeidung einer hohen Ozonkonzentration bei intensivem Gebrauch sollten Sie dieses Produkt in einer gut-belüfteten Umgebung aufstellen und die Ozon- und Abgasfilter gemäß den Anweisungen zur Produktwartung ersetzen. Wenn sich in den Anweisungen zur Produktwartung keine Angaben zu Filtern befinden, verfügt dieses Produkt nicht über Filter, die ausgetauscht werden müssen.

#### **BEWAHREN SIE DIESE ANWEISUNGEN AUF.**

# <span id="page-7-0"></span>**Informationen zum Drucker**

# **Ermitteln von Druckerinformationen**

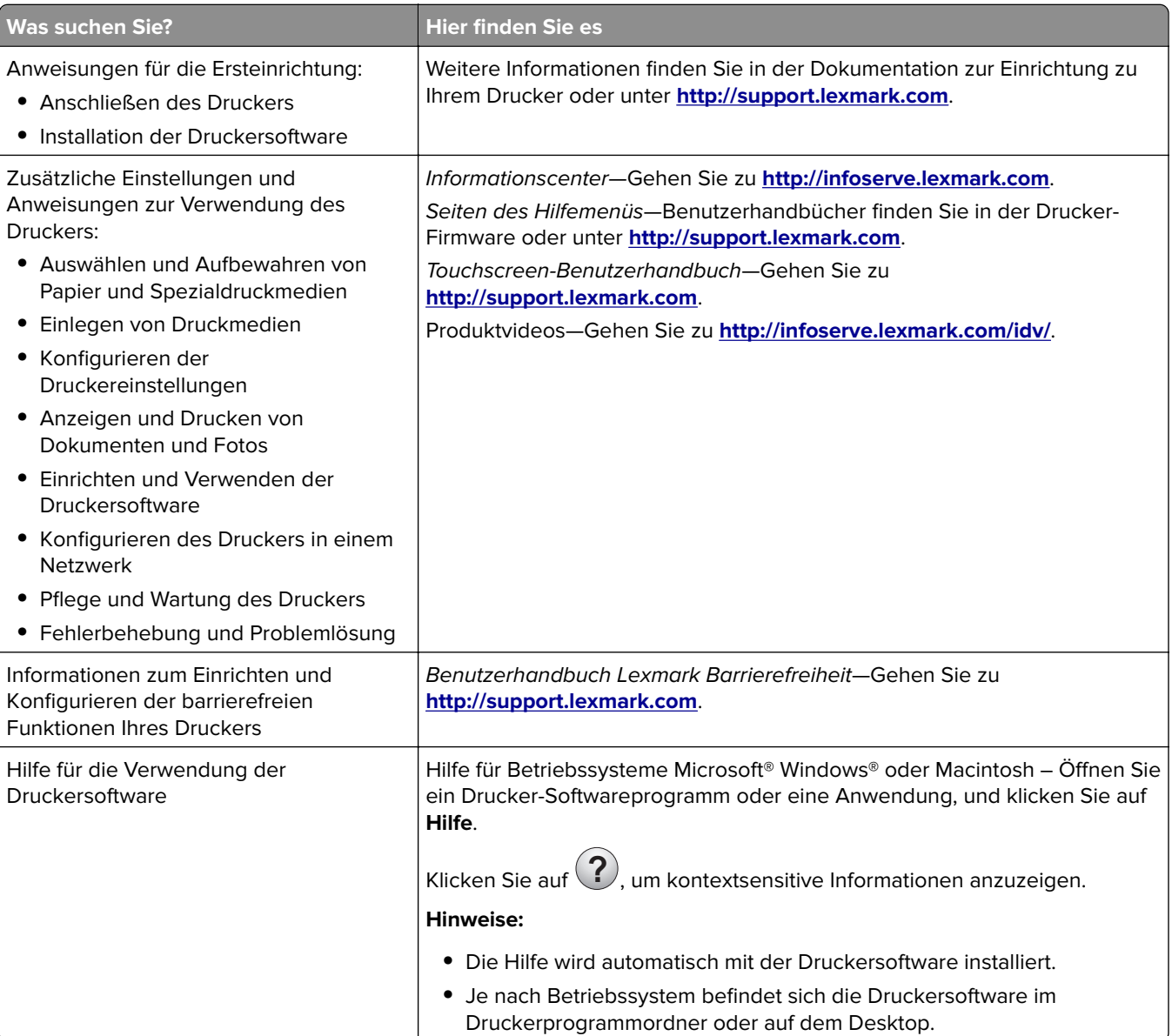

<span id="page-8-0"></span>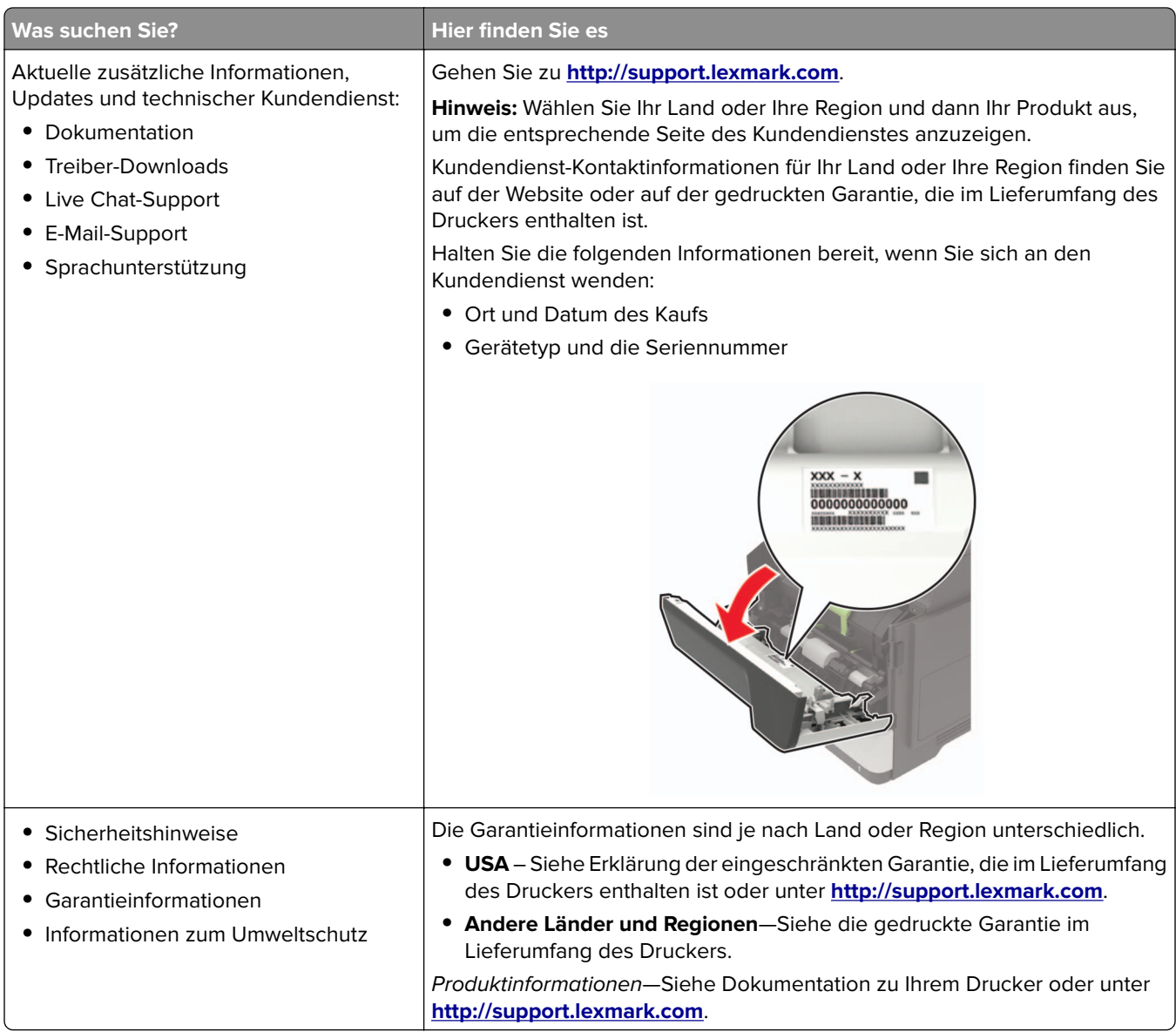

# **Auswahl eines Druckerstandorts**

- **•** Lassen Sie ausreichend Platz zum Öffnen von Papierfächern, Abdeckungen und Klappen sowie für das Installieren von Hardwareoptionen.
- **•** Stellen Sie den Drucker in der Nähe einer Steckdose auf.

**VORSICHT – MÖGLICHE VERLETZUNGSGEFAHR** Um Feuer- und Stromschlaggefahr zu vermeiden, schließen Sie das Netzkabel direkt an eine ordnungsgemäß geerdete Steckdose an, die sich in der Nähe des Geräts befindet und leicht zugänglich ist.

**VORSICHT – STROMSCHLAGGEFAHR:** Um das Risiko eines elektrischen Schlags zu vermeiden, platzieren und verwenden Sie dieses Produkt nicht in der Nähe von Wasser oder an feuchten Standorten.

- **•** Stellen Sie sicher, dass der Luftstrom am Aufstellort der aktuellen Richtlinie ASHRAE 62 bzw. Norm 156 des Europäischen Komitees für Normung (CEN) entspricht.
- **•** Der Drucker muss auf einer flachen, robusten und stabilen Fläche stehen.
- <span id="page-9-0"></span>**•** Halten Sie den Drucker
	- **–** Stets sauber, trocken und staubfrei ist
	- **–** Entfernen Sie Heftklammern und Büroklammern.
	- **–** Keinem direkten Luftzug durch Klimaanlagen, Heizungen oder Ventilatoren ausgesetzt ist
	- **–** Weg von direkter Sonneneinstrahlung und extremer Feuchtigkeit
- **•** Halten Sie die empfohlenen Temperaturen ein und vermeiden Sie Temperaturschwankungen.

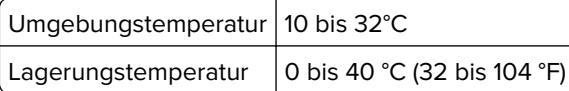

**•** Folgender Platzbedarf ist für eine ausreichende Belüftung erforderlich:

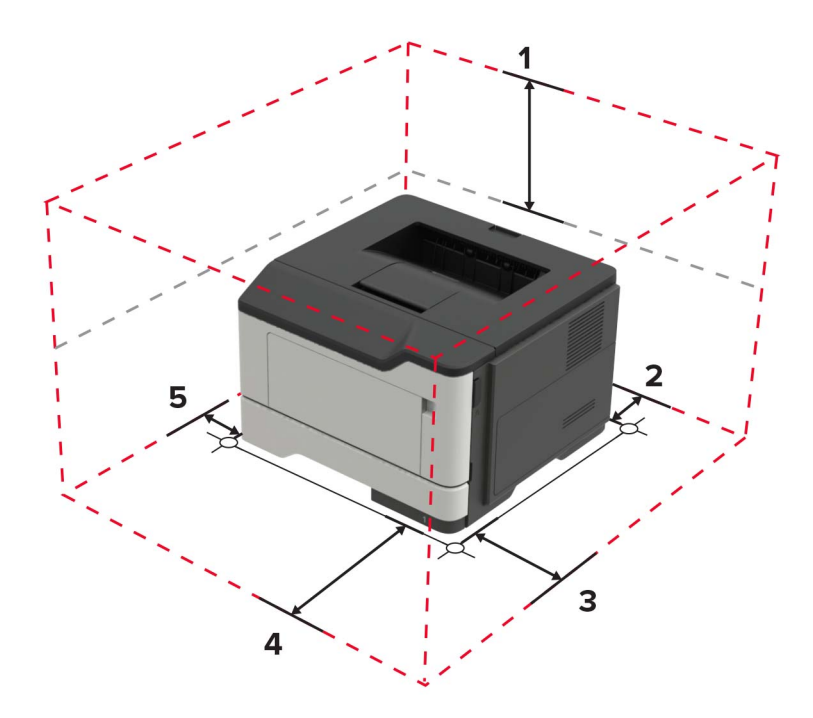

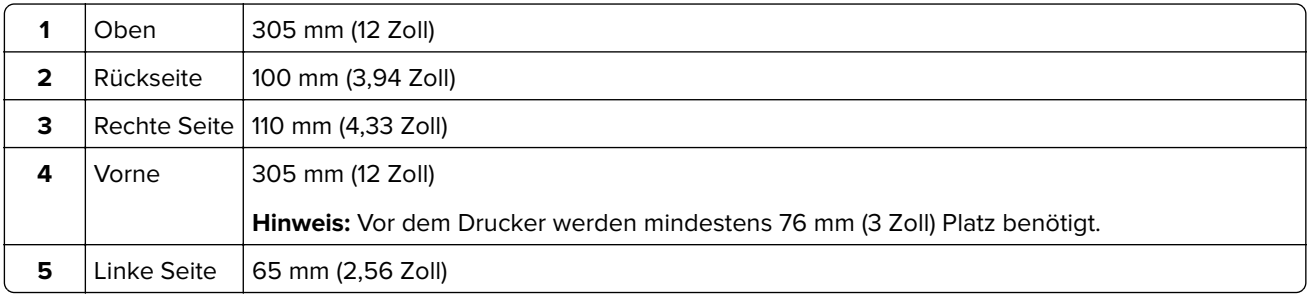

# **Druckerkonfigurationen**

**VORSICHT – KIPPGEFAHR:** Wenn Sie mehrere Zuführungsoptionen am Drucker oder MFP angebracht haben, sollten Sie aus Stabilitätsgründen einen Rollunterschrank, ein Möbelstück oder Sonstiges verwenden, um Verletzungsrisiken zu vermeiden. Weitere Informationen zu unterstützten Konfigurationen finden Sie unter **[www.lexmark.com/multifunctionprinters](http://www.lexmark.com/multifunctionprinters)**.

<span id="page-10-0"></span>**VORSICHT – KIPPGEFAHR:** Um zu vermeiden, dass die Komponenten instabil werden, befüllen Sie jedes Fach getrennt. Alle anderen Fächer sollten bis zu ihrem Einsatz geschlossen bleiben.

Sie können Ihren Drucker mit zusätzlichen optionalen 250- oder 550-Blatt-Fächern konfigurieren. Weitere Informationen finden Sie unter ["Installieren optionaler Fächer" auf Seite 123](#page-122-0).

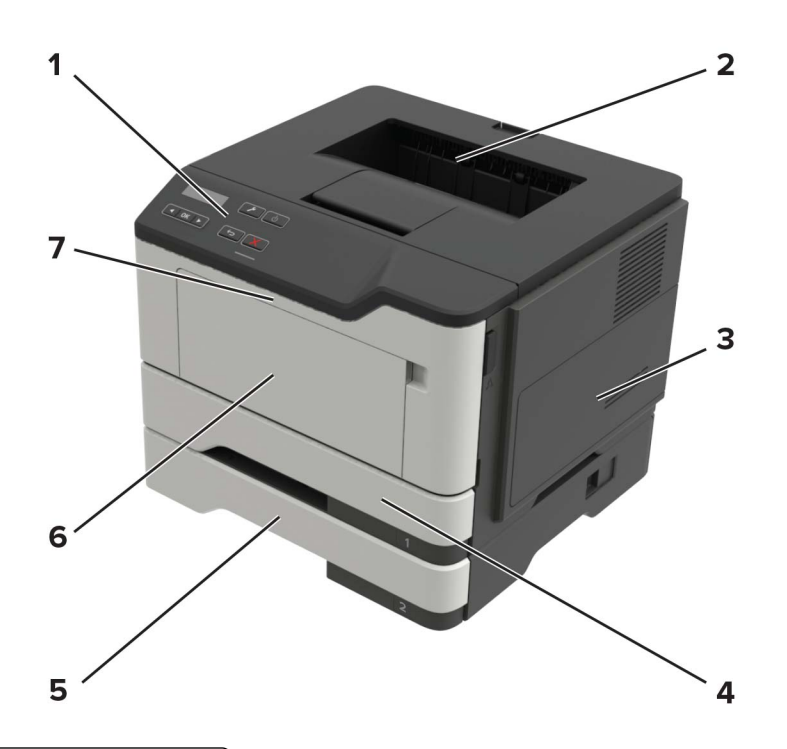

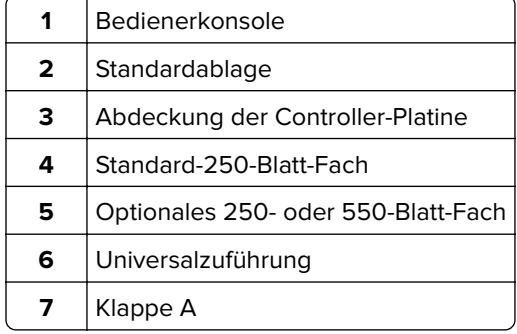

# **Anschließen von Kabeln**

**VORSICHT – STROMSCHLAGGEFAHR:** Um das Risiko eines elektrischen Schlags zu vermeiden, sollten Sie dieses Produkt während eines Gewitters nicht einrichten, nicht an andere elektronische Geräte anschließen und keine Kabelverbindungen z. B. mit dem Netzkabel, dem Faxgerät oder dem Telefon herstellen.

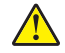

**VORSICHT – MÖGLICHE VERLETZUNGSGEFAHR** Um Feuer- und Stromschlaggefahr zu vermeiden, schließen Sie das Netzkabel direkt an eine ordnungsgemäß geerdete Steckdose an, die sich in der Nähe des Geräts befindet und leicht zugänglich ist.

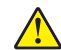

**VORSICHT – MÖGLICHE VERLETZUNGSGEFAHR** Um das Risiko eines Feuers oder elektrischen Schlags zu vermeiden, verwenden Sie ausschließlich das diesem Produkt beiliegende Netzkabel bzw. ein durch den Hersteller zugelassenes Ersatzkabel.

<span id="page-11-0"></span>**Warnung—Mögliche Schäden:** Berühren Sie das USB-Kabel, einen WLAN-Adapter oder einen der angezeigten Druckbereiche nicht während eines Druckvorgangs, um einen Datenverlust oder eine Störung zu vermeiden.

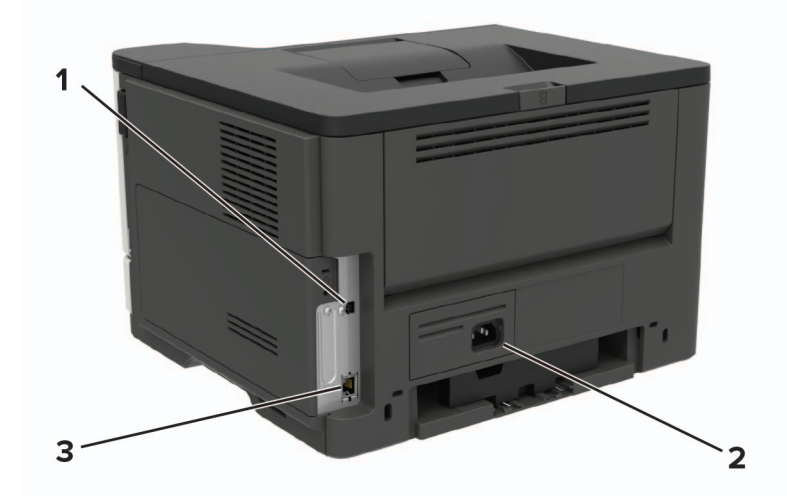

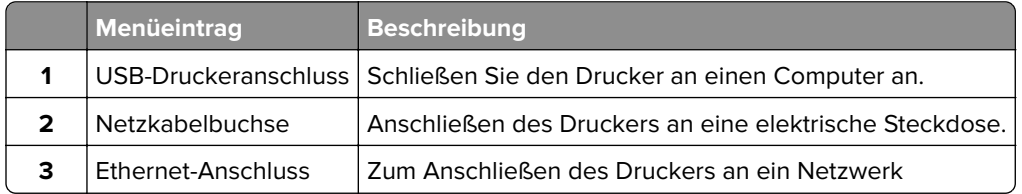

# **Verwenden des Bedienfelds**

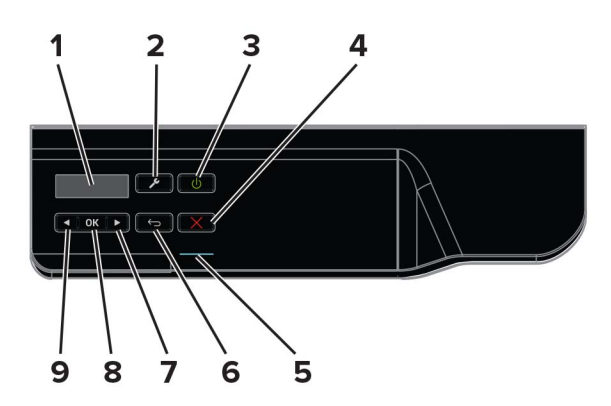

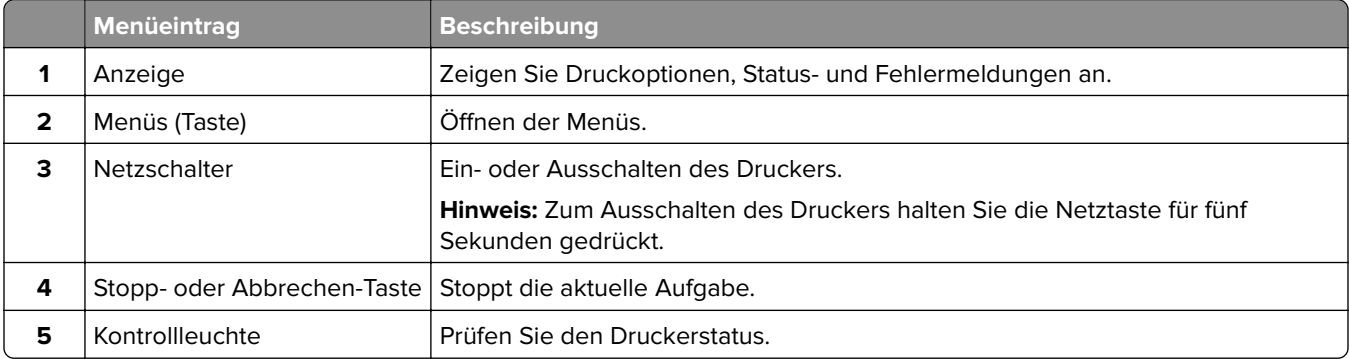

<span id="page-12-0"></span>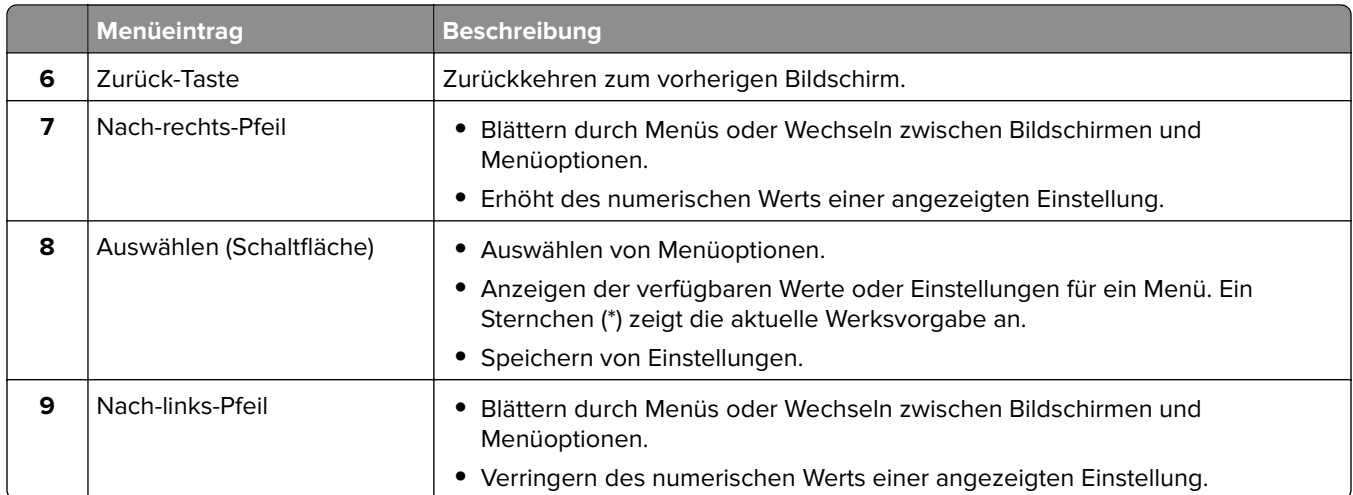

# **Erläuterungen zum Status der Netztaste und der Kontrollleuchte**

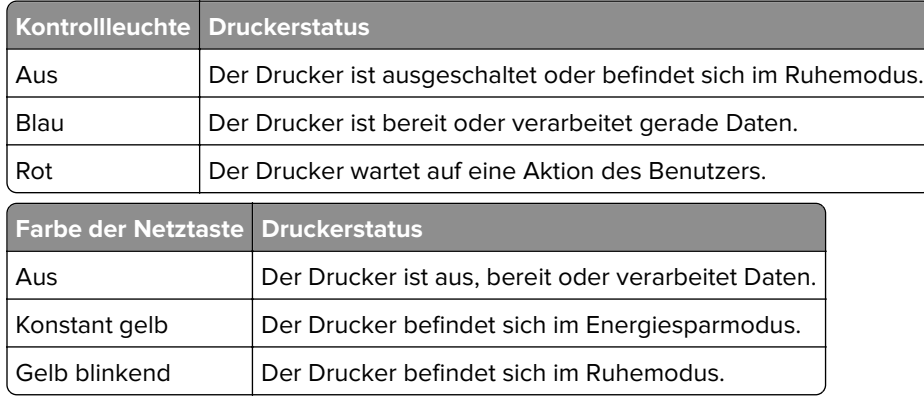

# <span id="page-13-0"></span>**Einlegen von Papier und Spezialdruckmedien**

# **Festlegen des Formats und derselben Sorte der Spezialdruckmedien**

**1** Wechseln Sie auf dem Startbildschirm zu:

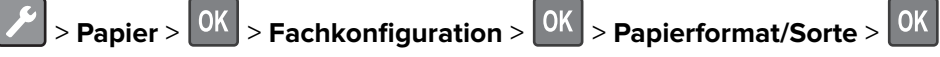

**2** Wählen Sie einen Papiereinzug aus und konfigurieren Sie dann das Format und die Sorte des Spezialdruckmediums.

# **Konfigurieren des Papierformats "Universal"**

**1** Navigieren Sie im Bedienfeld zu:

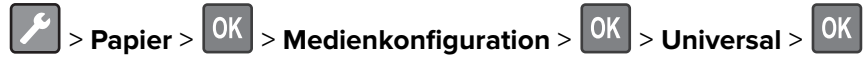

- **2** Wählen Sie Hochformatbreite oder Hochformathöhe, und drücken Sie dann 0K
- **3** Passen Sie die Einstellungen an, und drücken Sie dann <sup>OK</sup>

# **Laden der Fächer**

**VORSICHT – KIPPGEFAHR:** Um zu vermeiden, dass die Komponenten instabil werden, befüllen Sie jedes Fach getrennt. Alle anderen Fächer sollten bis zu ihrem Einsatz geschlossen bleiben.

**1** Ziehen Sie das Fach heraus.

**Hinweis:** Zur Vermeidung von Papierstaus nehmen Sie keine Fächer heraus, während der Drucker belegt ist.

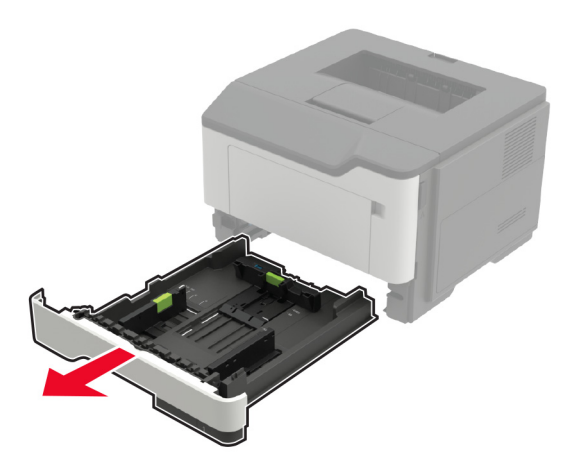

**2** Passen Sie die Papierführungen so an, dass sie dem Format des eingelegten Papiers entsprechen.

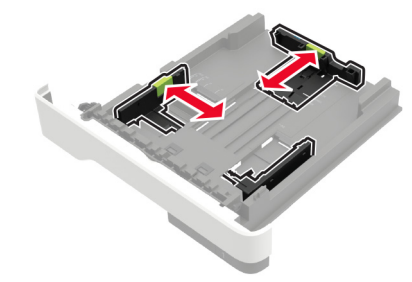

**3** Biegen Sie das Papier vor dem Einlegen in beide Richtungen, fächern Sie es auf, und gleichen Sie die Kanten an.

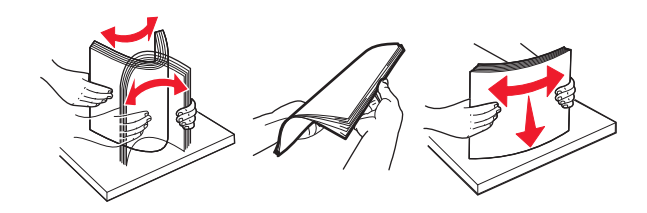

**4** Legen Sie den Papierstapel mit der zu bedruckenden Seite nach oben ein, und stellen Sie anschließend sicher, dass die seitlichen Führungen eng am Papier anliegen.

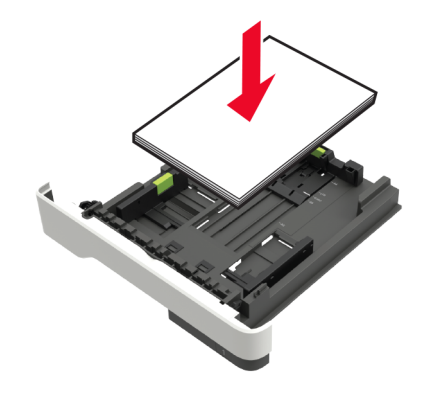

#### **Hinweise:**

- **•** Legen Sie Briefbögen beim einseitigen Drucken mit der Druckseite nach unten so ein, dass die obere Blattkante zur Vorderseite des Fachs weist.
- **•** Legen Sie Briefbögen beim beidseitigen Drucken mit der Druckseite nach oben so ein, dass die untere Blattkante zur Vorderseite des Fachs weist.
- **•** Schieben Sie das Papier nicht in das Fach.
- **•** Um Papierstau zu vermeiden. stellen Sie sicher, dass die Stapelhöhe die Markierung für die maximale Füllhöhe nicht überschreitet.
- **5** Schieben Sie das Fach in den Drucker.

Stellen Sie gegebenenfalls Papierformat und -sorte auf dem Druckerbedienfeld entsprechend dem eingelegten Papier ein.

## <span id="page-15-0"></span>**Einlegen von Druckmedien in die Universalzuführung**

**1** Öffnen Sie die Universalzuführung.

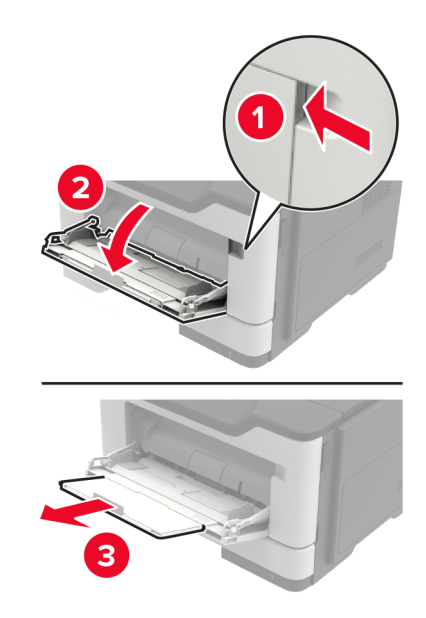

**2** Passen Sie die Führung so an, dass sie dem Format des eingelegten Papiers entspricht.

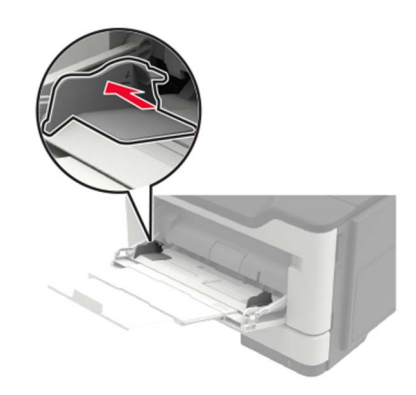

**3** Biegen Sie das Papier vor dem Einlegen in beide Richtungen, fächern Sie es auf, und gleichen Sie die Kanten an.

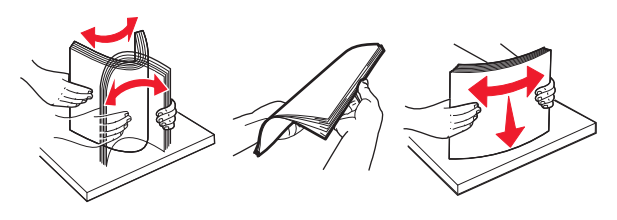

**4** Legen Sie Papier mit der Druckseite nach oben ein.

#### **Hinweise:**

- **•** Legen Sie Briefbögen beim einseitigen Drucken mit der Druckseite nach oben so ein, dass die obere Blattkante zur Vorderseite des Fachs weist.
- **•** Legen Sie Briefbögen beim beidseitigen Drucken mit der Druckseite nach unten so ein, dass die untere Blattkante zur Vorderseite des Fachs weist.
- <span id="page-16-0"></span>**•** Legen Sie Briefumschläge mit der Umschlagklappe nach unten so ein, dass die Umschlagklappe zur linken Seite weist.
- **•** Legen Sie europäische Briefumschläge mit der Umschlagklappe nach unten so ein, dass die Umschlagklappe nach vorn weist.

**Warnung—Mögliche Schäden:** Es dürfen keine Umschläge mit Briefmarken, Metallklammern, Haken, Fenstern, Fütterung oder selbstklebenden Klebeflächen verwendet werden.

**5** Stellen Sie am Bedienfeld Papierformat und Papiersorte entsprechend dem eingelegten Papier ein.

# **Verbinden von Fächern**

**1** Öffnen Sie einen Webbrowser, und geben Sie die IP-Adresse des Druckers in das Adressfeld ein.

#### **Hinweise:**

- **•** Zeigen Sie die IP-Adresse des Druckers auf dem Startbildschirm des Druckers an. Die IP-Adresse wird in vier Zahlengruppen angezeigt, die durch Punkte voneinander abgetrennt sind. Zum Beispiel: 123.123.123.123.
- **•** Wenn Sie einen Proxyserver verwenden, deaktivieren Sie ihn vorübergehend, um die Webseite ordnungsgemäß zu laden.
- **2** Klicken Sie auf **Einstellungen** > **Papier** > **Fachkonfiguration**
- **3** Legen Sie bei den Fächern, die Sie verbinden, das gleiche Papierfomat und die gleiche Papiersorte fest.
- **4** Speichern Sie die Einstellungen.
- **5** Klicken Sie auf **Einstellungen** > **Gerät** > **Wartung** > **Konfigurationsmenü** > **Fachkonfiguration**.
- **6** Stellen Sie die Funktion zum Verbinden von Fächern auf **Auto**.
- **7** Speichern Sie die Einstellungen.

Stellen Sie zum Lösen der Fachverbindung sicher, dass keine Fächer die gleichen Einstellungen für Papierformat oder Papiersorte haben.

**Warnung—Mögliche Schäden:** Die Temperatur der Fixierstation variiert je nach angegebener Papiersorte. Vergleichen Sie zur Vermeidung von Druckproblemen, ob die Einstellung für die Papiersorte im Drucker dem im Fach eingelegten Papier entspricht.

# <span id="page-17-0"></span>**Papierstütze**

# **Unterstützte Papierformate**

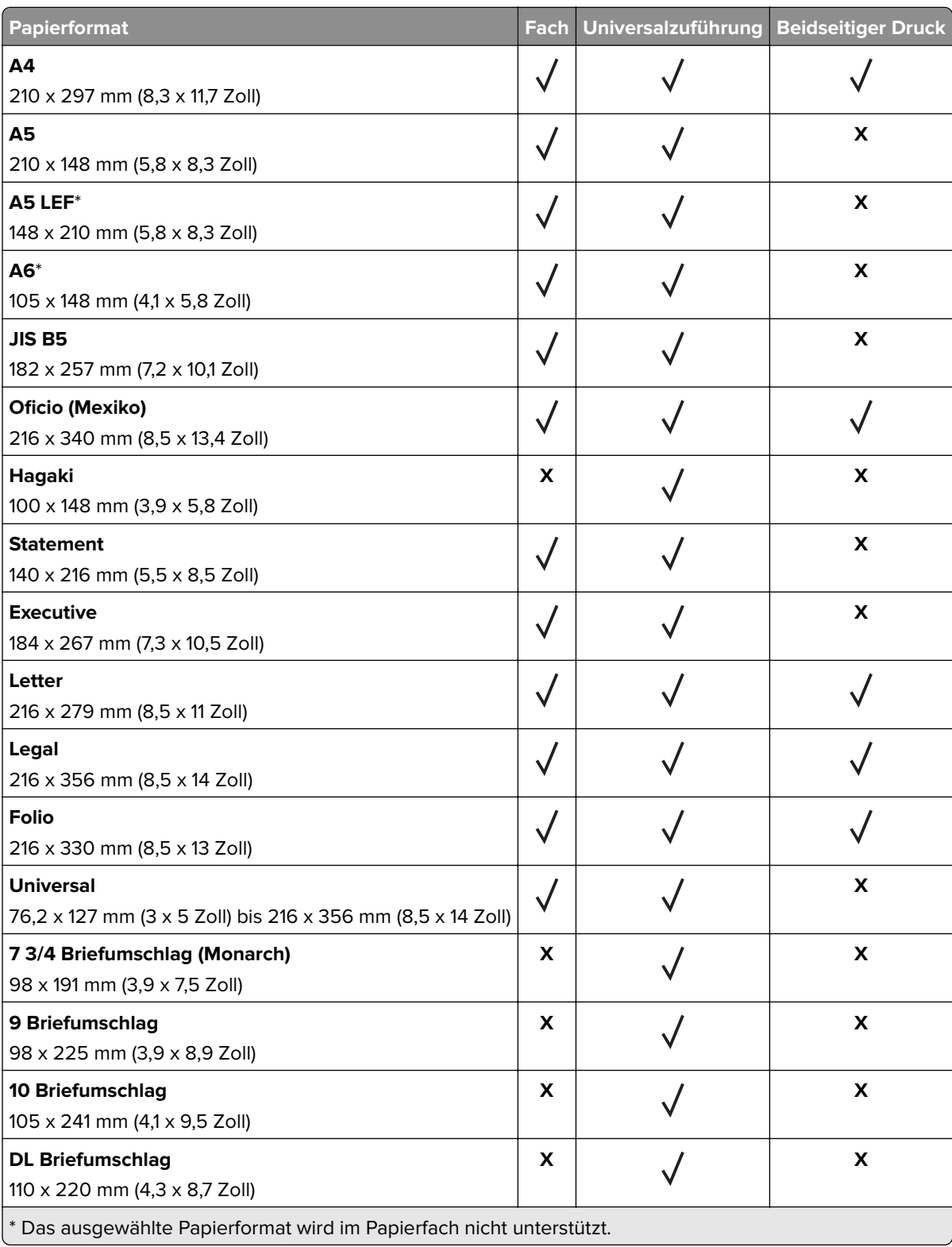

<span id="page-18-0"></span>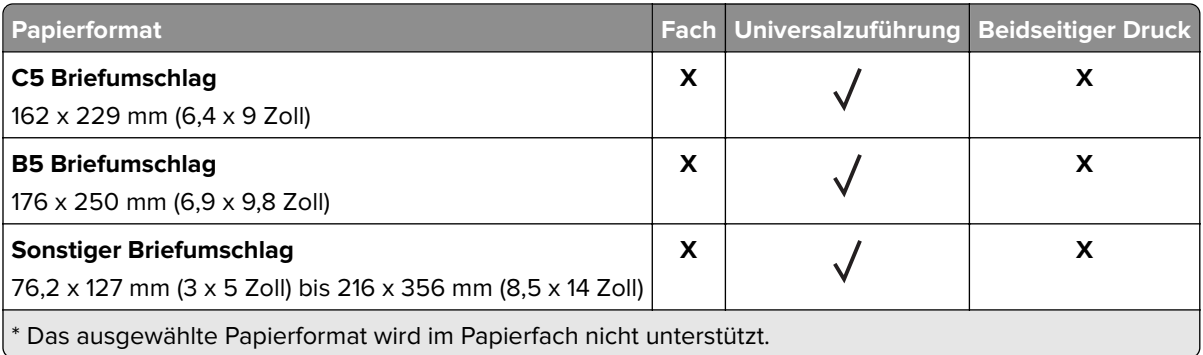

# **Unterstützte Papiersorten**

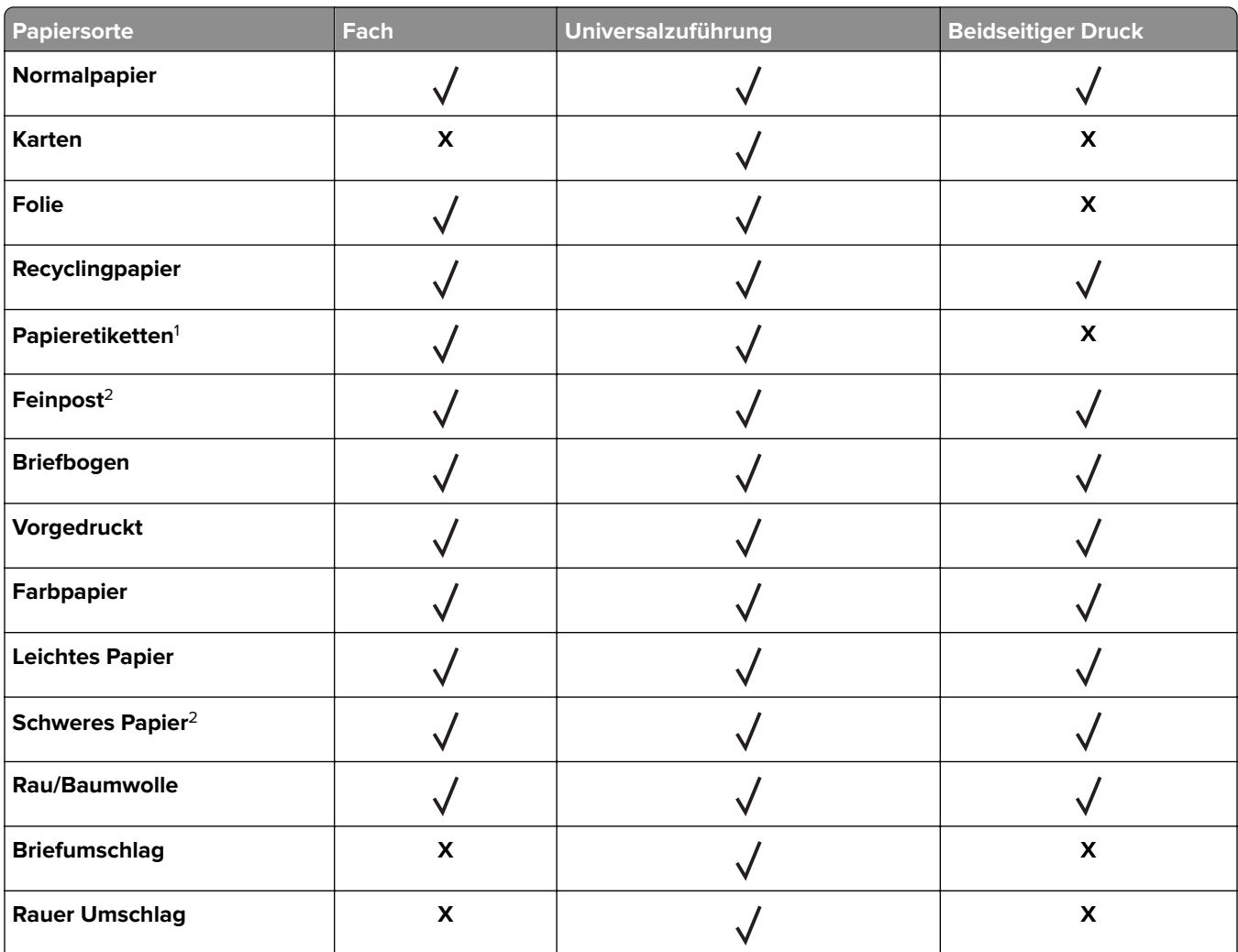

<sup>1</sup> Der Drucker kann gelegentlich zum Bedrucken von einseitig bedruckbaren Papieretiketten verwendet werden, die für Laserdrucker entwickelt wurden. Es wird empfohlen, maximal 20 Papieretikettenbögen pro Monat zu bedrucken. Vinyl-, Apotheken- und beidseitige Etiketten werden nicht unterstützt.

<sup>2</sup> Beim beidseitigen Drucken werden Feinpostpapier und schweres Papier mit einem Gewicht bis zu 90 g/m<sup>2</sup> (24 lb) unterstützt.

# <span id="page-19-0"></span>**Unterstütztes Papiergewicht**

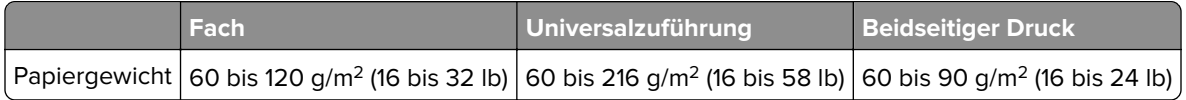

# <span id="page-20-0"></span>**Drucken**

# **Von einem Computer aus drucken**

**Hinweis:** Für Etiketten, Karten und Umschläge müssen das Papierformat und die Papiersorte im Drucker vor dem Senden des Druckauftrags festgelegt werden.

- **1** Öffnen Sie im Dokument, das Sie drucken möchten, das Dialogfeld "Drucken".
- **2** Passen Sie nach Bedarf die Einstellungen an.
- **3** Drucken Sie das Dokument.

# **Drucken über ein Mobilgerät**

#### **Drucken über ein Mobilgerät mithilfe von Lexmark Mobile Print**

LexmarkTM Mit Mobile Print können Sie Dokumente und Bilder direkt an ein unterstütztes Lexmark Gerät senden.

**1** Öffnen Sie zuerst das Dokument, und senden Sie es dann an Lexmark Mobile Print oder geben Sie es an Lexmark Mobile Print frei.

**Hinweis:** Von einigen Drittanbieteranwendungen wird die Sende- oder Freigabefunktion u. U. nicht unterstützt. Weitere Informationen finden Sie in der Dokumentation zur Anwendung.

- **2** Wählen Sie einen Drucker aus.
- **3** Drucken Sie das Dokument.

#### **Drucken über ein Mobilgerät mithilfe von Google Cloud Print**

Google Cloud Print<sup>™</sup> ist ein mobiler Druckservice, mit dem Sie Anwendungen auf mobilen Geräten auf jedem Google Cloud Print-fähigen Drucker drucken können.

- **1** Starten Sie über den Startbildschirm Ihres Mobilgeräts eine geeignete Anwendung.
- **2** Tippen Sie auf **Drucken**, und wählen Sie einen Drucker aus.
- **3** Drucken Sie das Dokument.

#### **Drucken von einem Mobilgerät mit dem Mopria-Druckservice**

Der Mopria®-Druckservice ist eine mobile Drucklösung für Mobilgeräte mit Android™ Version 4.4 oder höher. So können Sie direkt auf jedem Mopria-zertifizierten Drucker drucken.

**Hinweis:** Vergewissern Sie sich vor dem Drucken, dass der Mopria-Druckservice aktiviert ist.

- **1** Starten Sie über den Startbildschirm Ihres Mobilgeräts eine kompatible Anwendung.
- **2** Tippen Sie auf **Drucken**, und wählen Sie den Drucker aus.

<span id="page-21-0"></span>**3** Senden Sie den Druckauftrag.

#### **Drucken über ein Mobilgerät mithilfe von AirPrint**

AirPrint ist eine mobile Drucklösung, mit der Sie direkt von Apple-Geräten auf einem AirPrint-zertifizierten-Drucker drucken können.

#### **Hinweise:**

- **•** Diese Anwendung wird nur von einigen Apple-Geräten unterstützt.
- **•** Diese Anwendung ist nur auf einigen Druckermodellen verfügbar.
- **1** Starten Sie über den Startbildschirm Ihres Mobilgeräts eine kompatible Anwendung.
- **2** Wählen Sie das zu druckende Element aus, und tippen Sie dann auf das Freigabesymbol.
- **3** Tippen Sie auf **Drucken**, und wählen Sie einen Drucker aus.
- **4** Drucken Sie das Dokument.

## **Drucken von Schriftartmusterlisten**

**1** Navigieren Sie im Bedienfeld zu:

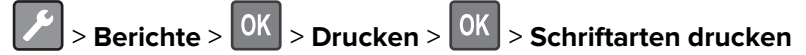

**2** Wählen Sie PCL-Schriftarten oder PostScript-Schriftarten, und drücken Sie dann 0K

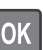

# <span id="page-22-0"></span>**Druckermenüs**

# **Menüzuordnung**

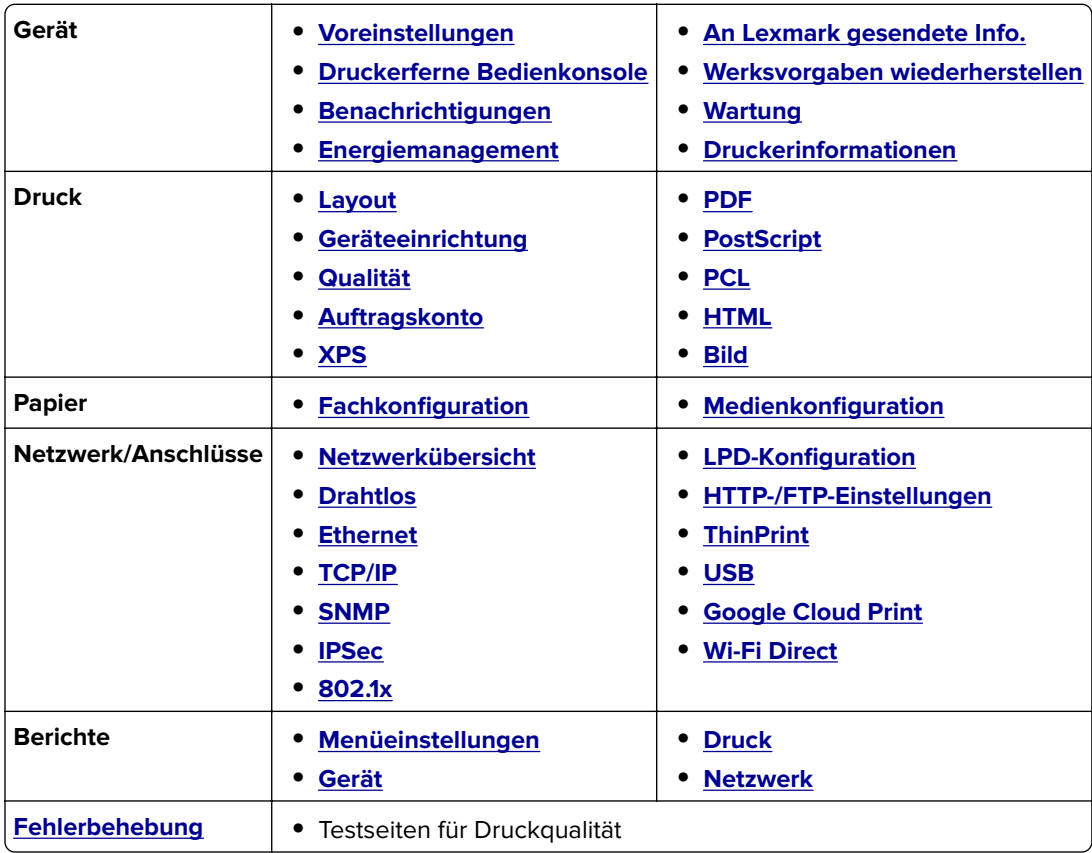

# **Gerät**

## **Voreinstellungen**

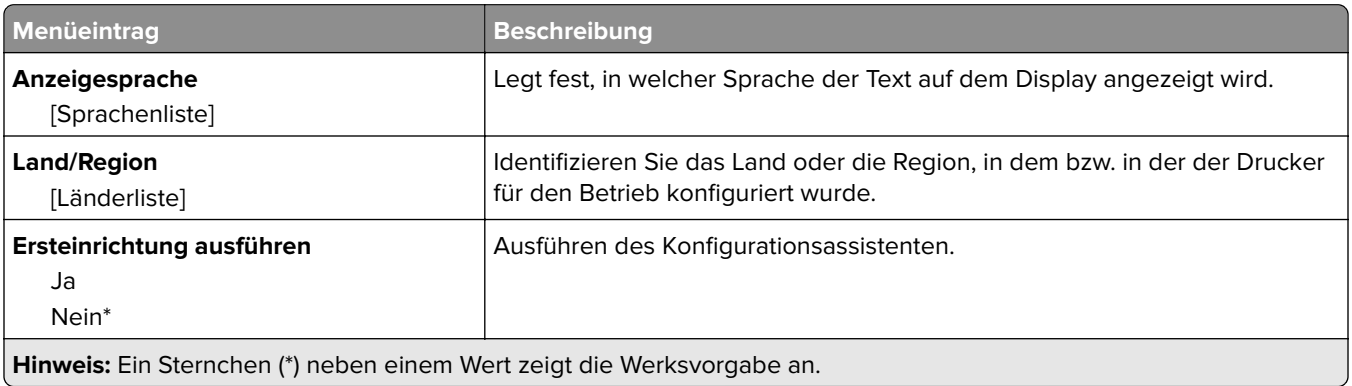

<span id="page-23-0"></span>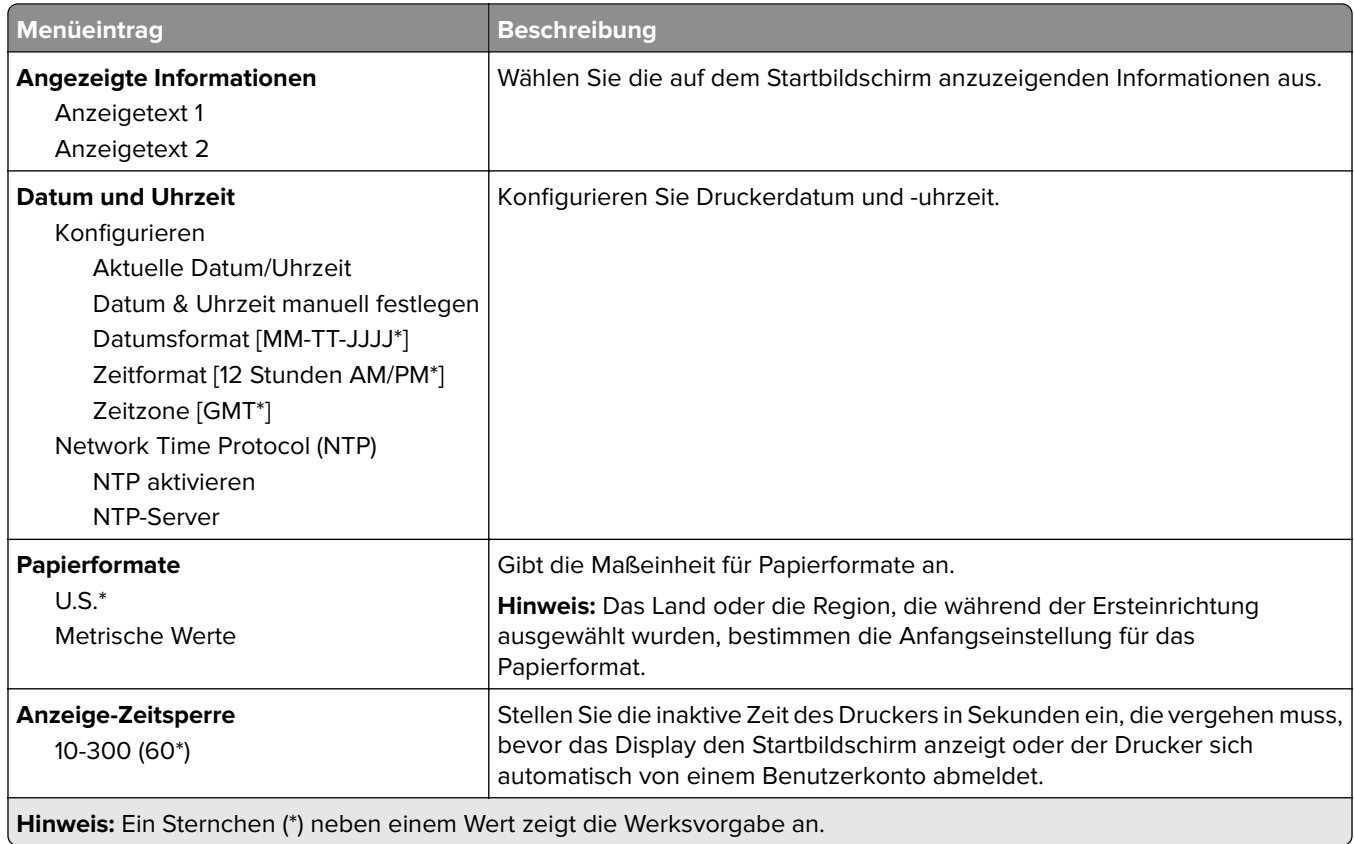

### **Druckerferne Bedienkonsole**

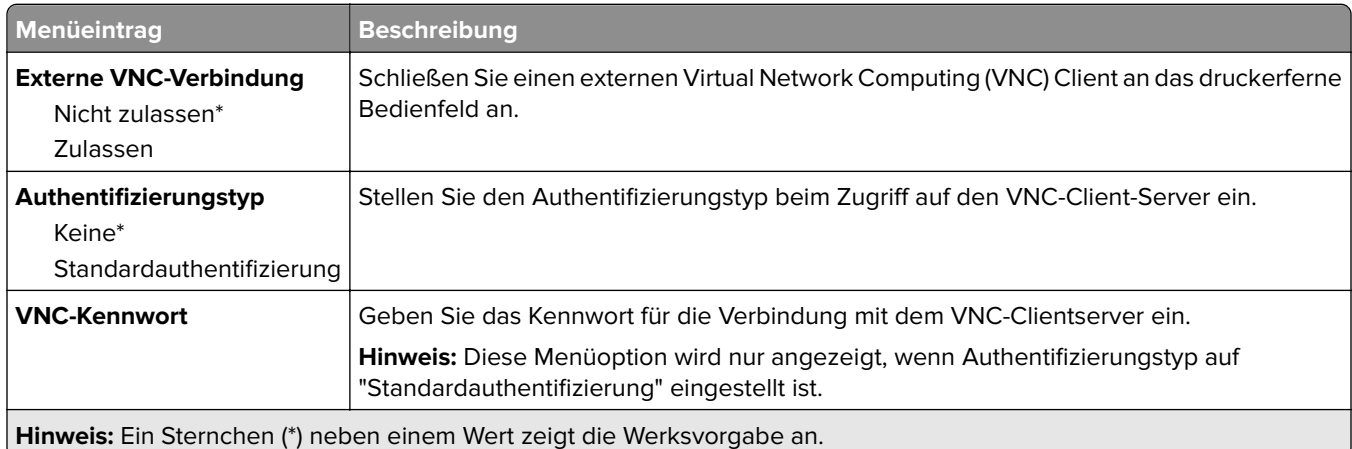

### **Benachrichtigungen**

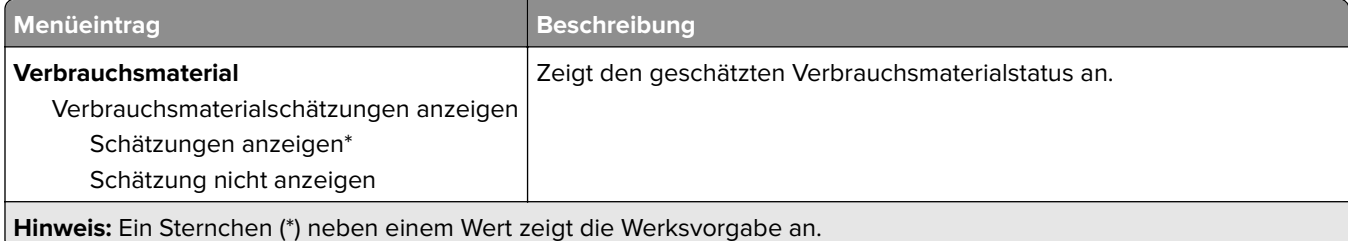

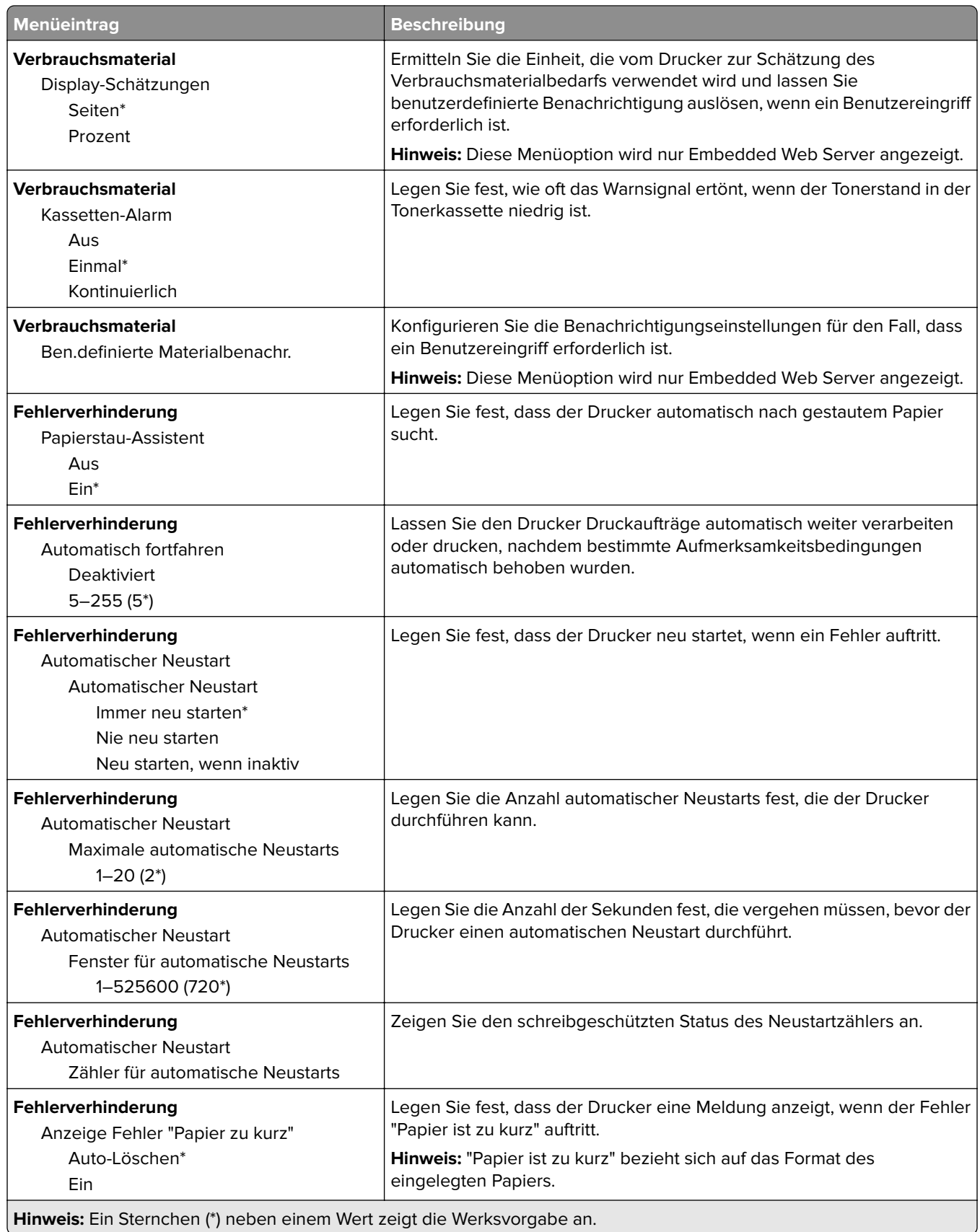

<span id="page-25-0"></span>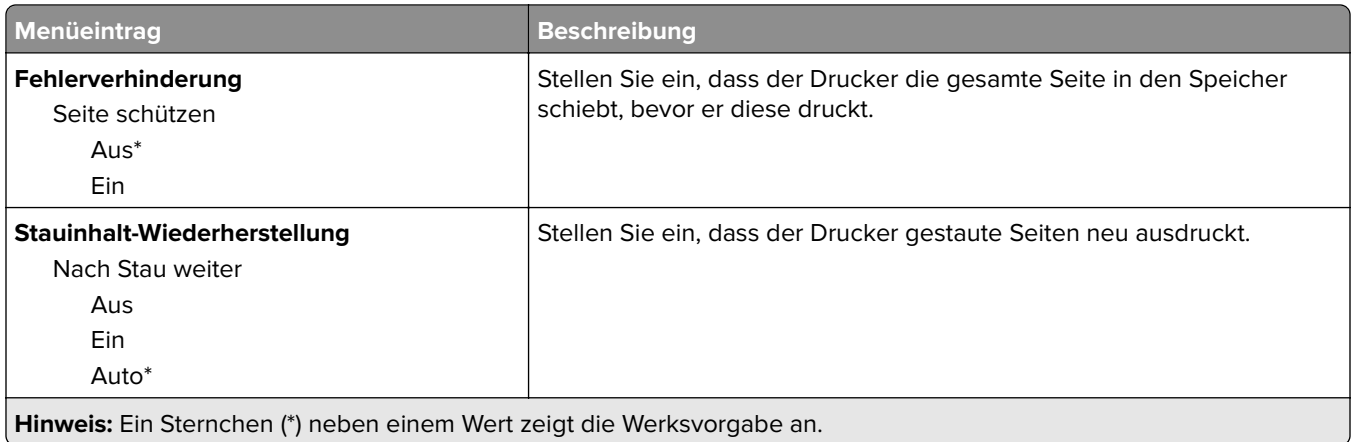

### **Energiemanagement**

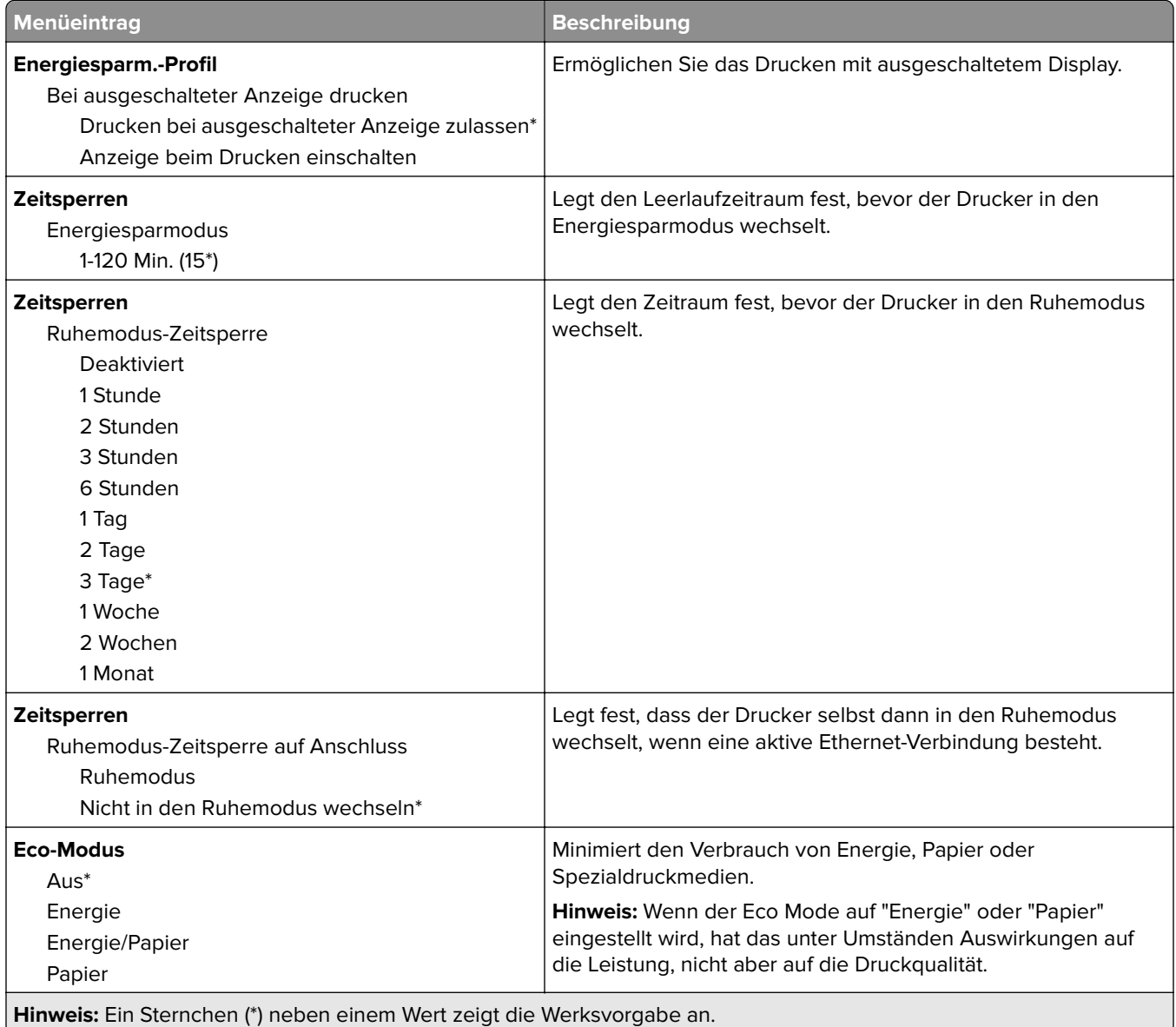

### <span id="page-26-0"></span>**An Lexmark gesendete Info.**

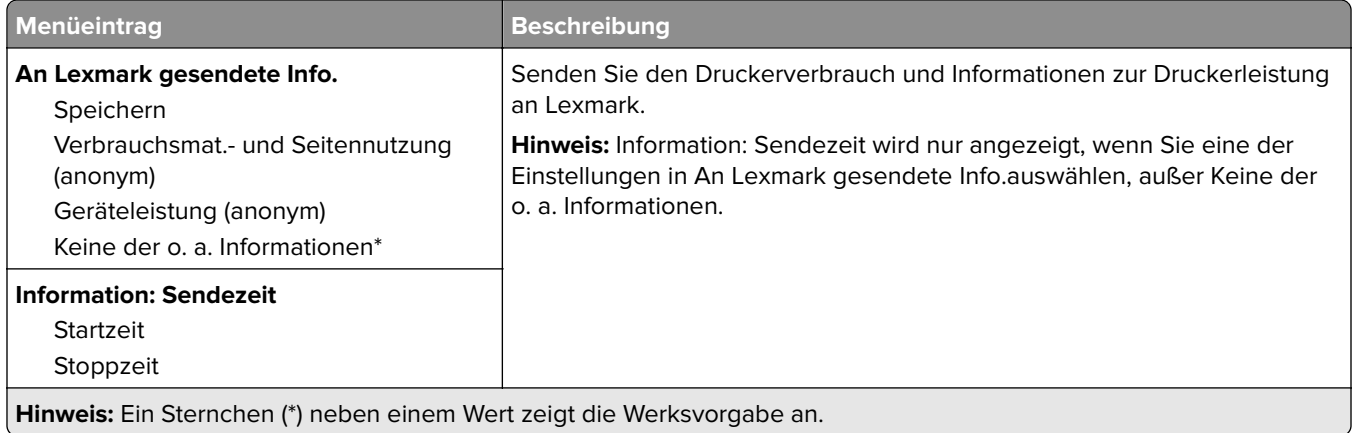

### **Werksvorgaben wiederherstellen**

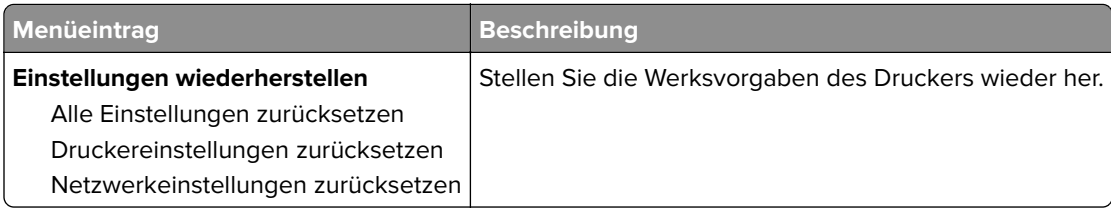

### **Wartung**

#### **Menü "Konfig."**

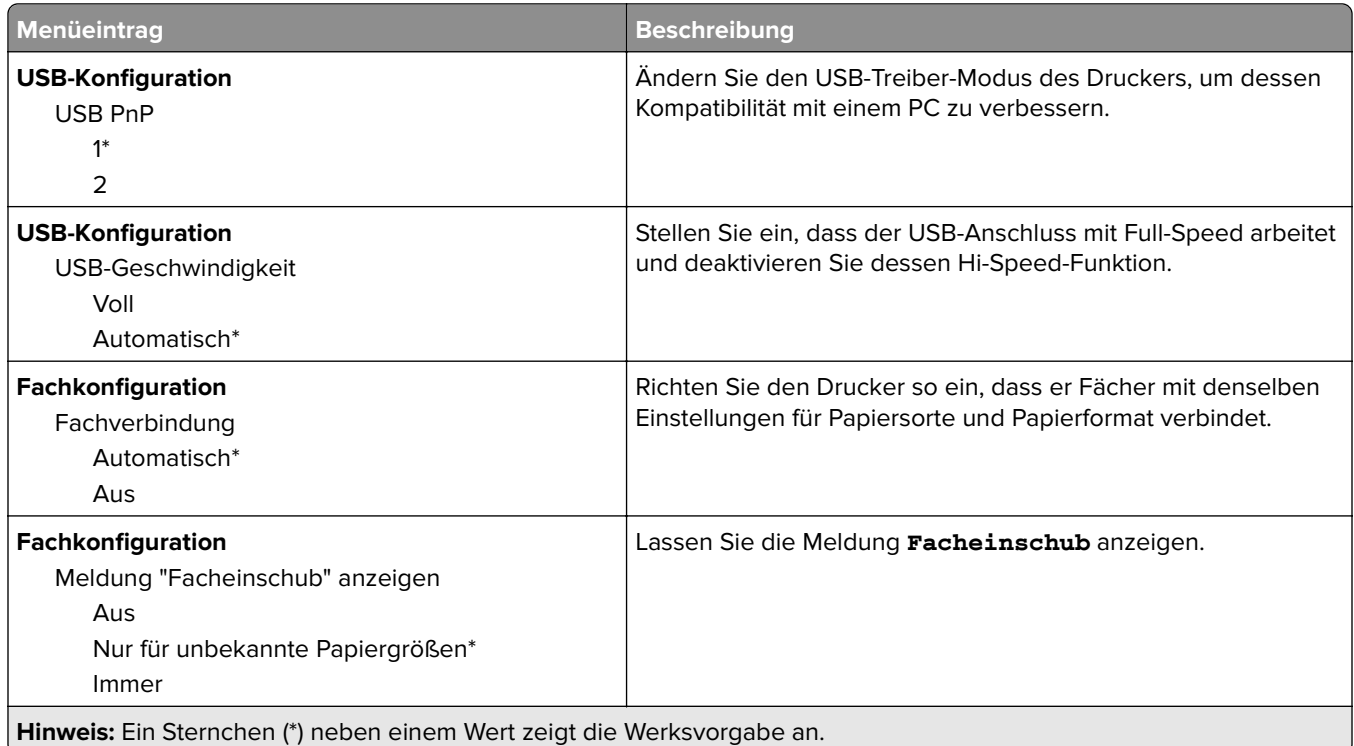

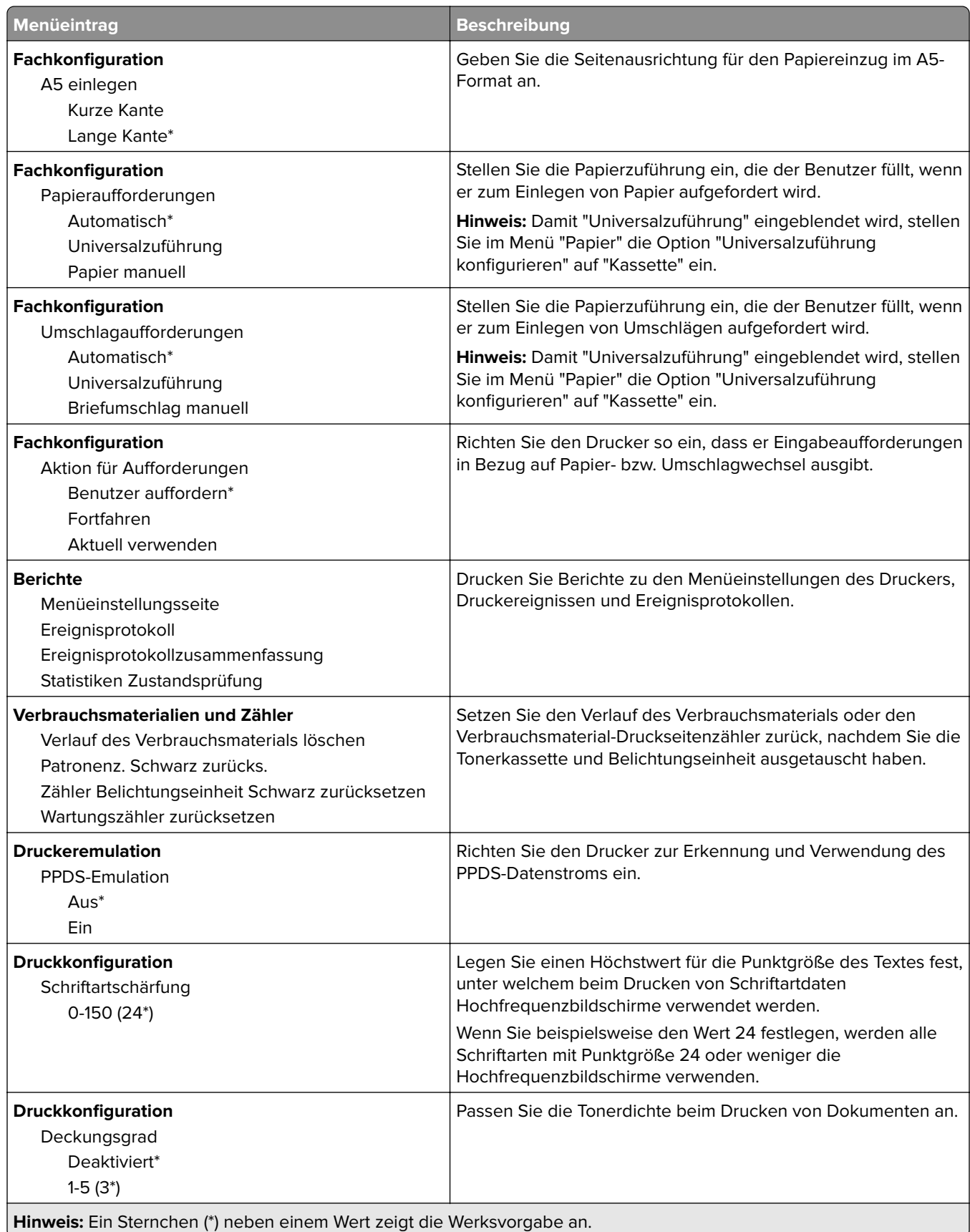

<span id="page-28-0"></span>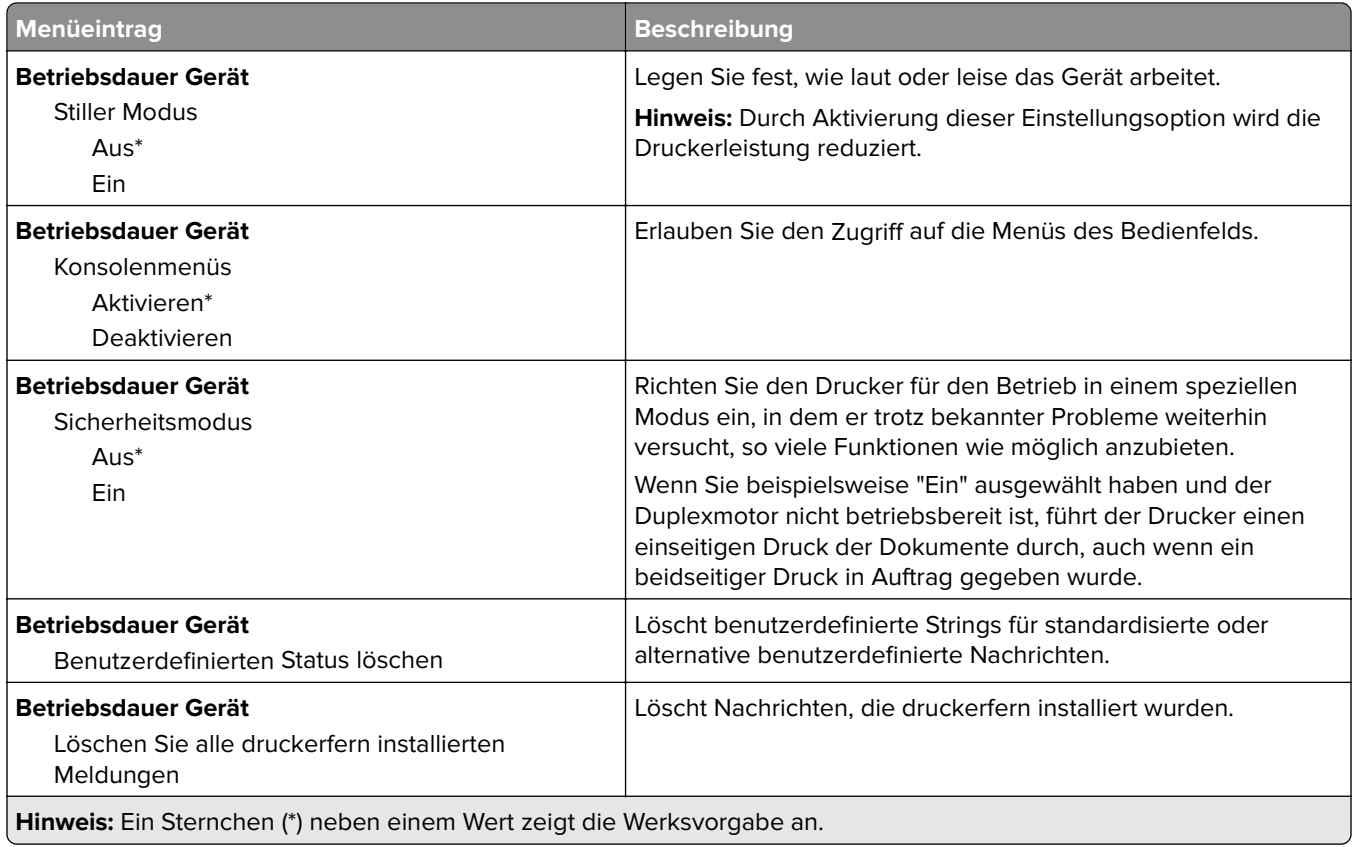

#### **Löschen außer Betrieb**

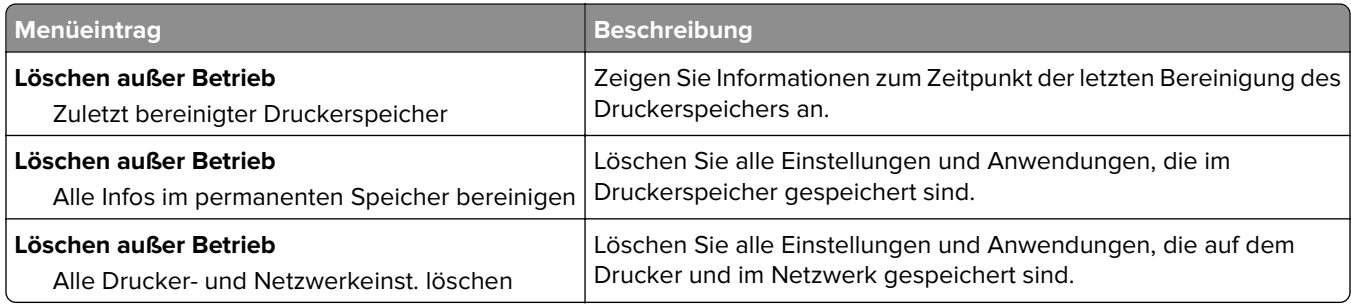

### **Druckerinformationen**

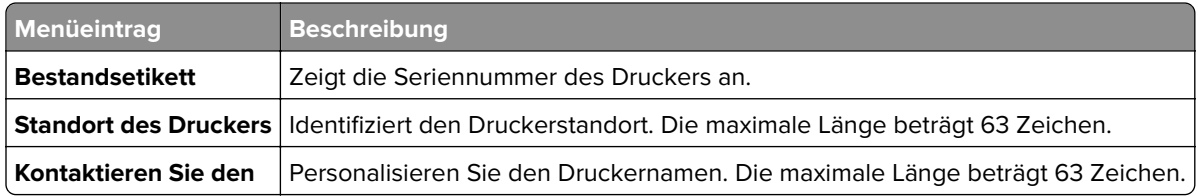

# <span id="page-29-0"></span>**Drucken**

### **Layout**

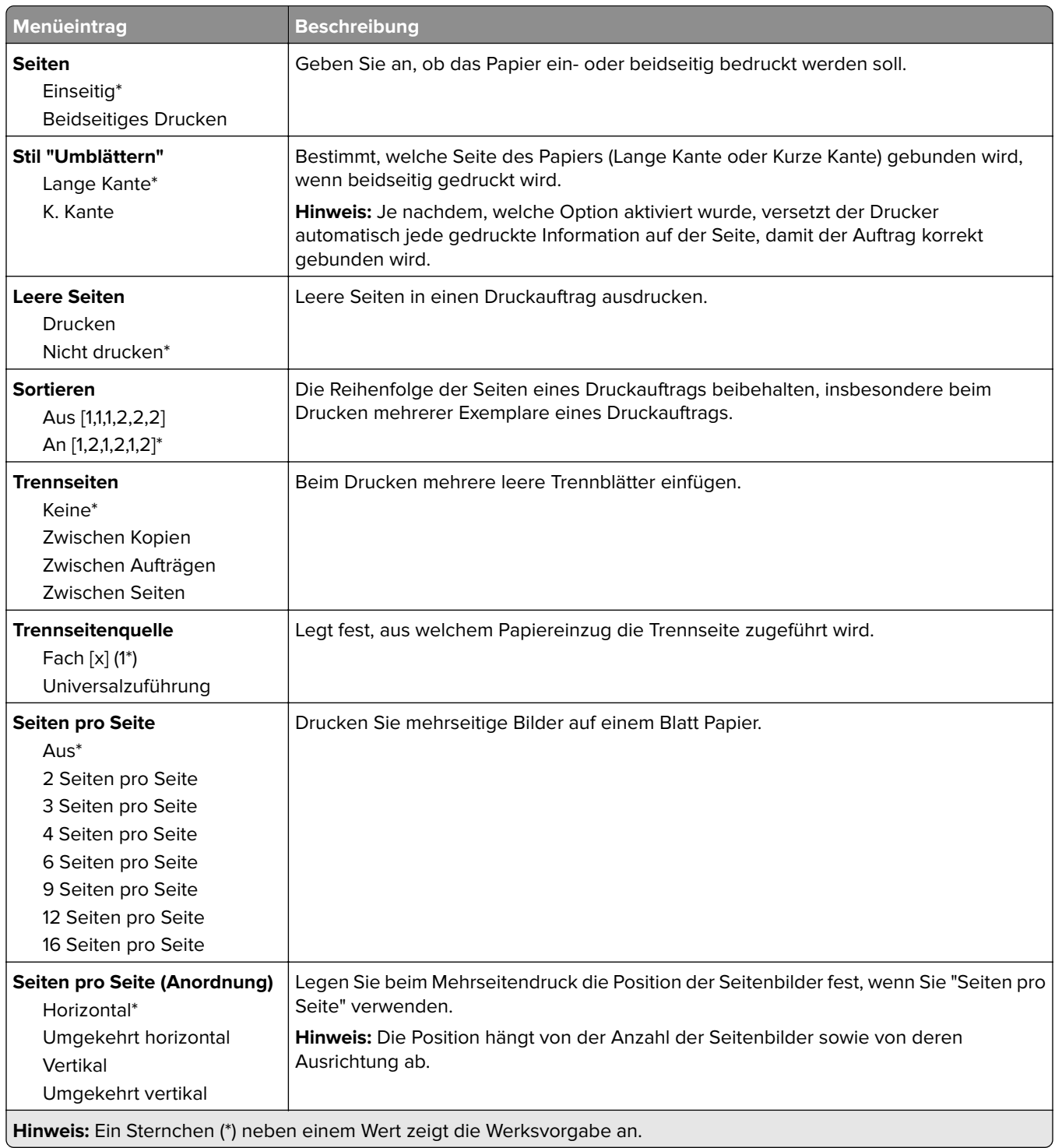

<span id="page-30-0"></span>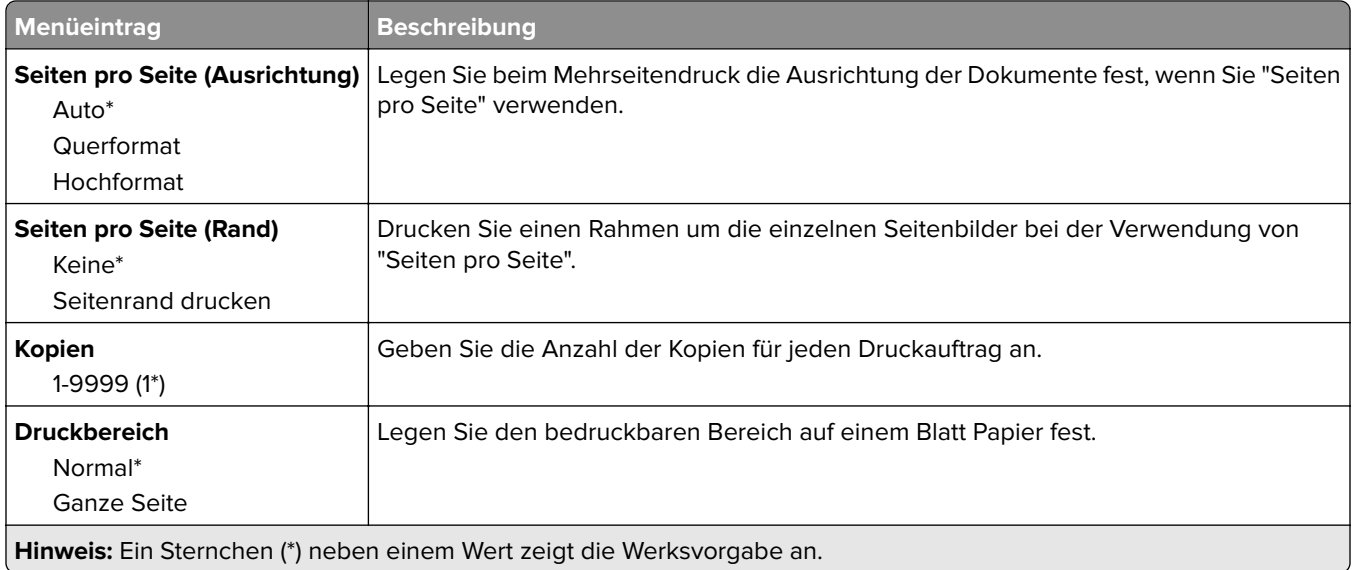

## **Geräteeinrrichtung**

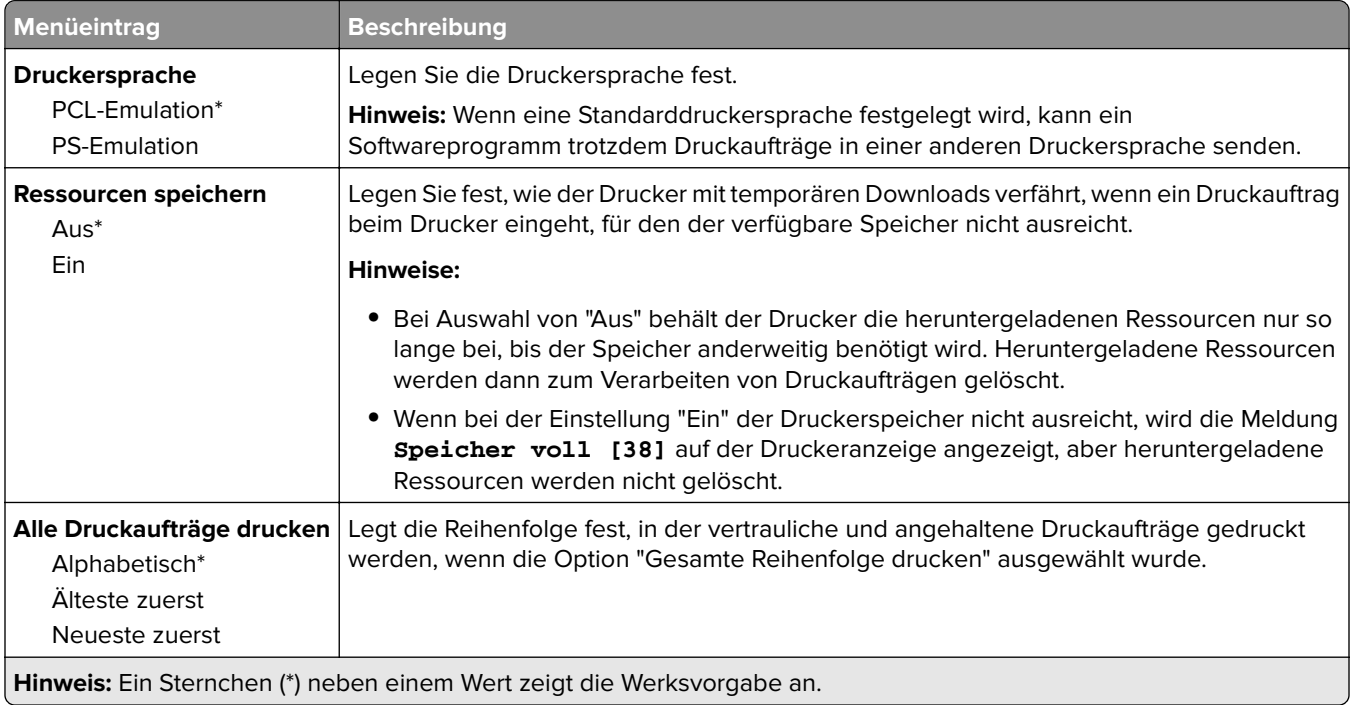

### <span id="page-31-0"></span>**Qualität**

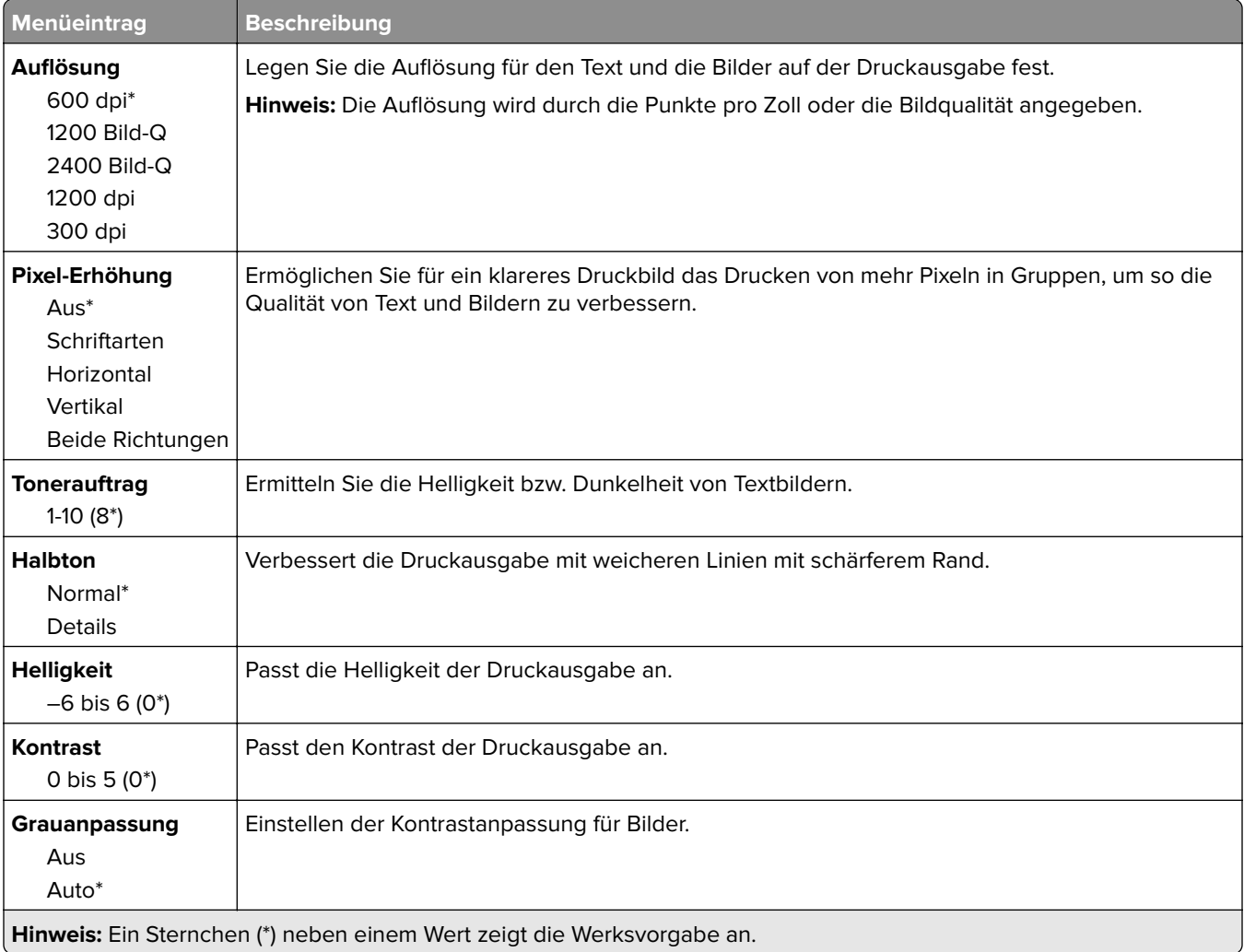

### **Auftragsabrechnung**

**Hinweis:** Dieses Menü wird nur angezeigt, wenn eine ordnungsgemäß funktionierende Festplatte installiert ist.

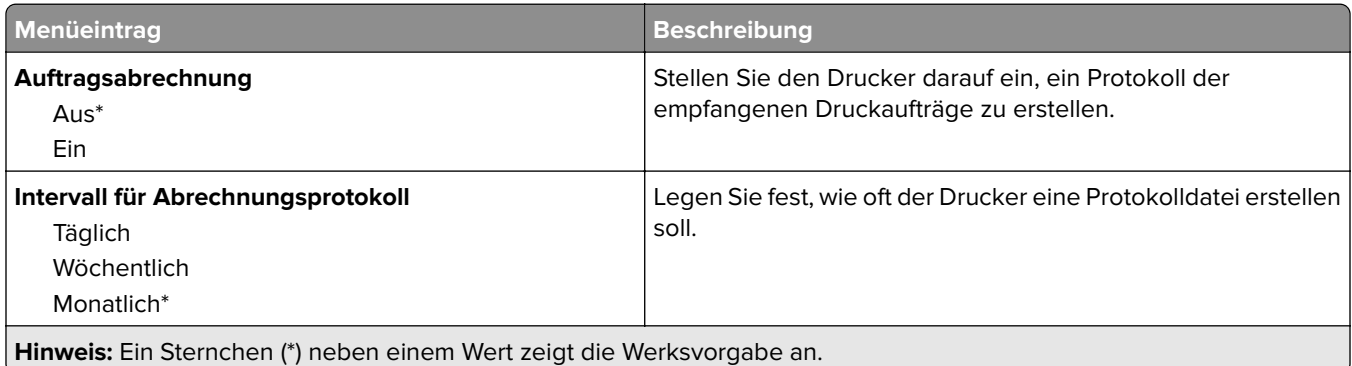

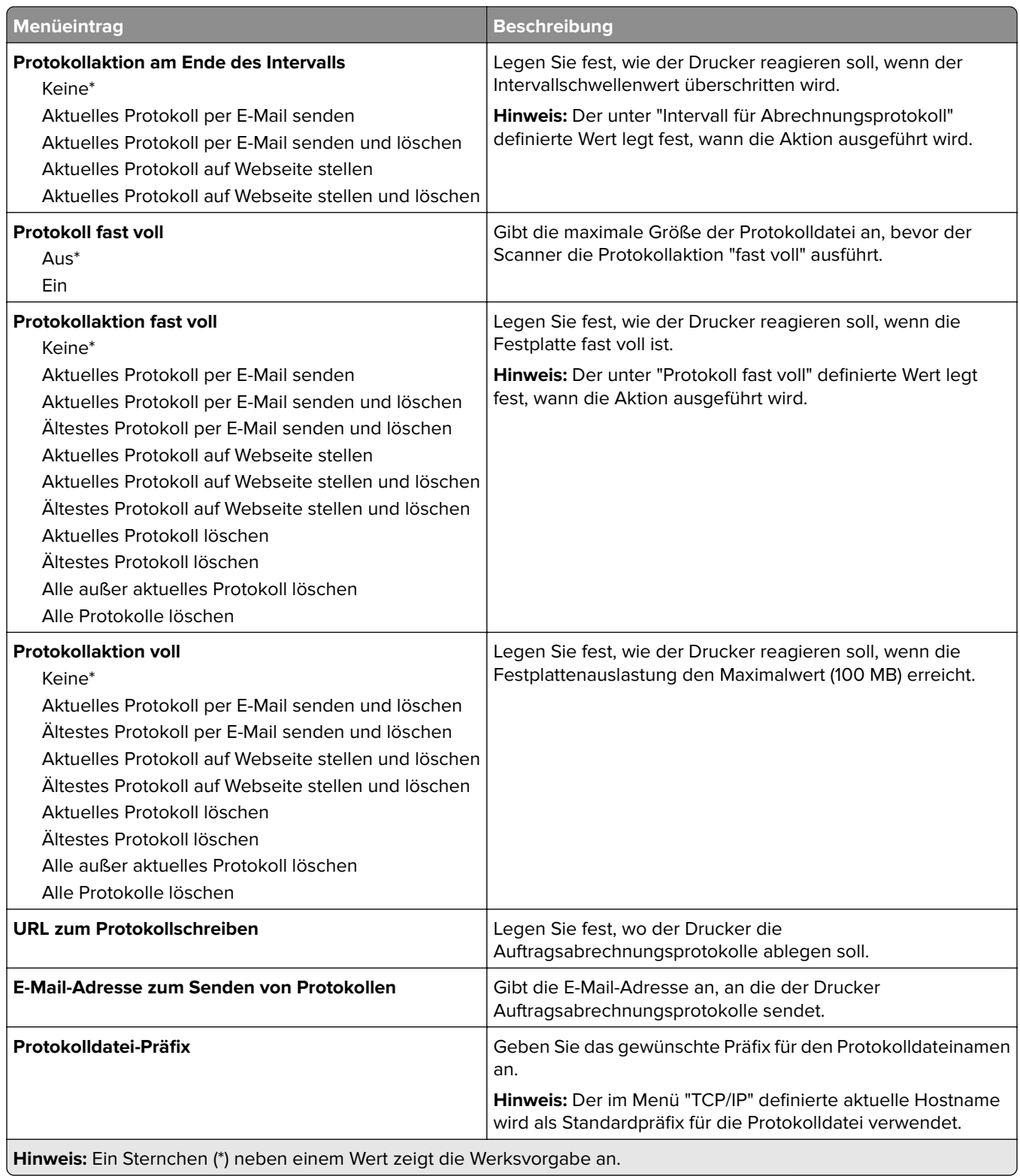

### <span id="page-33-0"></span>**XPS**

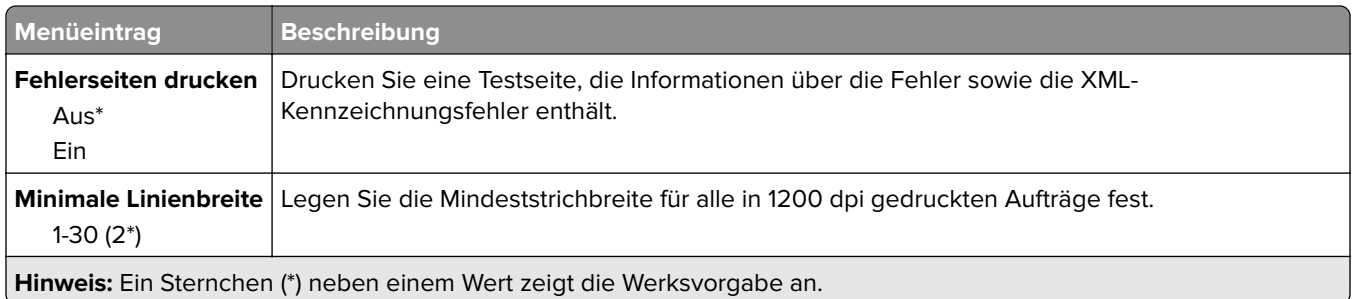

### **PDF**

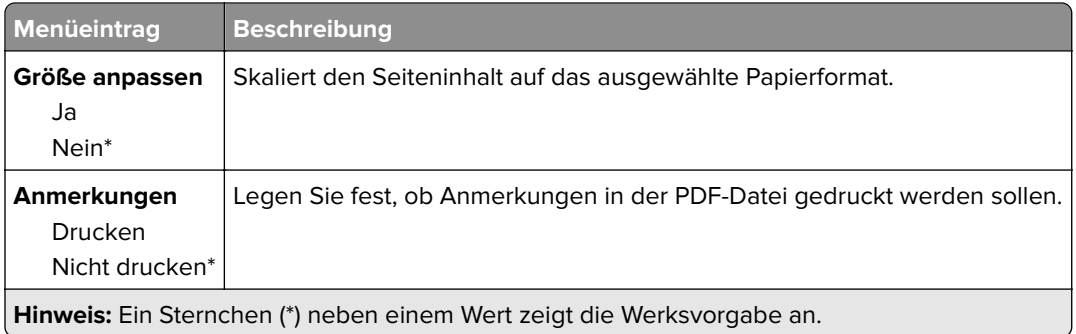

## **PostScript**

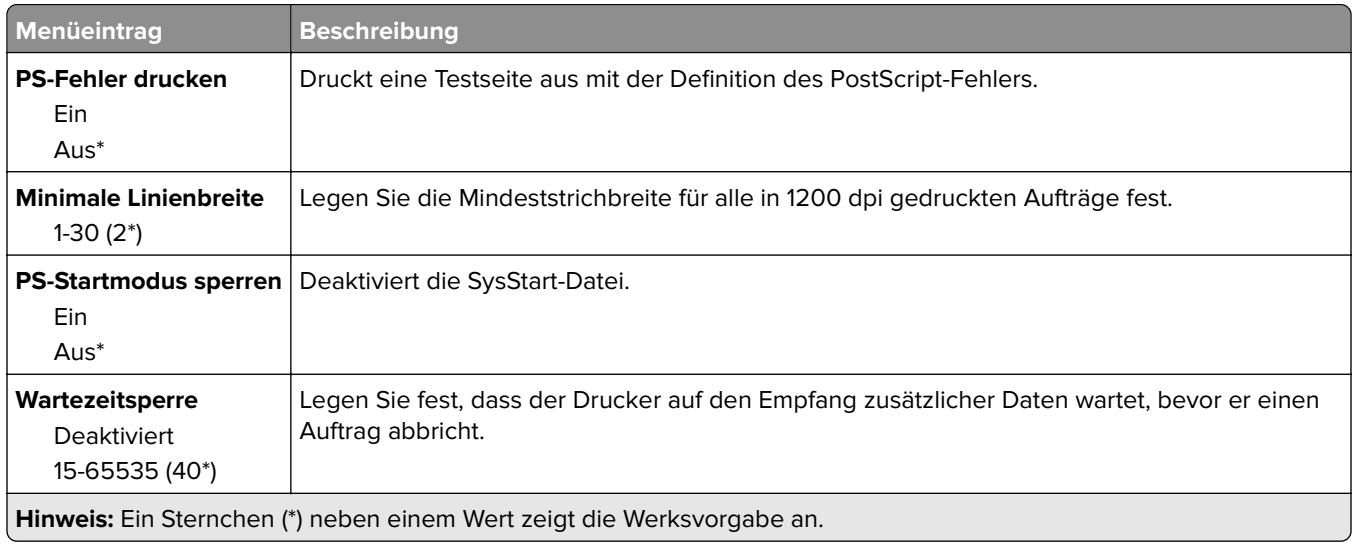

### <span id="page-34-0"></span>**PCL**

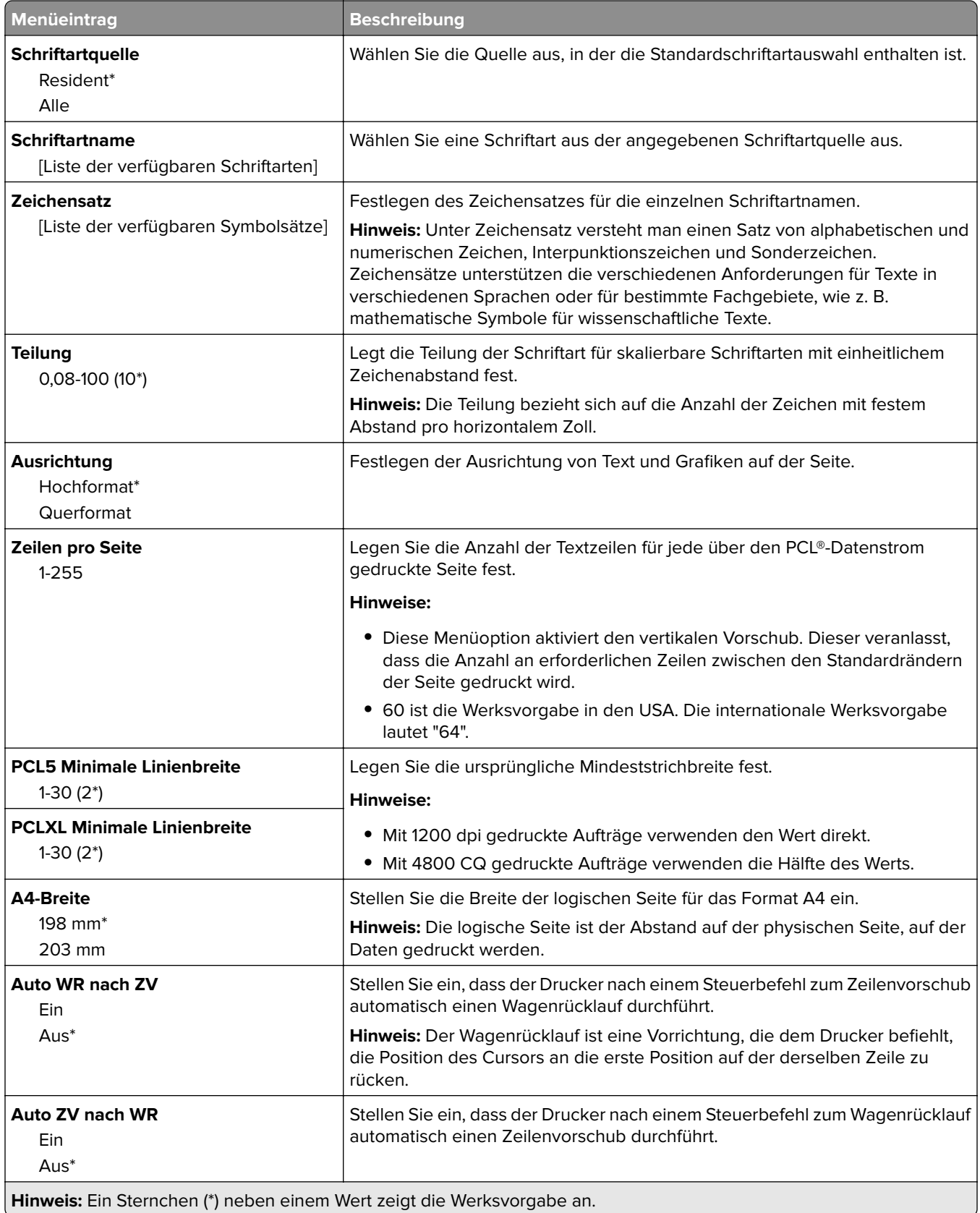

<span id="page-35-0"></span>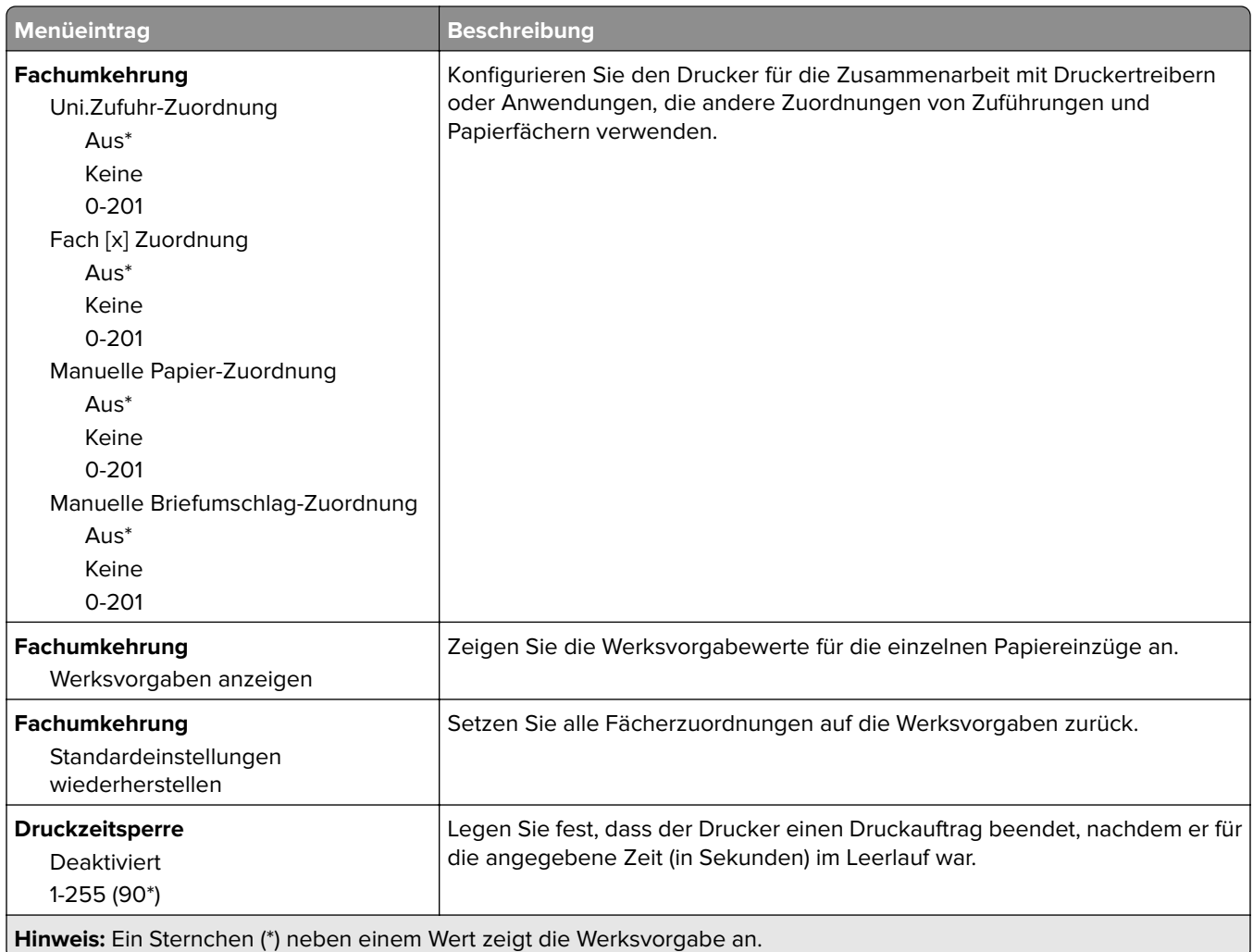

### **HTML**

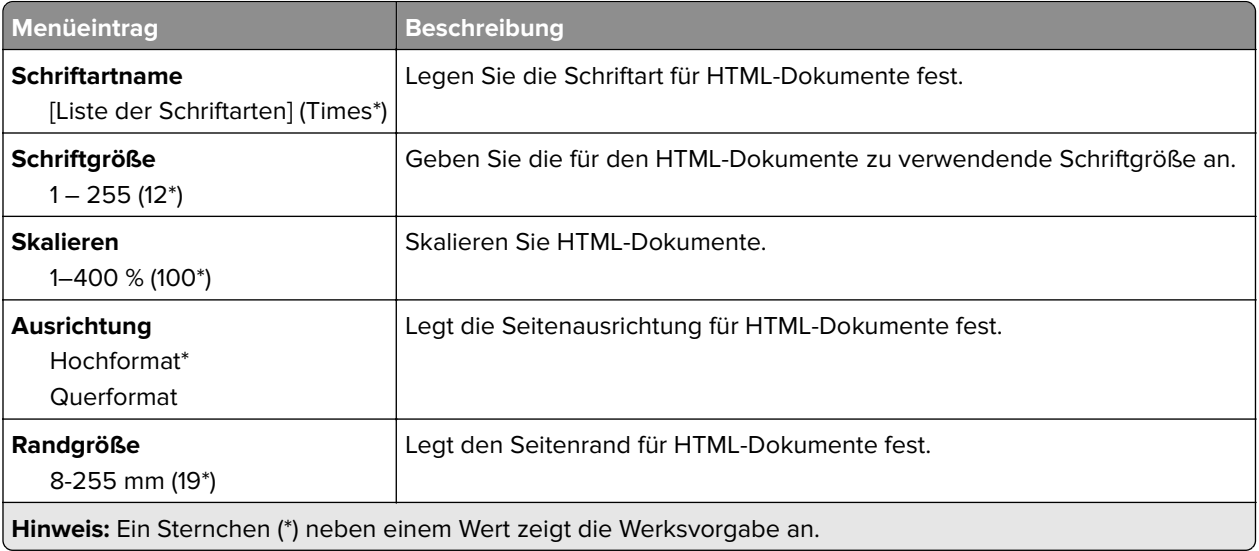
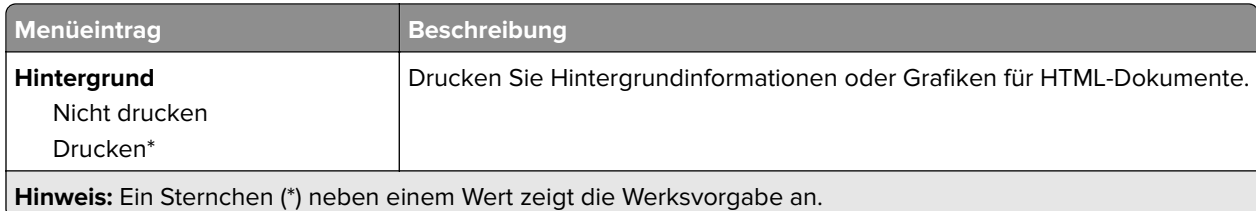

## **Bild**

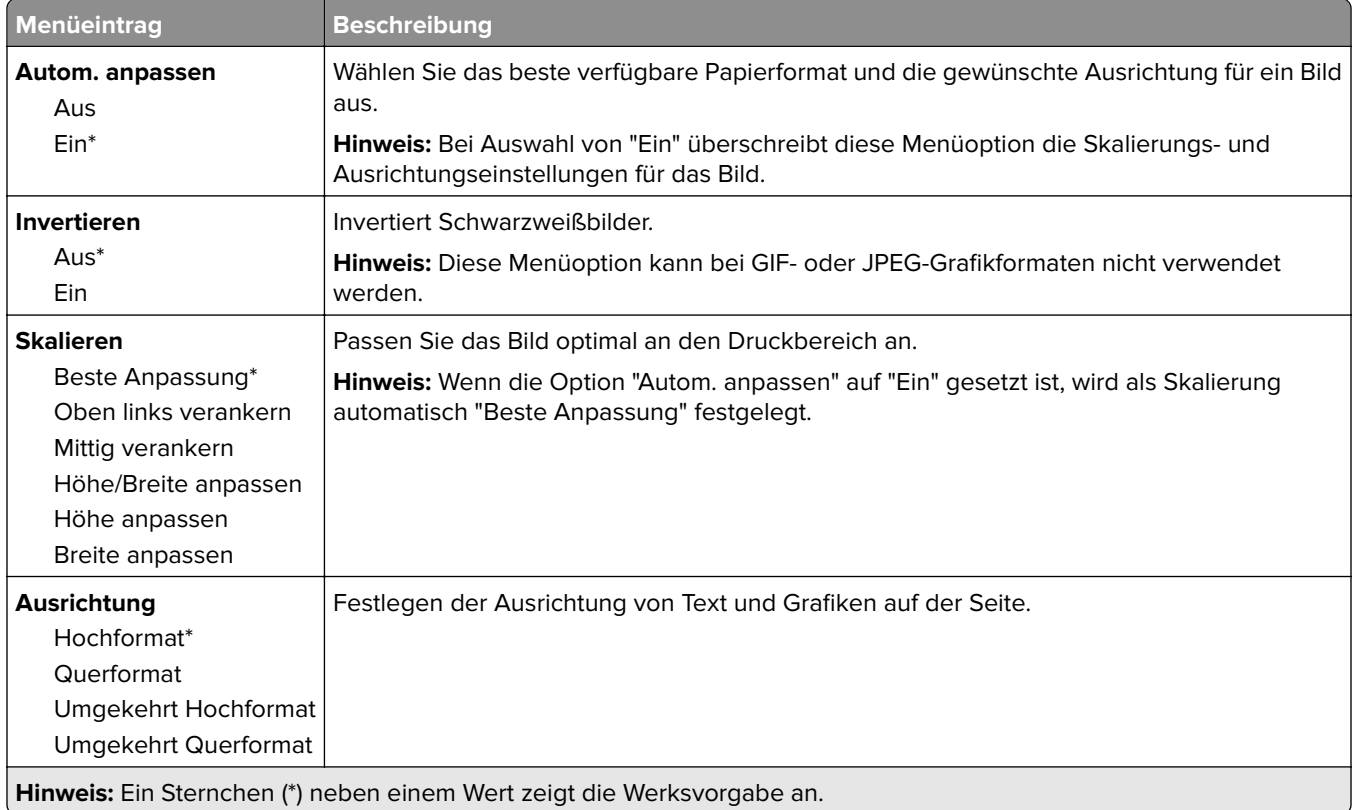

# **Papier**

## **Fachkonfiguration**

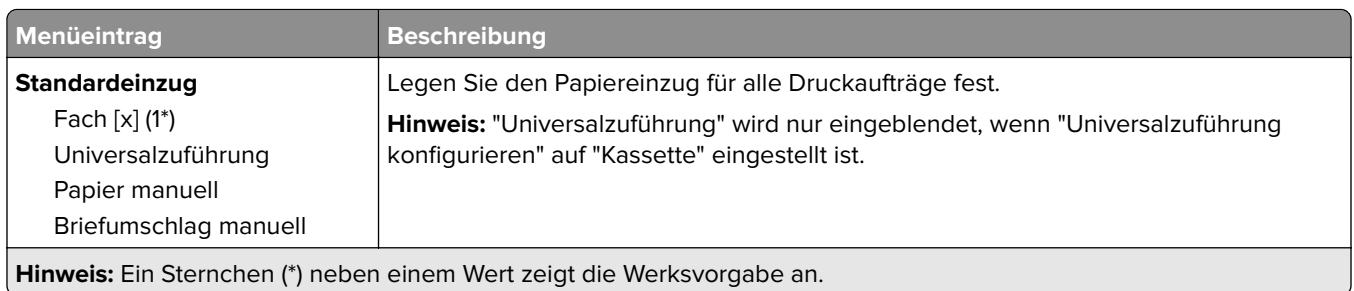

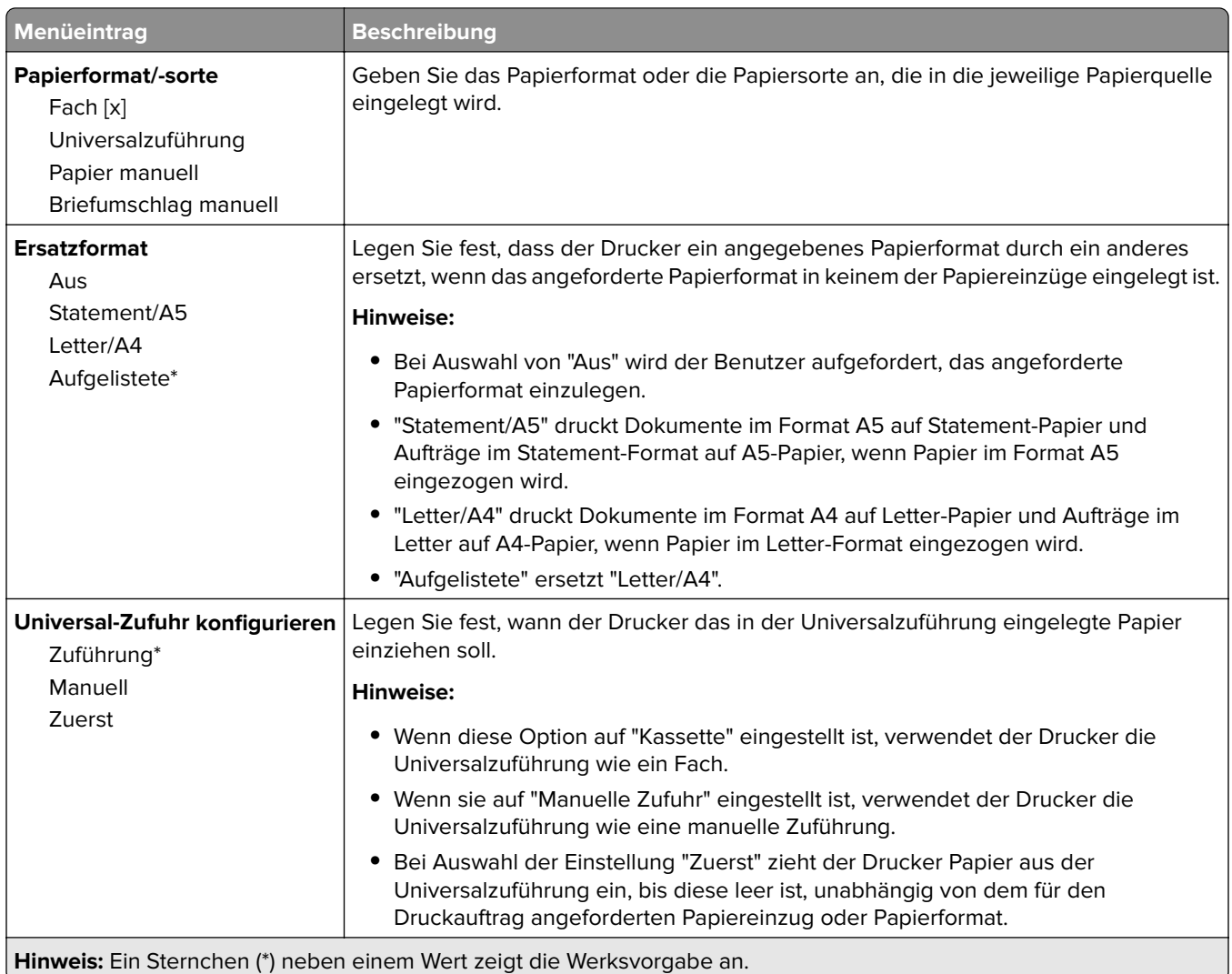

## **Medien-Konfiguration**

### **Universaleinrichtung**

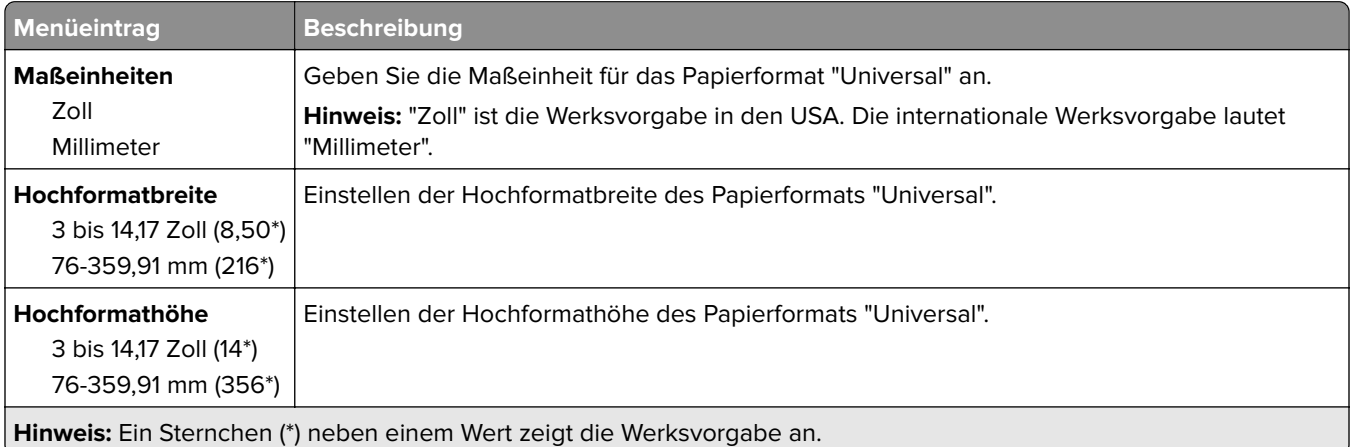

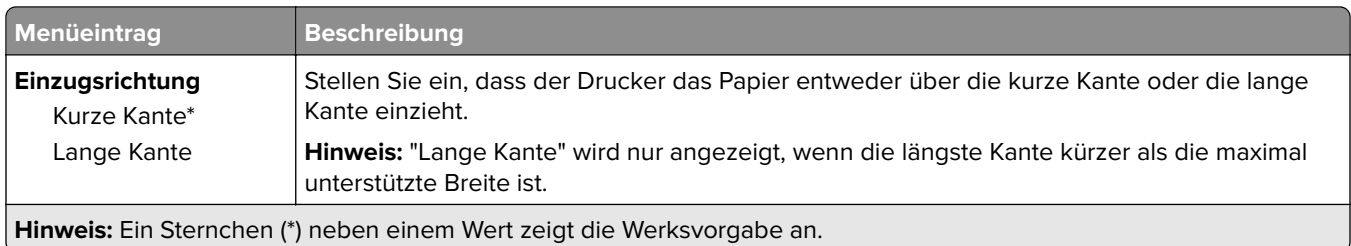

### **Druckmedien**

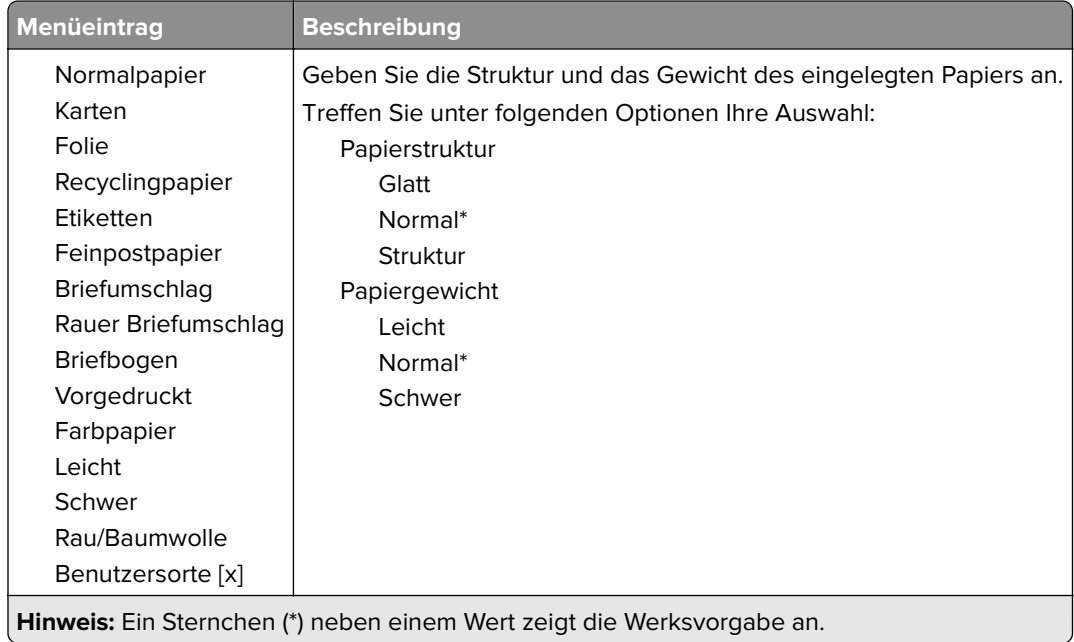

## **Netzwerk/Anschlüsse**

## **Netzwerkübersicht**

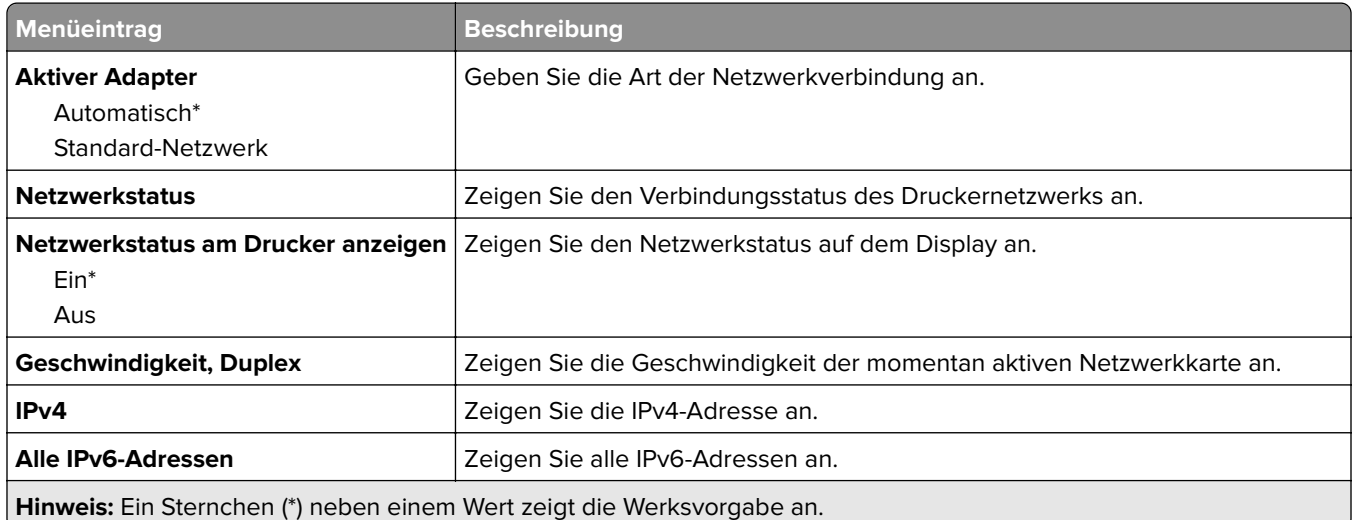

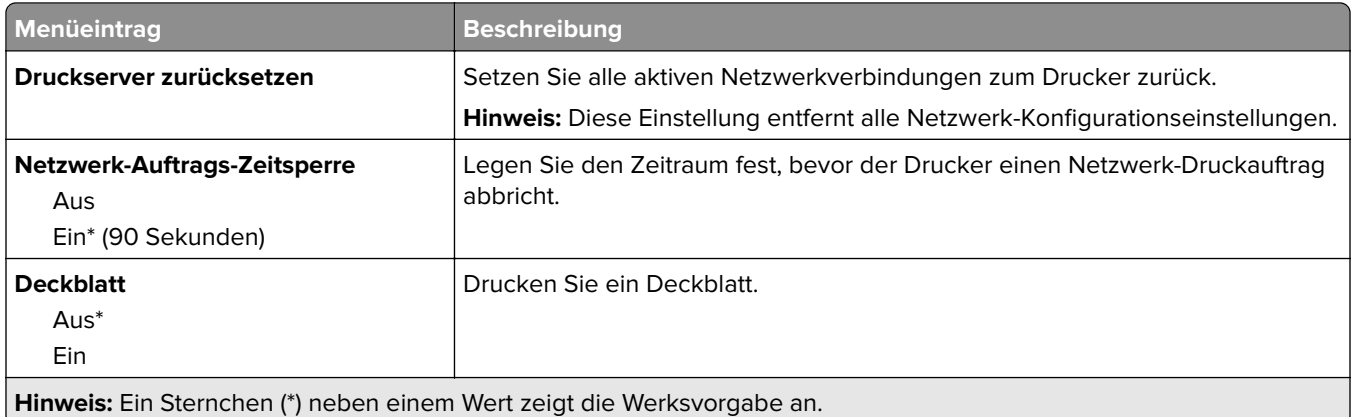

## **WLAN**

**Hinweis:** Dieses Menü ist nur bei Druckern verfügbar, die mit einem Wi-Fi-Netzwerk verbunden sind, oder bei Druckern mit einem WLAN-Adapter.

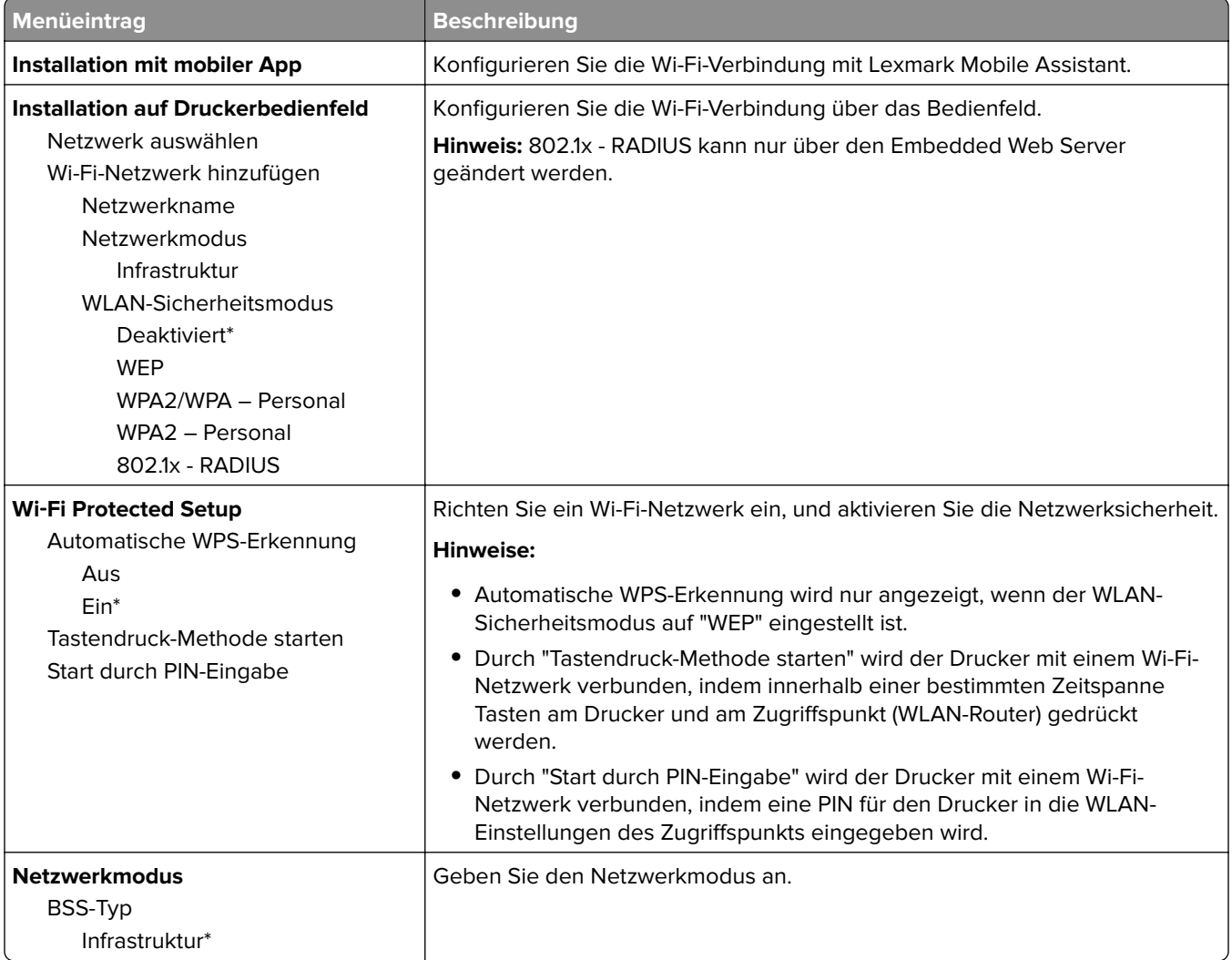

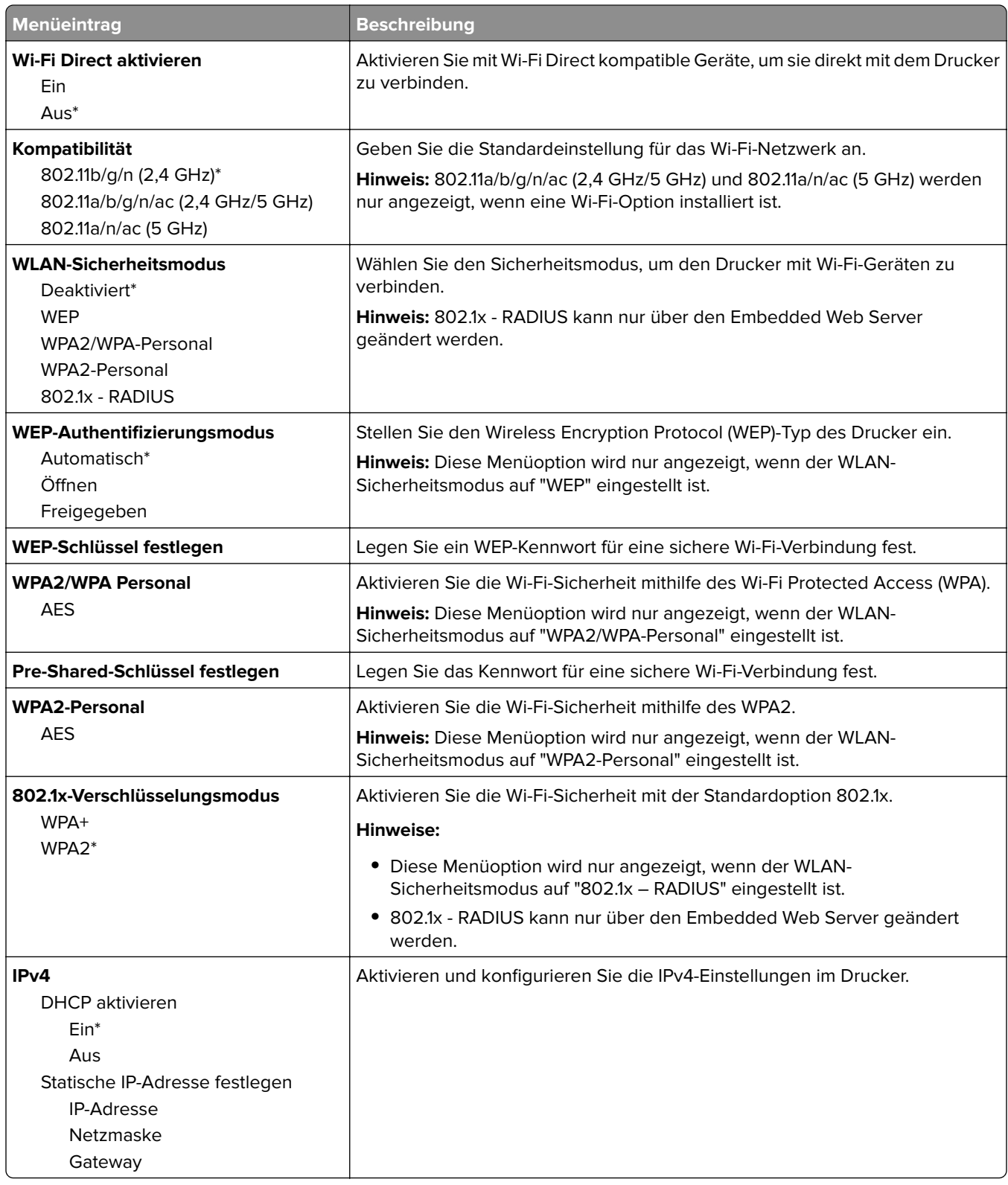

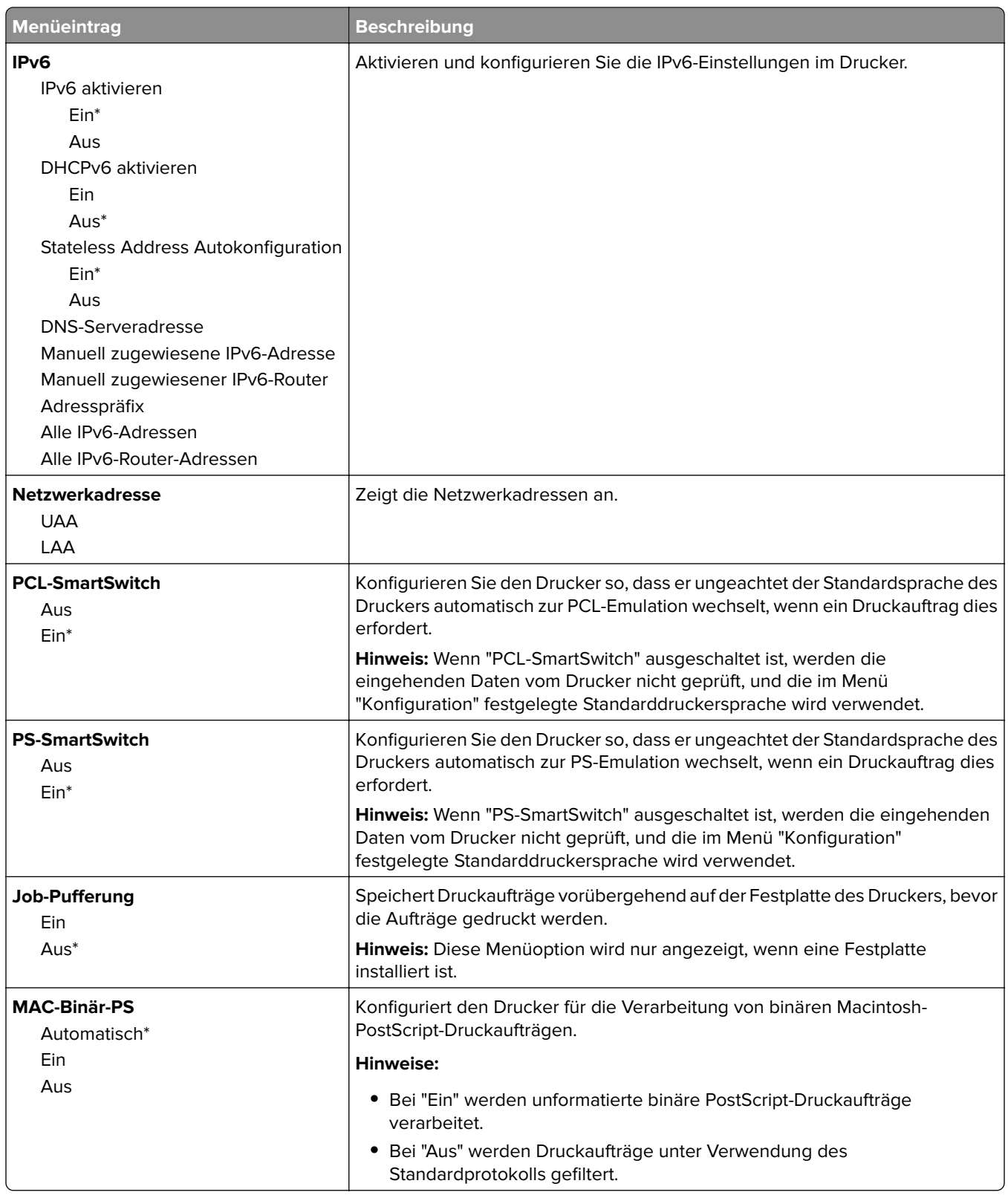

## **Ethernet**

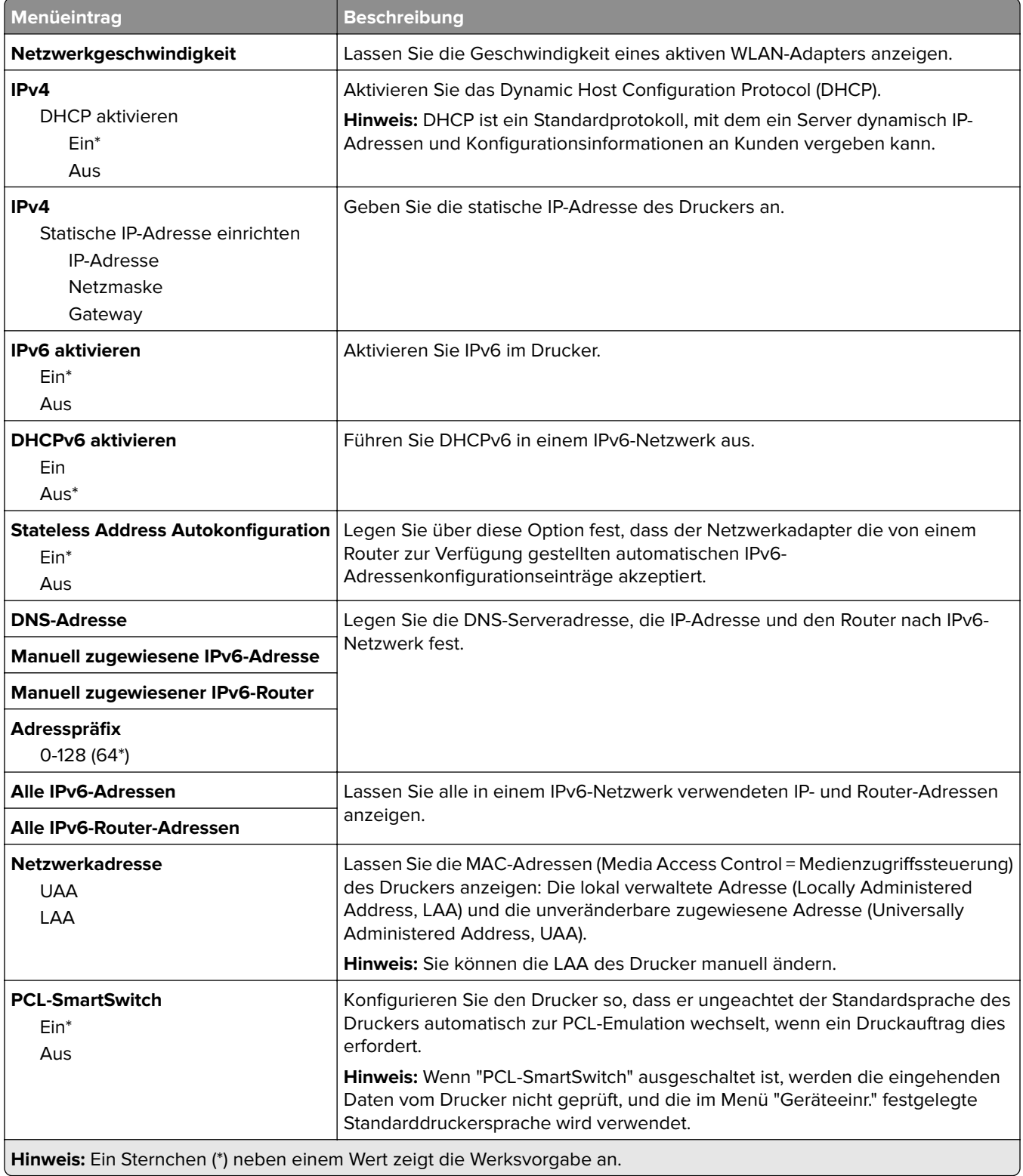

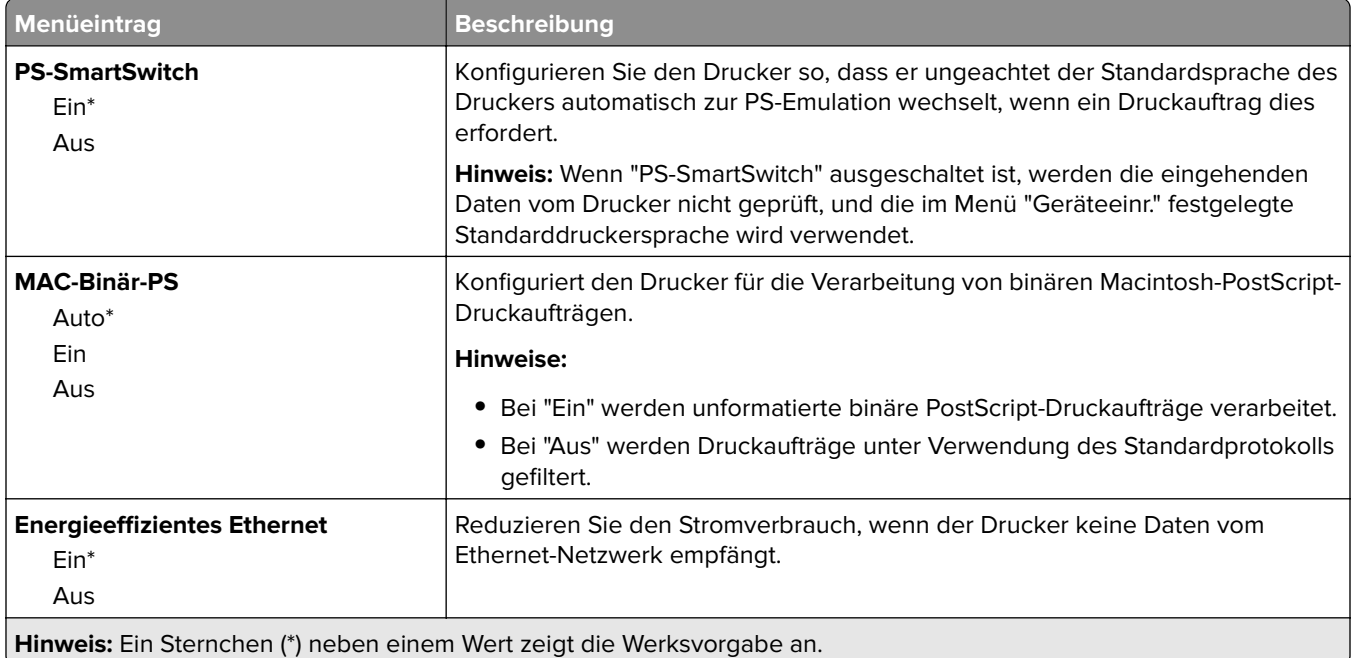

### **TCP/IP**

**Hinweis:** Dieses Menü wird nur für Netzwerkdrucker und mit Druckservern verbundene Drucker angezeigt.

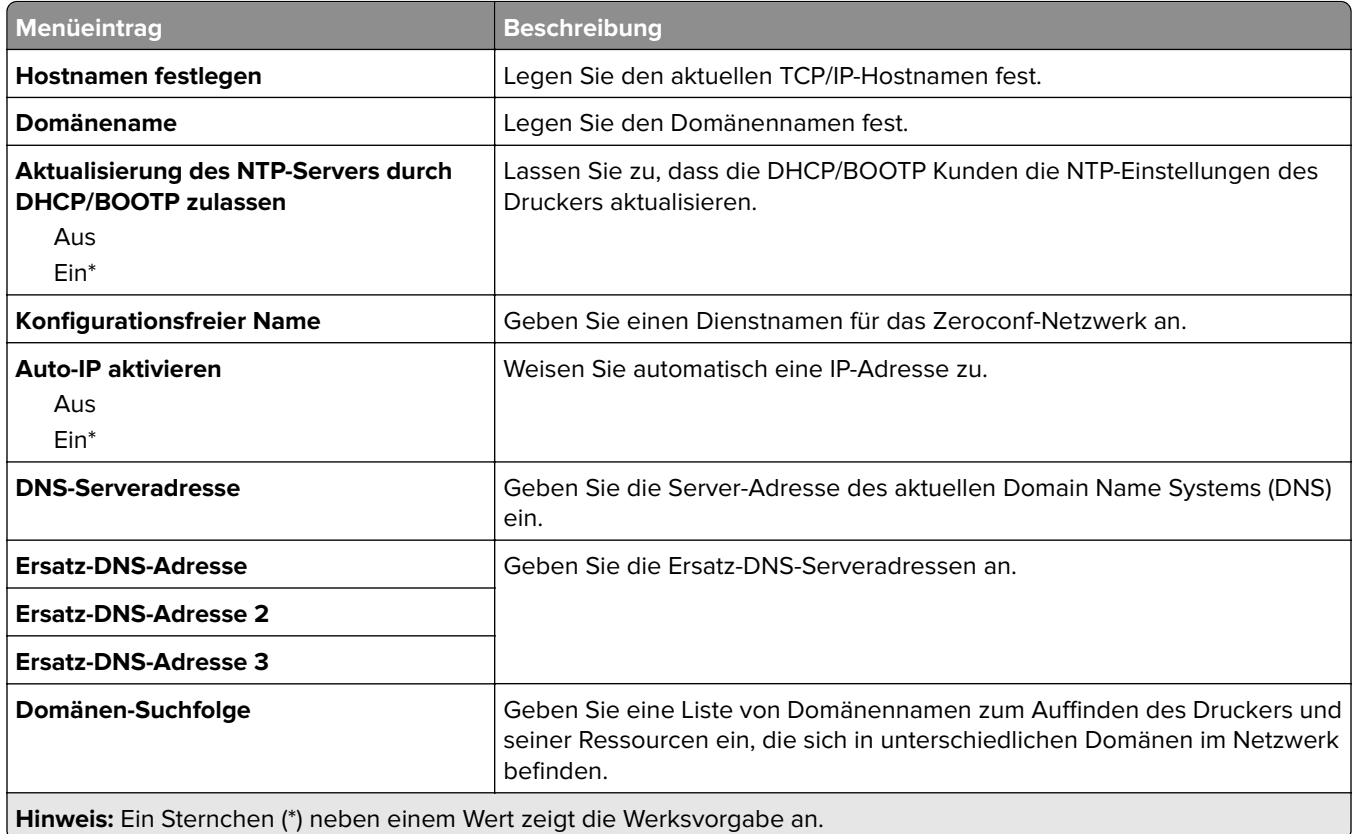

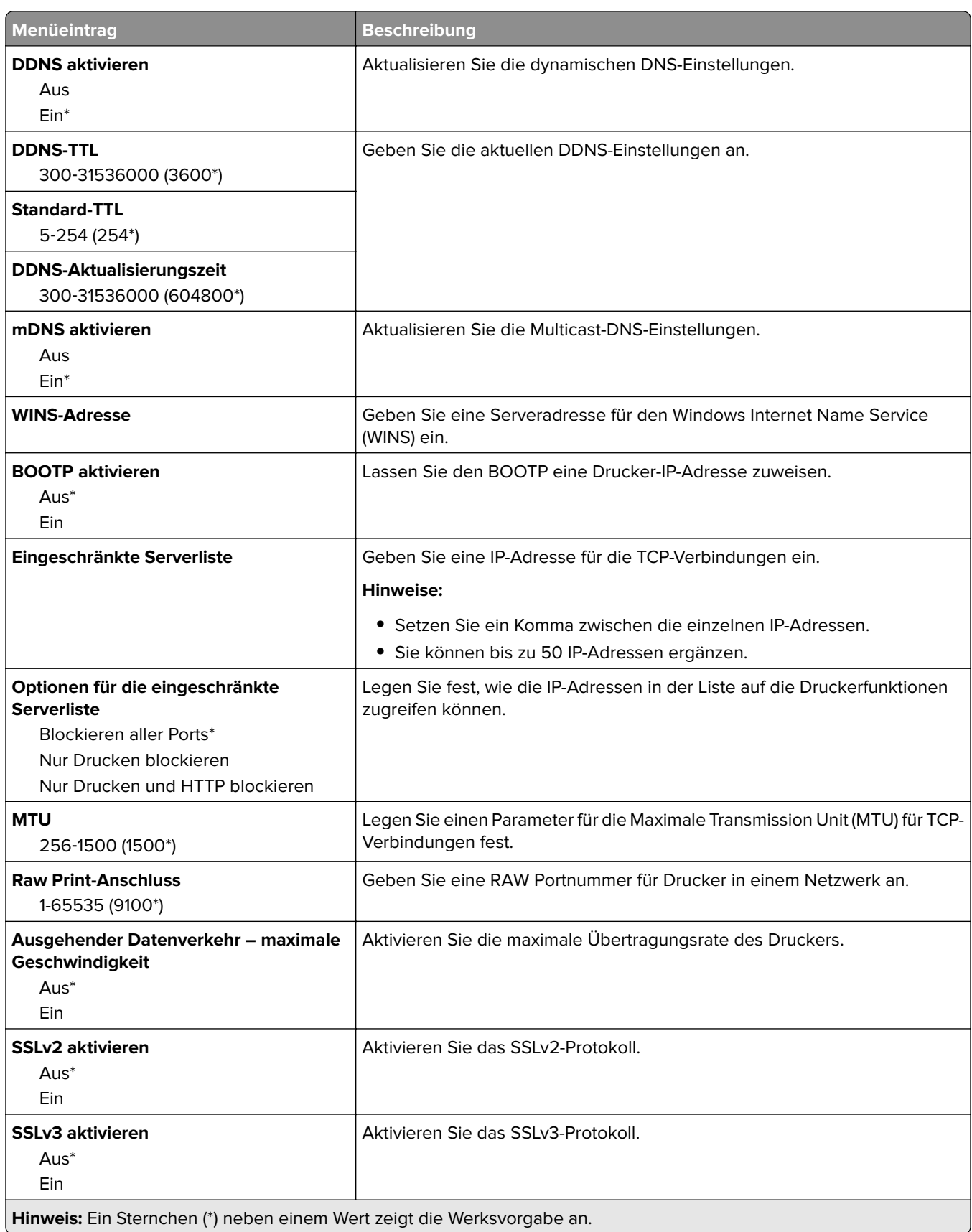

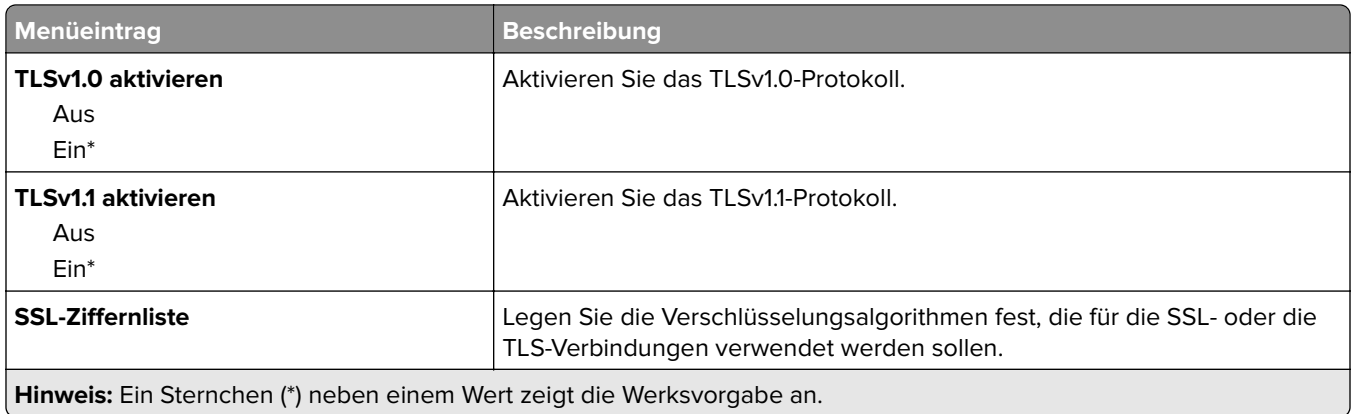

### **SNMP**

**Hinweis:** Dieses Menü wird nur bei Netzwerkdruckern oder Druckern angezeigt, die an Druckserver angeschlossen sind.

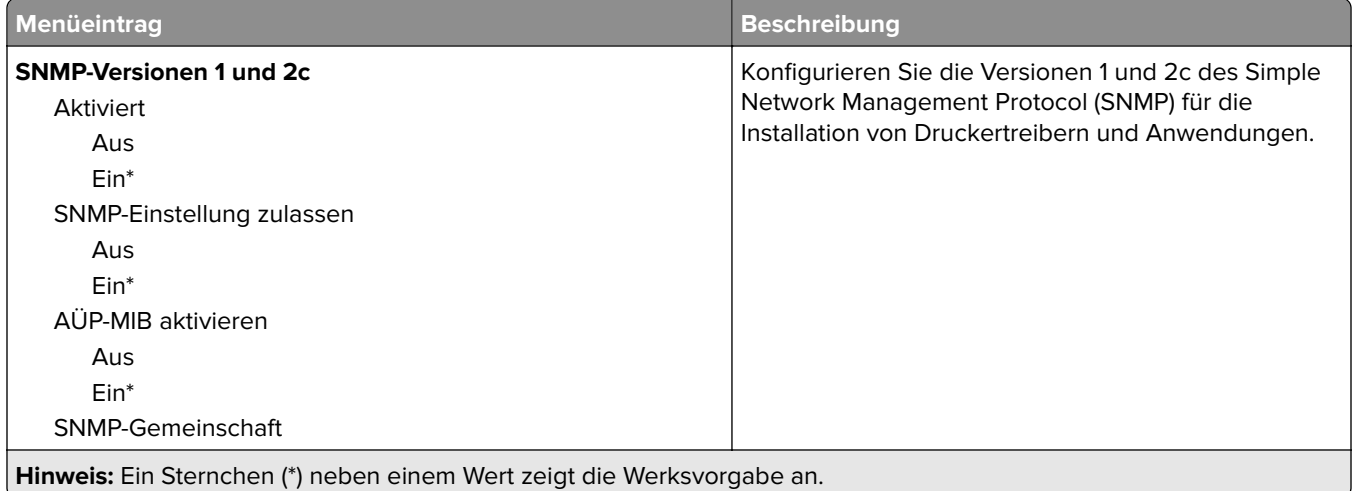

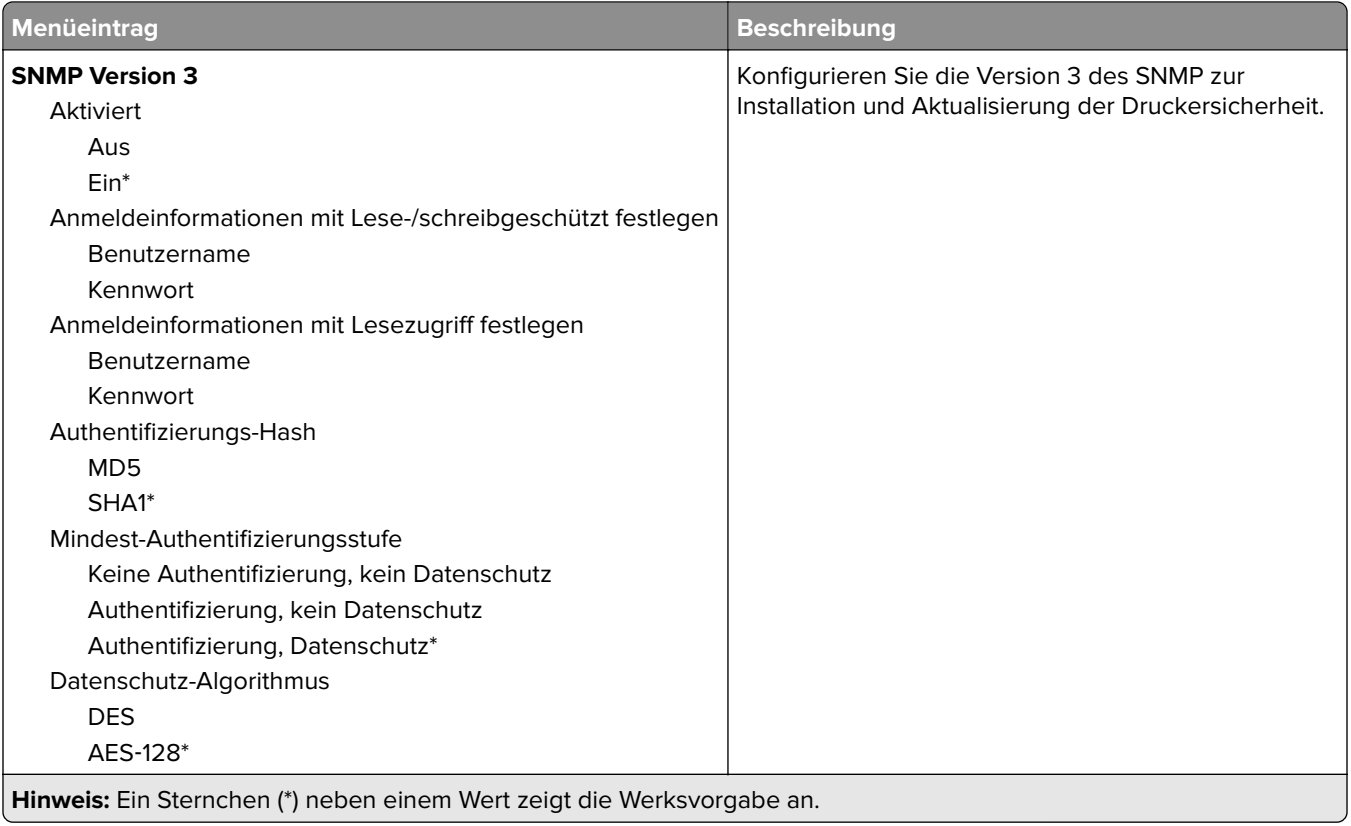

## **IPSec**

**Hinweis:** Dieses Menü wird nur bei Netzwerkdruckern oder Druckern angezeigt, die an Druckserver angeschlossen sind.

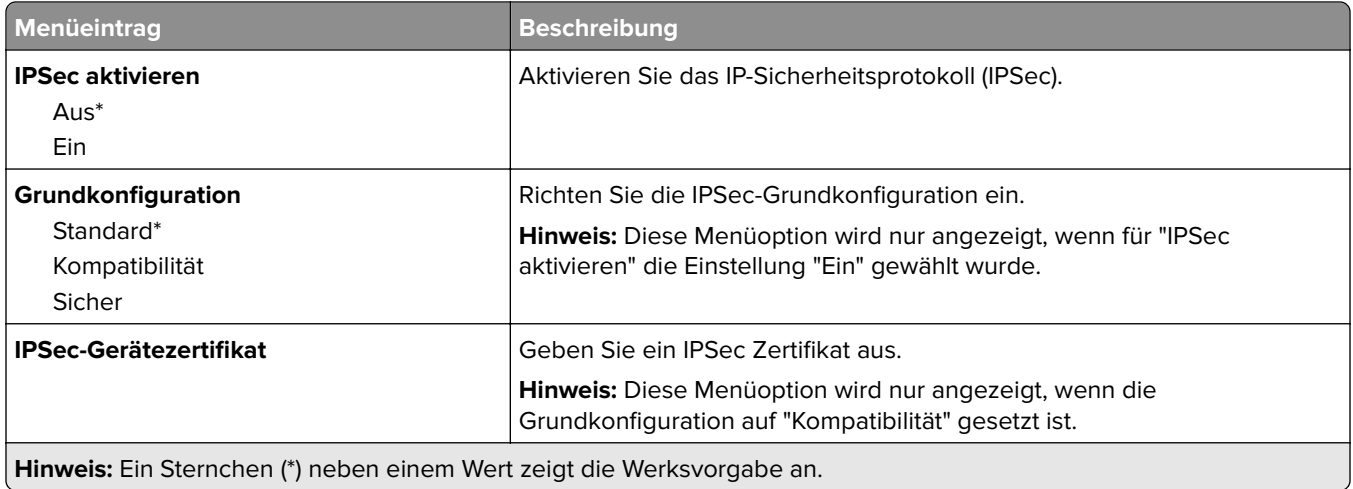

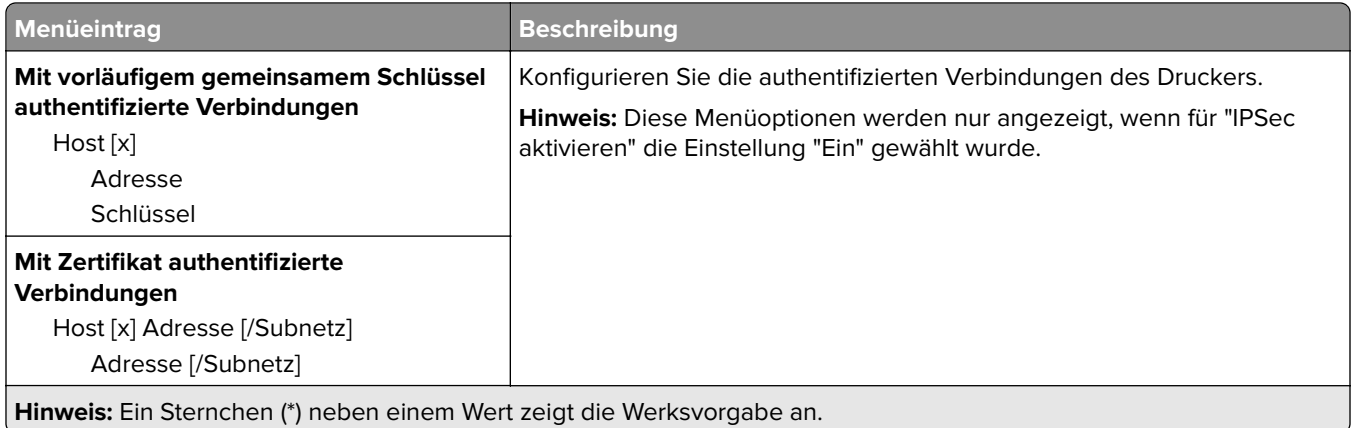

## **802.1x**

**Hinweis:** Dieses Menü wird nur bei Netzwerkdruckern oder Druckern angezeigt, die an Druckserver angeschlossen sind.

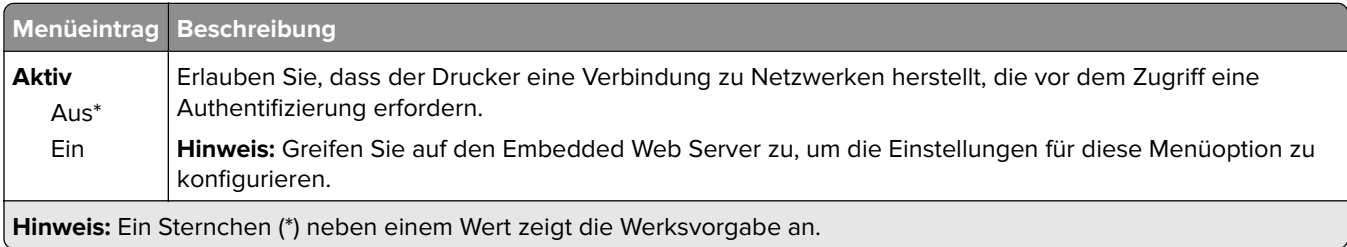

## **LPD-Konfiguration**

**Hinweis:** Dieses Menü wird nur bei Netzwerkdruckern oder Druckern angezeigt, die an Druckserver angeschlossen sind.

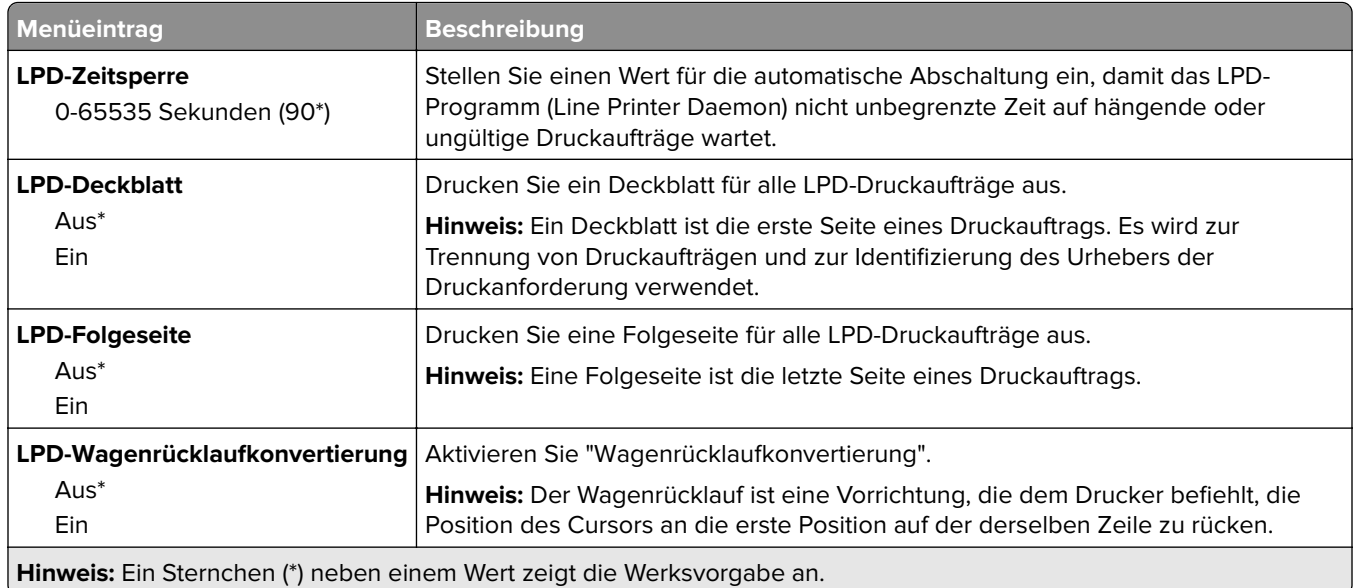

## **HTTP-/FTP-Einstellungen**

**Hinweis:** Dieses Menü wird nur für Netzwerkdrucker und mit Druckservern verbundene Drucker angezeigt.

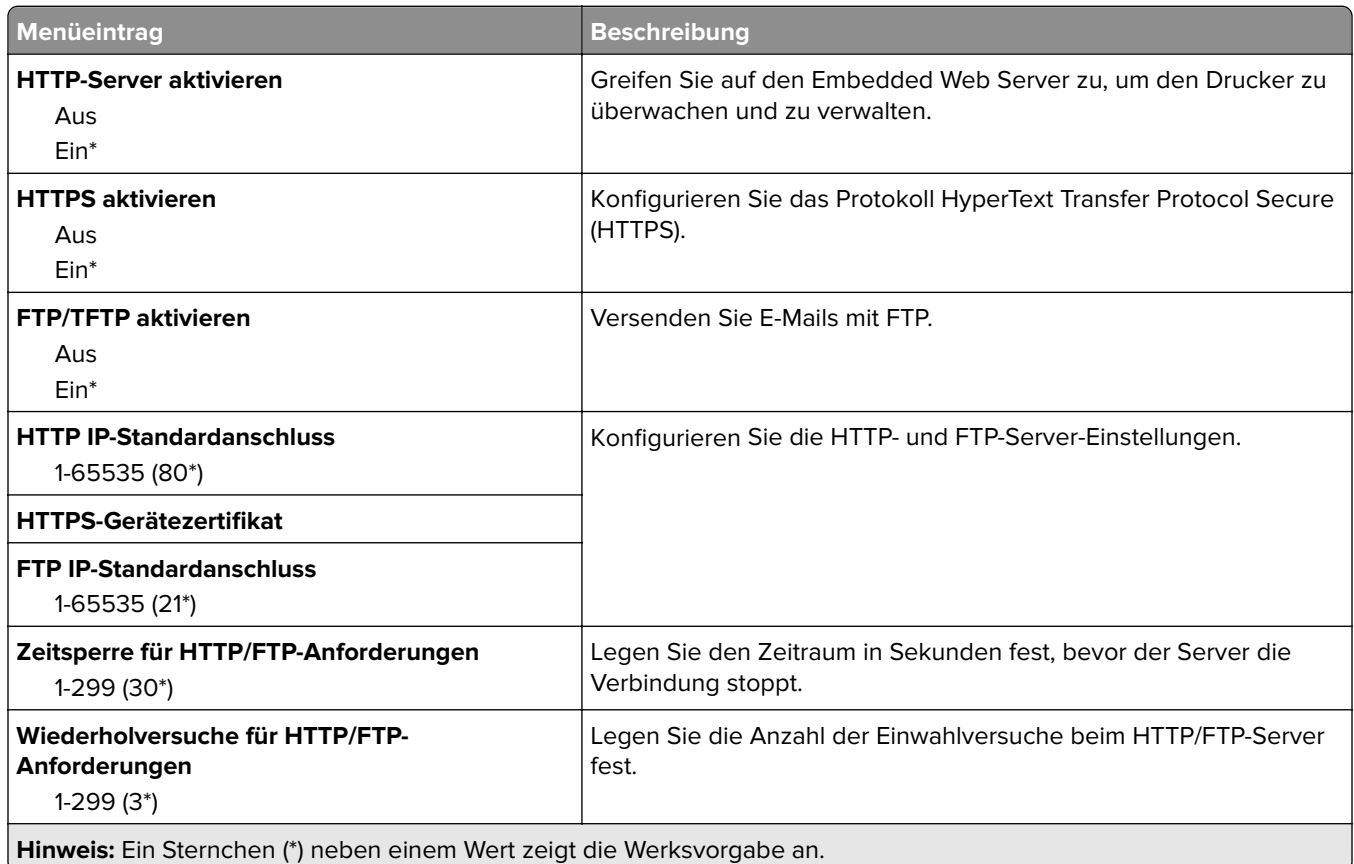

## **USB**

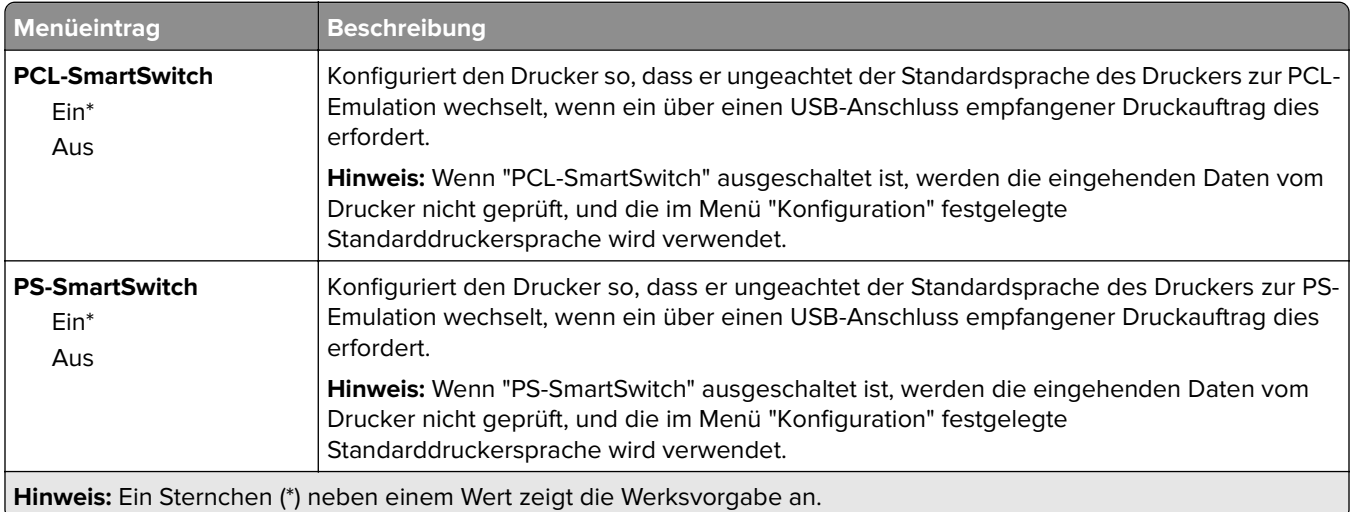

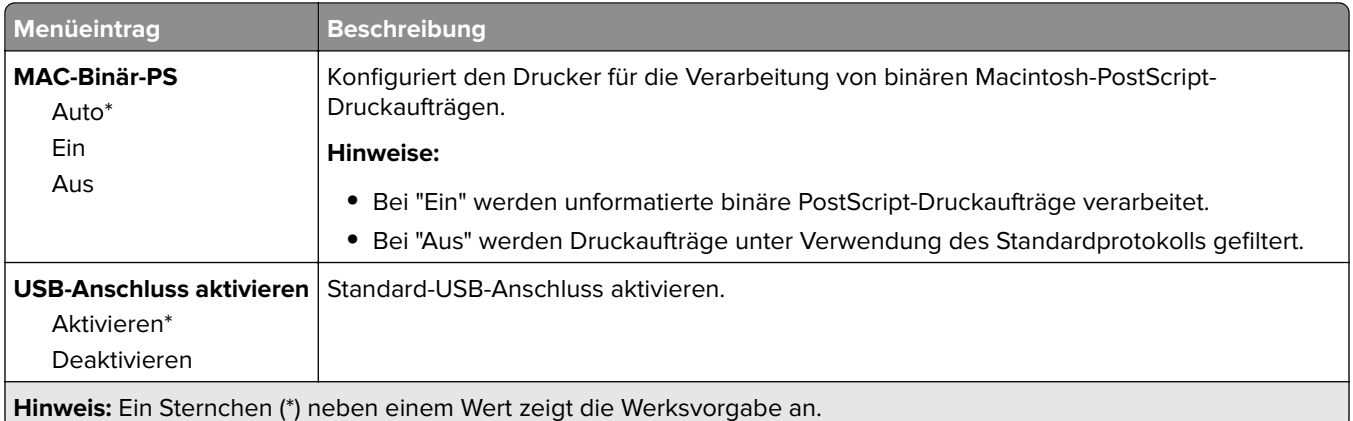

## **ThinPrint**

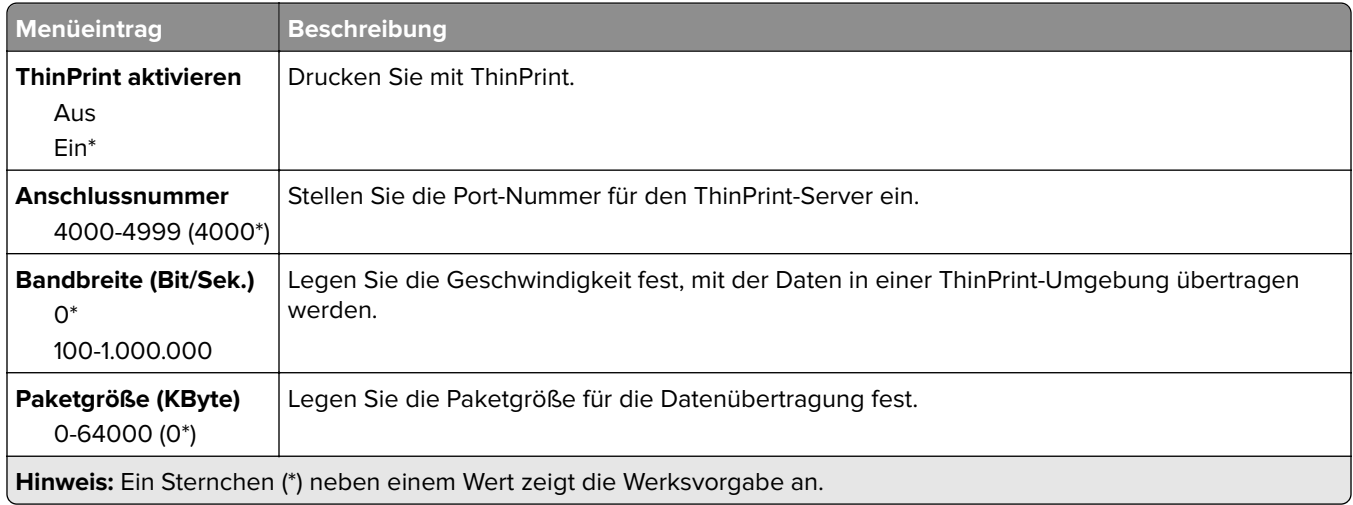

## **Google Cloud Print**

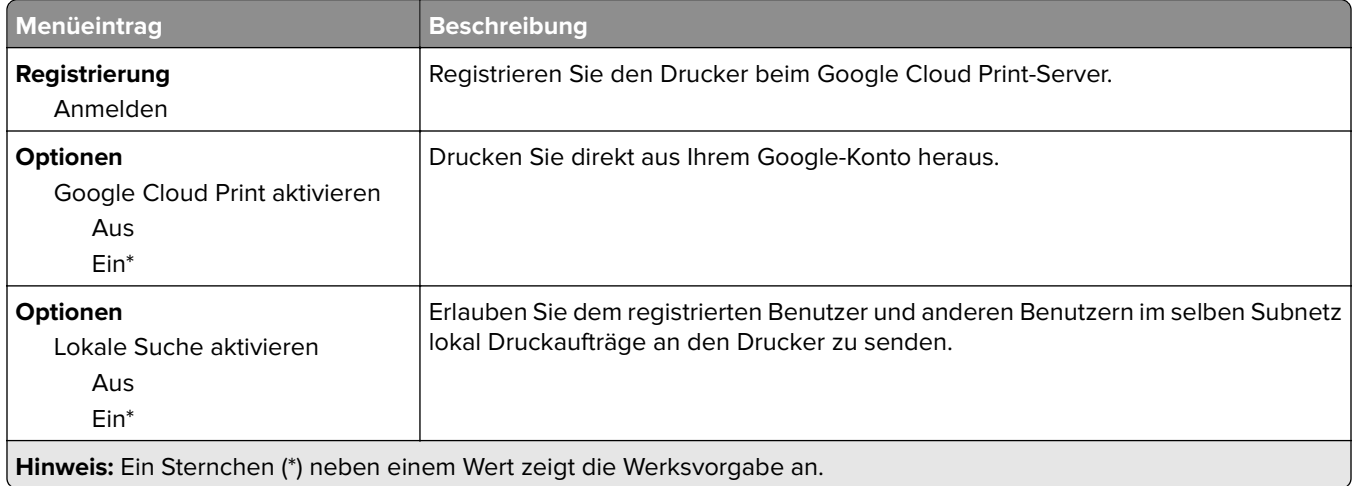

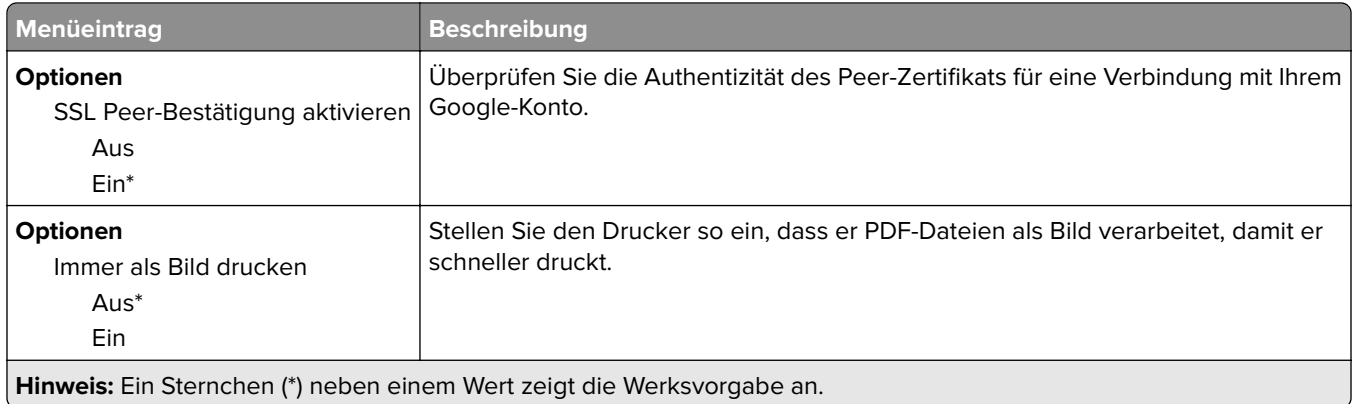

### **Wi-Fi Direct**

**Hinweis:** Dieses Menü wird nur angezeigt, wenn ein direktes Wi-Fi-Netzwerk als aktives Netzwerk eingestellt ist.

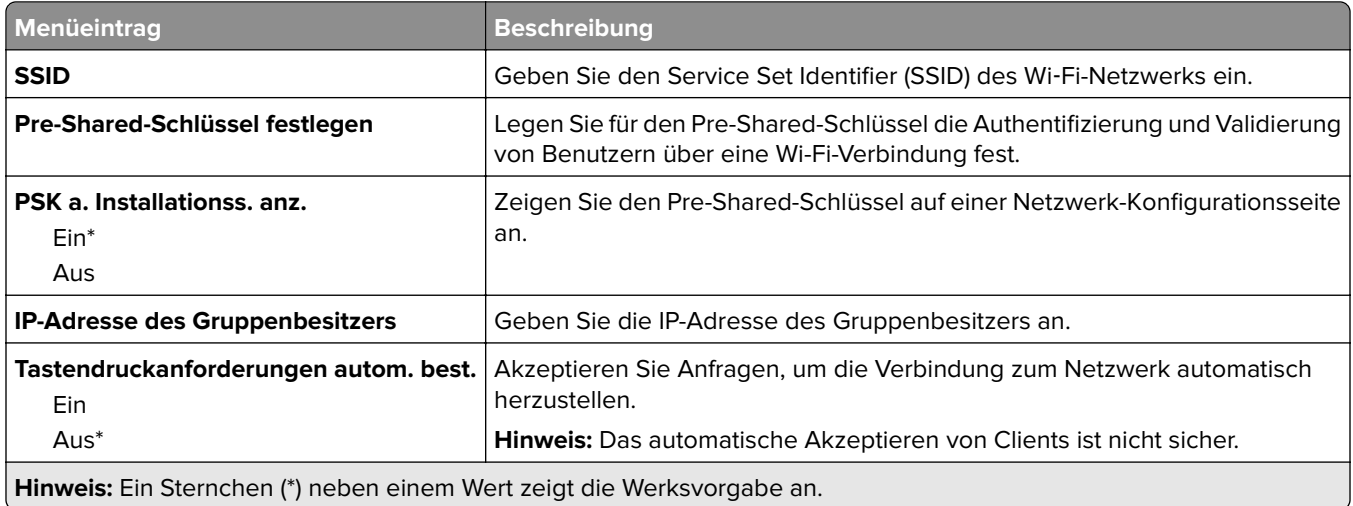

## **Berichte**

## **Menüeinstellungsseite**

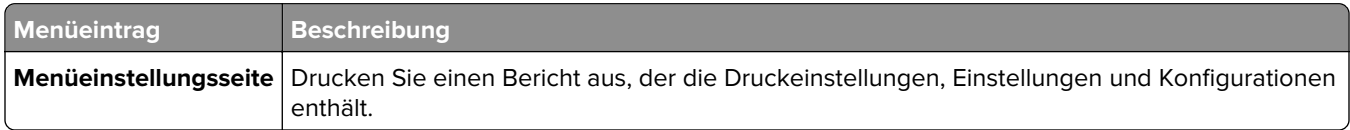

## **Gerät**

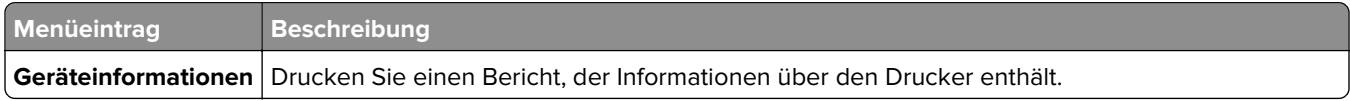

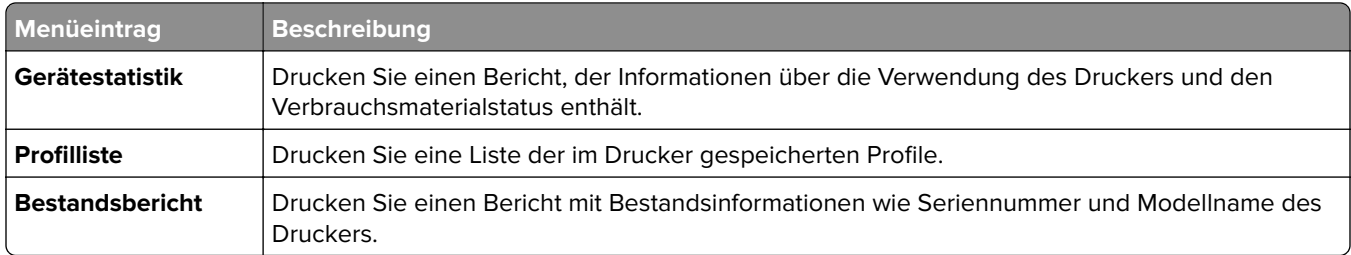

## **Drucken**

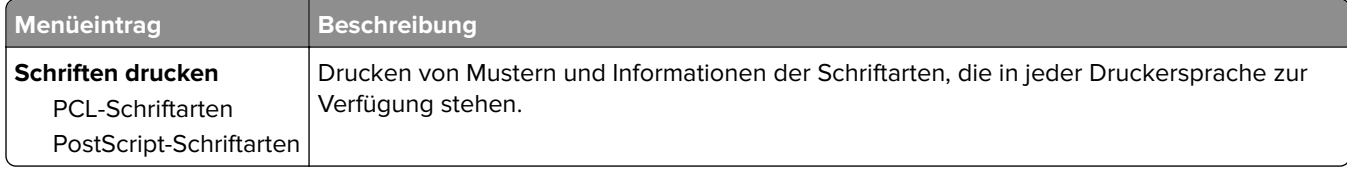

### **Netzwerk**

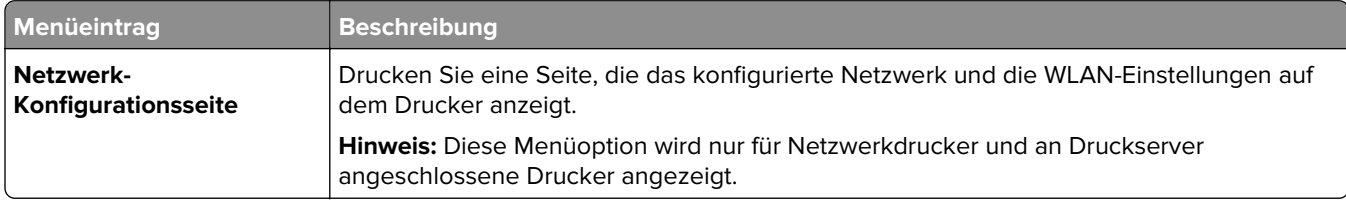

## **Fehlerbehebung**

### **Fehlerbehebung**

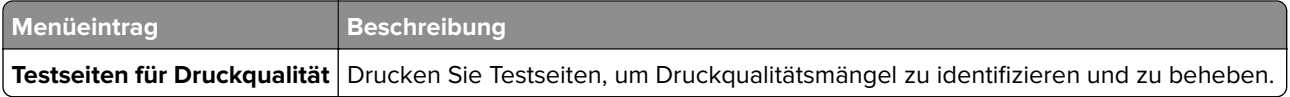

## **Drucken der Seite mit den Menüeinstellungen**

**1** Navigieren Sie im Bedienfeld zu:

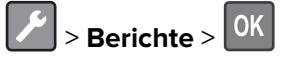

**2** Wählen Sie **Menüeinstellungsseite**, und drücken Sie dann  $\boxed{0K}$ .

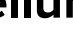

# <span id="page-52-0"></span>**Sichern des Druckers**

## **Ermitteln des Sicherheitssteckplatzes**

Der Drucker verfügt über eine Sicherheitssperrfunktion. Der Drucker kann mit einem gängigen, für Laptops geeigneten Sicherheitsschloss an seinem Standort gesichert werden (Anbringungsort siehe Abbildung).

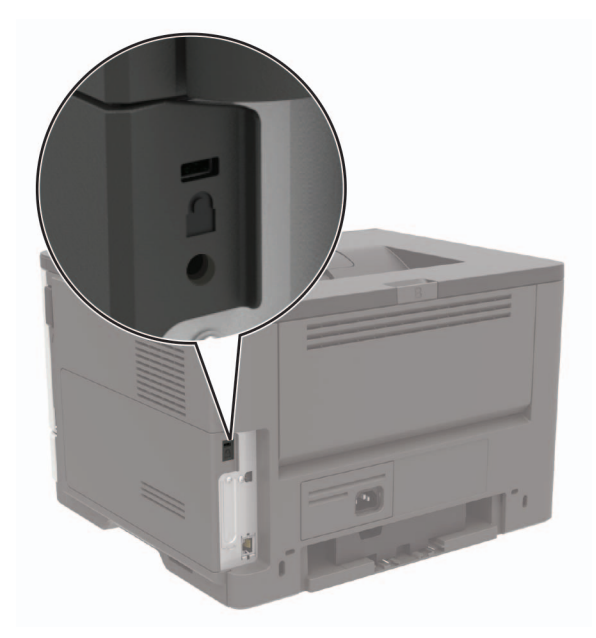

## **Löschen des Druckerspeichers**

Zum Löschen flüchtiger Speicher oder zwischengespeicherter Daten schalten Sie den Drucker aus.

Zum Löschen nicht flüchtiger Speicher oder einzelner Einstellungen, Geräte- und Netzwerkeinstellungen, Sicherheitseinstellungen und eingebetteter Lösungen gehen Sie wie folgt vor:

**1** Navigieren Sie im Bedienfeld zu:

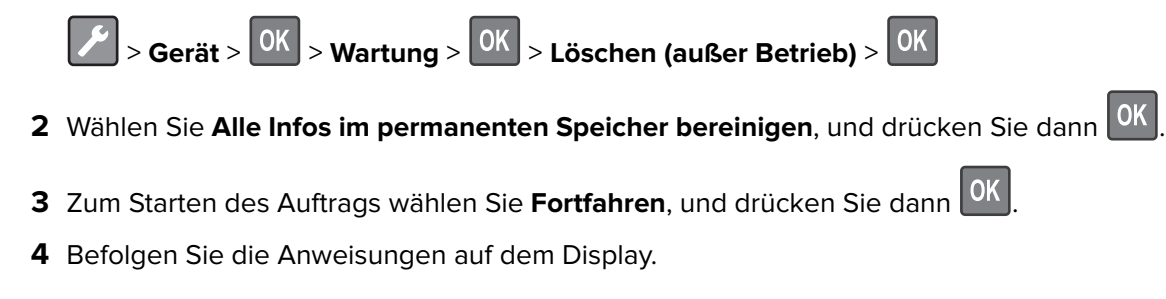

## **Wiederherstellen der Werksvorgaben**

**1** Navigieren Sie im Bedienfeld zu:

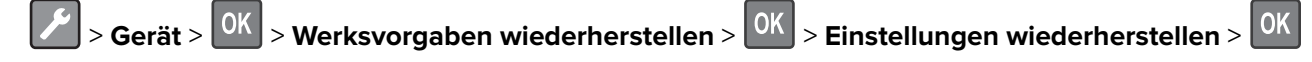

- **2** Wählen Sie Alle Einstellungen wiederherstellen, und drücken Sie dann 0K
- **3** Um den Prozess zu starten, navigieren Sie zu:

**Wiederherstellen** >  $\left| \frac{OK}{SK} \right|$  > Start >  $\left| \frac{OK}{SK} \right|$ 

Eine umfassendere Methode zum Wiederherstellen der Werksvorgaben finden Sie unter: ["Löschen des](#page-52-0) [Druckerspeichers" auf Seite 53.](#page-52-0)

## **Hinweis zu flüchtigem Speicher**

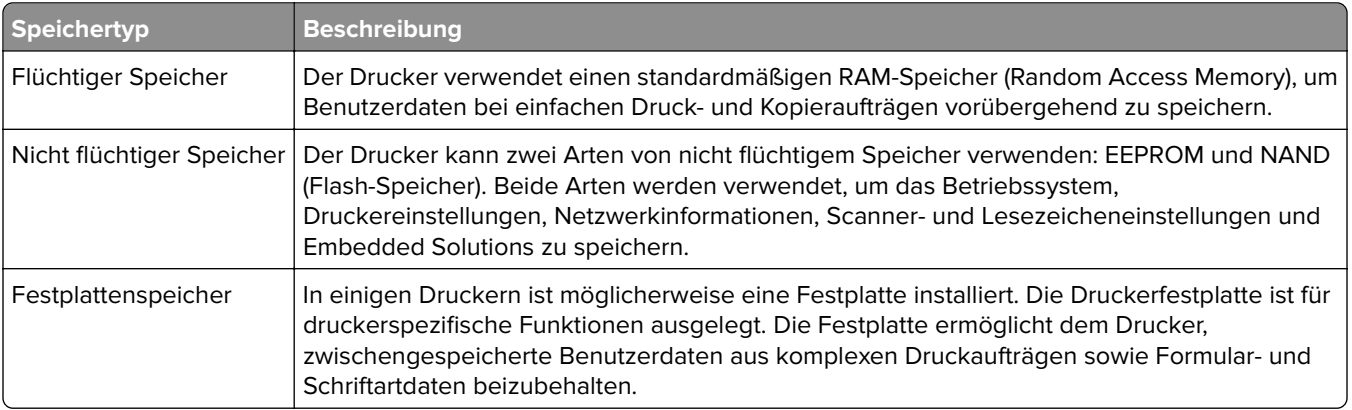

Unter folgenden Umständen sollte der Inhalt des installierten Druckerspeichers gelöscht werden:

- **•** Der Drucker wird ausgemustert.
- **•** Die Druckerfestplatte wird ausgetauscht.
- **•** Der Drucker wird in eine andere Abteilung oder an einen anderen Standort verlegt.
- **•** Der Drucker wird von einem Techniker gewartet, der nicht dem Unternehmen angehört.
- **•** Der Drucker wird aus Wartungsgründen aus den Firmenräumen entfernt.
- **•** Der Drucker wird an ein anderes Unternehmen veräußert.

#### **Entsorgen einer Druckerfestplatte**

- **• Entmagnetisierung**: Löscht die Festplatte mithilfe eines magnetischen Felds, das gespeicherte Daten entfernt.
- **• Crushing**: Komprimiert die Festplatte physisch, um Bestandteile voneinander zu trennen und unlesbar zu machen.
- **• Zerstören (Milling)**: Zerkleinert die Festplatte in kleine Metallteile.

**Hinweis:** Um sicherzustellen, dass alle Daten gelöscht wurden, zerstören Sie physisch alle Festplatten auf denen Daten gespeichert sind.

# **Wartung des Druckers**

**Warnung—Mögliche Schäden:** Falls der Drucker nicht ordnungsgemäß gewartet bzw. Teile und Verbrauchsmaterialien nicht ausgetauscht werden, kann das Gerät beschädigt werden.

## **Arbeiten im Netzwerk**

### **Verbinden des Druckers mit einem Wi-Fi-Netzwerk**

#### **Verwenden des Bedienfelds**

**1** Navigieren Sie im Bedienfeld zu:

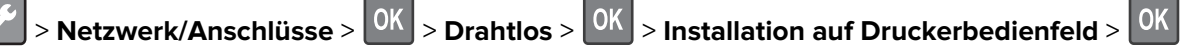

**2** Befolgen Sie die Anweisungen auf dem Display.

**Hinweis:** Bei Wi-Fi-fähigen Druckermodellen erscheint bei der Ersteinrichtung eine Aufforderung zur Wi-Fi-Netzwerkeinrichtung.

#### **Verwenden von Lexmark Mobile Assistant**

- **1** Laden Sie je nach Mobilgerät die Lexmark Mobile Assistant Anwendung entweder im Google PlayTM Store oder im Online-App-Store herunter.
- **2** Navigieren Sie im Bedienfeld zu:

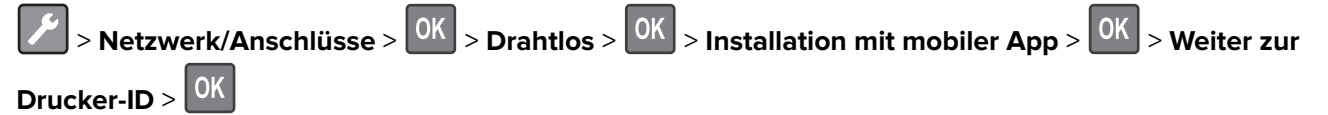

- **3** Starten Sie die Anwendung von Ihrem Mobilgerät und akzeptieren Sie dann die Nutzungsbedingungen.
- **4** Berechtigungen gewähren
- **5** Tippen Sie auf **WLAN-Einrichtung starten**, und wählen Sie den Drucker aus.
- **6** Wählen Sie ein WLAN-Netzwerk aus und geben Sie Ihre Anmeldeinformationen ein.
- **7** Tippen Sie auf **WLAN-Einrichtung fertigstellen**.

## **Verbinden des Druckers mit einem WLAN mithilfe von Wi-Fi Protected Setup (WPS)**

Stellen Sie zu Beginn Folgendes sicher:

- **•** Der Zugriffspunkt (WLAN-Router) ist WPS-zertifiziert oder WPS-kompatibel. Weitere Informationen finden Sie im Handbuch für den Zugriffspunkt.
- **•** In Ihrem Drucker ist ein WLAN-Adapter installiert. Weitere Informationen finden Sie in der Kurzanleitung des Adapters.

#### **Verwenden der Tastendruckmethode**

**1** Navigieren Sie im Bedienfeld zu:

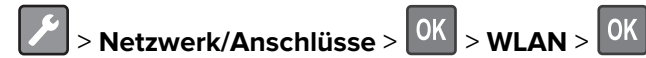

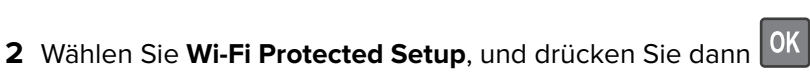

- 
- **3** Wählen Sie Start mit Tastendruckmethode, und drücken Sie dann 0K
- **4** Befolgen Sie die Anweisungen auf dem Display.

#### **Verwenden der persönlichen Identifikationsnummer (PIN)-Methode**

**1** Navigieren Sie im Bedienfeld zu:

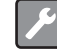

 $>$  **Netzwerk/Anschlüsse** >  $\boxed{0K}$  > **WLAN** >  $\boxed{0K}$ 

- **2** Wählen Sie **Wi-Fi Protected Setup** >  $\frac{|\mathsf{OK}|}{|\mathsf{OK}|}$  > Start mit PIN-Methode >  $\frac{|\mathsf{OK}|}{|\mathsf{OK}|}$
- **3** Kopieren Sie die achtstellige WPS-PIN.
- **4** Öffnen Sie einen Webbrowser, und geben Sie die IP-Adresse Ihres Zugriffspunkts in das Adressfeld ein.

#### **Hinweise:**

- **•** Zeigen Sie die IP-Adresse des Druckers auf dem Startbildschirm des Druckers an. Die IP-Adresse wird in vier Zahlengruppen angezeigt, die durch Punkte voneinander abgetrennt sind. Zum Beispiel: 123.123.123.123.
- **•** Wenn Sie einen Proxyserver verwenden, deaktivieren Sie ihn vorübergehend, um die Webseite ordnungsgemäß zu laden.
- **5** Rufen Sie die WPS-Einstellungen auf. Weitere Informationen finden Sie im Handbuch für den Zugriffspunkt.
- **6** Geben Sie die achtstellige PIN ein und speichern Sie die Änderung.

### **Deaktivieren des Wi-Fi-Netzwerks**

**1** Wechseln Sie auf dem Druckerbedienfeld zu:

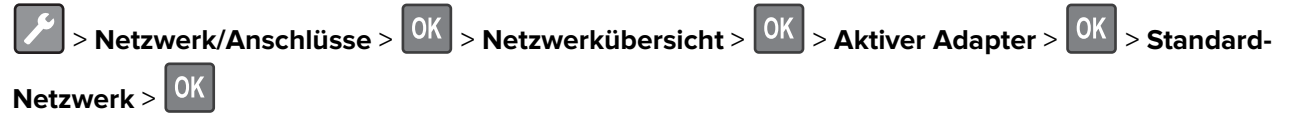

**2** Befolgen Sie die Anweisungen auf dem Display.

## **Reinigen des Druckers**

**VORSICHT – STROMSCHLAGGEFAHR:** Um das Risiko eines elektrischen Schlags beim Reinigen des Druckergehäuses zu vermeiden, ziehen Sie das Netzkabel aus der Steckdose, und ziehen Sie alle Kabel vom Drucker ab, bevor Sie fortfahren.

#### **Hinweise:**

- **•** Führen Sie diese Aufgabe alle paar Monate durch.
- **•** Die Gewährleistung für den Drucker schließt Schäden aus, die durch eine unsachgemäße Behandlung des Druckers verursacht werden.
- **1** Schalten Sie den Drucker aus, und ziehen Sie das Netzkabel aus der Steckdose.
- **2** Entfernen Sie das Papier aus der Standardablage und der Universalzuführung.
- **3** Entfernen Sie Staub, Flusen und Papierteile am Drucker mit Hilfe einer weichen Bürste oder eines Staubsaugers.
- **4** Wischen Sie die Außenseite des Druckers mit einem feuchten, weichen, fusselfreien Tuch ab.

#### **Hinweise:**

- **•** Verwenden Sie keine Reinigungsmittel, da diese die Oberfläche des Druckers beschädigen können.
- **•** Stellen Sie sicher, dass alle Bereiche des Druckers nach der Reinigung trocken sind.
- **5** Schließen Sie das Netzkabel an die Steckdose an und schalten Sie den Drucker ein.

**VORSICHT – MÖGLICHE VERLETZUNGSGEFAHR** Um Feuer- und Stromschlaggefahr zu vermeiden, schließen Sie das Netzkabel direkt an eine ordnungsgemäß geerdete Steckdose an, die sich in der Nähe des Geräts befindet und leicht zugänglich ist.

## **Bestellen von Druckerverbrauchsmaterial und -teilen**

In den USA erhalten Sie unter der Nummer 1-800-539-6275 Informationen zu autorisierten Händlern für Lexmark Verbrauchsmaterial und Teile in Ihrer Nähe. Hinweise für andere Länder oder Regionen finden Sie unter **[www.lexmark.com](http://www.lexmark.com)** oder wenden Sie sich an den Fachhändler, bei dem Sie den Drucker erworben haben.

**Hinweis:** Die geschätzte Lebensdauer aller Verbrauchsmaterialien bezieht sich auf die Verwendung von Normalpapier im Letter- oder A4-Format.

### **Überprüfen des Status der Druckerverbrauchsmaterialien und -teile**

Navigieren Sie im Bedienfeld zu:

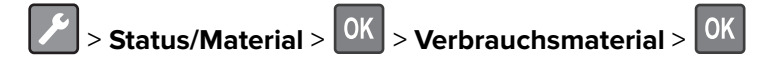

## **Verwenden von Originalzubehör und -verbrauchsmaterialien von Lexmark**

Eine optimale Funktionsweise Ihres Lexmark Druckers kann nur mit Originalteilen und -verbrauchsmaterialien von Lexmark gewährleistet werden. Die Verwendung von Verbrauchsmaterialien oder Teilen von Drittanbietern könnte die Leistung, Zuverlässigkeit oder Lebensdauer des Druckers und seiner Bildkomponenten beeinträchtigen. Außerdem wird die Garantiedeckung beeinträchtigt. Schäden, die durch die Verwendung von Verbrauchsmaterialien oder Teilen von Drittanbietern entstanden sind, werden nicht durch die Garantie abgedeckt. Sämtliche Lebensdauerindikatoren sind darauf ausgerichtet, dass Verbrauchsmaterialien und Teile von Lexmark verwendet werden. Werden Verbrauchsmaterialien oder Teile von Drittanbietern verwendet, kann dies zu unvorhersehbaren Ergebnissen führen. Werden Bildkomponenten länger als vorgesehen verwendet, können der Lexmark Drucker oder entsprechende Komponenten dadurch beschädigt werden.

### **Bestellen von Tonerkassetten**

#### **Hinweise:**

- **•** Die geschätzte Kassettenkapazität basiert auf dem ISO/IEC 19752-Standard.
- **•** Eine sehr geringe Deckung über einen längeren Zeitraum kann sich negativ auf die tatsächliche Kapazität auswirken.

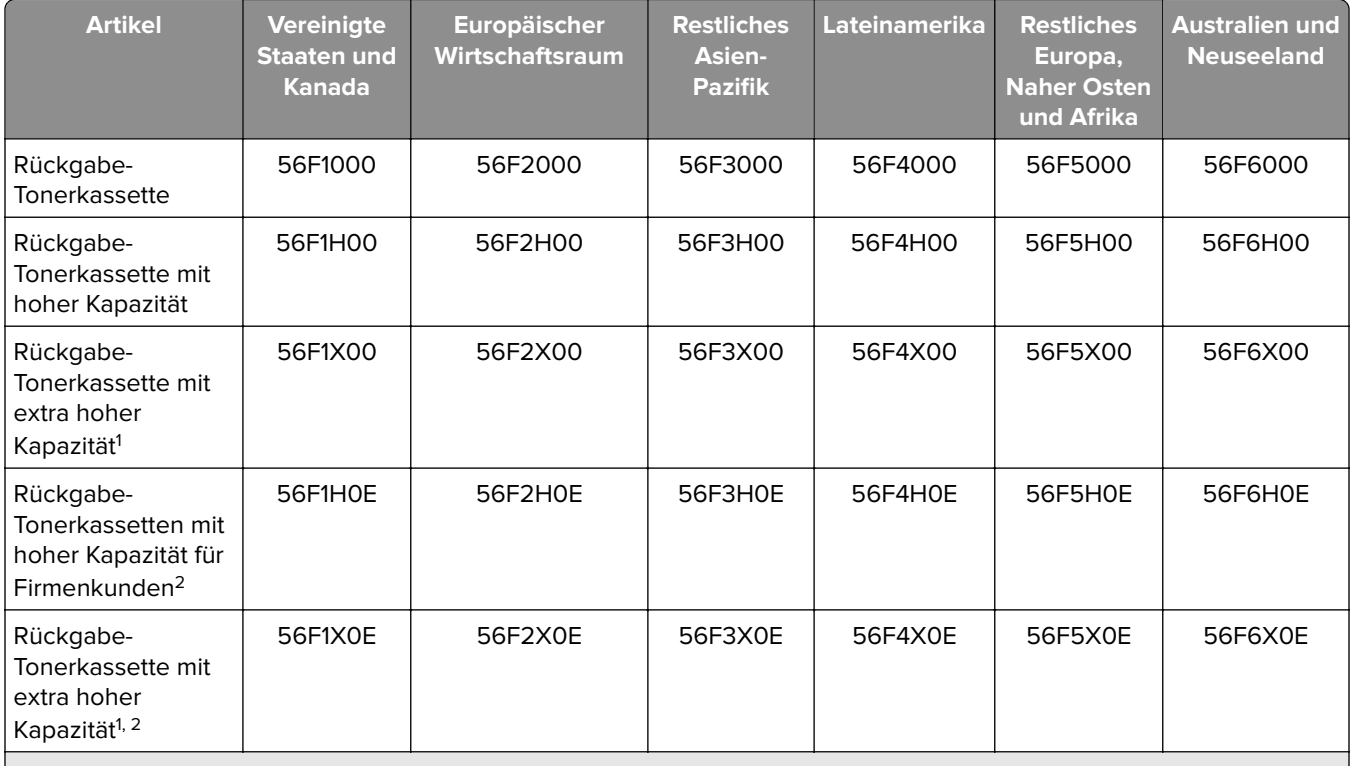

#### **Tonerkassetten Lexmark MS321 und MS421 des Rückgabeprogramms**

1 Nur vom Druckermodell Lexmark MS421 unterstützt.

<sup>2</sup> Nur für vertragsgebundene Drucker verfügbar. Weitere Informationen erhalten Sie bei Ihrem Kundendienstvertreter von Lexmark oder Ihrem Systemadministrator.

#### **Lexmark MS321 und MS421 Standard-Tonerkassetten**

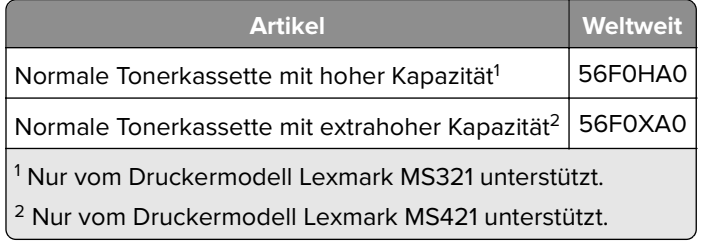

#### **Lexmark M1242 Rückgabe-Tonerkassette**

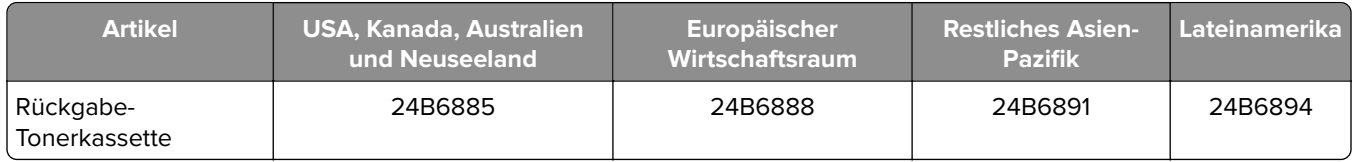

#### **Lexmark B2338 und B1441 Rückgabe-Tonerkassetten**

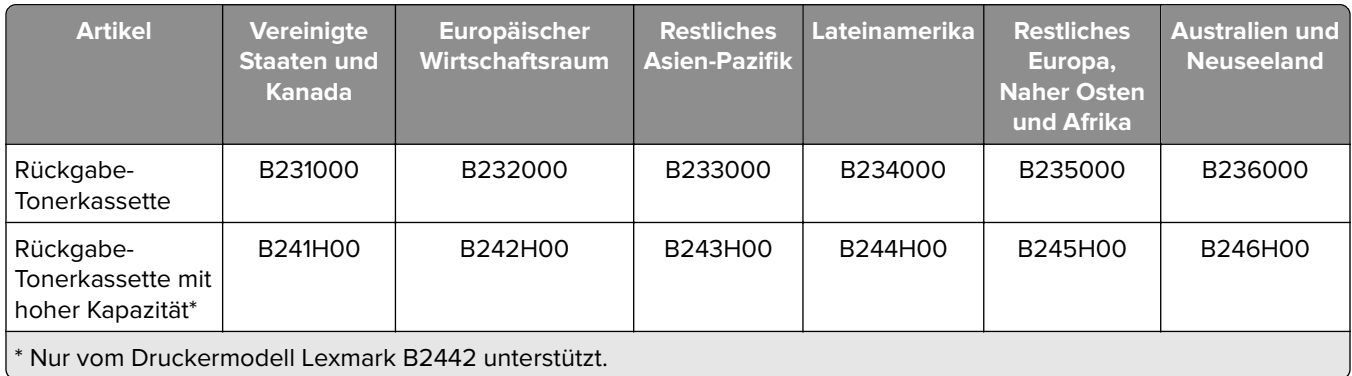

#### **Lexmark B2338 und B2442 Standard-Tonerkassetten**

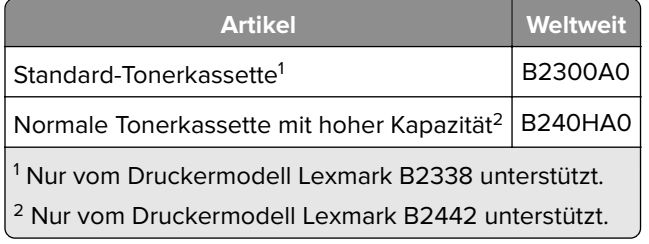

## **Bestellen einer Belichtungseinheit**

Eine sehr geringe Deckung über einen längeren Zeitraum kann dazu führen, dass Teile der Belichtungseinheit ausfallen, bevor der Toner aufgebraucht ist.

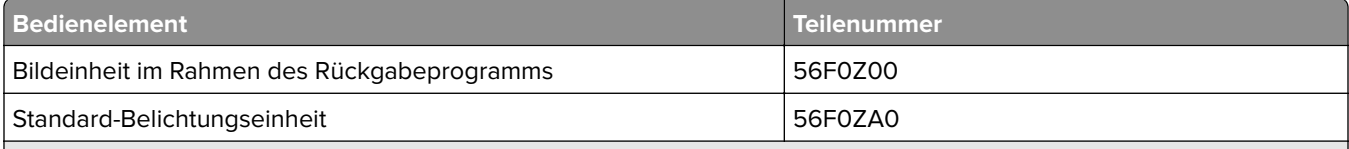

\* Diese Belichtungseinheit ist nur für vertragsgebundene Drucker verfügbar. Weitere Informationen erhalten Sie bei Ihrem Kundendienstvertreter von Lexmark oder Ihrem Systemadministrator.

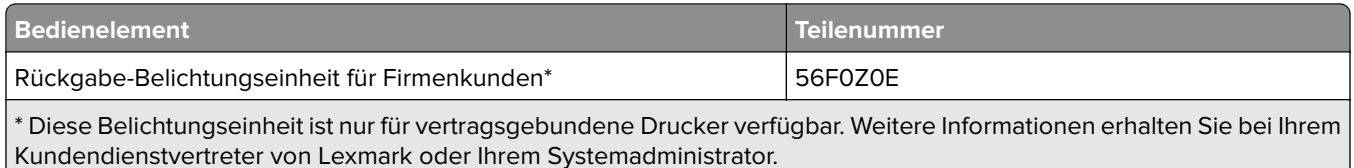

## **Materialbenachrichtigungen konfigurieren**

**1** Öffnen Sie einen Webbrowser, und geben Sie die IP-Adresse des Druckers in das Adressfeld ein.

#### **Hinweise:**

- **•** Zeigen Sie die IP-Adresse des Druckers auf dem Startbildschirm des Druckers an. Die IP-Adresse wird in vier Zahlengruppen angezeigt, die durch Punkte voneinander abgetrennt sind. Zum Beispiel: 123.123.123.123.
- **•** Wenn Sie einen Proxyserver verwenden, deaktivieren Sie ihn vorübergehend, um die Webseite ordnungsgemäß zu laden.
- **2** Klicken Sie **Einstellungen** > **Gerät** > **Benachrichtigungen**.
- **3** Über das Menü "Material" auf **Benutzerdefinierte Materialbenachrichtigungen** klicken.
- **4** Wählen Sie eine Benachrichtigung für jedes Verbrauchsmaterial.
- **5** Wenden Sie die Änderungen an.

## **Ersetzen von Druckerverbrauchsmaterial und -teilen**

### **Austauschen der Tonerkassette**

**1** Öffnen Sie Klappe A.

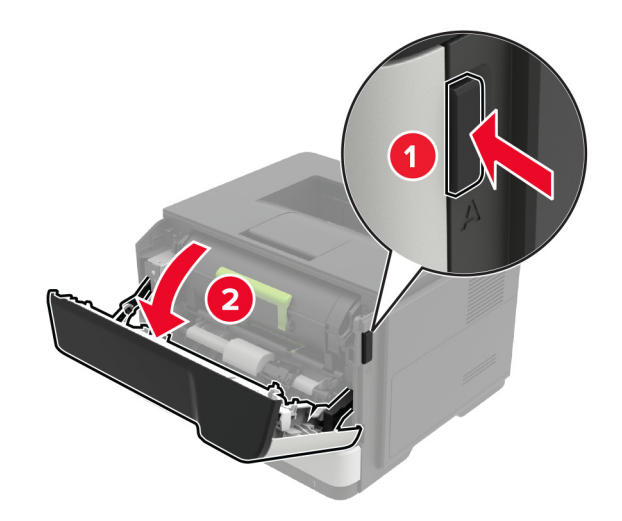

**2** Entfernen Sie die verbrauchte Tonerkassette.

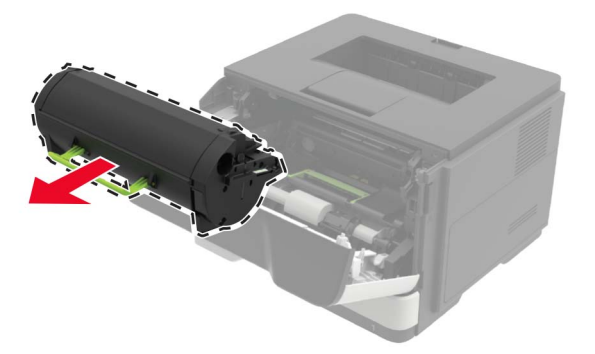

**3** Nehmen Sie die neue Tonerkassette aus der Verpackung, und schütteln Sie sie drei Mal, um den Toner zu verteilen.

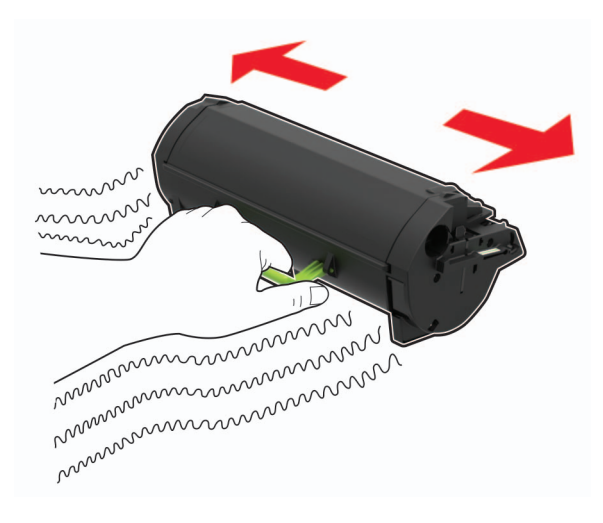

**4** Setzen Sie die neue Tonerkassette ein.

**Hinweis:** Achten Sie auf die Pfeile innen im Drucker.

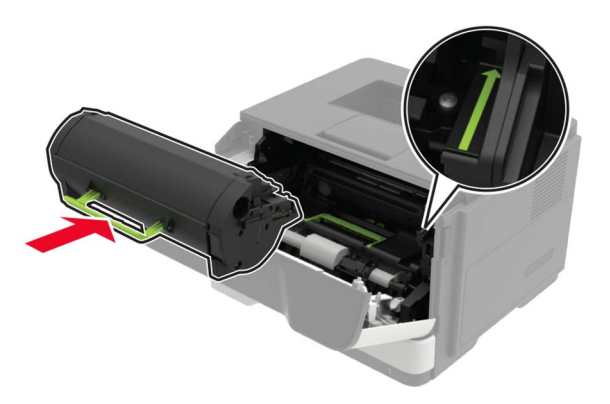

**5** Schließen Sie Klappe A.

## **Austauschen des Fotoleiters**

**1** Öffnen Sie Klappe A.

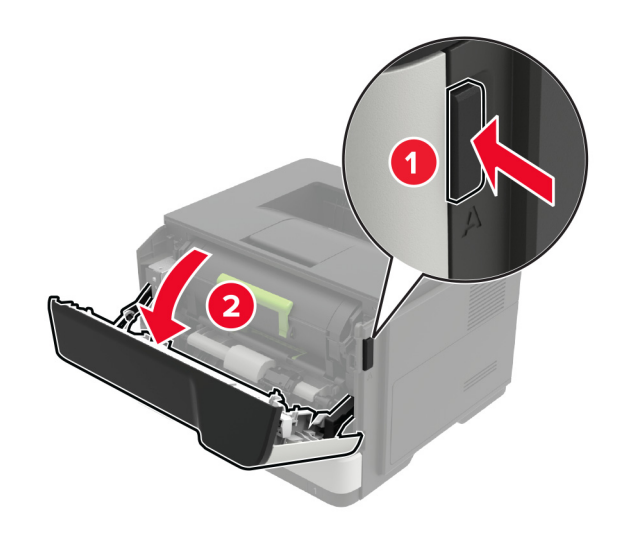

**2** Nehmen Sie die Tonerkassette heraus.

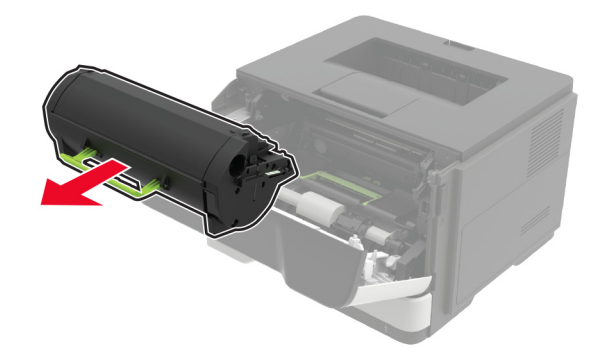

**3** Entfernen Sie die gebrauchte Belichtungseinheit.

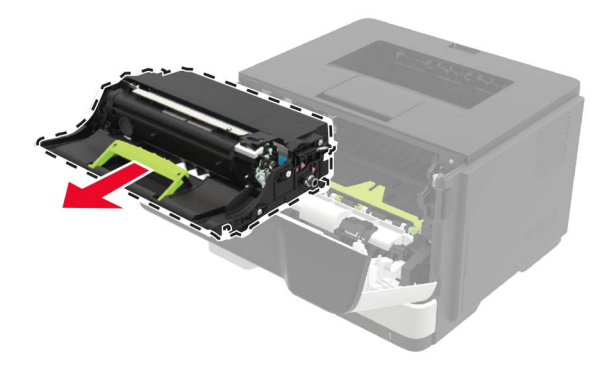

**4** Nehmen Sie die neue Belichtungseinheit aus der Verpackung, und schütteln Sie sie drei Mal, um den Toner zu verteilen.

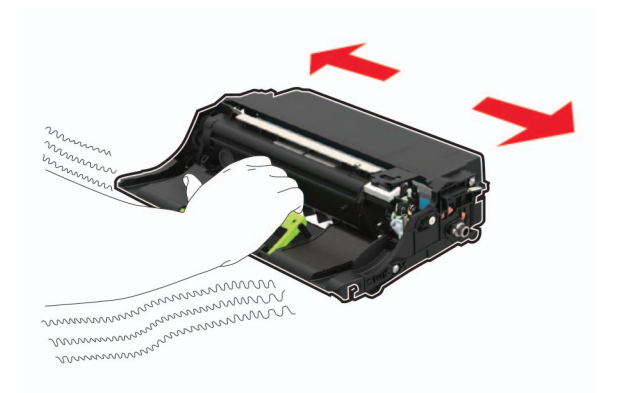

**Warnung—Mögliche Schäden:** Setzen Sie den Fotoleiter nicht länger als zehn Minuten direktem Licht aus. Wenn es zu lange dem Licht ausgesetzt ist, kann dies zu Problemen mit der Druckqualität führen.

**Warnung—Mögliche Schäden:** Berühren Sie nicht die Fotoleitertrommel. Dies kann Auswirkungen auf die Qualität zukünftiger Aufträge haben.

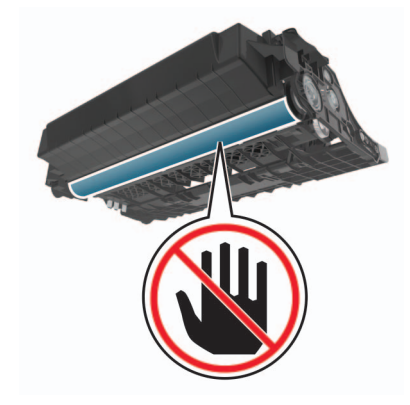

**5** Setzen Sie die neue Belichtungseinheit ein.

**Hinweis:** Achten Sie auf die Pfeile innen im Drucker.

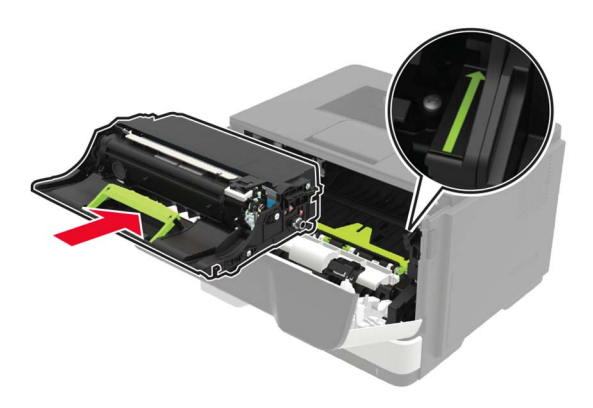

**6** Setzen Sie die Tonerkassette ein.

**Hinweis:** Achten Sie auf die Pfeile innen im Drucker.

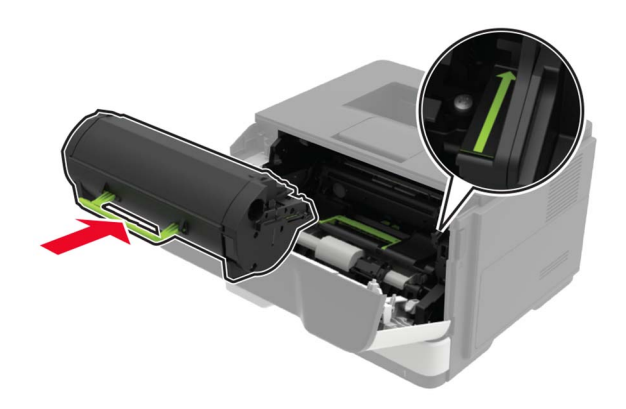

Schließen Sie Klappe A.

## **Austauschen der Einzugsrollen**

- Schalten Sie den Drucker aus.
- Entfernen Sie das Netzkabel von der Steckdose und anschließend vom Drucker.
- Ziehen Sie das Fach heraus.

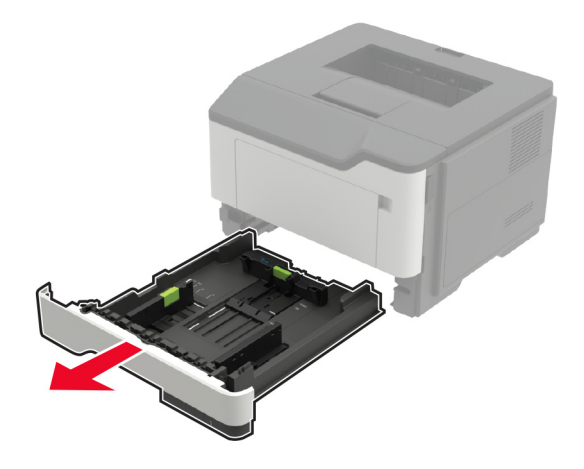

Entfernen Sie eine gebrauchte Einzugsrolle nach der anderen.

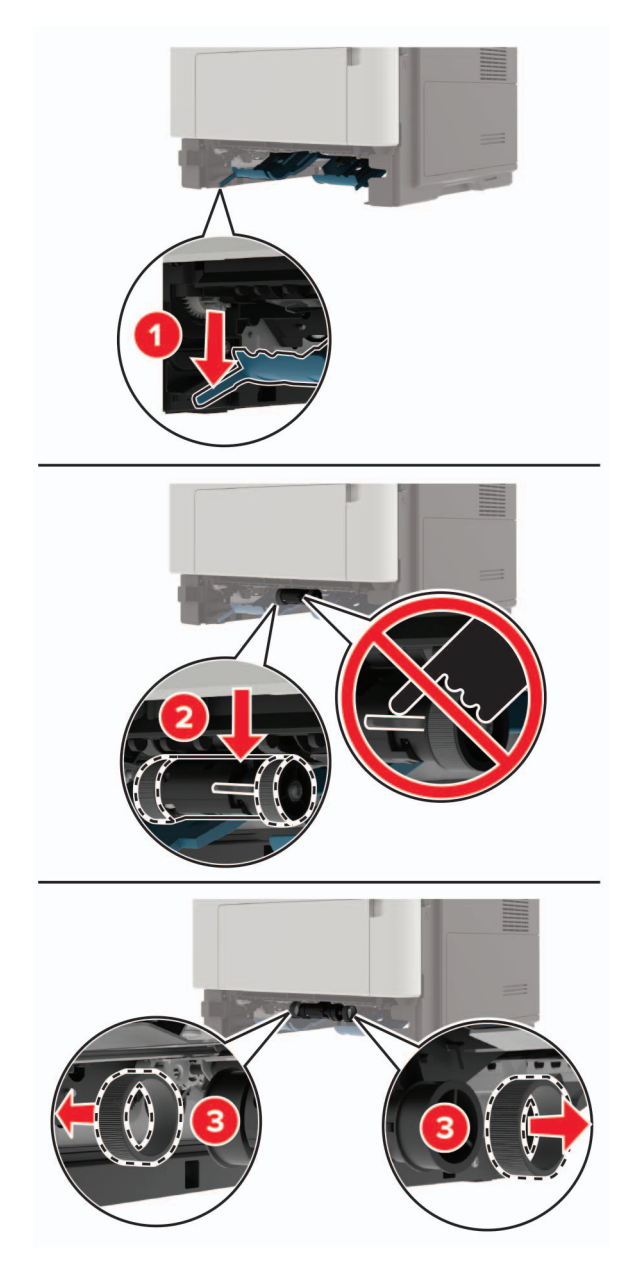

Nehmen Sie die neuen Einzugsrollen aus der Verpackung.

**6** Setzen Sie die neuen Einzugsrollen ein.

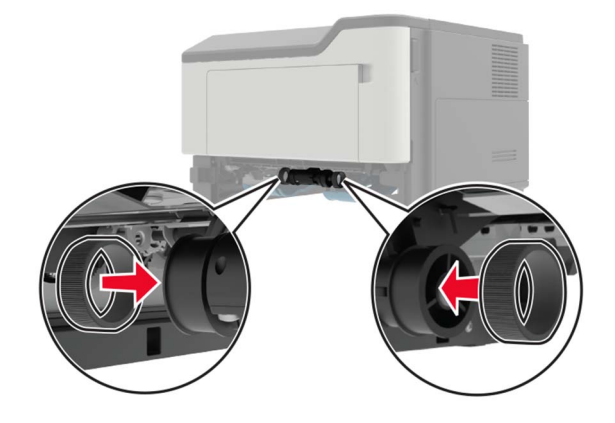

- **7** Schieben Sie das Fach in den Drucker.
- **8** Schließen Sie das Netzkabel an den Drucker und dann an eine Steckdose an.

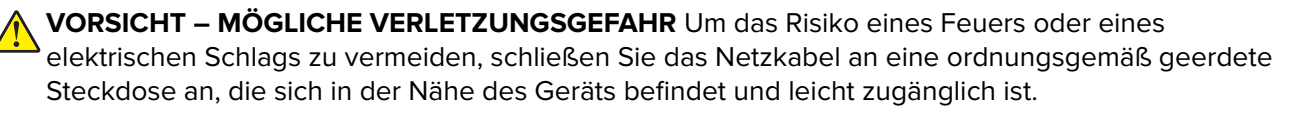

**9** Schalten Sie den Drucker ein.

### **Austauschen der Einzugsrolleneinheit**

- **1** Schalten Sie den Drucker aus.
- **2** Entfernen Sie das Netzkabel von der Steckdose und anschließend vom Drucker.
- **3** Entfernen Sie das optionale Fach.

**VORSICHT – MÖGLICHE VERLETZUNGSGEFAHR** Wenn der Drucker mehr als 18 kg wiegt, sind zum sicheren Anheben mindestens zwei geschulte Personen notwendig.

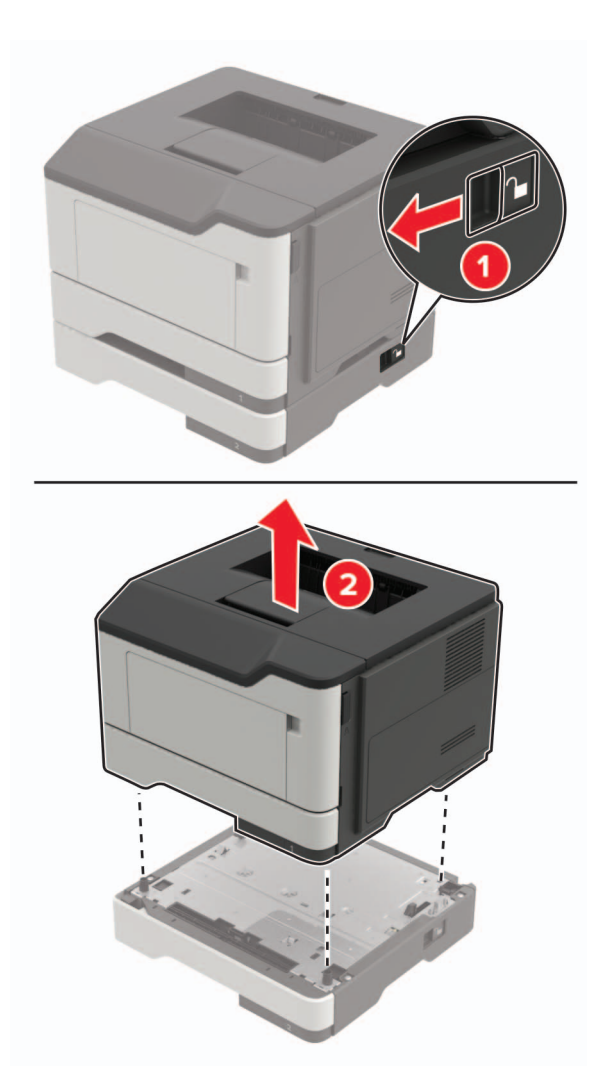

**4** Entfernen Sie den Facheinschub und drehen Sie die Fachbasis.

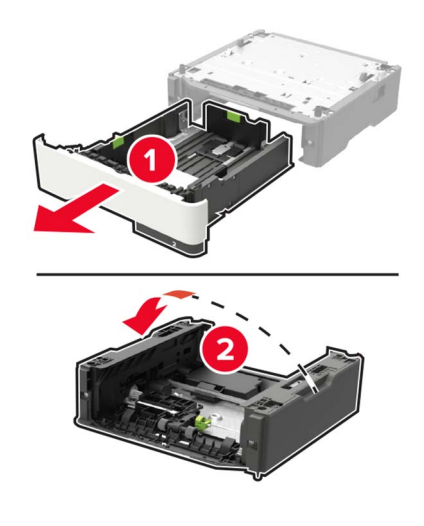

Nehmen Sie die gebrauchte Einzugsrolleneinheit heraus.

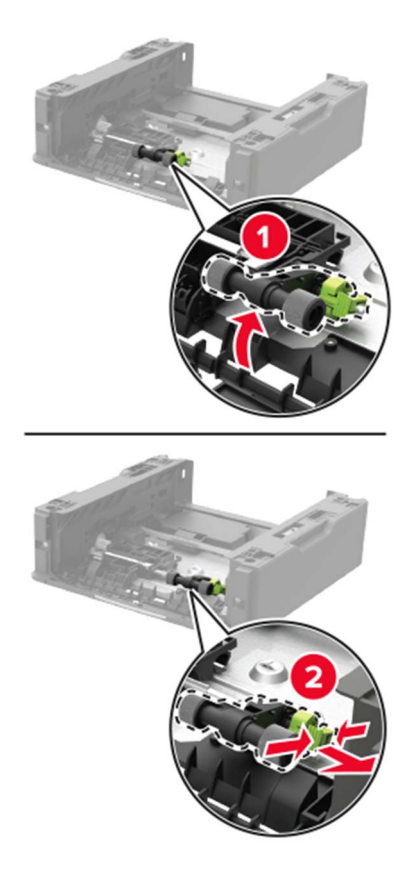

Nehmen Sie die neue Einzugsrolleneinheit aus der Verpackung.

Setzen Sie die neue Einzugsrolleneinheit ein.

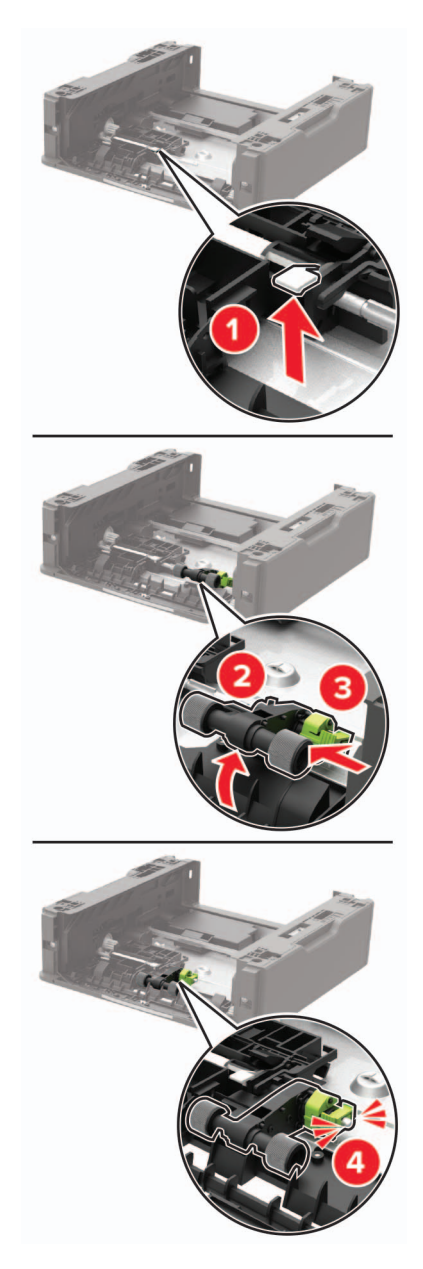

Drehen Sie die Fachbasis, und setzen Sie den Facheinschub ein.

- 
- **9** Richten Sie den Drucker am optionalen Fach aus, und setzen Sie den Drucker mit hörbarem Klicken ein.

- **10** Schließen Sie das Netzkabel an den Drucker und dann an eine Steckdose an.
	- **VORSICHT MÖGLICHE VERLETZUNGSGEFAHR** Um das Risiko eines Feuers oder eines elektrischen Schlags zu vermeiden, schließen Sie das Netzkabel an eine ordnungsgemäß geerdete Steckdose an, die sich in der Nähe des Geräts befindet und leicht zugänglich ist.
- **11** Schalten Sie den Drucker ein.

## **Umstellen des Druckers**

#### **Umsetzen des Druckers an einen anderen Standort**

**VORSICHT – MÖGLICHE VERLETZUNGSGEFAHR** Wenn der Drucker mehr als 18 kg wiegt, sind zum sicheren Anheben mindestens zwei kräftige Personen notwendig.

**VORSICHT – MÖGLICHE VERLETZUNGSGEFAHR** Um das Risiko eines Feuers oder elektrischen Schlags zu vermeiden, verwenden Sie ausschließlich das diesem Produkt beiliegende Netzkabel bzw. ein durch den Hersteller zugelassenes Ersatzkabel.

**VORSICHT – MÖGLICHE VERLETZUNGSGEFAHR** Befolgen Sie vor dem Umsetzen des Druckers diese Anweisungen, um Verletzungen vorzubeugen und Schäden am Drucker zu vermeiden:

- **•** Stellen Sie sicher, dass alle Klappen und Fächer geschlossen sind.
- **•** Schalten Sie den Drucker aus, und ziehen Sie das Netzkabel aus der Steckdose.
- **•** Ziehen Sie alle Kabel vom Drucker ab.
- **•** Wenn der Drucker mit optionalen separaten Standfächern ausgestattet oder mit Ausgabeoptionen verbunden ist, trennen Sie diese vor dem Umsetzen des Druckers.
- **•** Wenn der Drucker über eine Grundplatte mit Rollen verfügt, rollen Sie ihn vorsichtig an den neuen Standort. Seien Sie beim Passieren von Türschwellen oder Rissen im Boden besonders vorsichtig.
- **•** Wenn der Drucker keine Grundplatte mit Rollen hat, aber mit optionalen Fächern oder Ausgabeoptionen ausgestattet ist, entfernen Sie die Ausgabeoptionen und heben Sie den Drucker aus den Fächern. Versuchen Sie nicht, den Drucker und die Ausgabeoptionen gleichzeitig anzuheben.
- **•** Greifen Sie immer in die seitlichen Griffmulden am Drucker, um diesen anzuheben.
- **•** Wenn Sie zum Umsetzen des Druckers einen Transportwagen verwenden, muss dieser auf seiner Oberfläche die gesamte Standfläche des Druckers tragen können.
- **•** Beim Umsetzen der Hardware-Optionen mit einem Transportwagen muss dessen Oberfläche die Optionen mit ihren gesamten Abmessungen aufnehmen können.
- **•** Achten Sie darauf, dass der Drucker in einer waagerechten Position bleibt.
- **•** Vermeiden Sie heftige Erschütterungen.
- **•** Halten Sie den Drucker beim Absetzen so, dass sich Ihre Finger nicht unter dem Drucker befinden.
- **•** Stellen Sie sicher, dass um den Drucker herum ausreichend Platz vorhanden ist.

**Hinweis:** Die Gewährleistung für den Drucker schließt Schäden aus, die durch unsachgemäßes Umsetzen des Druckers verursacht werden.

### **Transportieren des Druckers**

Anweisungen zum Transport finden Sie unter **<http://support.lexmark.com>**, oder wenden Sie sich an den zuständigen Kundendienst.

## **Sparen von Energie und Papier**

### **Konfigurieren der Stromsparmodus-Einstellungen**

#### **Sparmodus**

**1** Navigieren Sie im Bedienfeld zu:

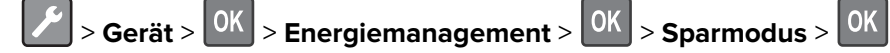

**2** Wählen Sie eine Einstellung aus.

#### **Energiesparmodus**

**1** Navigieren Sie im Bedienfeld zu:

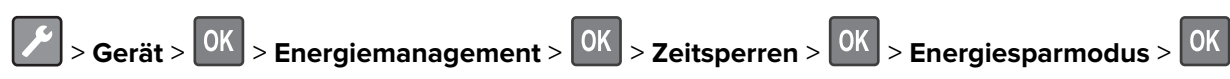

**2** Geben Sie die Zeit ein, die der Drucker bis zur Aktivierung des Energiesparmodus warten soll.

#### **Ruhemodus**

- **1** Navigieren Sie im Bedienfeld zu:
	- > **Gerät** >  $\left| 0K \right|$  > Energiemanagement >  $\left| 0K \right|$  > Zeitsperren >  $\left| 0K \right|$  > Ruhemodus-Zeitsperre >  $\left| 0K \right|$
- **2** Wählen Sie den Zeitraum, bevor der Drucker in den Ruhemodus wechselt.

#### **Hinweise:**

- **•** Stellen Sie sicher, dass der Ruhemodus beendet wurde, bevor Sie einen neuen Druckauftrag senden.
- **•** Der Embedded Web Server ist deaktiviert, wenn sich der Drucker im Ruhemodus befindet.

### **Anpassen der Anzeigehelligkeit des Druckers**

**1** Navigieren Sie im Bedienfeld zu:

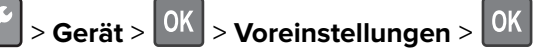

- **2** Wählen Sie Anzeigehelligkeit, und drücken Sie dann 0K
- **3** Passen Sie die Einstellung an, und drücken Sie dann 0K

### **Einsparen von Verbrauchsmaterial**

**•** Beidseitiges Bedrucken von Papier.

**Hinweis:** Beidseitiges Drucken ist die Standardeinstellung im Druckertreiber.

- **•** Drucken Sie mehrere Seiten auf einem Blatt Papier.
- **•** Nutzen Sie die Preview-Funktion, um vor dem Drucken zu sehen, wie das Dokument aussieht.
- **•** Drucken Sie zunächst eine Kopie des Dokuments, und prüfen Sie, ob Inhalt und Format korrekt sind.

## **Recycling-Papier**

### **Recycling von Lexmark Produkten**

So geben Sie Produkte zum Recycling an Lexmark zurück:

- **1** Besuchen Sie **[www.lexmark.com/recycle](http://www.lexmark.com/recycle)**.
- **2** Wählen Sie das Gerät, das Sie entsorgen wollen, aus.

**Hinweis:** Druckerverbrauchsmaterialien und Druckerhardware, die nicht vom Lexmark Druckkassetten-Rückführungs- und Entsorgungsprogramm abgedeckt sind, können durch das örtliche Recyclingcenter wiederverwertet werden.
## **Recycling der Verpackung von Lexmark**

Ziel von Lexmark ist es, die Verpackung zu minimieren. Weniger Verpackung bedeutet, dass Lexmark Drucker auf dem effektivsten und umweltfreundlichsten Weg transportiert werden und weniger Verpackung entsorgt werden muss. Dies führt zu einer Reduzierung des Treibhauseffekts, zu größeren Energieeinsparungen und zum Schutz der natürlichen Ressourcen. Lexmark bietet in einigen Ländern oder Regionen auch das Recycling von Verpackungskomponenten an. Für weitere Informationen hierzu rufen Sie **[www.lexmark.com/recycle](http://www.lexmark.com/recycle)** auf und wählen Sie anschließend Ihr Land oder Ihre Region aus. Angaben zu verfügbaren Verpackungsrecycling-Programmen sind in den Informationen zum Produktrecycling enthalten.

Dort, wo Einrichtungen zum Recycling von Wellpappe vorhanden sind, sind die von Lexmark verwendeten Kartons vollständig recycelbar. Unter Umständen sind in Ihrer Region diese Einrichtungen nicht vorhanden.

Dort, wo Einrichtungen zum Recycling von Schaum vorhanden sind, wird Schaum in den von Lexmark verwendeten Verpackungen eingesetzt. Unter Umständen sind in Ihrer Region diese Einrichtungen nicht vorhanden.

Wenn Sie eine Kassette an Lexmark zurückgeben, können Sie erneut die Verpackung verwenden, in der die Kassette geliefert wurde. Lexmark recycelt auch die Verpackung.

## **Rückgabe von Lexmark Kassetten zur Wiederverwendung oder zum Recycling**

Mit dem Lexmark Druckkassetten-Rückführungsprogramm können Sie gebrauchte Kassetten kostenlos an Lexmark zur Wiederverwendung oder Wiederverwertung zurückgeben. Alle leeren an Lexmark zurückgegebenen Kassetten werden entweder wieder verwendet oder für das Recycling zerlegt. Die Verpackungen zur Rückgabe der Kassetten werden ebenfalls recycelt.

Um Lexmark Kassetten zur Wiederverwendung oder zum Recycling zurückzugeben, gehen Sie wie folgt vor:

- **1** Besuchen Sie **[www.lexmark.com/recycle](http://www.lexmark.com/recycle)**.
- **2** Wählen Sie das Gerät, das Sie entsorgen wollen, aus.

# **Beseitigen von Staus**

# **Vermeiden von Papierstaus**

## **Richtiges Einlegen von Papier**

**•** Stellen Sie sicher, dass das Papier flach im Fach liegt und nicht gebogen ist.

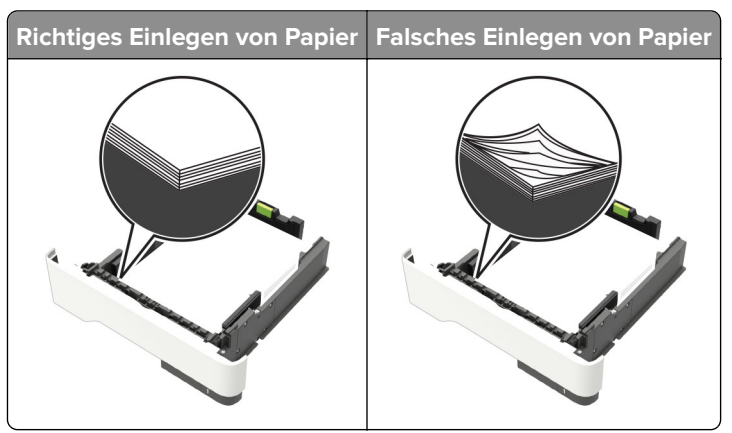

- **•** Legen Sie kein Papier in ein Fach ein oder entfernen Sie welches, während der Drucker einen Druckauftrag ausführt.
- **•** Legen Sie nicht zu viel Papier ein. Stellen Sie sicher, dass die Stapelhöhe die Markierung für die maximale Füllhöhe nicht überschreitet.
- **•** Schieben Sie das Papier nicht in das Fach. Legen Sie das Papier wie in der Abbildung gezeigt ein.

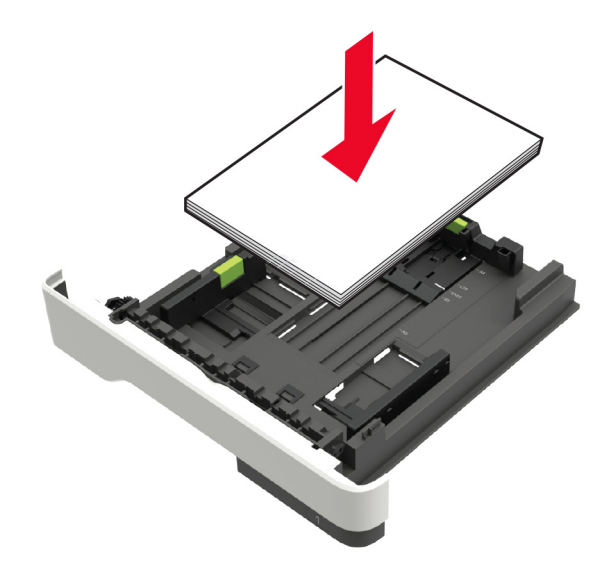

- **•** Stellen Sie sicher, dass die Papierführungen richtig positioniert sind und nicht fest am Papier oder den Briefumschlägen anliegen.
- **•** Schieben Sie das Fach fest in den Drucker ein, nachdem Sie Papier eingelegt haben.

#### **Verwenden von empfohlenem Papier**

- **•** Verwenden Sie nur empfohlenes Papier bzw. empfohlene Spezialdruckmedien.
- **•** Legen Sie kein Papier ein, das Knitterspuren oder Falten aufweist bzw. feucht oder gewellt ist.
- **•** Biegen Sie das Papier vor dem Einlegen in beide Richtungen, fächern Sie es auf, und gleichen Sie die Kanten an.

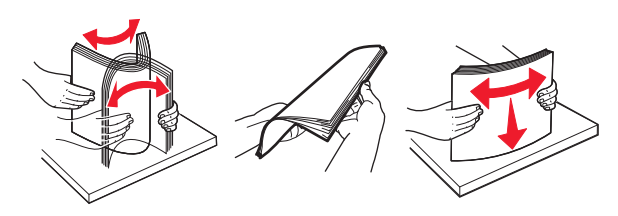

- **•** Verwenden Sie kein Papier, das manuell zugeschnitten wurde.
- **•** Legen Sie keine unterschiedlichen Papierformate, -gewichte oder -sorten in ein Fach ein.
- **•** Stellen Sie sicher, dass Papierformat und -sorte auf dem Computer oder Druckerbedienfeld richtig eingestellt wurden.
- **•** Lagern Sie das Papier entsprechend den Empfehlungen des Herstellers.

# **Erkennen von Papierstaubereichen**

#### **Hinweise:**

- **•** Wenn "Stauassistent" auf "Ein" gesetzt ist, werden leere Seiten oder teilweise bedruckte Seiten automatisch nach dem Entfernen einer gestauten Seite vom Drucker ausgegeben. Überprüfen Sie Ihre gedruckte Ausgabe auf leere Seiten.
- **•** Wenn "Nach Stau weiter" auf "Ein" oder "Auto" gesetzt ist, druckt der Drucker gestaute Seiten neu.

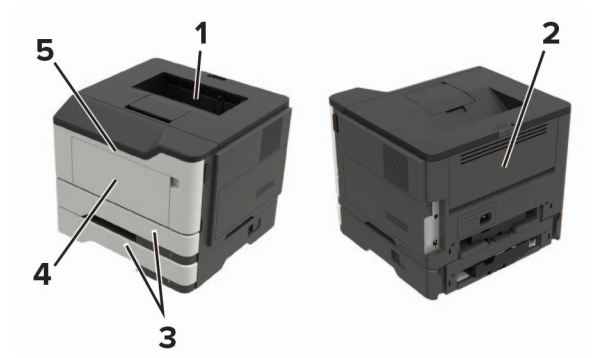

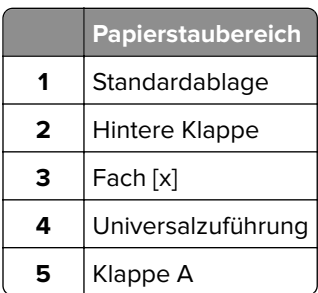

# **Papierstau in Klappe A**

**1** Ziehen Sie das Fach heraus.

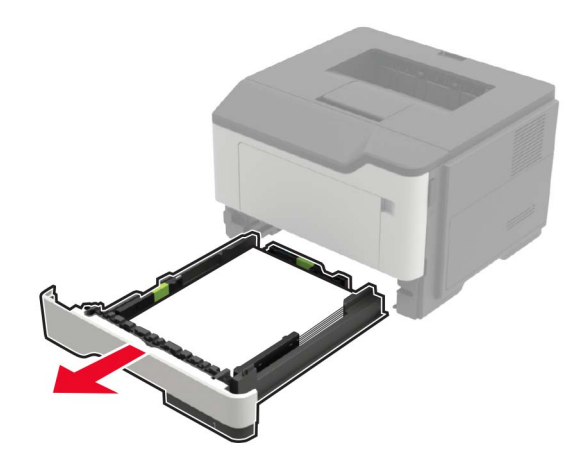

**2** Öffnen Sie Klappe A.

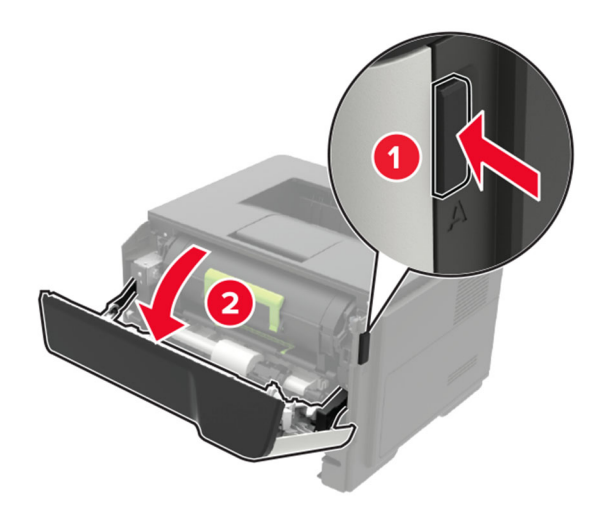

**3** Nehmen Sie die Tonerkassette heraus.

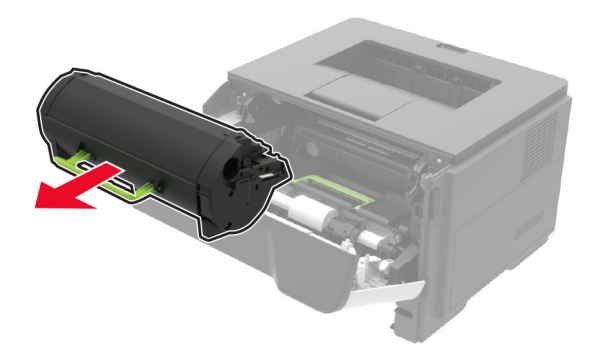

**4** Entfernen Sie die Belichtungseinheit.

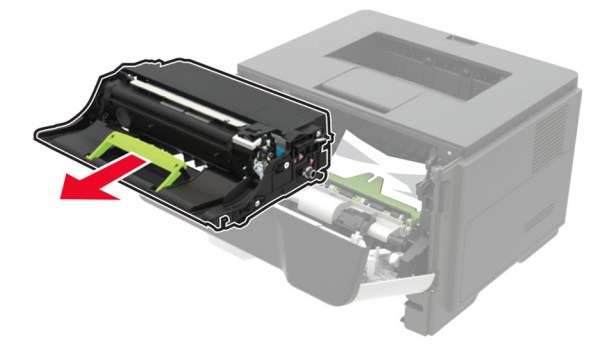

**Warnung—Mögliche Schäden:** Setzen Sie den Fotoleiter nicht länger als zehn Minuten direktem Licht aus. Wenn es zu lange dem Licht ausgesetzt ist, kann dies zu Problemen mit der Druckqualität führen.

**Warnung—Mögliche Schäden:** Berühren Sie nicht die Fotoleitertrommel. Dies kann Auswirkungen auf die Qualität zukünftiger Aufträge haben.

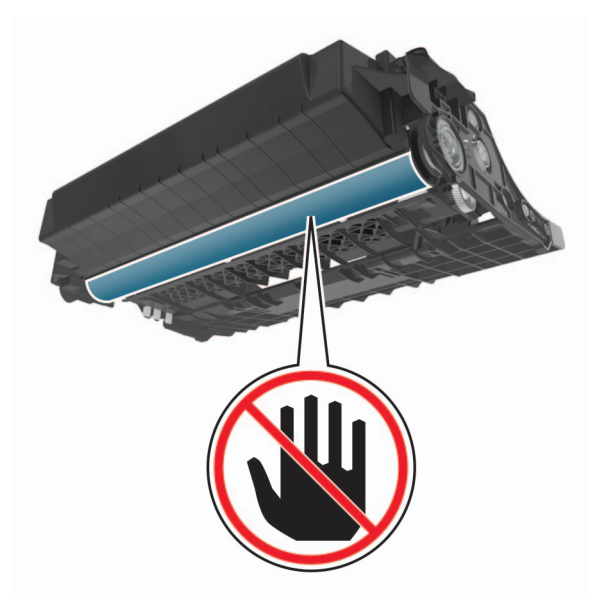

**5** Entfernen Sie das gestaute Papier.

**VORSICHT – HEISSE OBERFLÄCHE:** Das Innere des Druckers kann sehr heiß sein. Vermeiden Sie Verletzungen, indem Sie heiße Komponenten stets abkühlen lassen, bevor Sie ihre Oberfläche berühren.

**Hinweis:** Stellen Sie sicher, dass alle Papierteile entfernt werden.

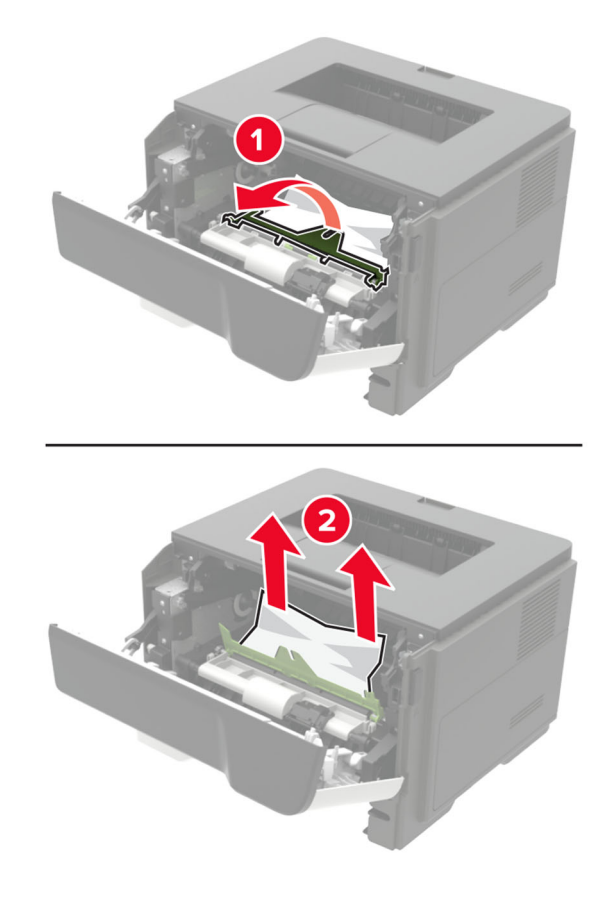

**6** Setzen Sie die Belichtungseinheit ein.

**Hinweis:** Achten Sie auf die Pfeile innen im Drucker.

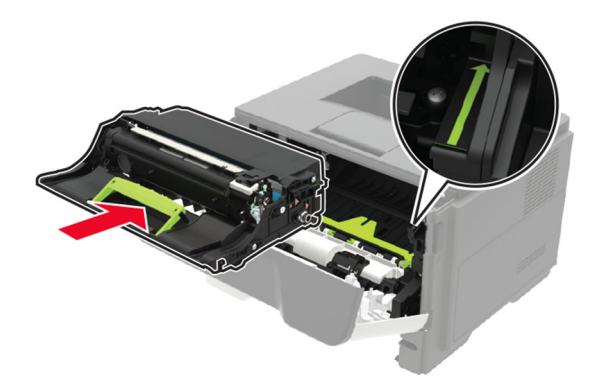

**7** Setzen Sie die Tonerkassette ein.

**Hinweis:** Achten Sie auf die Pfeile innen im Drucker.

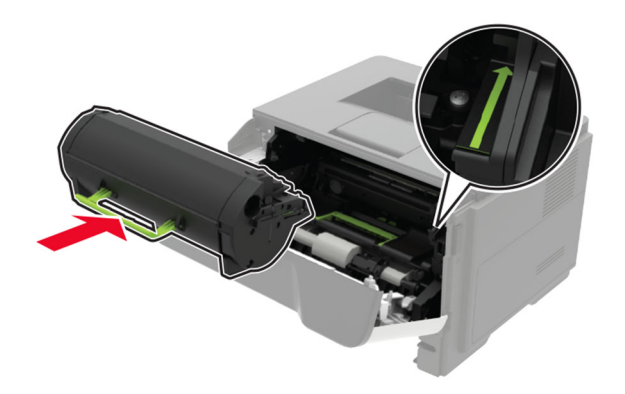

- **8** Schließen Sie Klappe A.
- **9** Schieben Sie das Fach in den Drucker.

# **Papierstau in der hinteren Klappe**

**1** Öffnen Sie die hintere Klappe.

**VORSICHT – HEISSE OBERFLÄCHE:** Das Innere des Druckers kann sehr heiß sein. Vermeiden Sie Verletzungen, indem Sie heiße Komponenten stets abkühlen lassen, bevor Sie ihre Oberfläche berühren.

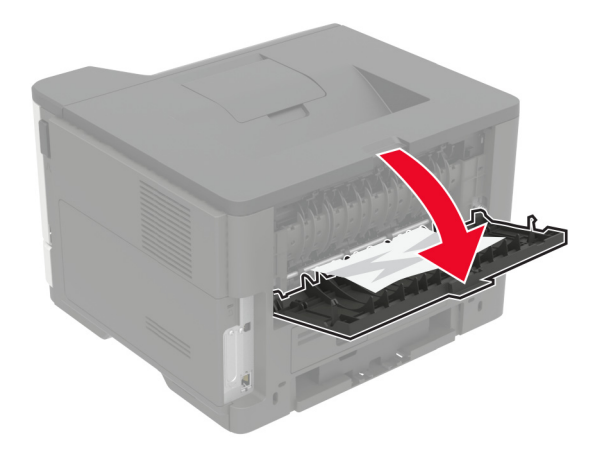

**2** Entfernen Sie das gestaute Papier.

**Hinweis:** Stellen Sie sicher, dass alle Papierteile entfernt werden.

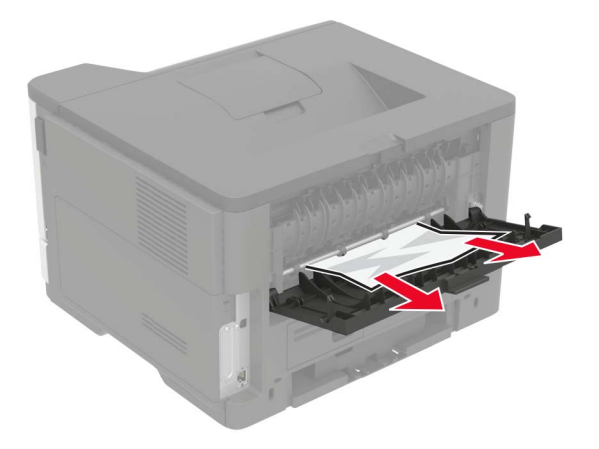

**3** Schließen Sie die hintere Klappe.

# **Papierstau im Standardfach**

Entfernen Sie das gestaute Papier.

**Hinweis:** Stellen Sie sicher, dass alle Papierteile entfernt werden.

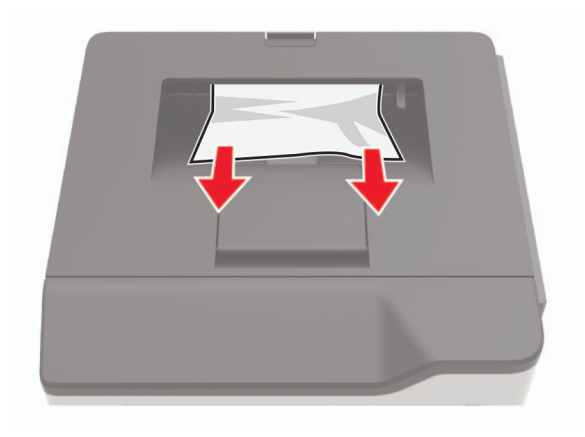

# **Papierstau in der Duplexeinheit**

**1** Ziehen Sie das Fach heraus.

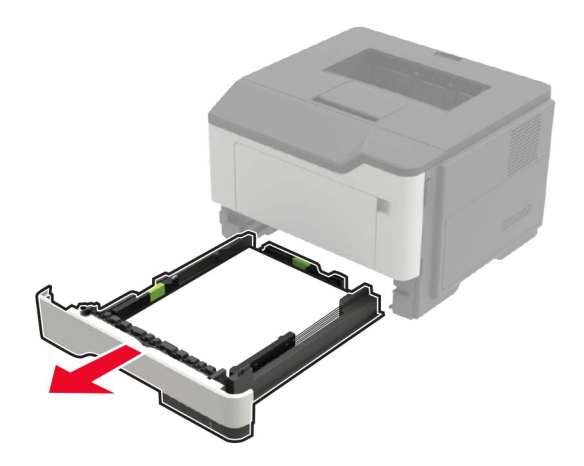

**2** Entfernen Sie das gestaute Papier.

**Hinweis:** Stellen Sie sicher, dass alle Papierteile entfernt werden.

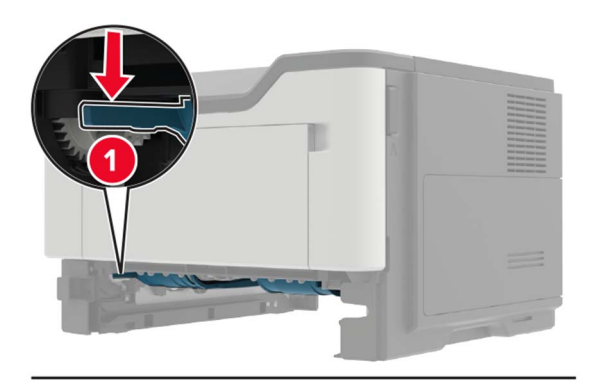

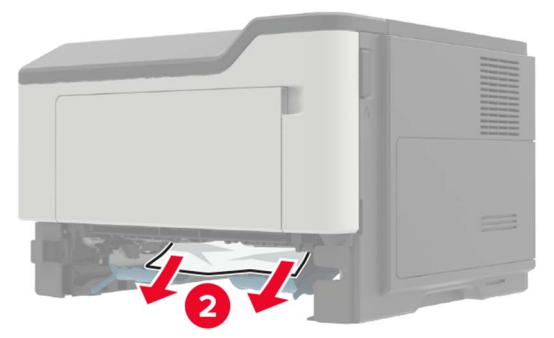

**3** Schieben Sie das Fach in den Drucker.

# **Papierstau in Fächern**

**1** Ziehen Sie das Fach heraus.

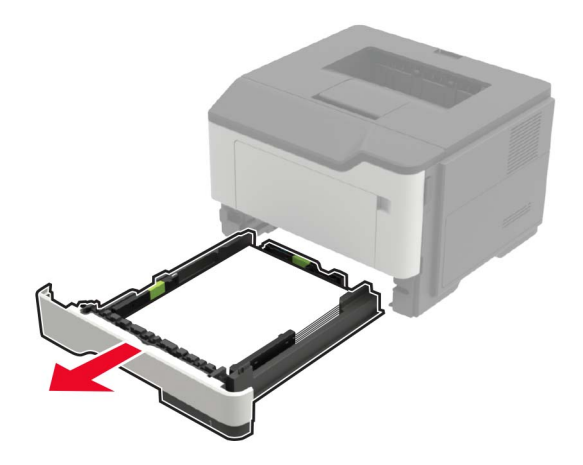

**2** Entfernen Sie das gestaute Papier.

**Hinweis:** Stellen Sie sicher, dass alle Papierteile entfernt werden.

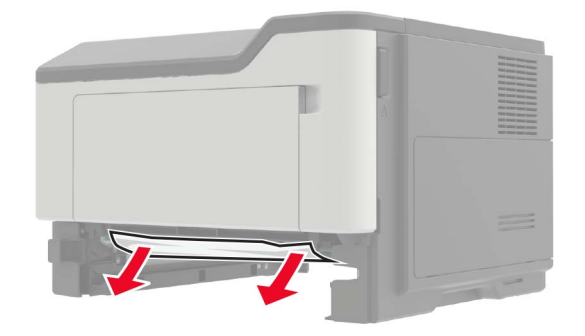

**3** Schieben Sie das Fach in den Drucker.

## **Papierstau in der Universalzuführung**

- **1** Entnehmen Sie das Papier aus der Universalzuführung.
- **2** Entfernen Sie das gestaute Papier.

**Hinweis:** Stellen Sie sicher, dass alle Papierteile entfernt werden.

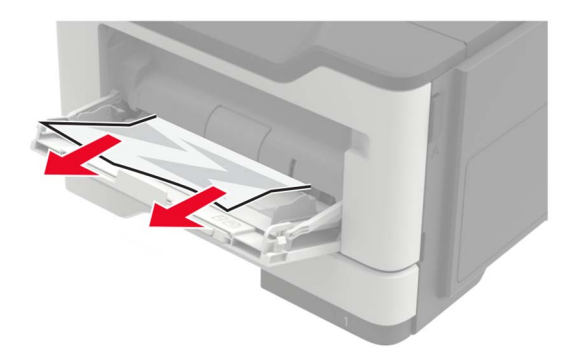

**3** Biegen Sie das Papier vor dem Einlegen in beide Richtungen, fächern Sie es auf, und gleichen Sie die Kanten an.

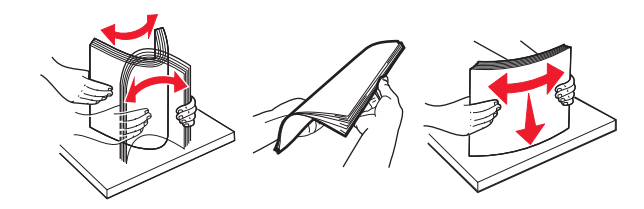

**4** Legen Sie wieder Normalpapier ein und passen Sie die Papierführung an.

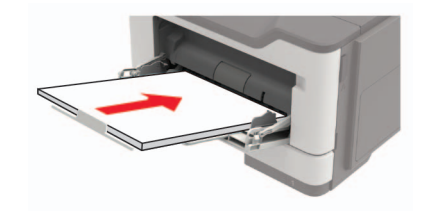

# **Fehlerbehebung**

# **Probleme mit der Netzwerkverbindung**

## **Embedded Web Server kann nicht geöffnet werden**

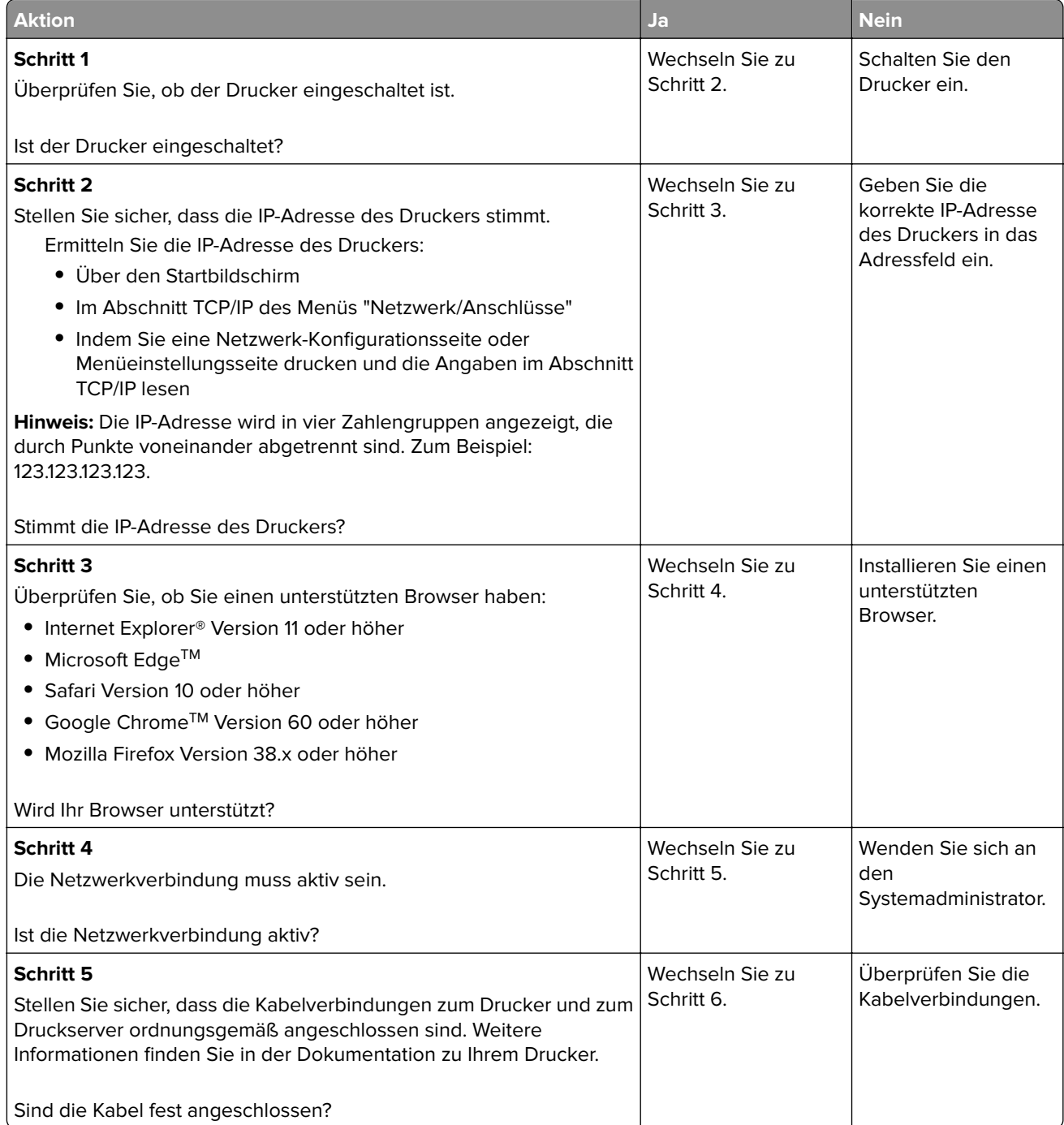

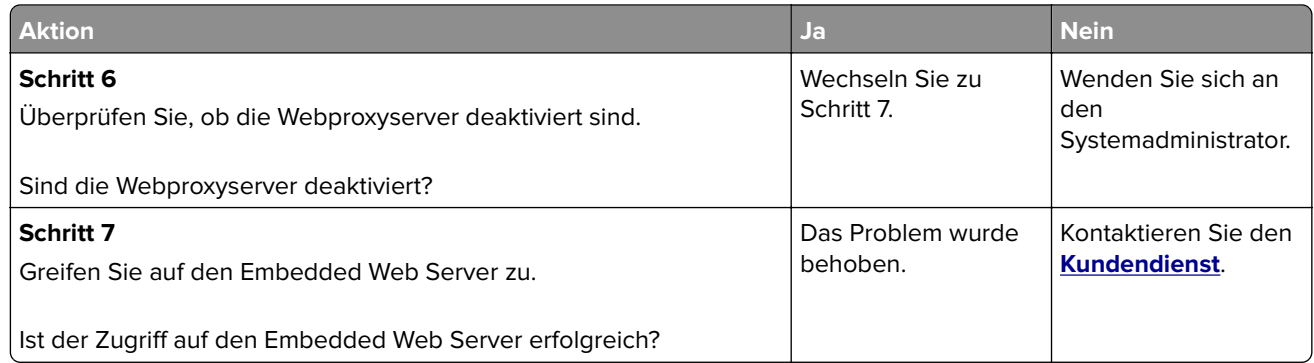

## **Überprüfen der Druckerverbindung**

**1** Navigieren Sie im Bedienfeld zu:

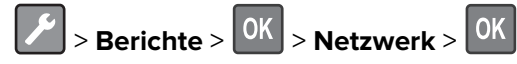

- **2** Wählen Sie Netzwerk-Konfigurationsseite, und drücken Sie dann 0K
- **3** Überprüfen Sie im ersten Abschnitt der Netzwerk-Konfigurationsseite, ob als Status "Verbunden" angegeben ist.

Wenn der Status "Nicht verbunden" lautet, ist möglicherweise der LAN-Drop nicht aktiv oder das Netzwerkkabel nicht eingesteckt oder fehlerhaft. Wenden Sie sich an den Administrator, um das Problem zu beheben.

# **Probleme mit Zubehör**

## **Kassette austauschen, falsche Druckerregion**

Kaufen Sie eine Kassette mit der zur Druckerregion passenden Region oder kaufen Sie eine weltweit gültige Kassette, um dieses Problem zu beheben.

- **•** Die erste Ziffer nach der 42 in der Nachricht gibt die Druckerregion an.
- **•** Die zweite Ziffer nach der 42 in der Nachricht gibt die Region der Kassette an.

#### **Drucker- und Tonerkassettenregionen**

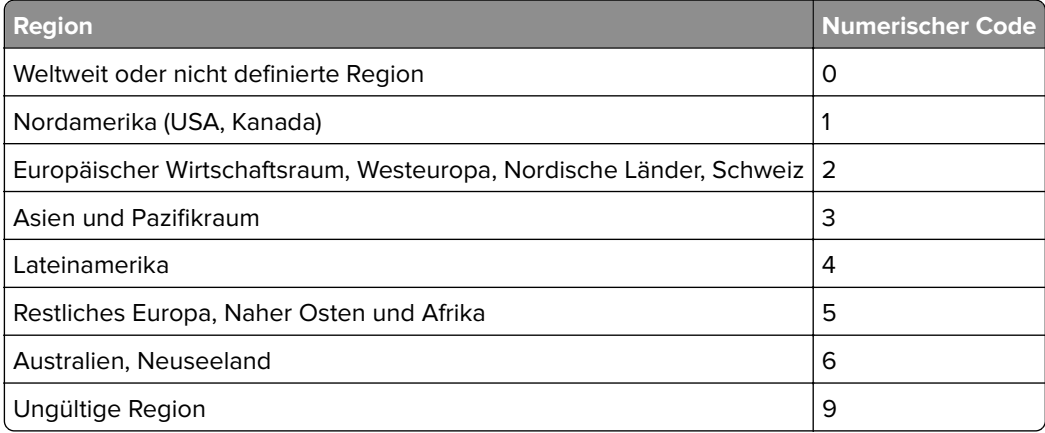

**Hinweis:** Drucken Sie die Seiten zum Qualitätstest aus, um die Regionseinstellungen des Druckers und der Tonerkassette zu sehen. Navigieren Sie im Bedienfeld zu: **Einstellungen** > **Fehlerbehebung** > **Seiten zum Qualitätstest drucken**.

## **Nicht von Lexmark stammendes Verbrauchsmaterial**

Der Drucker hat festgestellt, dass Verbrauchsmaterialien oder Teile verwendet werden, die nicht von Lexmark stammen.

Ihr Lexmark Drucker funktioniert dann am besten, wenn Originalverbrauchsmaterialien und Originalteile von Lexmark verwendet werden. Die Verwendung von Verbrauchsmaterialien oder Teilen von Drittanbietern könnte die Leistung, Zuverlässigkeit oder Lebensdauer des Druckers und seiner Bildkomponenten beeinträchtigen.

Sämtliche Lebensdauerindikatoren sind darauf ausgerichtet, dass Verbrauchsmaterialien und Teile von Lexmark verwendet werden. Werden Verbrauchsmaterialien oder Teile von Drittanbietern verwendet, kann dies zu unvorhersehbaren Ergebnissen führen. Werden Bildkomponenten länger als vorgesehen verwendet, können der Lexmark Drucker oder entsprechende Komponenten dadurch beschädigt werden.

**Warnung—Mögliche Schäden:** Die Verwendung von Verbrauchsmaterialien oder Teilen von Drittanbietern kann sich auf die Garantie auswirken. Schäden, die durch die Verwendung von Verbrauchsmaterial oder Teilen von Drittanbietern entstanden sind, werden u. U. nicht durch die Garantie abgedeckt.

Wenn Sie diese Risiken einzeln und insgesamt akzeptieren und mit der Verwendung von Verbrauchsmaterial oder Teilen, bei dem bzw. bei denen es sich nicht um Original Verbrauchsmaterialien handelt, für den Drucker fortfahren möchten, drücken Sie auf dem Bedienfeld gleichzeitig die Tasten **X**

und UK und halten Sie sie 15 Sekunden lang gedrückt.

Wenn Sie diese Risiken nicht akzeptieren möchten, nehmen Sie Verbrauchsmaterialien oder Teile eines Drittanbieters aus dem Drucker heraus, und legen bzw. setzen Sie Originalverbrauchsmaterialien oder Originalteile von Lexmark ein. Weitere Informationen finden Sie unter ["Verwenden von Originalzubehör und](#page-57-0) [-verbrauchsmaterialien von Lexmark" auf Seite 58](#page-57-0).

Falls der Drucker nicht druckt, nachdem Sie gleichzeitig die Tasten **X** und **OK** drücken und 15 Sekunden lang gedrückt halten, setzen Sie den Verbrauchsmaterialzähler zurück.

**1** Navigieren Sie im Bedienfeld zu:

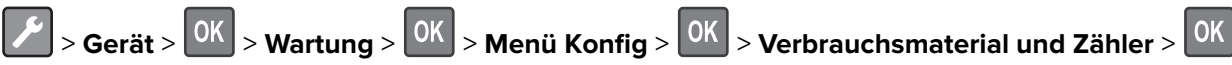

**2** Wählen Sie den Teil bzw. das Verbrauchsmaterial aus, den bzw. das Sie zurücksetzen möchten, und

wählen Sie dann **Start** > 0K

- **3** Lesen Sie die Warnmeldung, und wählen Sie dann Fortfahren > 0K
- **4** Drücken Sie gleichzeitig **X** und  $\frac{0K}{1}$  und halten Sie sie für 15 Sekunden gedrückt, um die Meldung zu löschen.

**Hinweis:** Wenn Sie die Verbrauchsmaterialzähler nicht zurücksetzen können, dann geben Sie den Artikel beim Händler zurück.

# **Probleme mit der Papierzufuhr**

## **Umschlägen kleben beim Drucken aneinander**

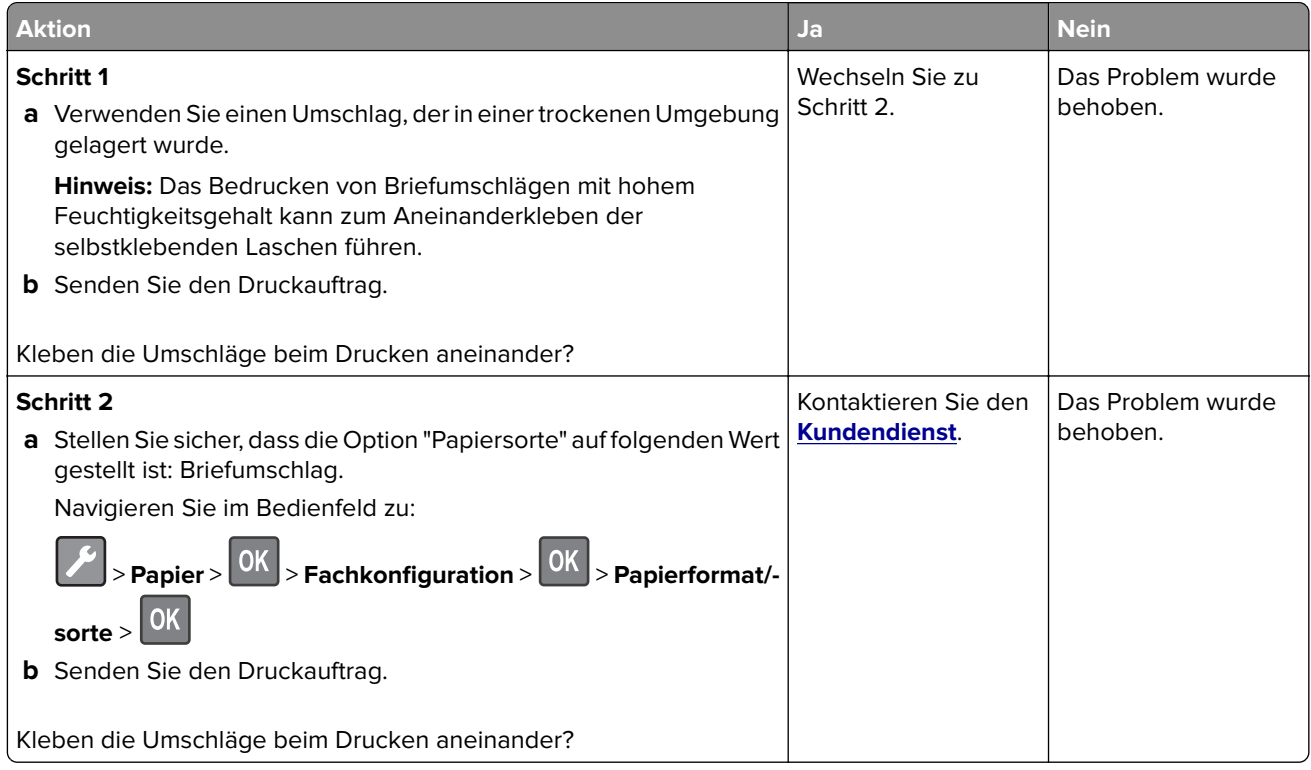

## **Sortiertes Drucken funktioniert nicht**

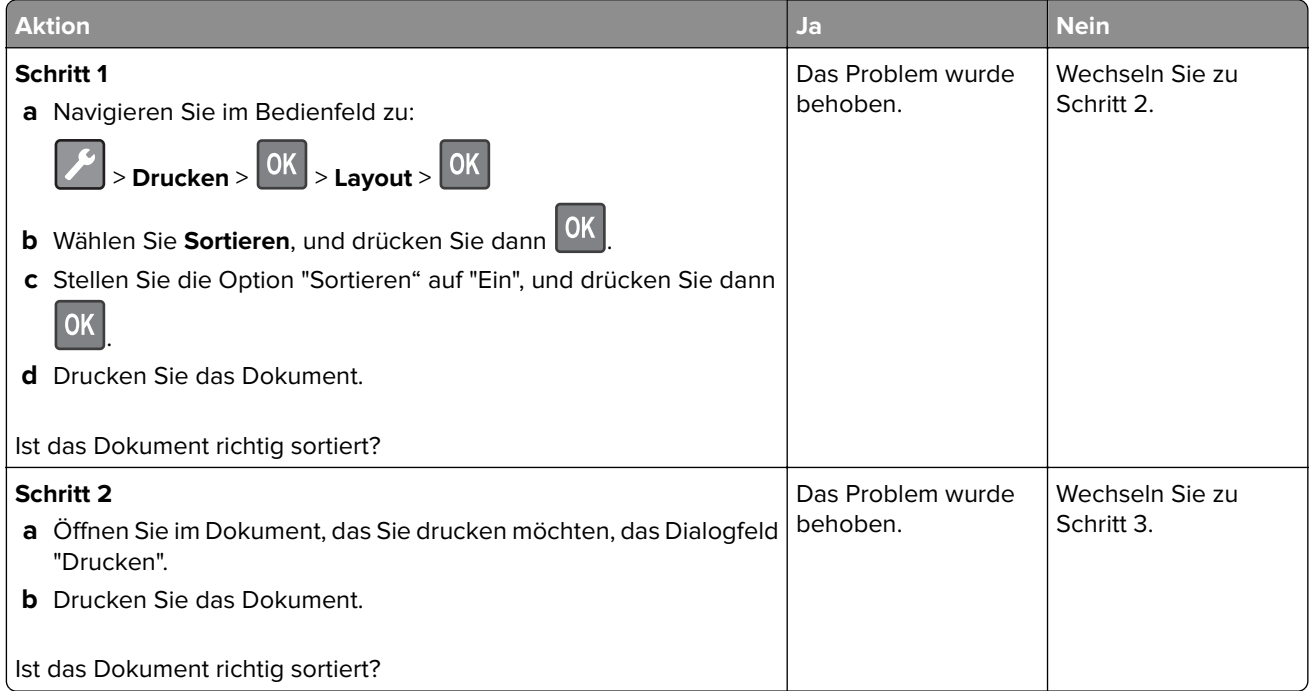

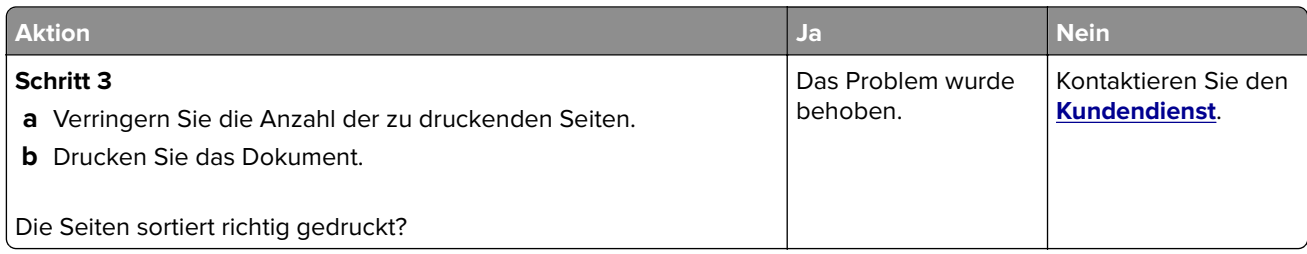

## **Die Fachverbindung funktioniert nicht**

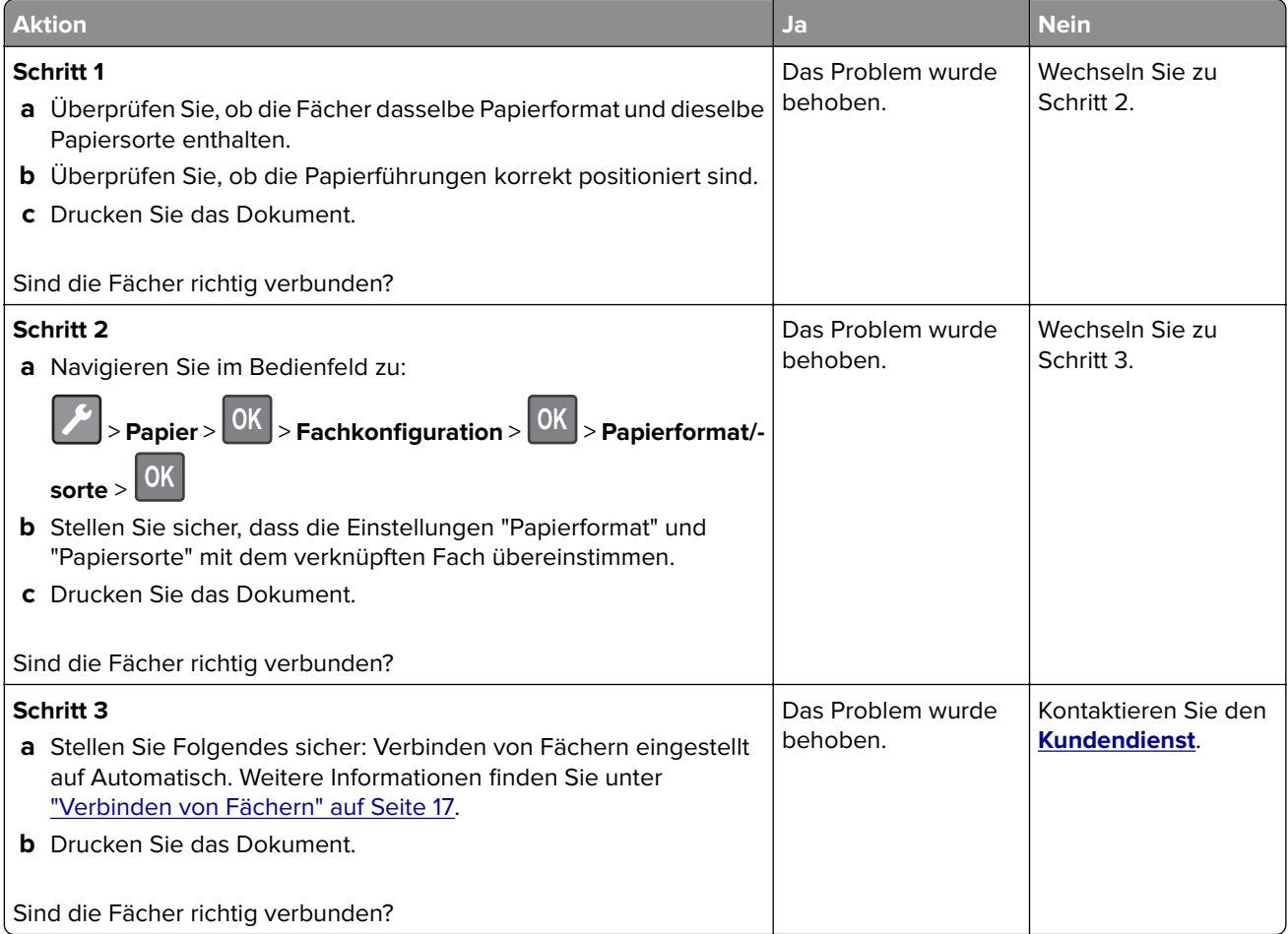

## **Es kommt häufig zu Papierstaus.**

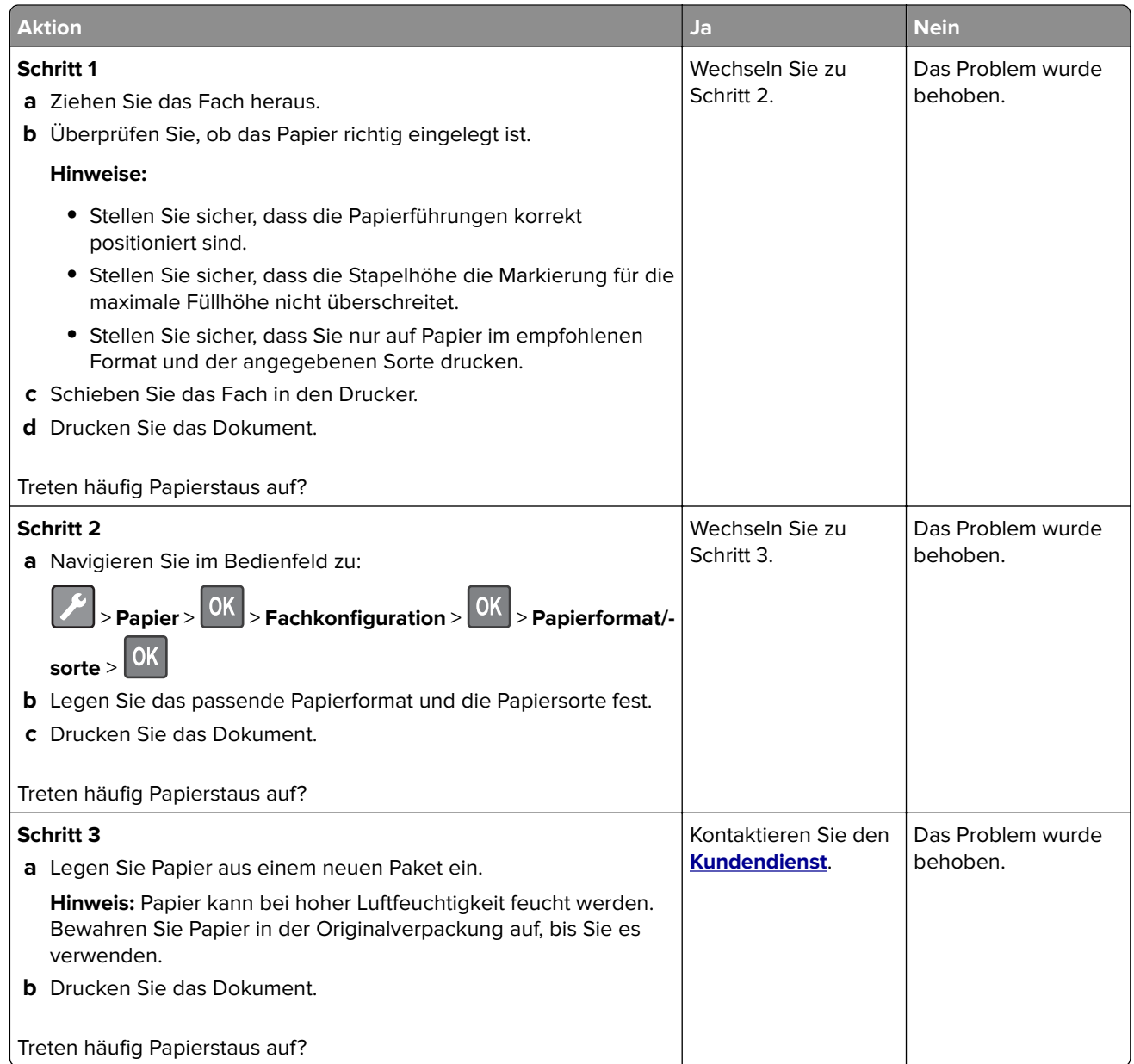

## **Gestaute Seiten werden nicht neu gedruckt**

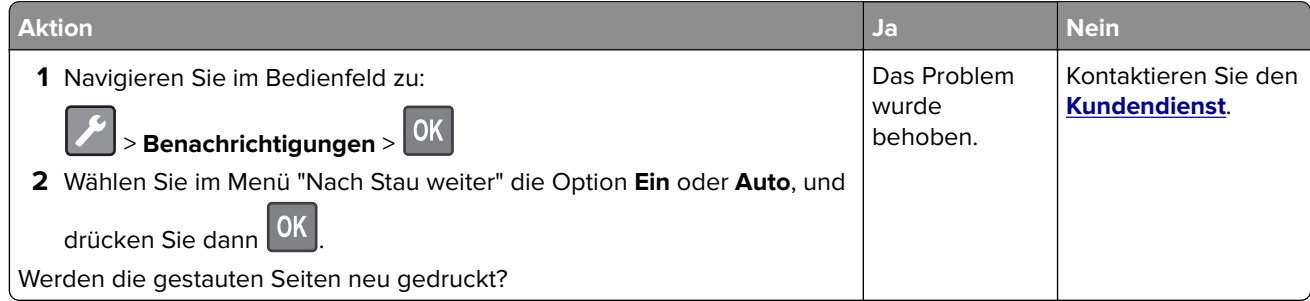

## **Druckerprobleme**

## **Druckqualität ist schlecht**

#### **Leere oder weiße Seiten**

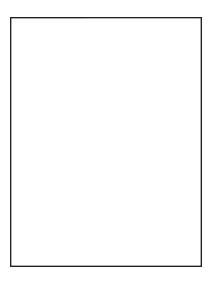

**Hinweis:** Drucken Sie die Testseiten für Druckqualität aus, bevor Sie das Problem beheben. Gehen Sie an der Bedienerkonsole zu **Einstellungen** > **Fehlerbehebung** > **Testseiten für Druckqualität**. Drücken Sie bei

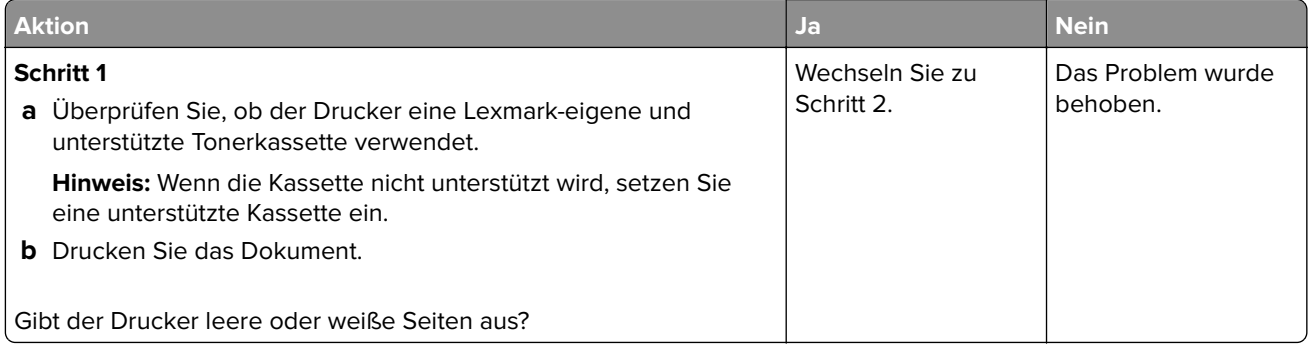

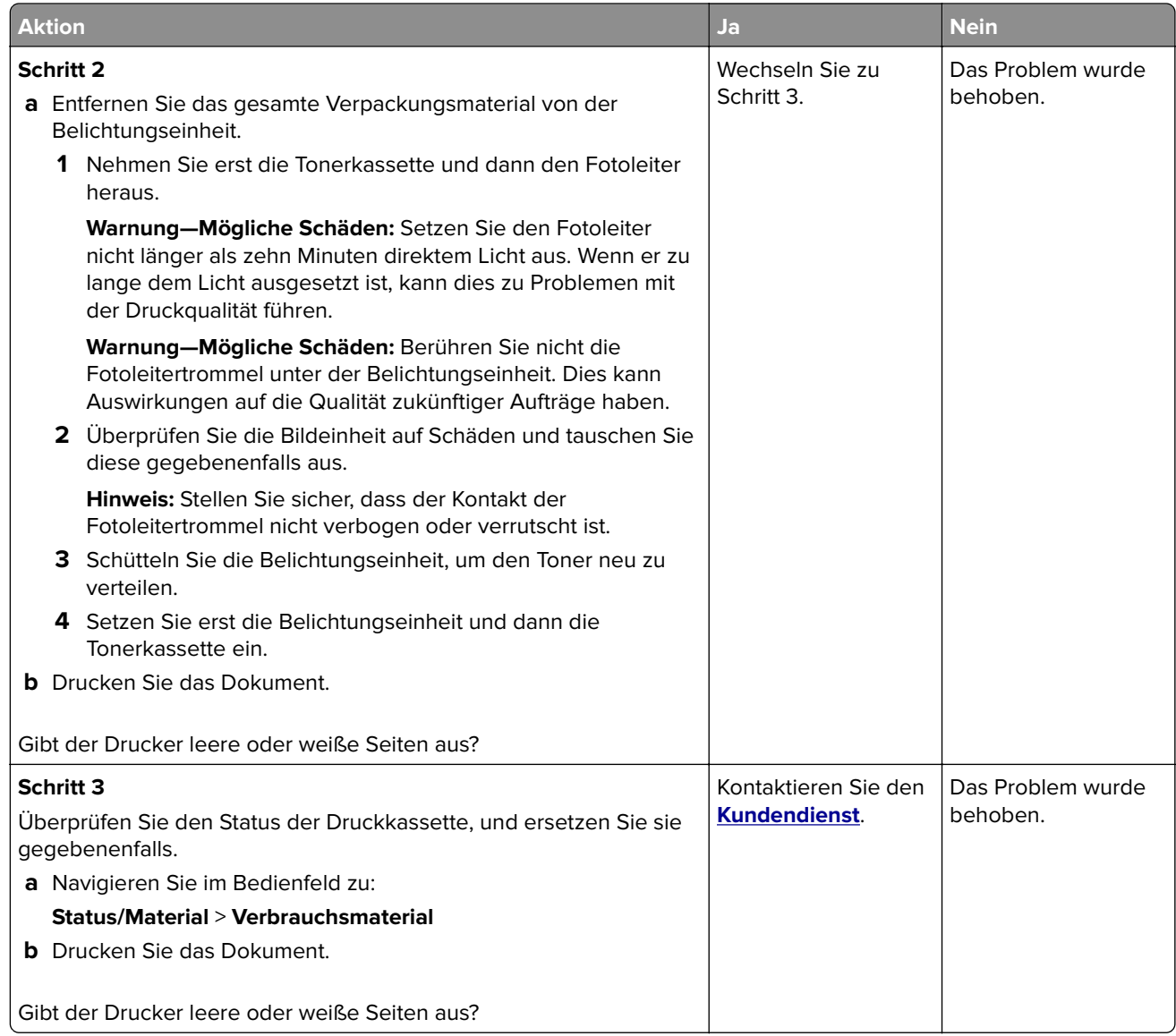

#### **Zu dunkler Druck**

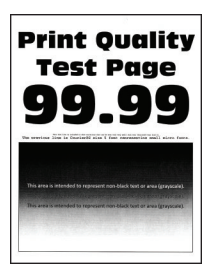

**Hinweis:** Drucken Sie die Testseiten für Druckqualität aus, bevor Sie das Problem beheben. Gehen Sie an der Bedienerkonsole zu **Einstellungen** > **Fehlerbehebung** > **Testseiten für Druckqualität**. Drücken Sie bei

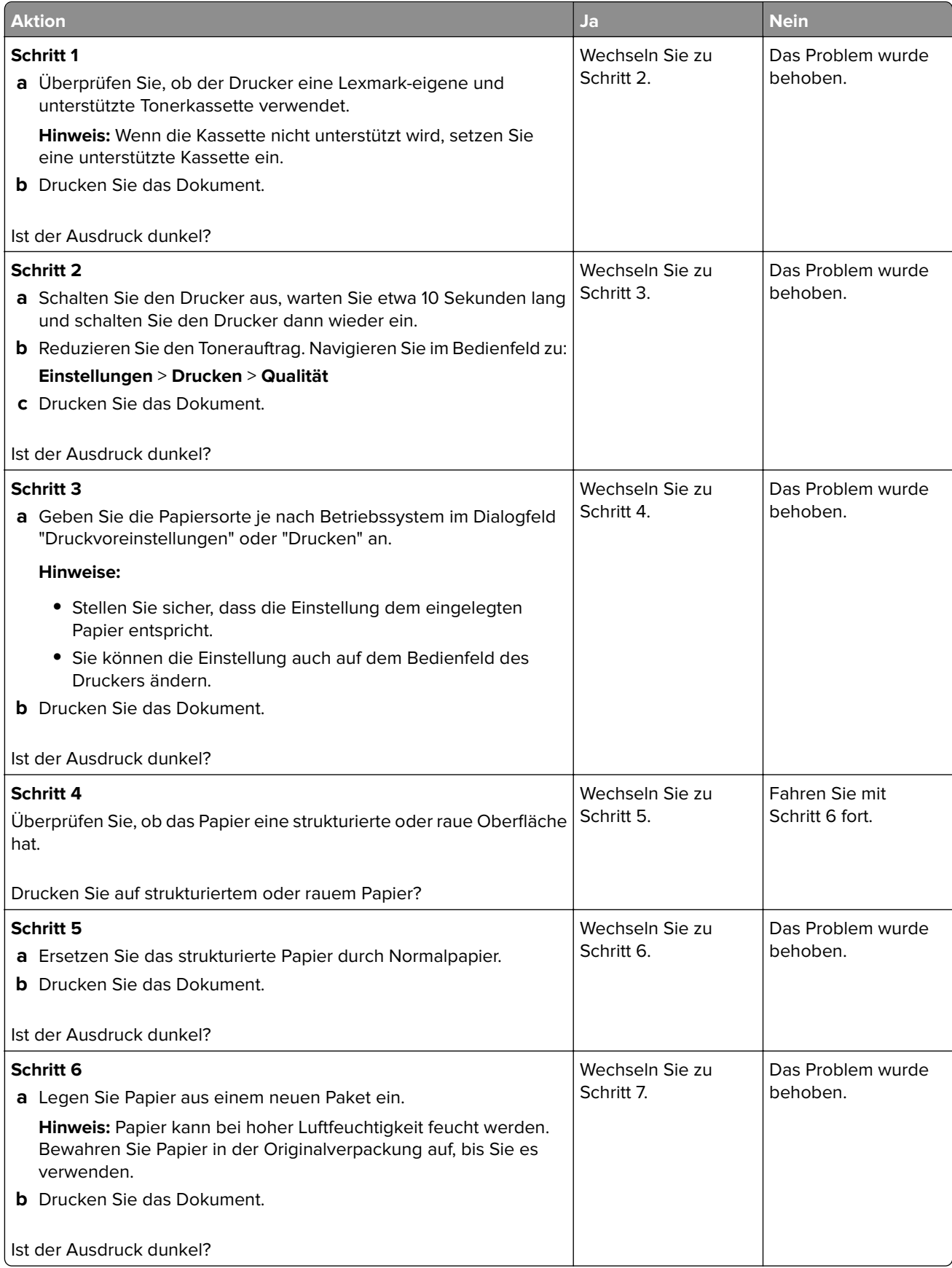

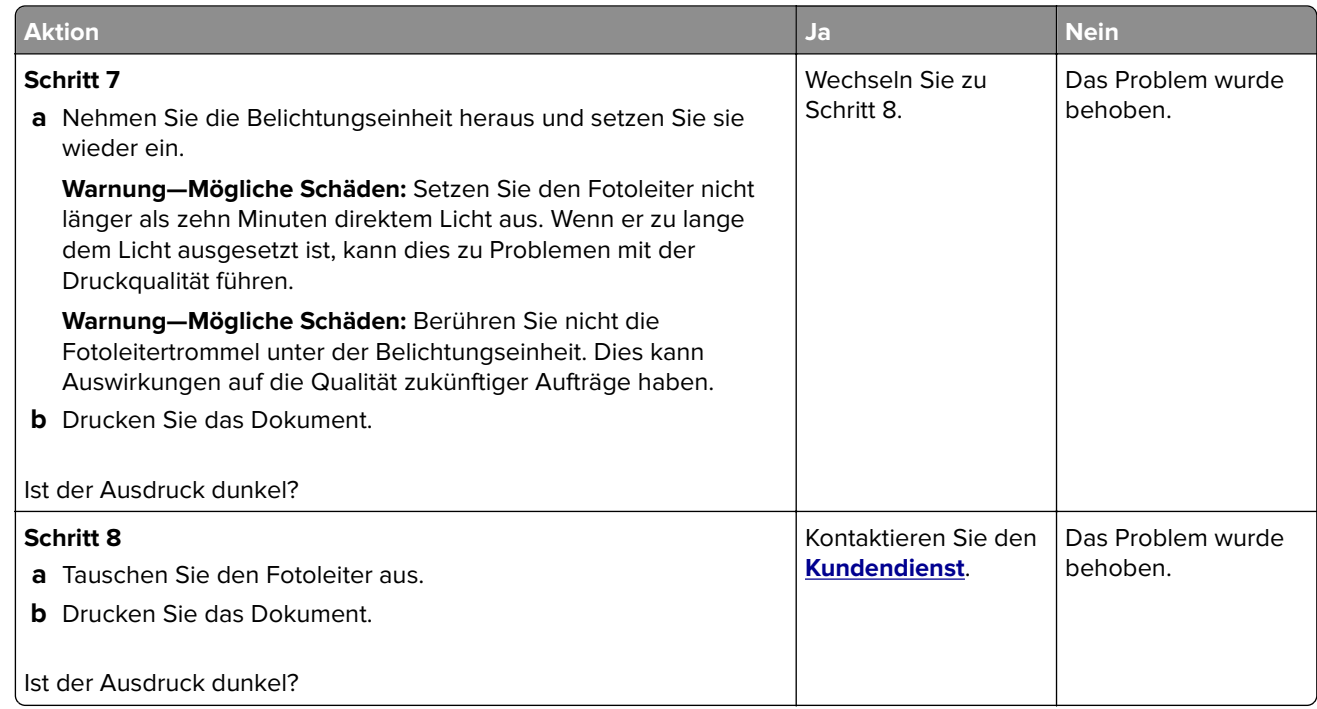

## **Feine Linien werden nicht korrekt gedruckt**

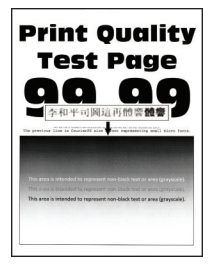

**Hinweis:** Drucken Sie die Testseiten für Druckqualität aus, bevor Sie das Problem beheben. Gehen Sie an der Bedienerkonsole zu **Einstellungen** > **Fehlerbehebung** > **Testseiten für Druckqualität**. Drücken Sie bei

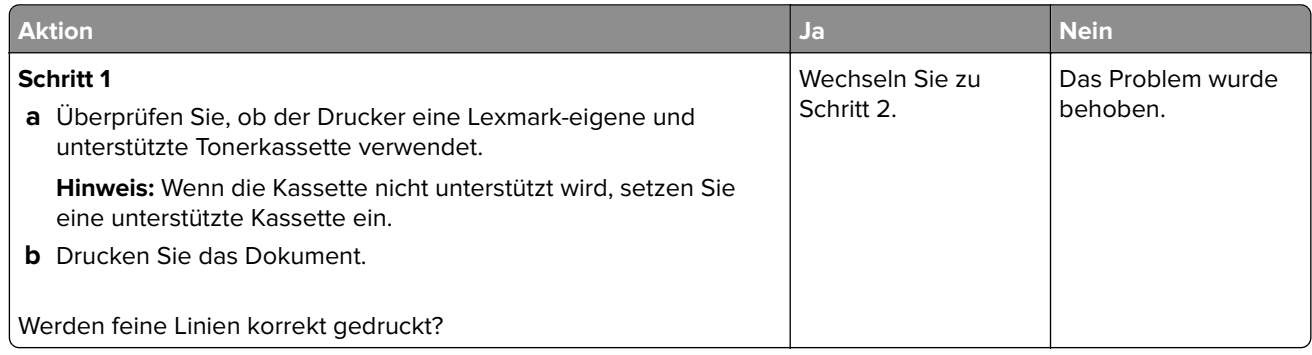

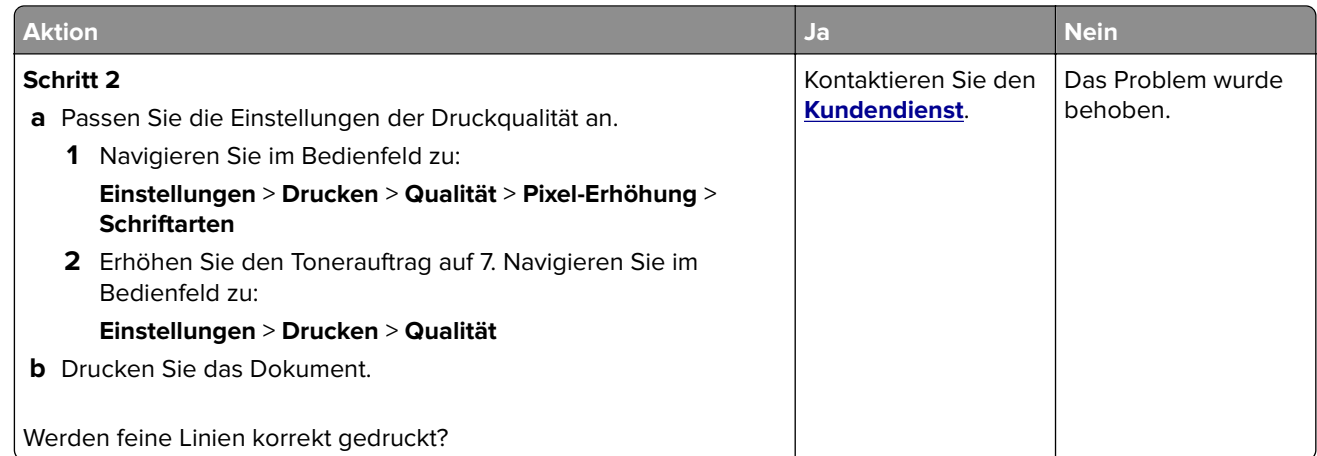

## **Gefaltetes und zerknittertes Papier**

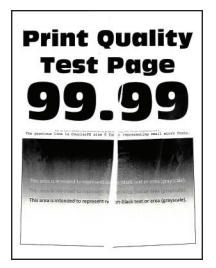

**Hinweis:** Drucken Sie die Testseiten für Druckqualität aus, bevor Sie das Problem beheben. Gehen Sie an der Bedienerkonsole zu **Einstellungen** > **Fehlerbehebung** > **Testseiten für Druckqualität**. Drücken Sie bei

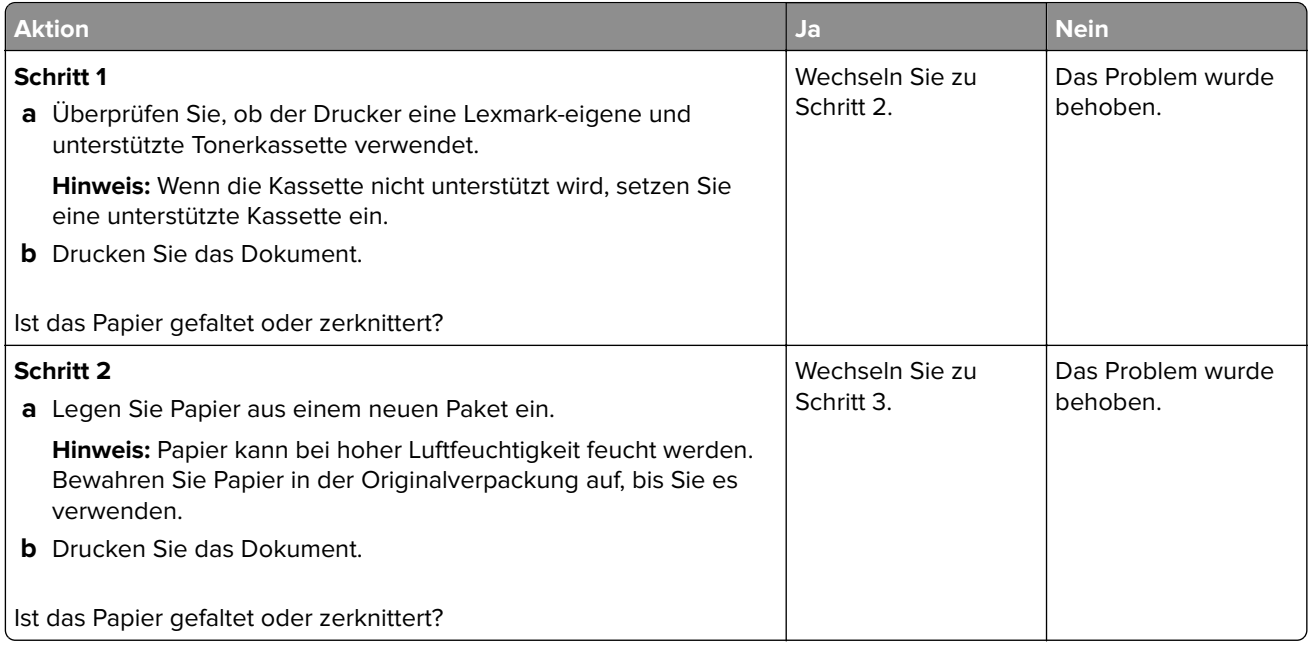

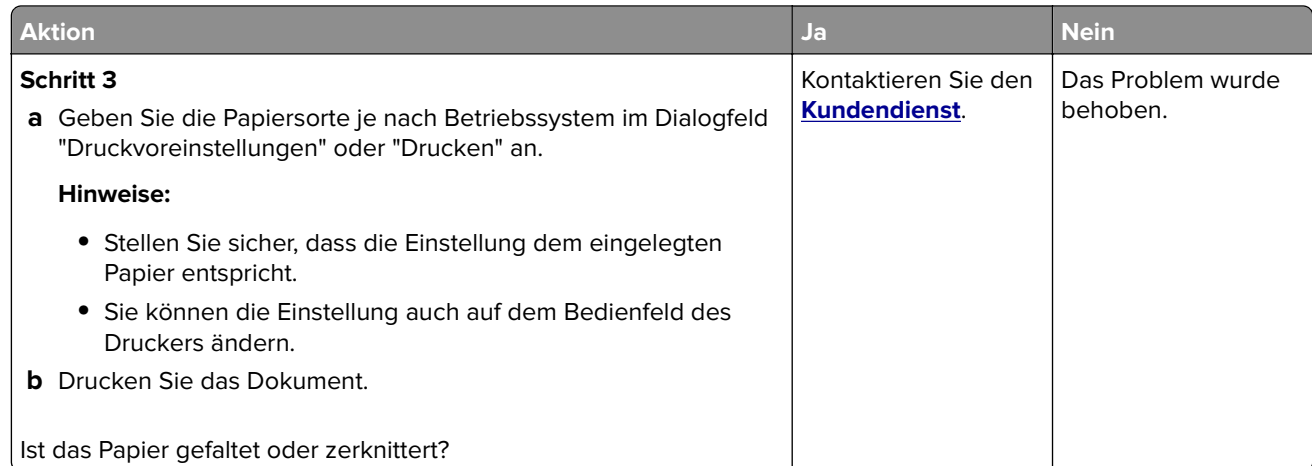

## **Grauer Hintergrund**

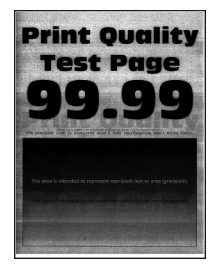

**Hinweis:** Drucken Sie die Testseiten für Druckqualität aus, bevor Sie das Problem beheben. Gehen Sie an der Bedienerkonsole zu **Einstellungen** > **Fehlerbehebung** > **Testseiten für Druckqualität**. Drücken Sie bei

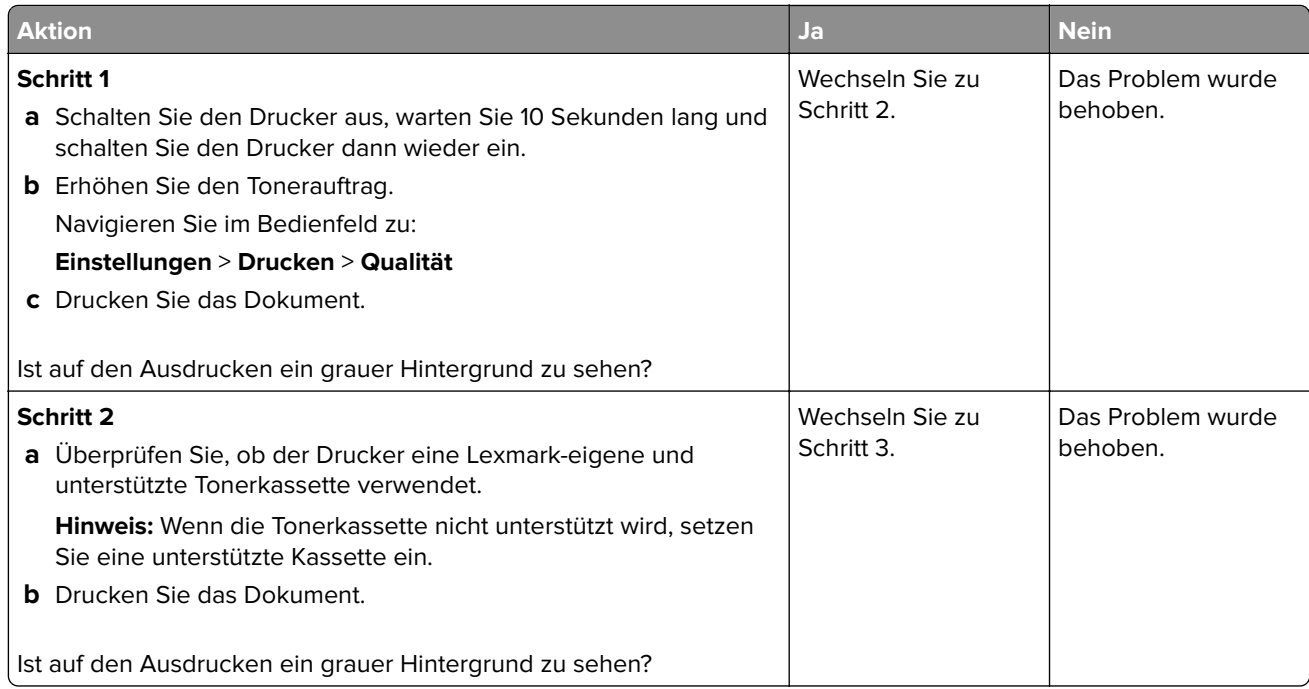

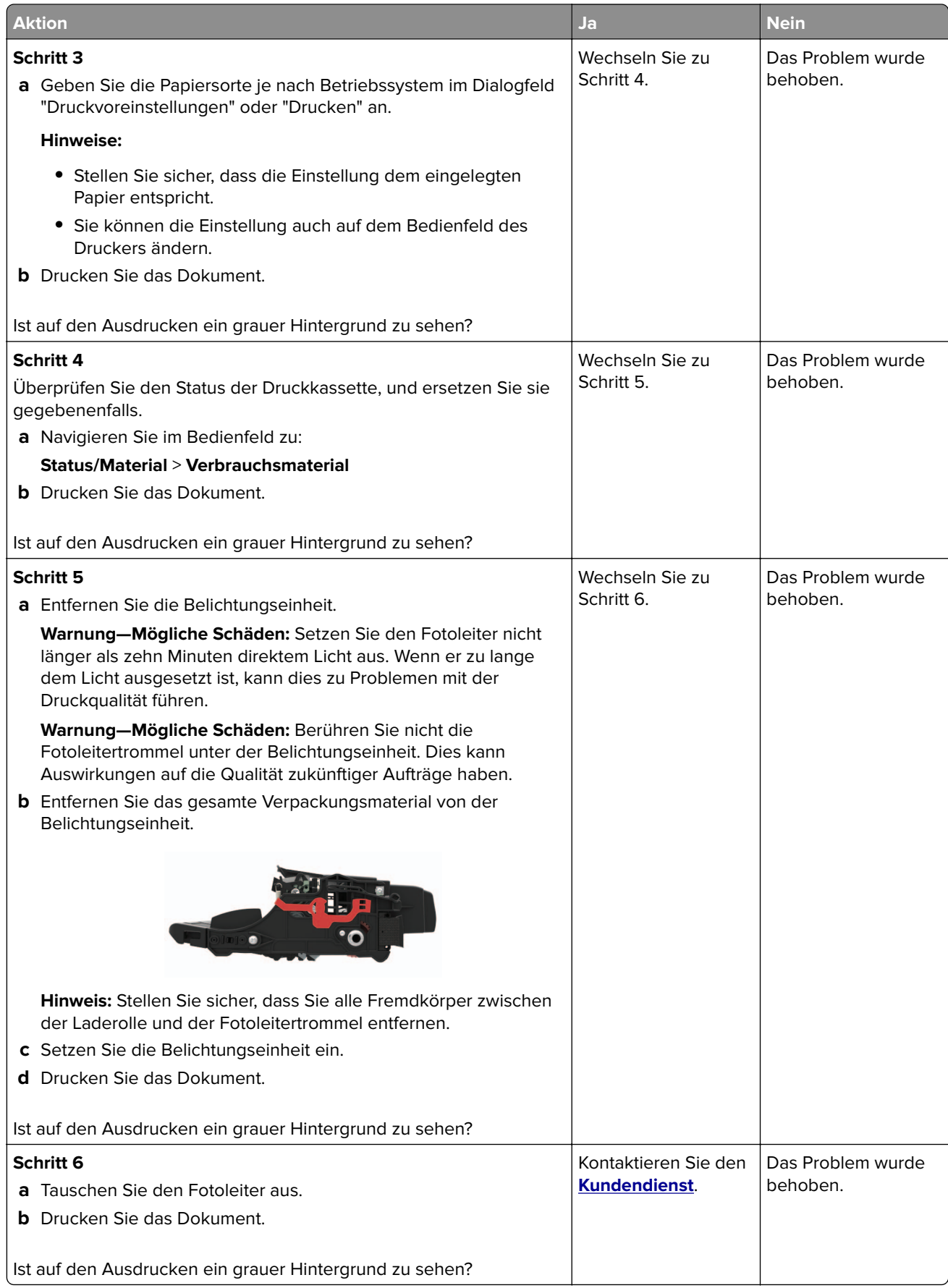

## **Horizontale, helle Streifen**

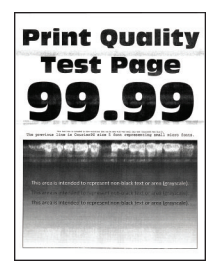

**Hinweis:** Drucken Sie die Testseiten für Druckqualität aus, bevor Sie das Problem beheben. Gehen Sie an der Bedienerkonsole zu **Einstellungen** > **Fehlerbehebung** > **Testseiten für Druckqualität**. Drücken Sie bei

Druckermodellen ohne Touchscreen <sup>OK</sup>, um durch die Einstellungen zu navigieren.

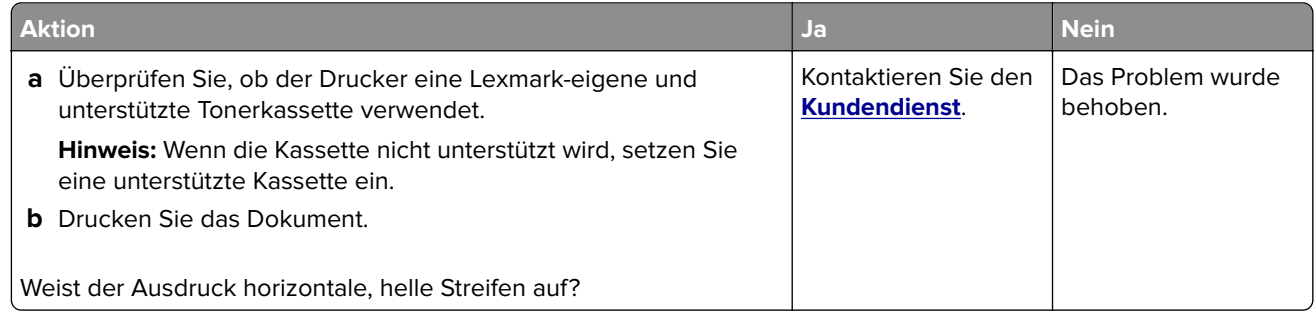

#### **Falsche Ränder**

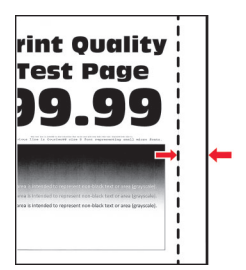

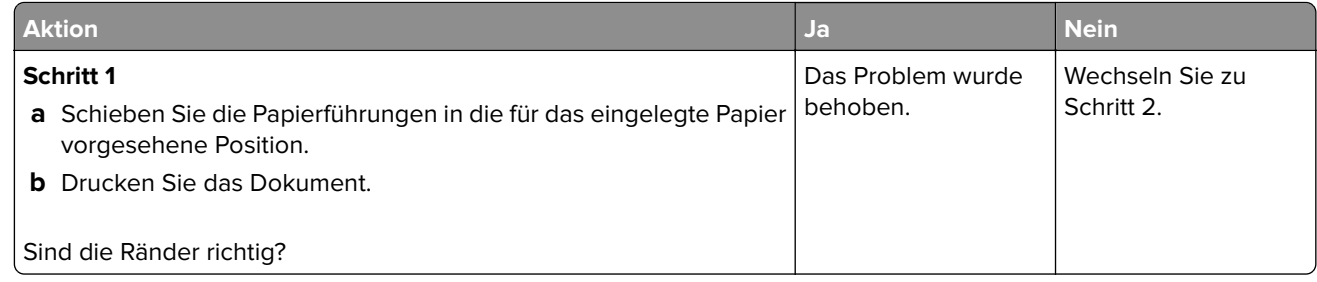

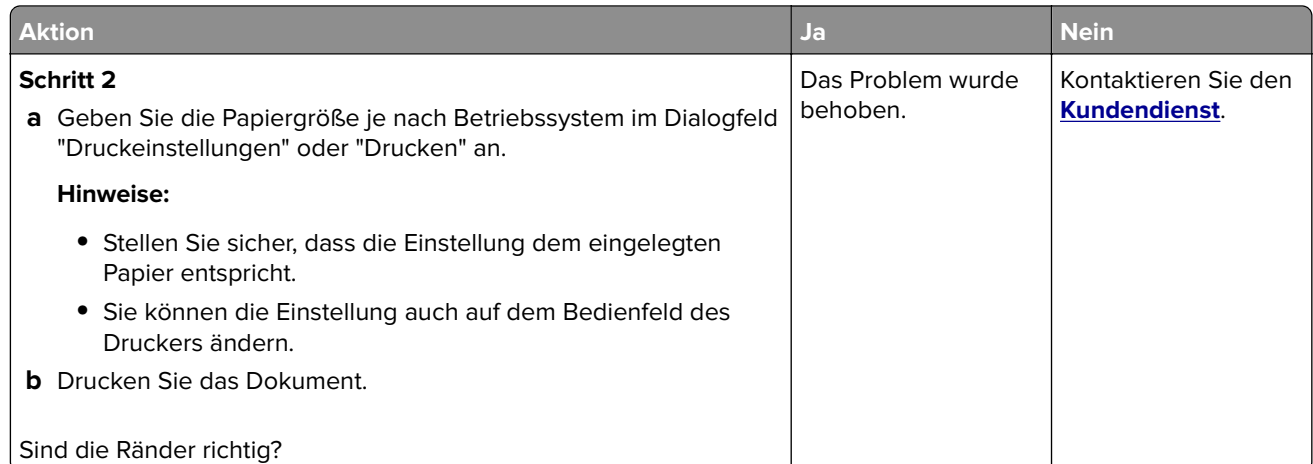

## **Zu heller Druck**

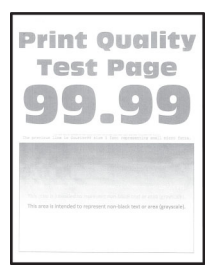

**Hinweis:** Drucken Sie die Seiten für Druckqualitätstests aus, bevor Sie das Problem beheben. Gehen Sie an der Bedienerkonsole zu **Einstellungen** > **Fehlersuche** > **Testseiten für Druckqualität**. Drücken Sie bei

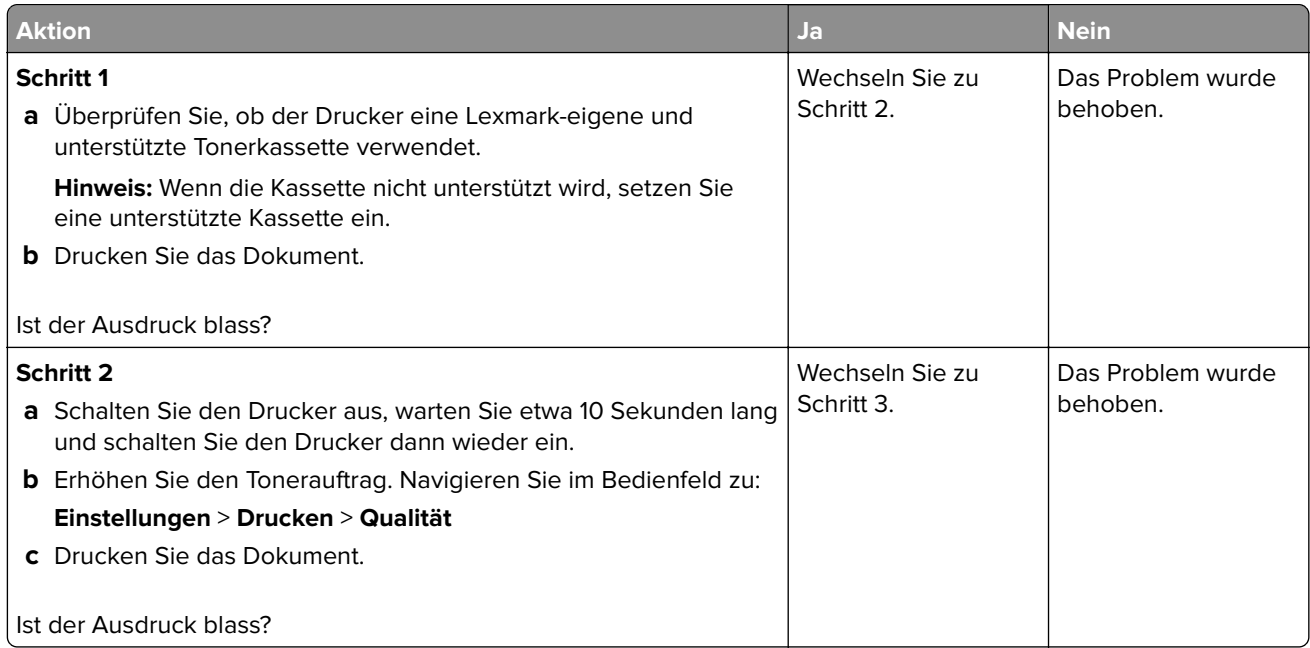

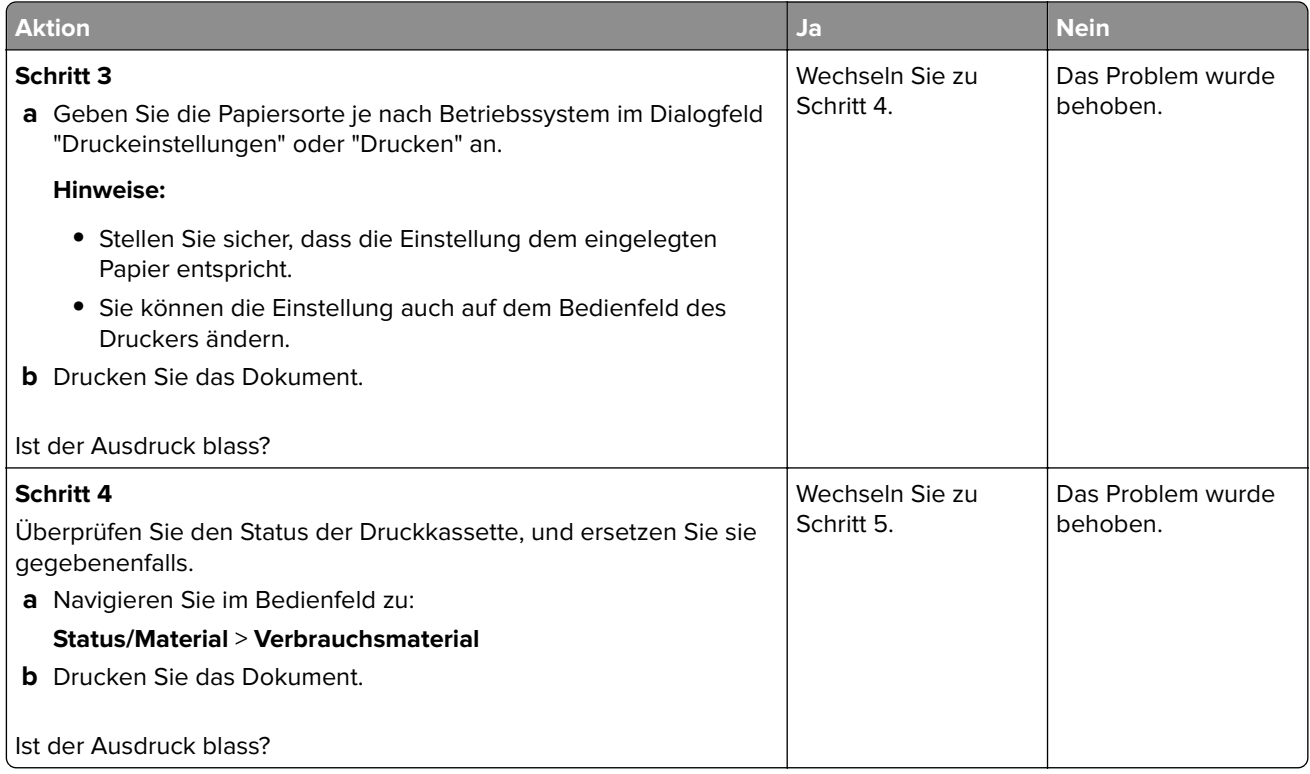

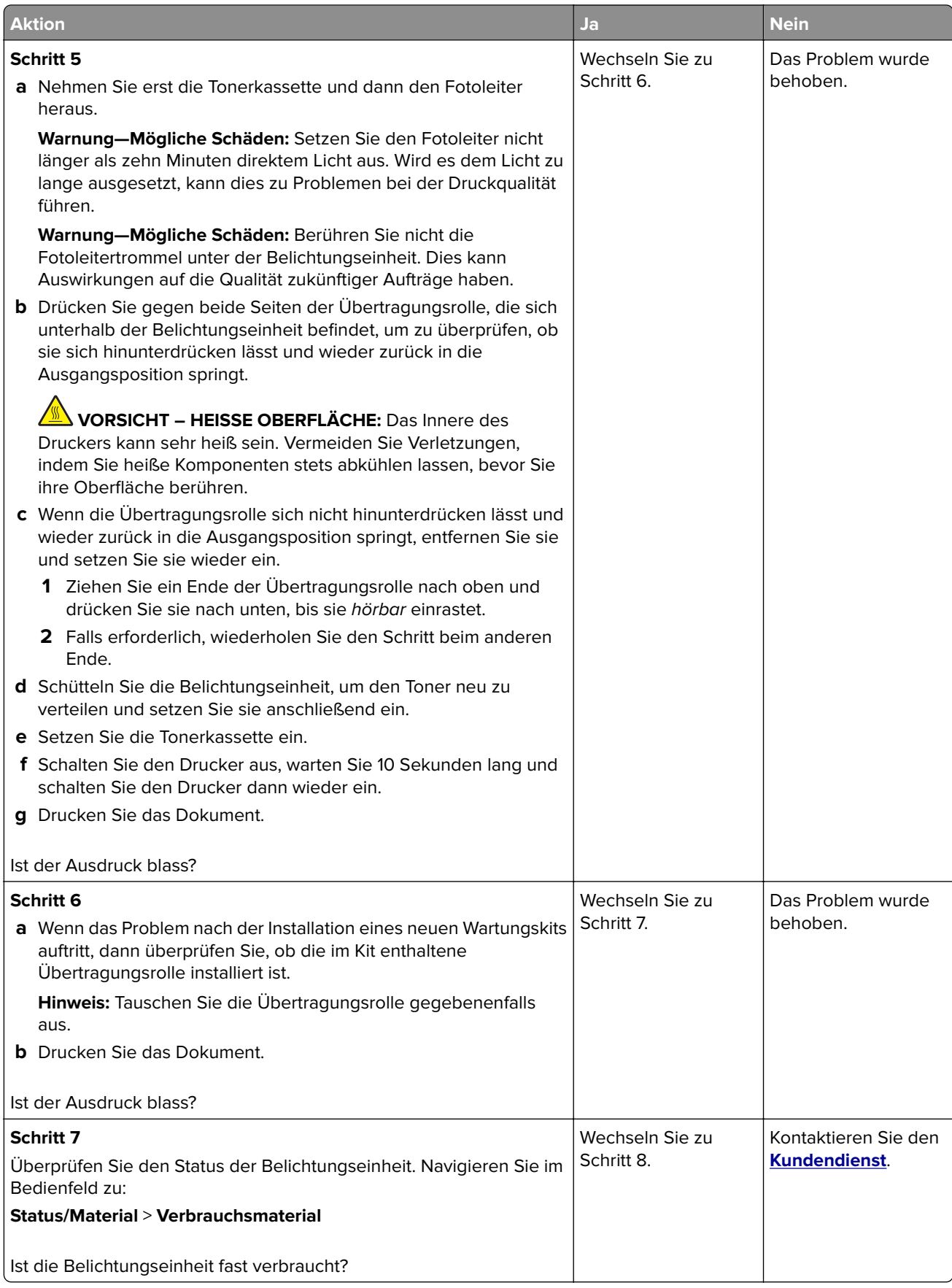

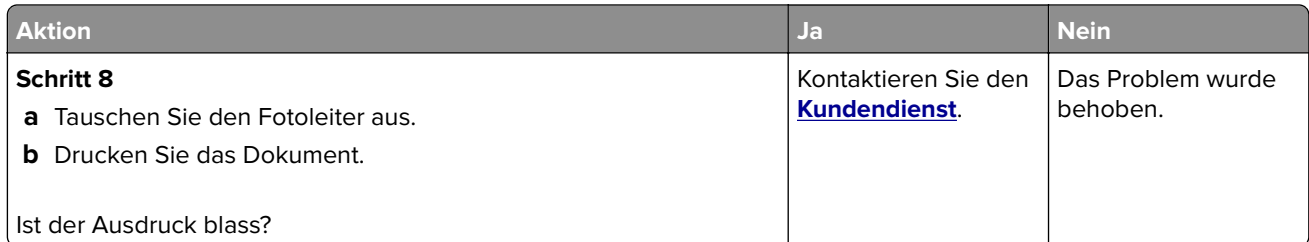

## **Fleckige Drucke und Punkte**

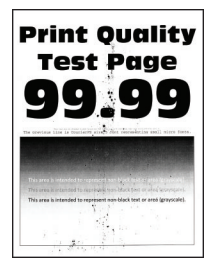

**Hinweis:** Drucken Sie die Testseiten für Druckqualität aus, bevor Sie das Problem beheben. Gehen Sie an der Bedienerkonsole zu **Einstellungen** > **Fehlerbehebung** > **Testseiten für Druckqualität**. Drücken Sie bei

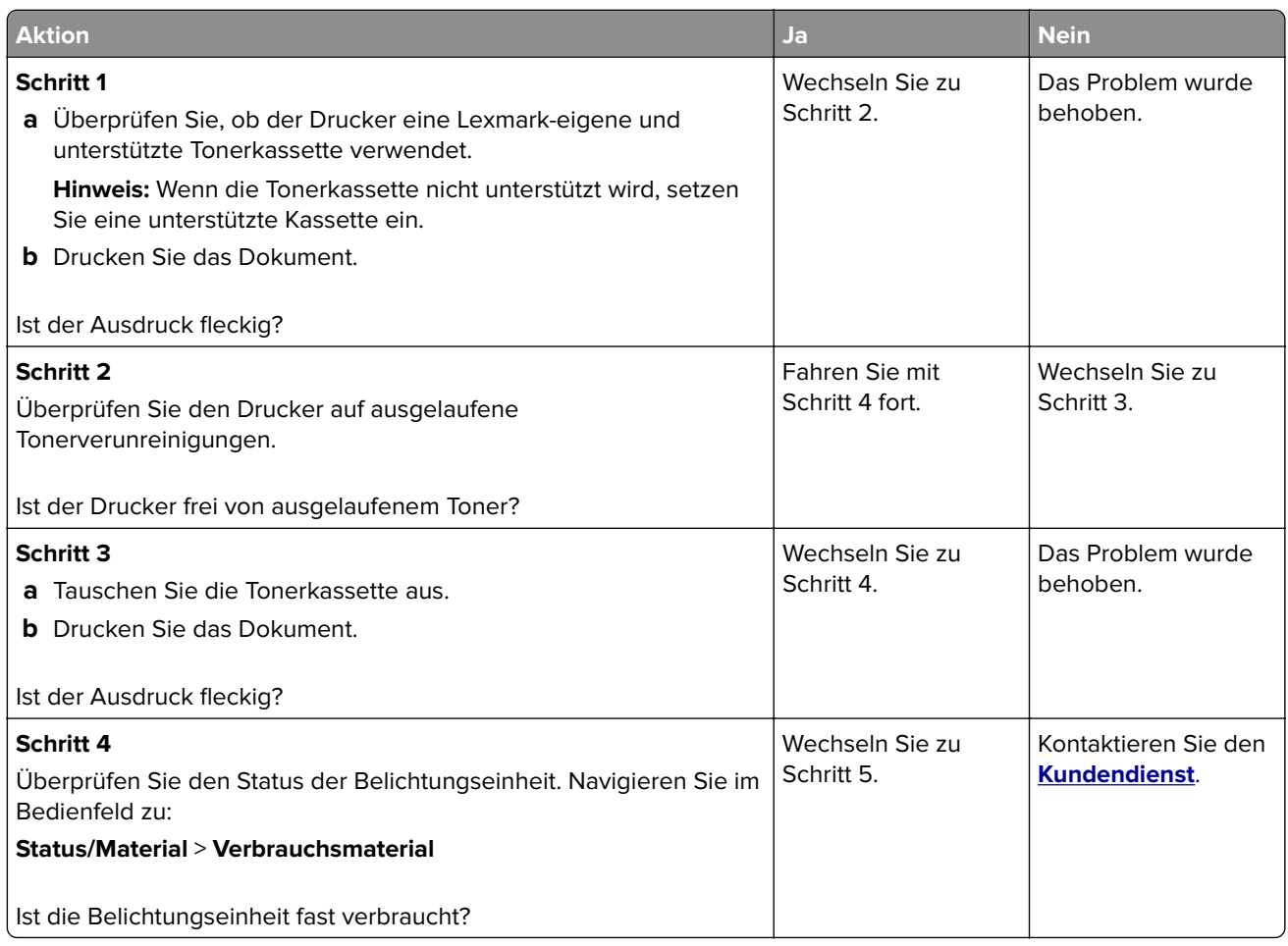

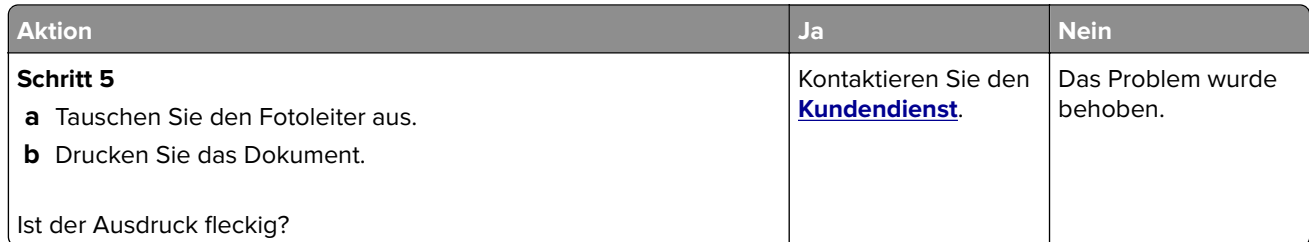

#### **Papier wellt sich**

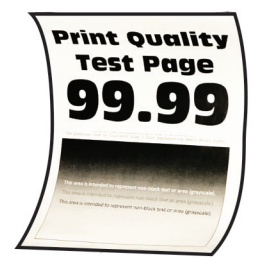

**Hinweis:** Drucken Sie die Testseiten für Druckqualität aus, bevor Sie das Problem beheben. Gehen Sie an der Bedienerkonsole zu **Einstellungen** > **Fehlerbehebung** > **Testseiten für Druckqualität**. Drücken Sie bei

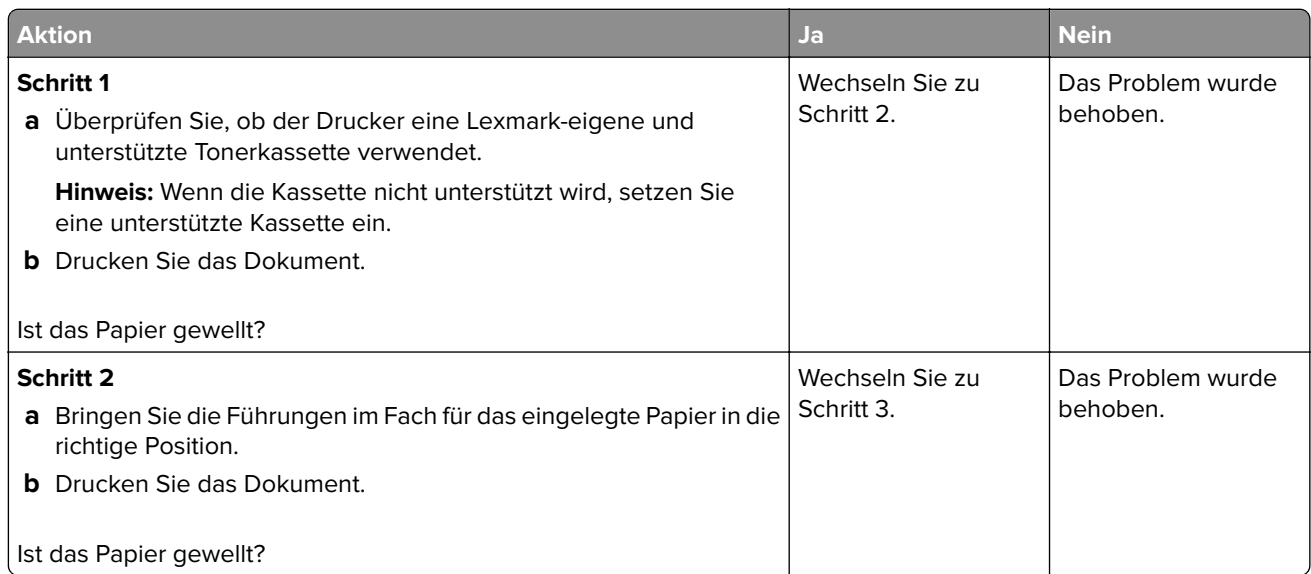

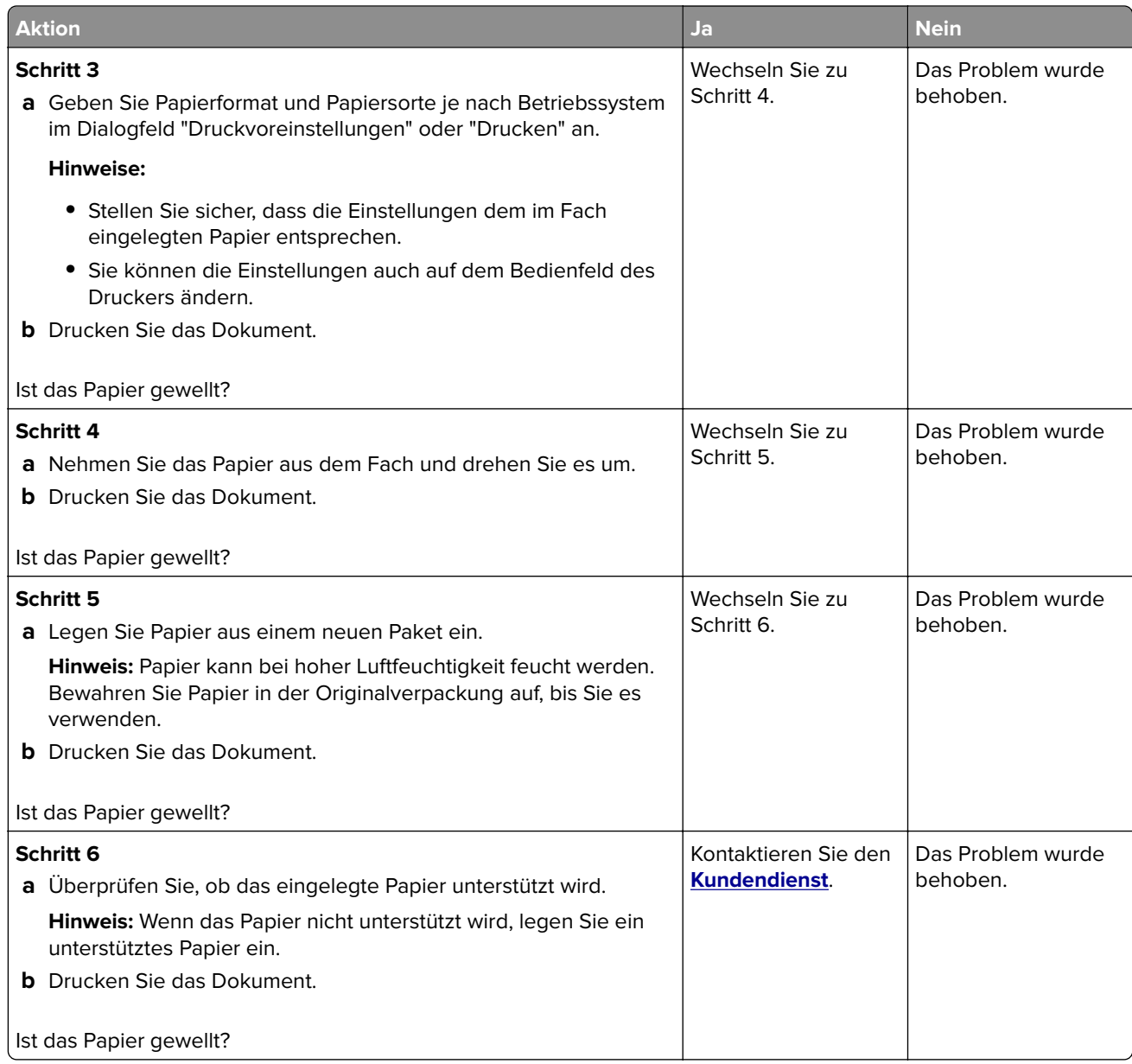

#### **Schiefer oder verzerrter Ausdruck**

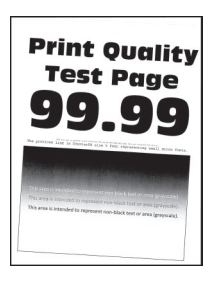

**Hinweis:** Drucken Sie die Testseiten für Druckqualität aus, bevor Sie das Problem beheben. Gehen Sie an der Bedienerkonsole zu **Einstellungen** > **Fehlerbehebung** > **Testseiten für Druckqualität**. Drücken Sie bei

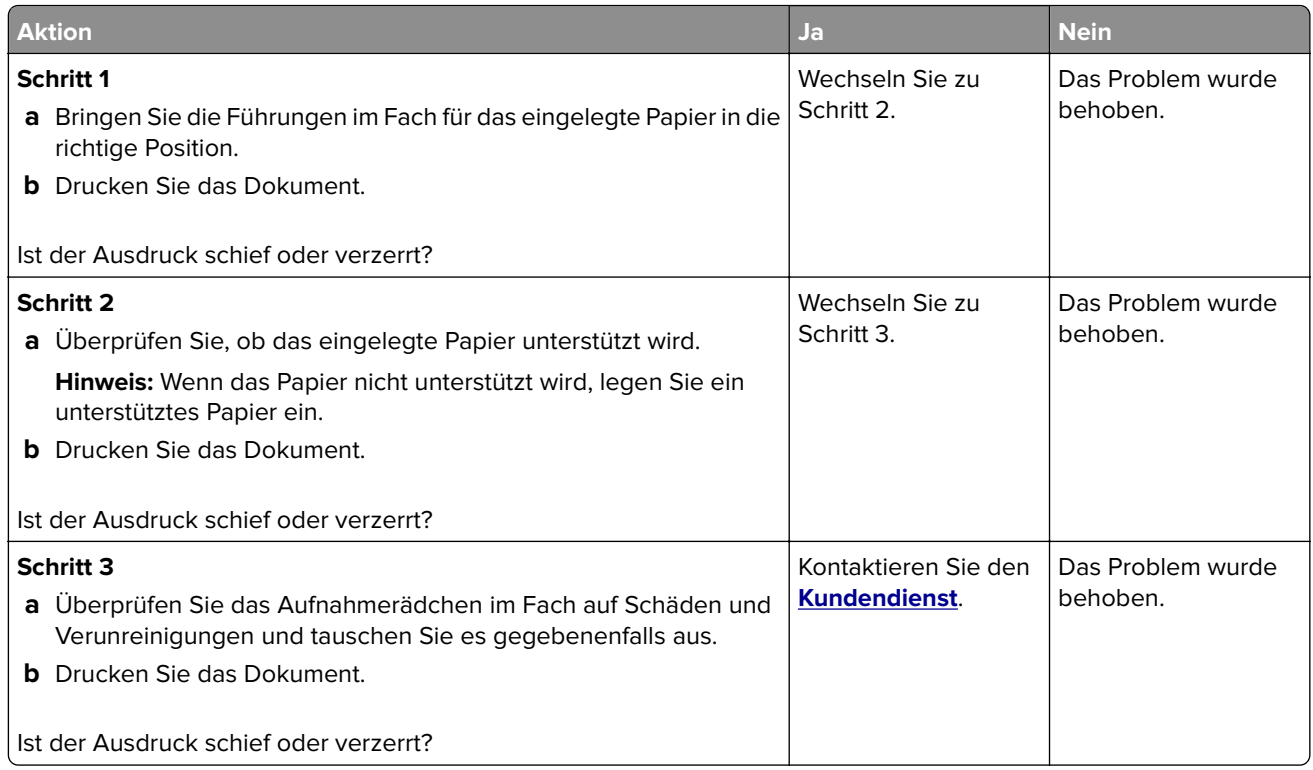

## **Sich wiederholende Fehler**

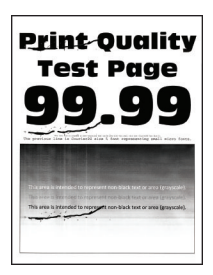

**Hinweis:** Drucken Sie die Testseiten für Druckqualität aus, bevor Sie das Problem beheben. Gehen Sie an der Bedienerkonsole zu **Einstellungen** > **Fehlerbehebung** > **Testseiten für Druckqualität**. Drücken Sie bei

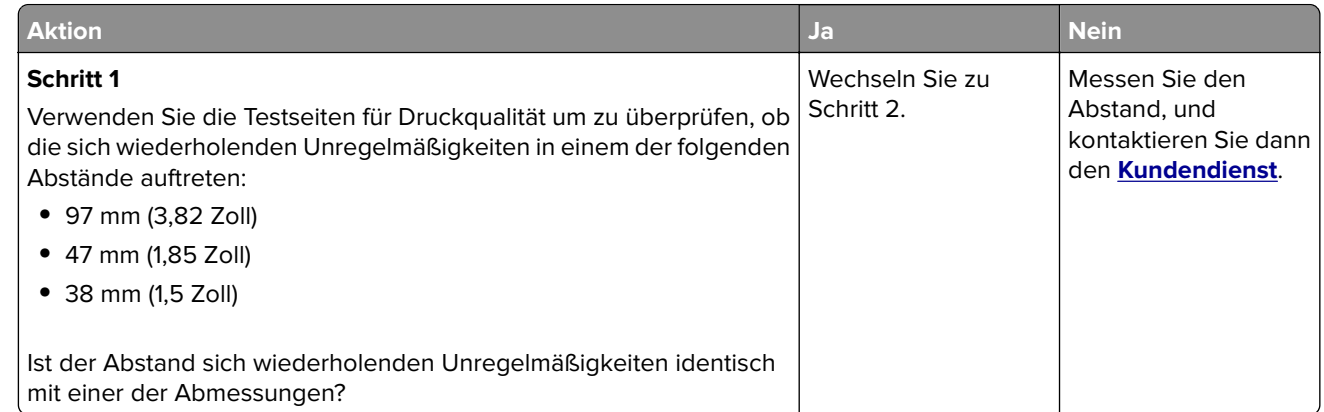

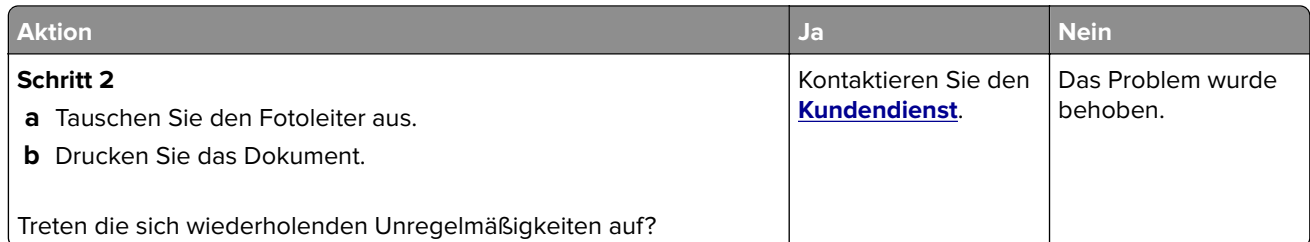

## **Vollflächige schwarze Seiten**

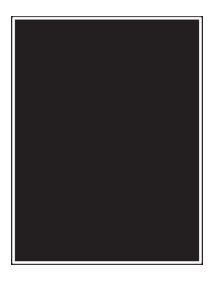

**Hinweis:** Drucken Sie die Testseiten für Druckqualität aus, bevor Sie das Problem beheben. Gehen Sie an der Bedienerkonsole zu **Einstellungen** > **Fehlerbehebung** > **Testseiten für Druckqualität**. Drücken Sie bei

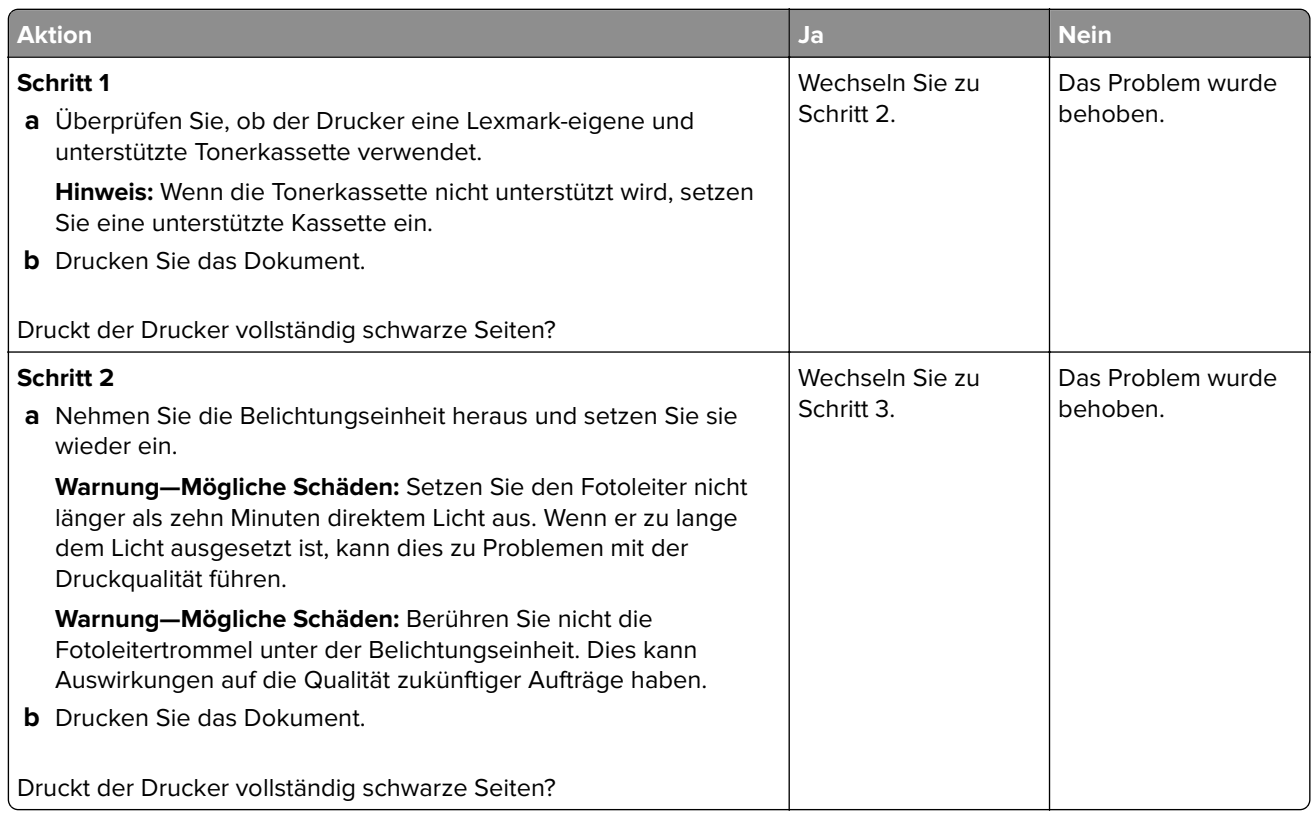

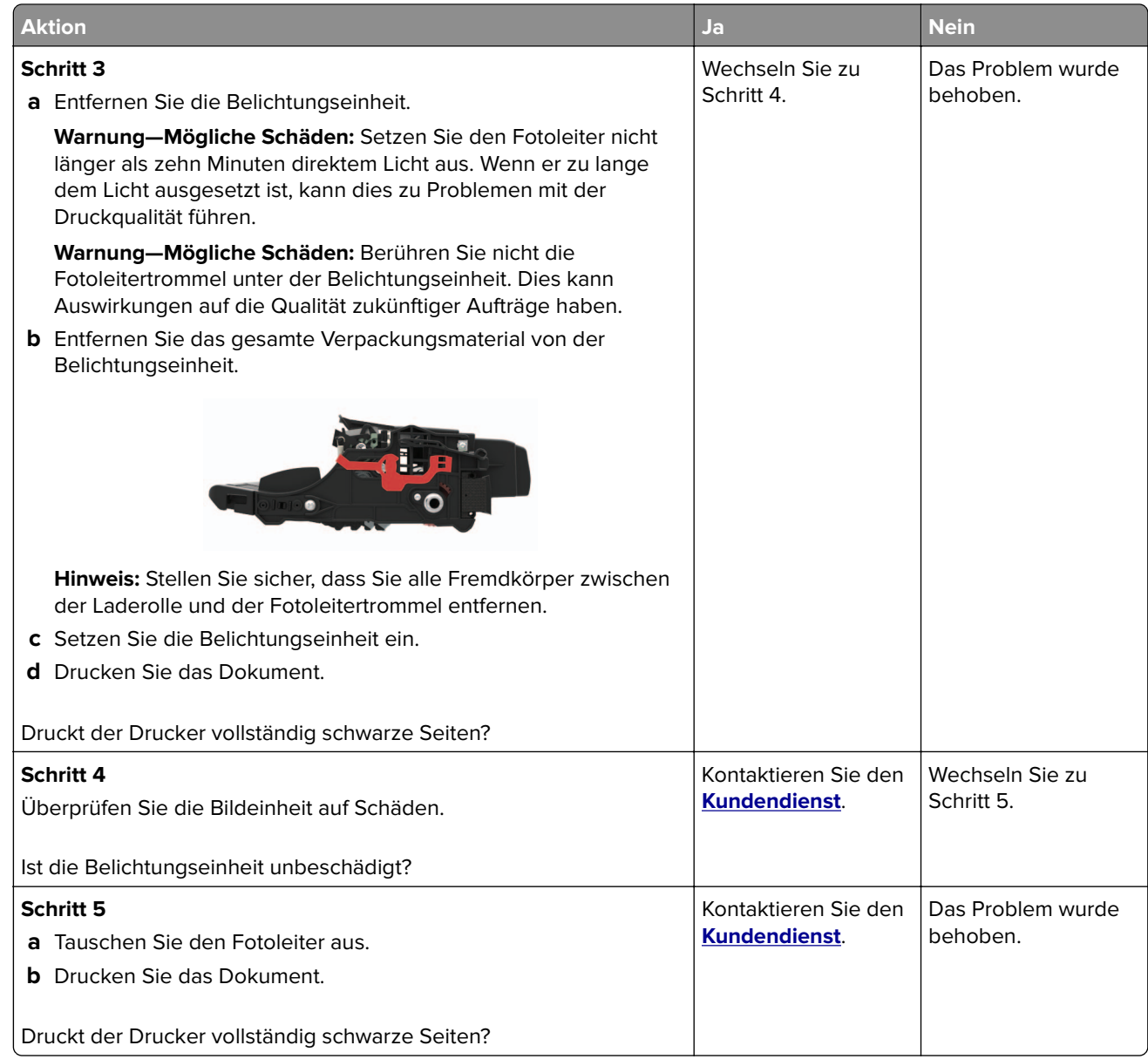

## **Abgeschnittene Texte oder Bilder**

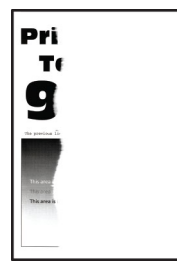

**Hinweis:** Drucken Sie die Testseiten für Druckqualität aus, bevor Sie das Problem beheben. Gehen Sie an der Bedienerkonsole zu **Einstellungen** > **Fehlerbehebung** > **Testseiten für Druckqualität**. Drücken Sie bei

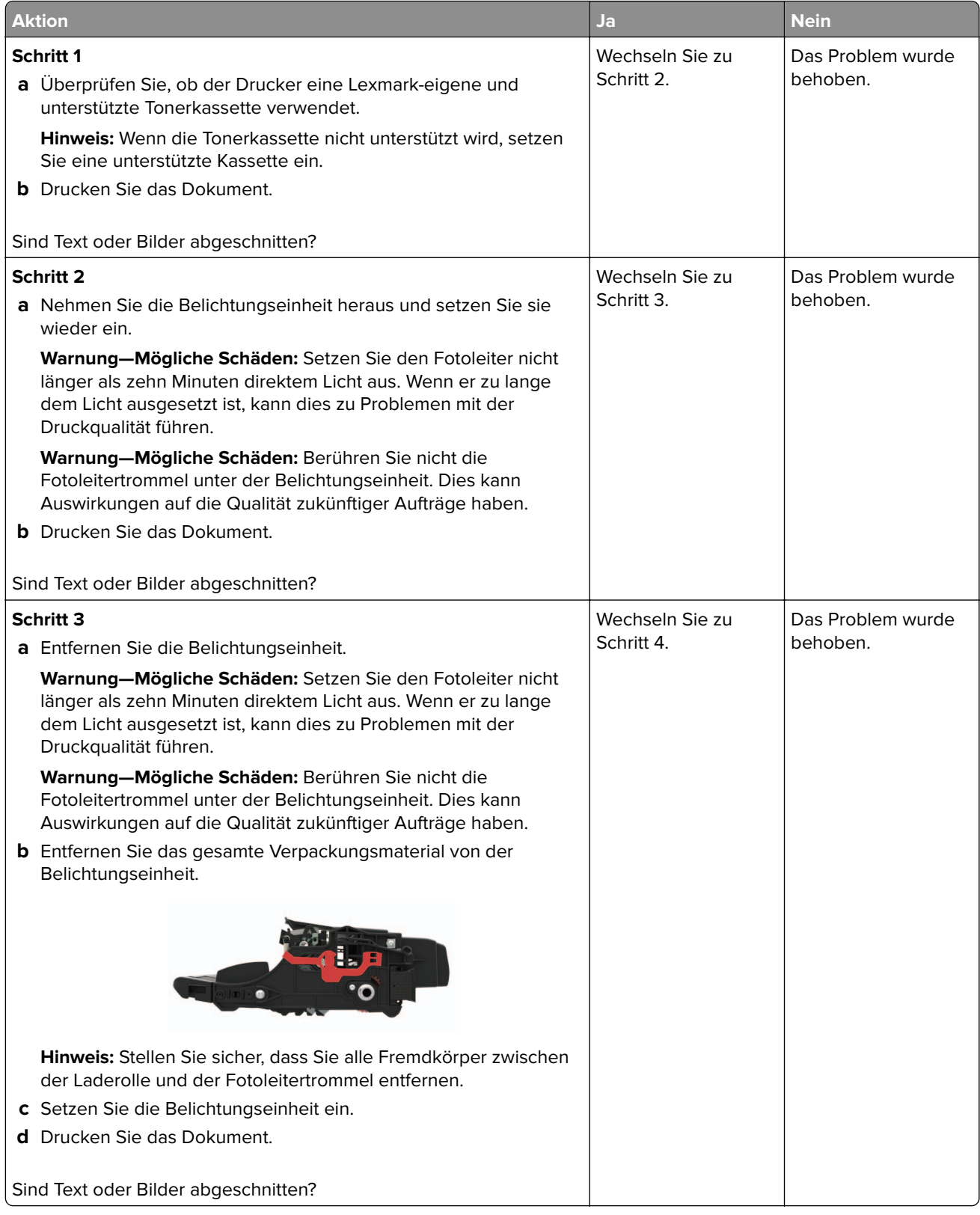

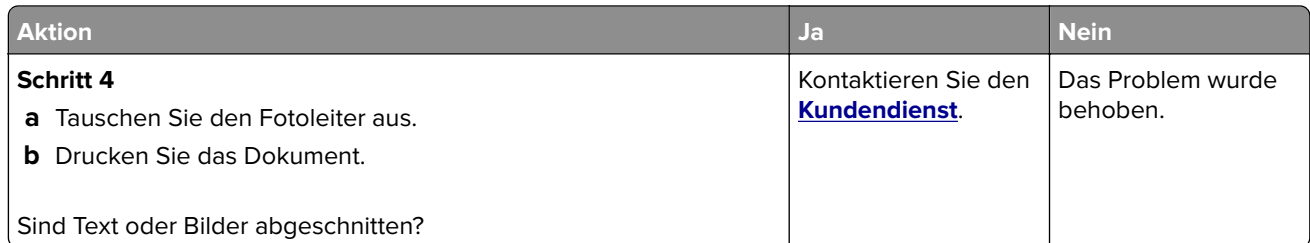

#### **Toner lässt sich leicht abwischen**

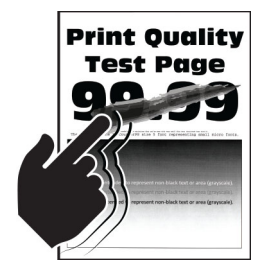

**Hinweis:** Drucken Sie die Testseiten für Druckqualität aus, bevor Sie das Problem beheben. Gehen Sie an der Bedienerkonsole zu **Einstellungen** > **Fehlerbehebung** > **Testseiten für Druckqualität**. Drücken Sie bei

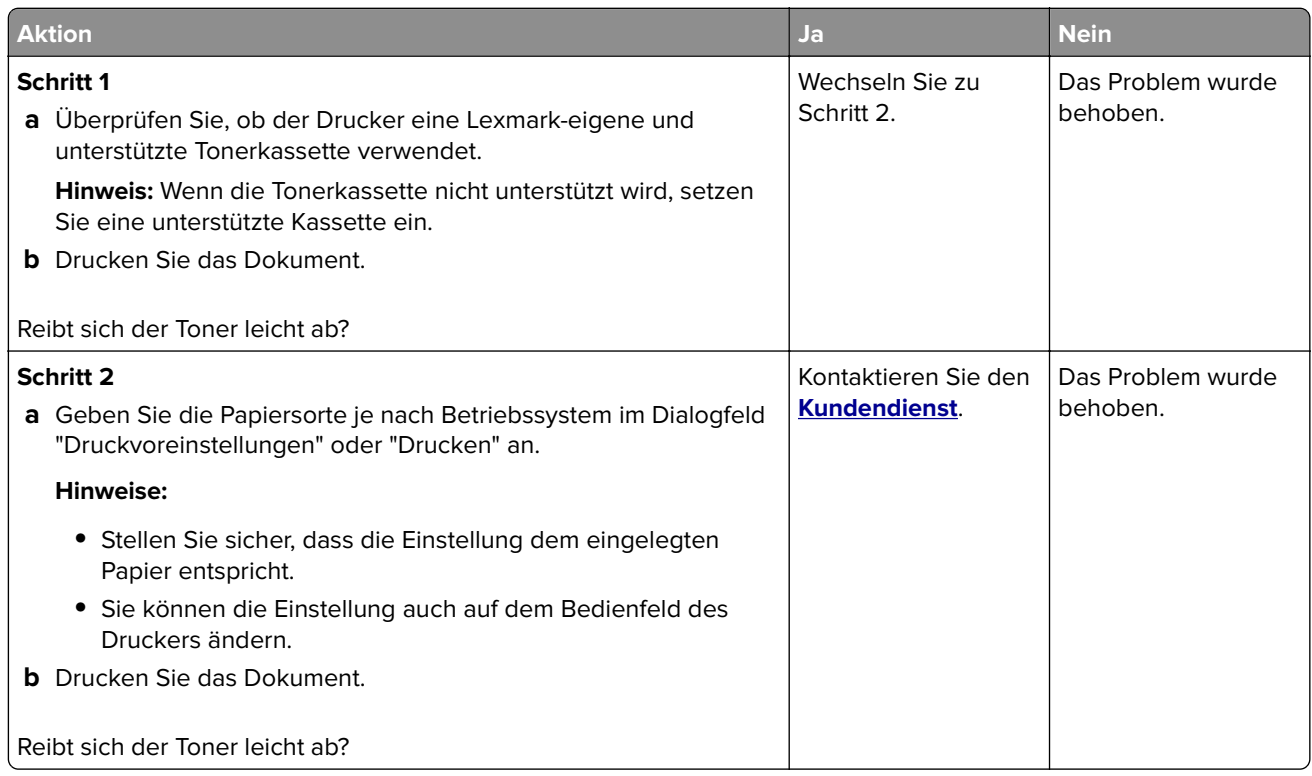
#### <span id="page-108-0"></span>**Vertikale, dunkle Streifen**

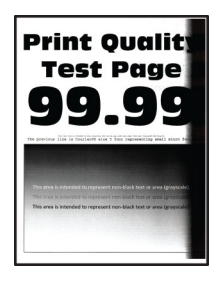

**Hinweis:** Drucken Sie die Testseiten für Druckqualität aus, bevor Sie das Problem beheben. Gehen Sie an der Bedienerkonsole zu **Einstellungen** > **Fehlerbehebung** > **Testseiten für Druckqualität**. Drücken Sie bei

Druckermodellen ohne Touchscreen 0K, um durch die Einstellungen zu navigieren.

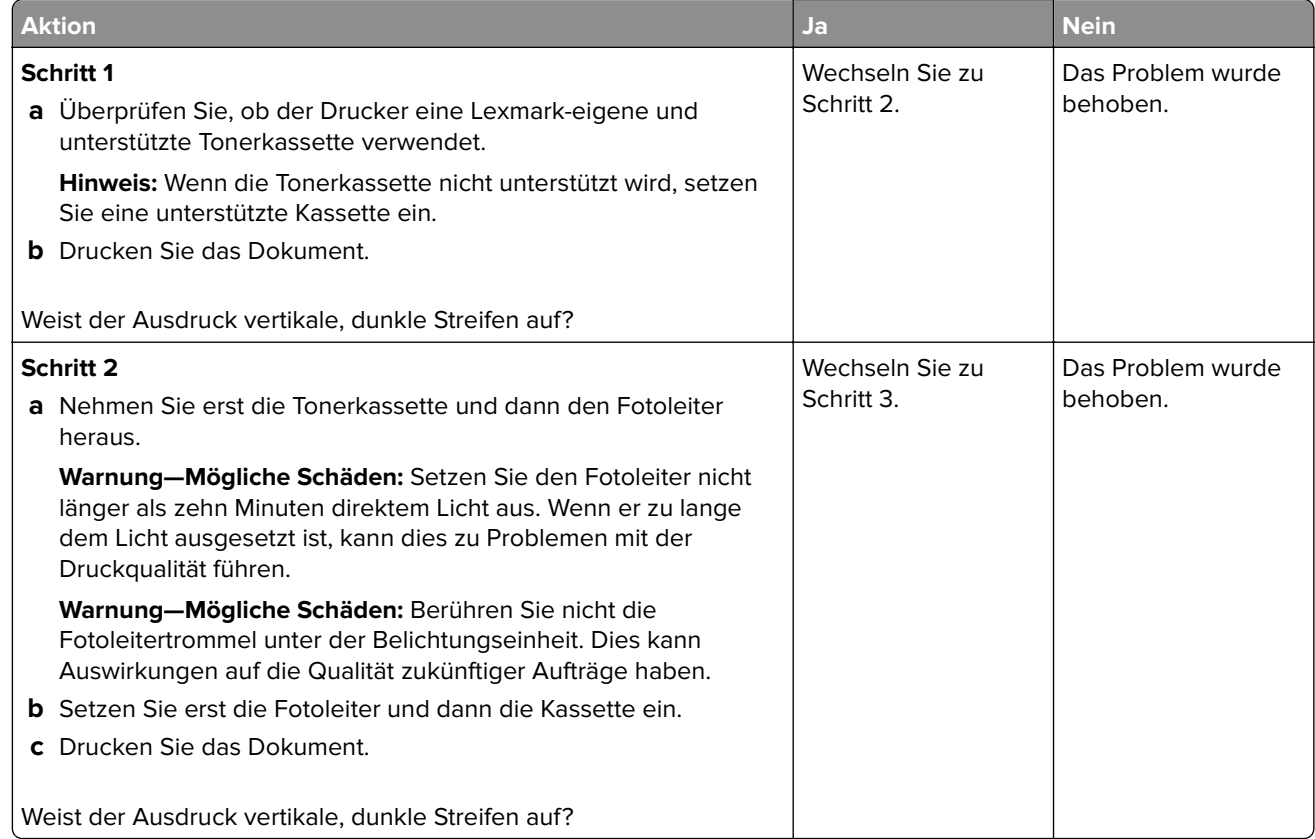

<span id="page-109-0"></span>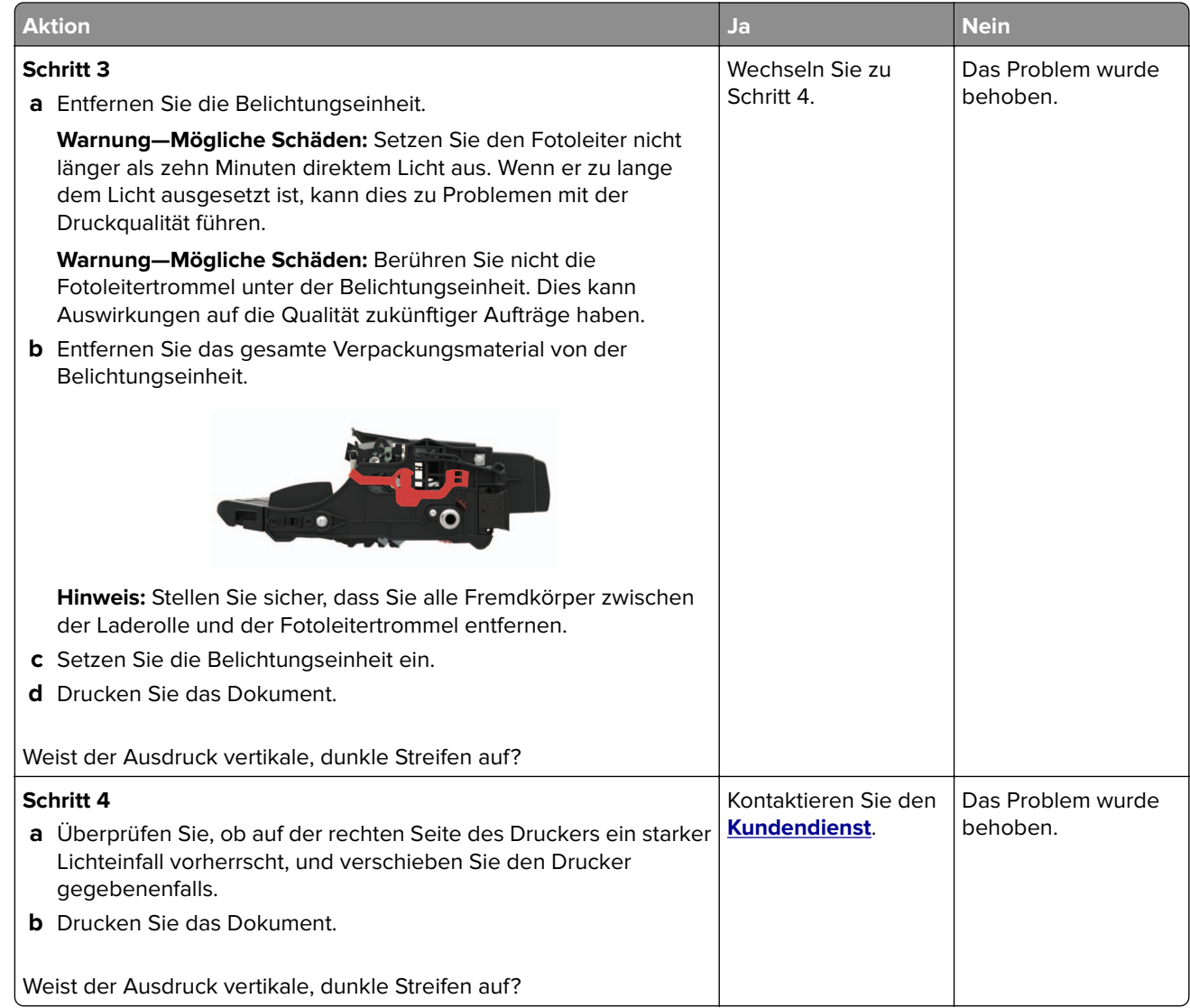

#### **Vertikale dunkle Linien oder Steifen**

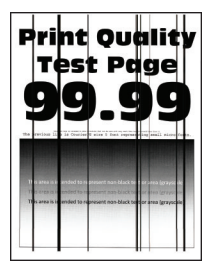

**Hinweis:** Drucken Sie die Testseiten für Druckqualität aus, bevor Sie das Problem beheben. Gehen Sie an der Bedienerkonsole zu **Einstellungen** > **Fehlerbehebung** > **Testseiten für Druckqualität**. Drücken Sie bei

Druckermodellen ohne Touchscreen <sup>OK</sup>, um durch die Einstellungen zu navigieren.

<span id="page-110-0"></span>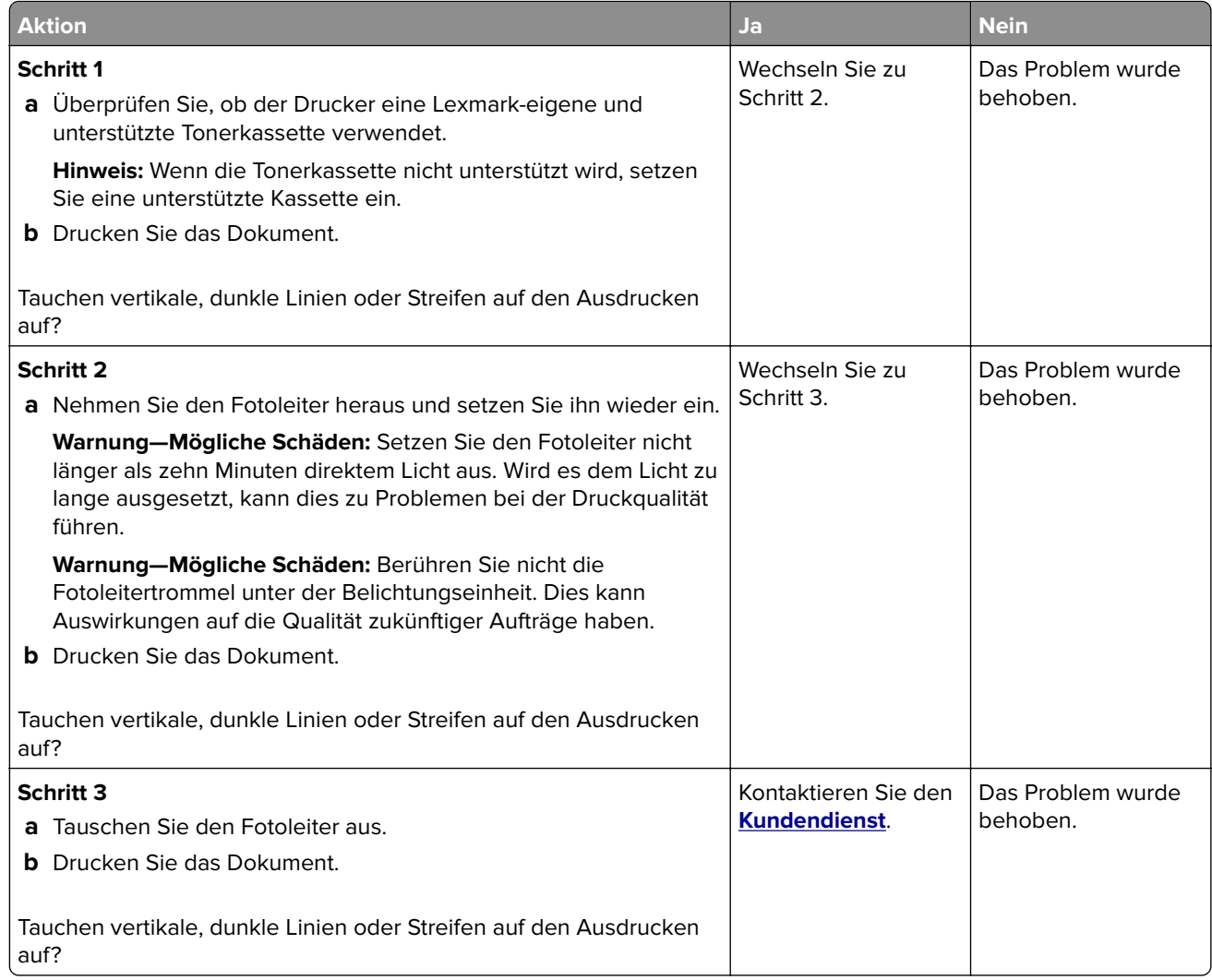

## **Vertikale, dunkle Streifen und fehlende Bilder**

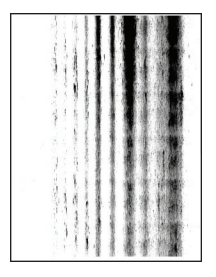

**Hinweis:** Drucken Sie die Testseiten für Druckqualität aus, bevor Sie das Problem beheben. Gehen Sie an der Bedienerkonsole zu **Einstellungen** > **Fehlerbehebung** > **Testseiten für Druckqualität**. Drücken Sie bei

Druckermodellen ohne Touchscreen <sup>OK</sup>, um durch die Einstellungen zu navigieren.

<span id="page-111-0"></span>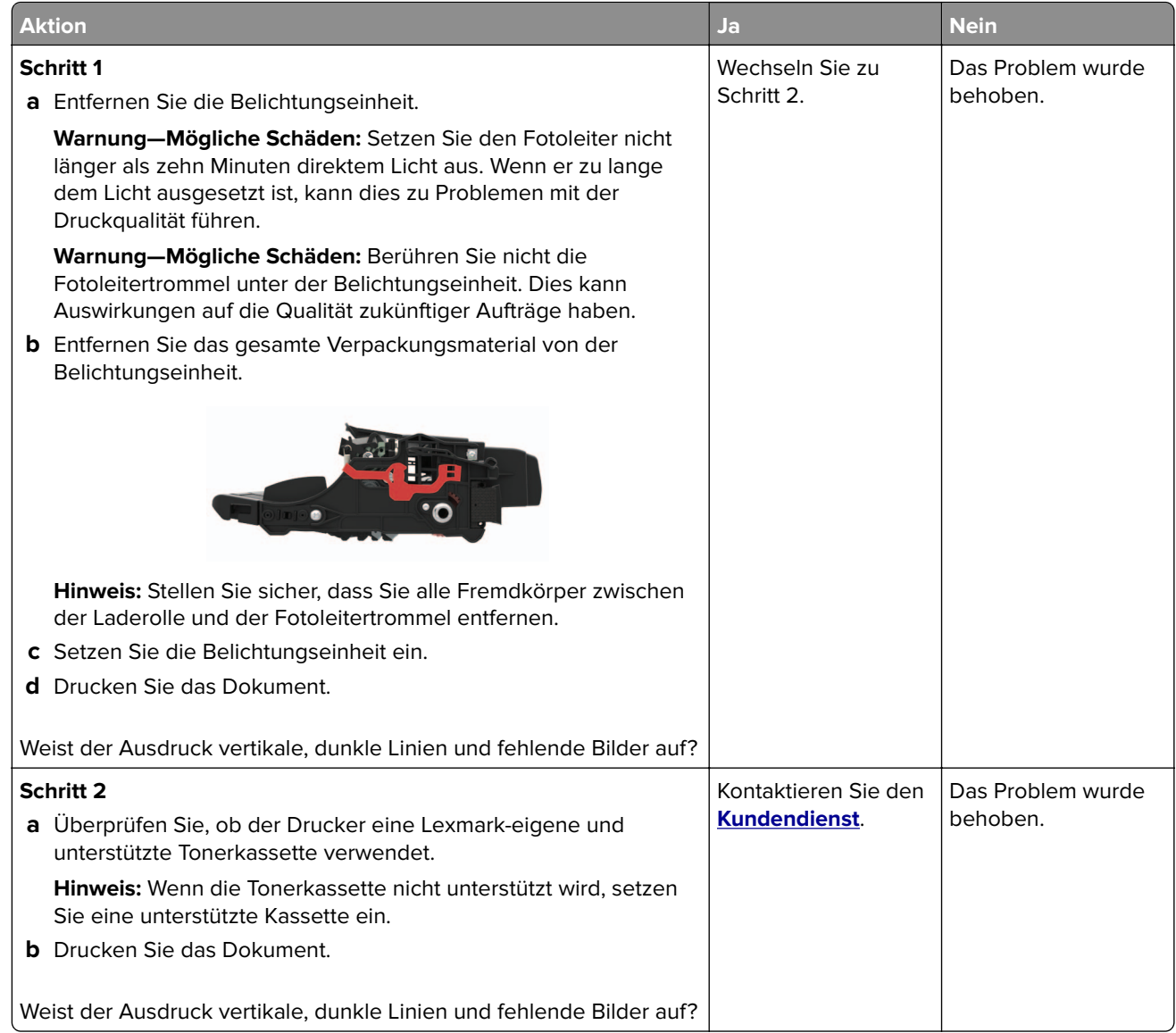

#### **Vertikale, helle Streifen**

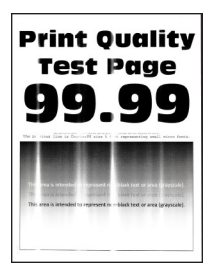

**Hinweis:** Drucken Sie die Testseiten für Druckqualität aus, bevor Sie das Problem beheben. Gehen Sie an der Bedienerkonsole zu **Einstellungen** > **Fehlerbehebung** > **Testseiten für Druckqualität**. Drücken Sie bei

Druckermodellen ohne Touchscreen 0K, um durch die Einstellungen zu navigieren.

<span id="page-112-0"></span>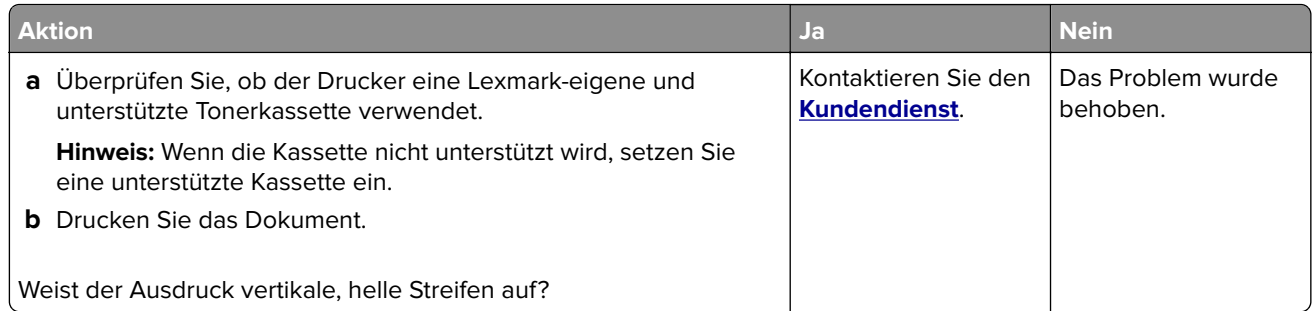

### **Vertikale weiße Linien**

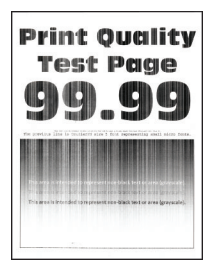

**Hinweis:** Drucken Sie die Testseiten für Druckqualität aus, bevor Sie das Problem beheben. Gehen Sie an der Bedienerkonsole zu **Einstellungen** > **Fehlerbehebung** > **Testseiten für Druckqualität**. Drücken Sie bei

Druckermodellen ohne Touchscreen OK, um durch die Einstellungen zu navigieren.

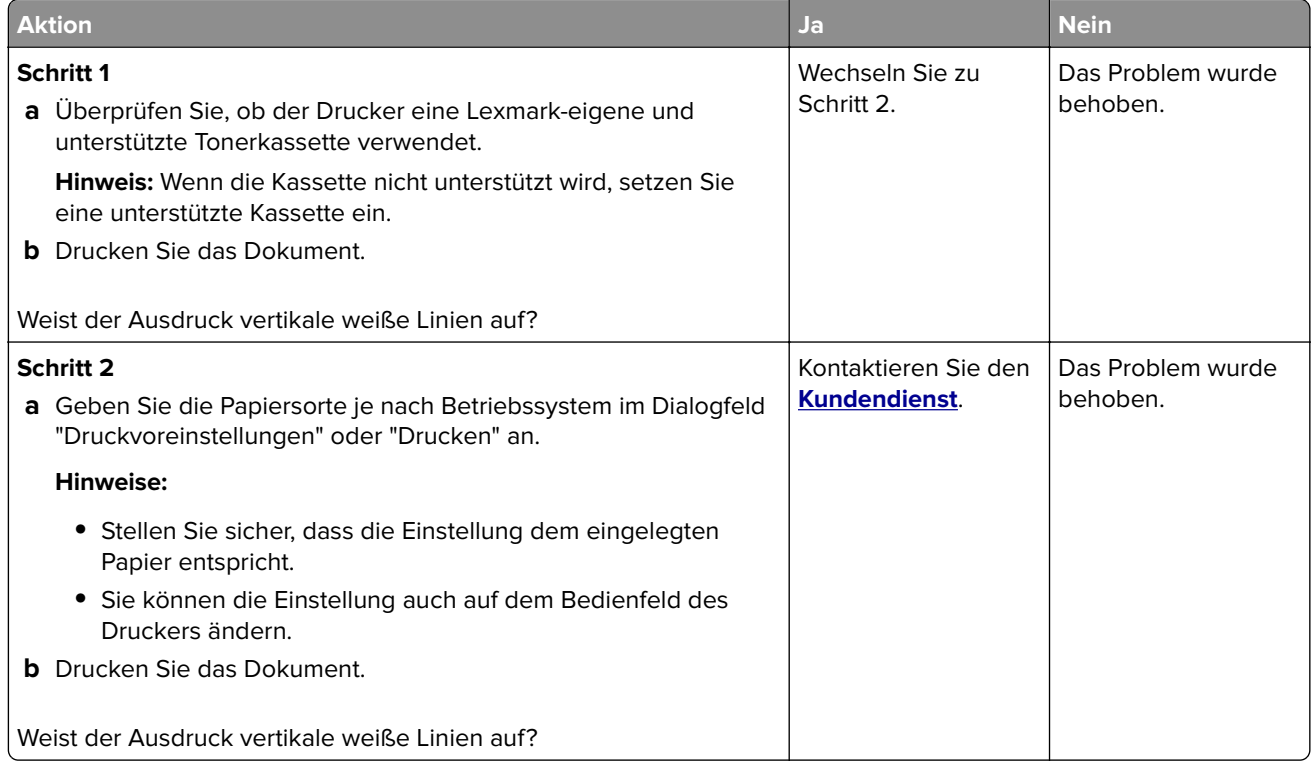

# <span id="page-113-0"></span>**Langsames Drucken**

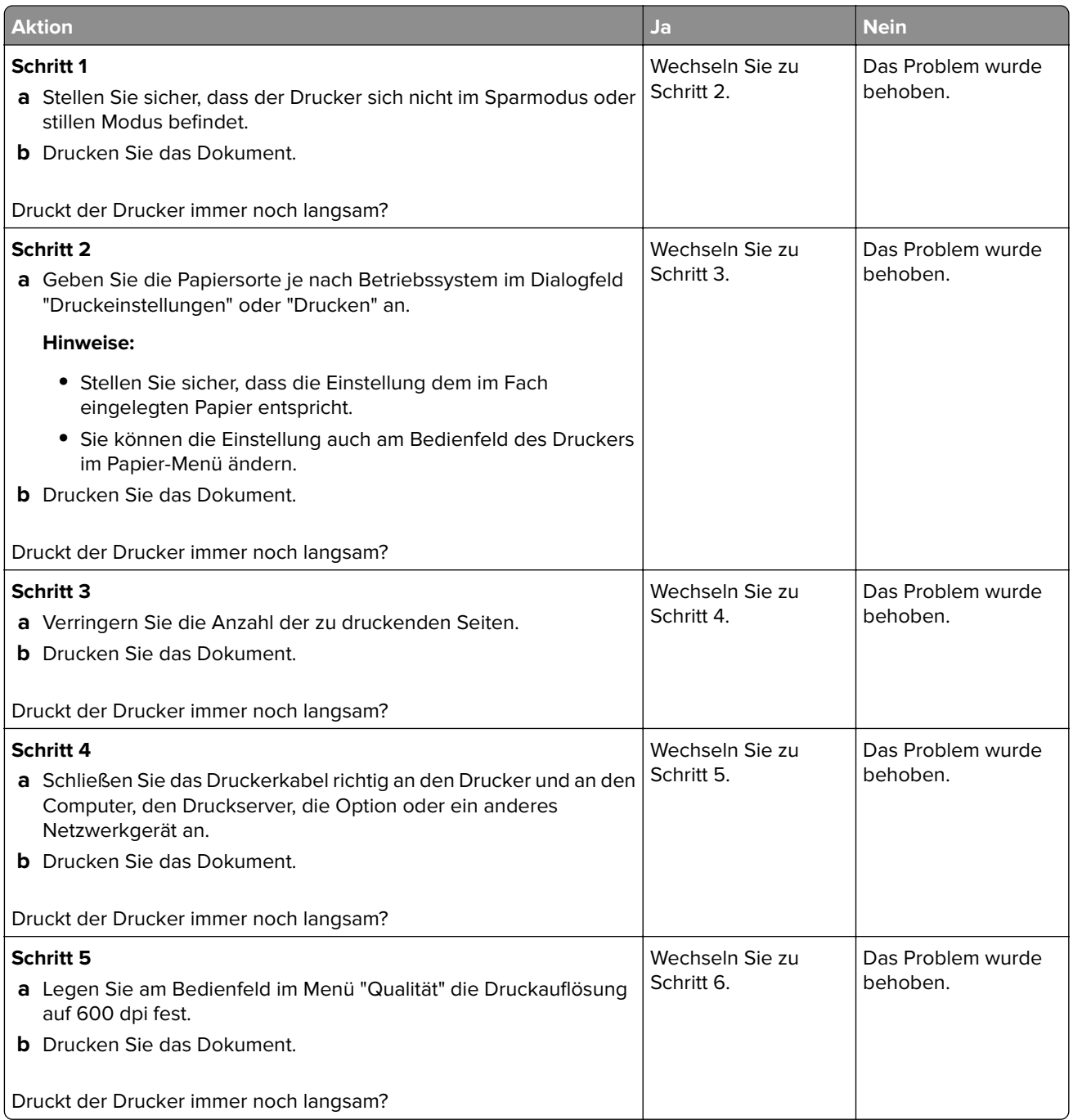

<span id="page-114-0"></span>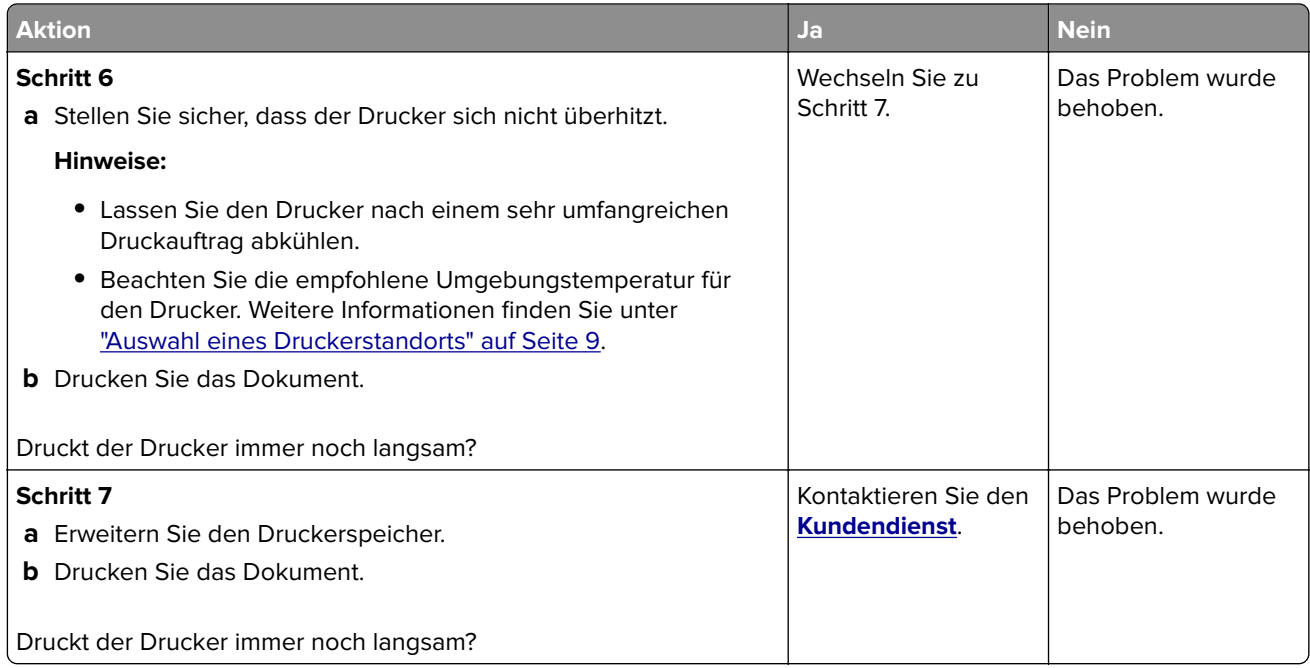

# **Druckaufträge werden nicht gedruckt**

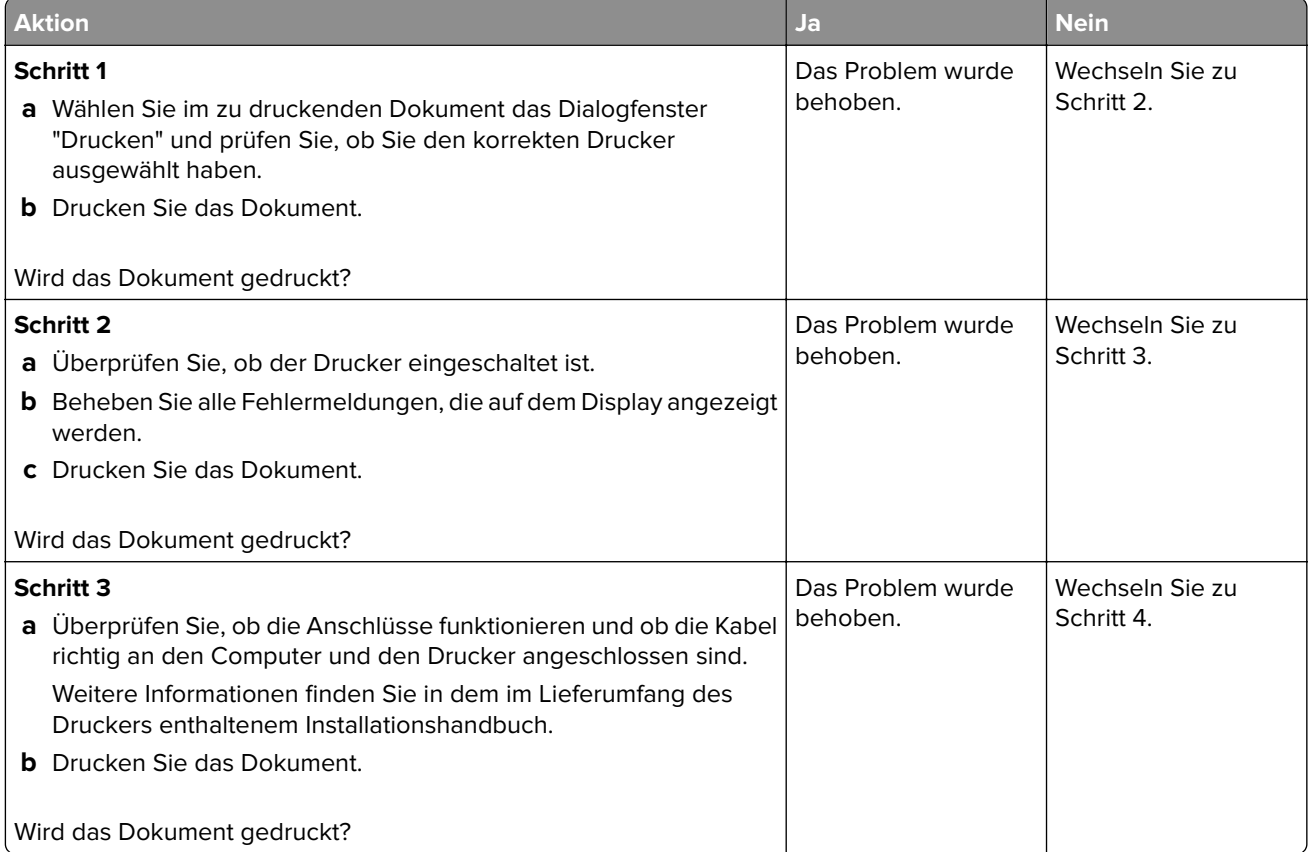

<span id="page-115-0"></span>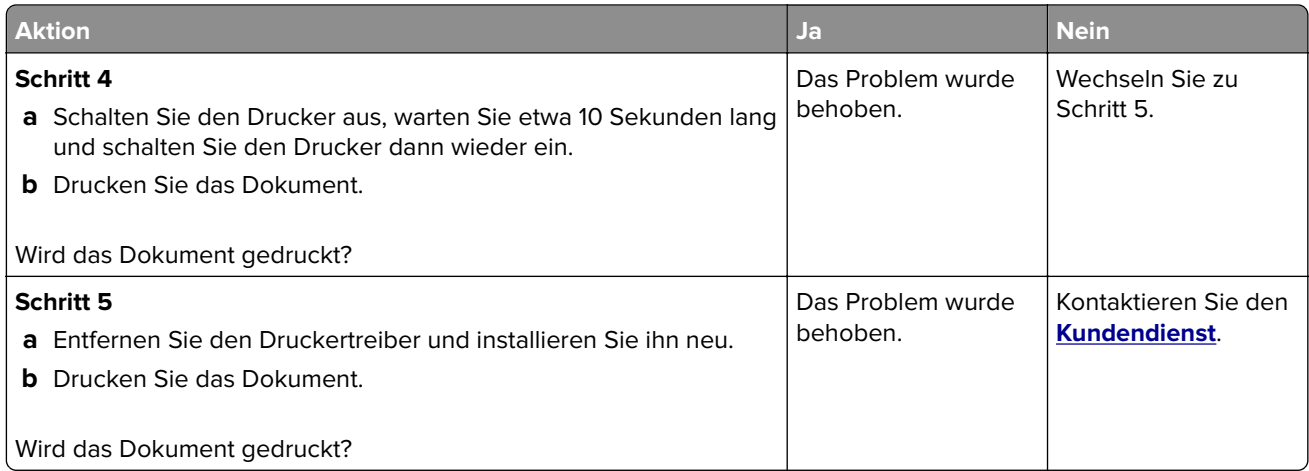

# **Der Drucker reagiert nicht**

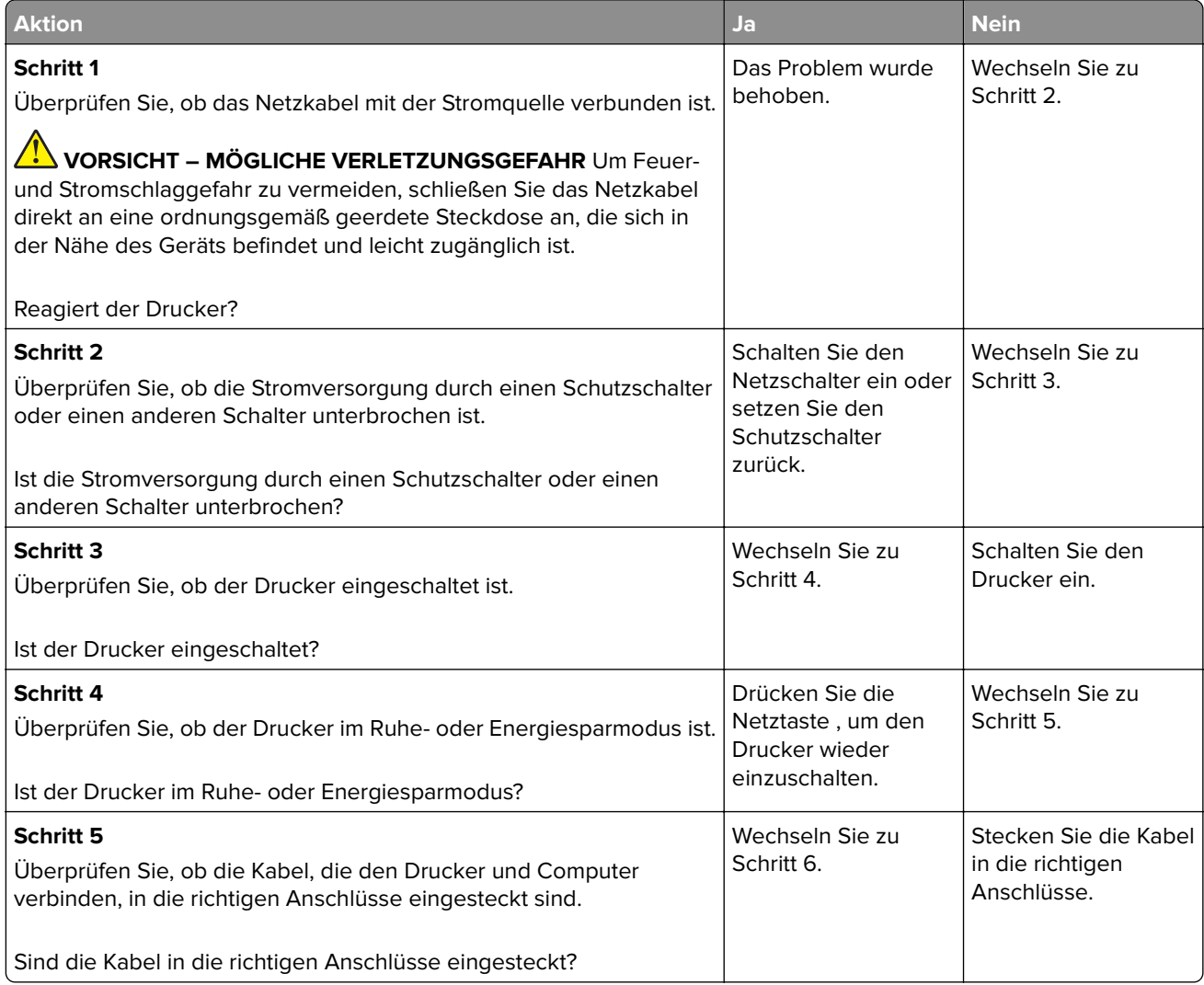

<span id="page-116-0"></span>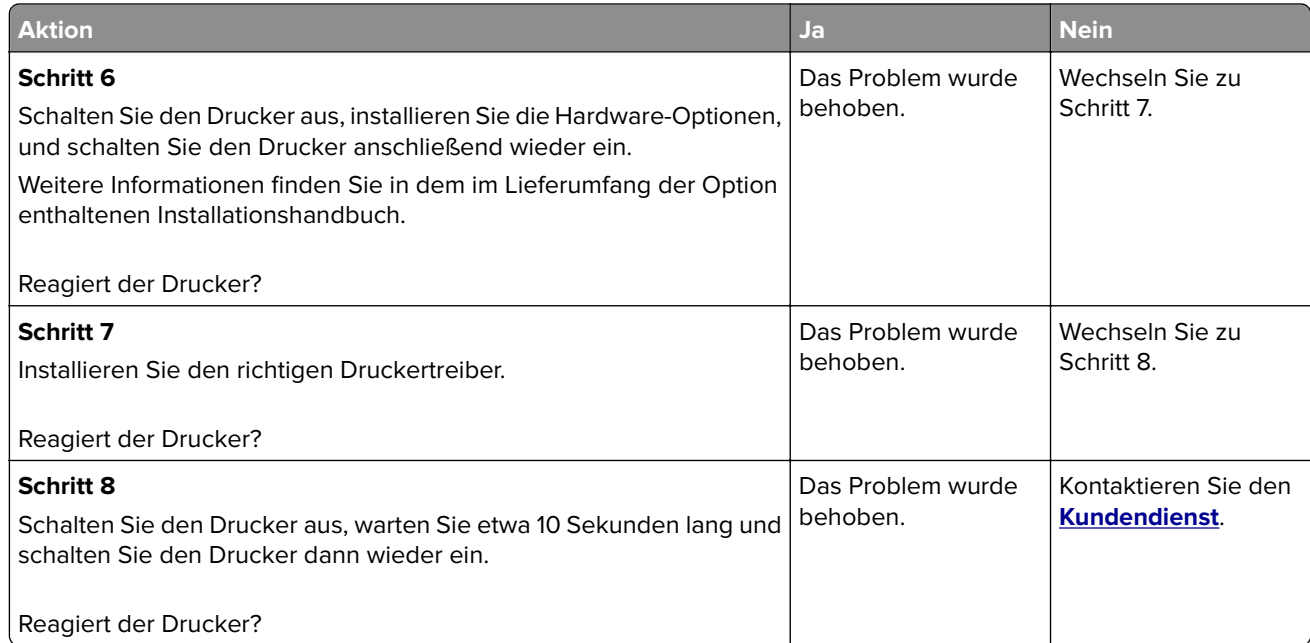

# **Anpassen des Tonerauftrags**

- **1** Navigieren Sie im Bedienfeld zu:
	- $\boxed{\cancel{P}}$  > Drucken >  $\boxed{0K}$  > Qualität >  $\boxed{0K}$
- **2** Wählen Sie **Tonerauftrag**, und drücken Sie dann 0K
- **3** Passen Sie die Einstellung an, und drücken Sie dann OK

# **Auftrag wird aus dem falschen Fach oder auf falschem Papier gedruckt**

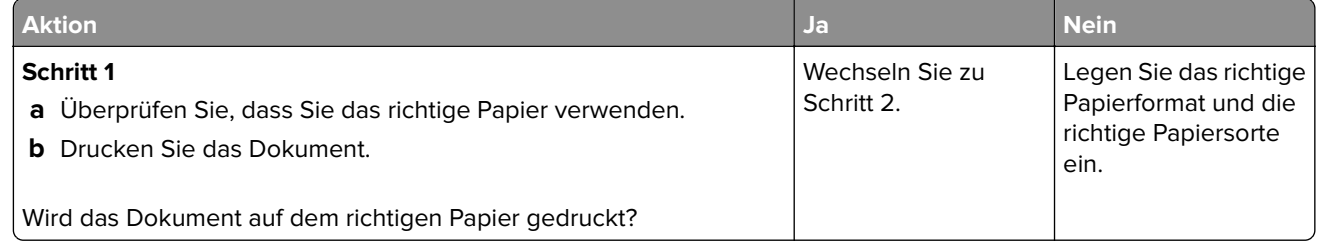

<span id="page-117-0"></span>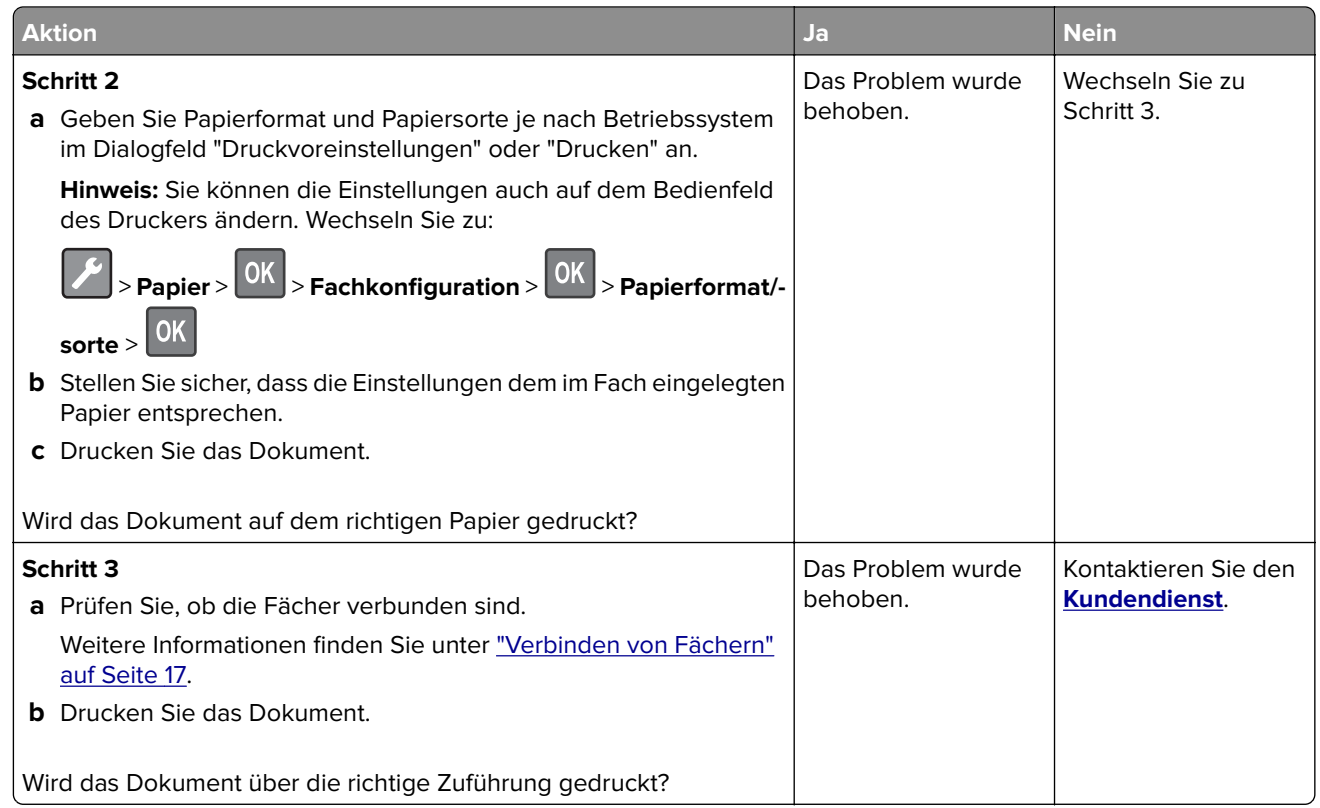

# **Kontaktaufnahme mit dem Kundendienst**

Bevor Sie Kontakt mit dem Kundendienst aufnehmen, vergewissern Sie sich, dass Sie die folgenden Informationen vorliegen haben:

- **•** Druckerproblem
- **•** Fehlermeldung
- **•** Druckermodell und Seriennummer

Gehen Sie zu **<http://support.lexmark.com>** für Support per E-Mail oder Chat, oder suchen Sie in der Bibliothek mit Handbüchern, Support-Dokumentation, Treibern und weiteren Downloads nach einer Lösung.

Ein technischer Kundendienst über Telefon ist ebenfalls verfügbar. In den U.S.A. oder Kanada erreichen Sie den Kundendienst unter der Telefonnummer 1-800-539-6275. In anderen Ländern oder Regionen gehen Sie zu **<http://support.lexmark.com>**.

# <span id="page-118-0"></span>**Aktualisieren und Migrieren**

# **Hardware**

## **Verfügbare interne Optionen**

- **•** Benutzer-Flash
- **•** Schriftartenkarten

# **Zugreifen auf die Steuerungsplatine**

**VORSICHT – STROMSCHLAGGEFAHR:** Wenn Sie nach der Einrichtung des Druckers auf die Steuerungsplatine zugreifen oder optionale Hardware oder Speichermedien installieren möchten, schalten Sie zunächst den Drucker aus, und ziehen Sie das Netzkabel aus der Steckdose, um das Risiko eines elektrischen Schlags zu vermeiden. Wenn andere Geräte an den Drucker angeschlossen sind, schalten Sie diese auch aus und ziehen Sie alle Kabel vom Drucker ab.

- **1** Schalten Sie den Drucker aus.
- **2** Entfernen Sie das Netzkabel von der Steckdose und anschließend vom Drucker.
- **3** Verwenden Sie einen flachen Schraubendreher, und öffnen Sie die Abdeckung der Steuerungsplatine.

**Warnung—Mögliche Schäden:** Die elektrischen Komponenten der Steuerungsplatine können leicht durch statische Entladung beschädigt werden. Berühren Sie einen Metallgegenstand am Drucker, bevor Sie Komponenten oder Anschlüsse auf der Steuerungsplatine berühren.

<span id="page-119-0"></span>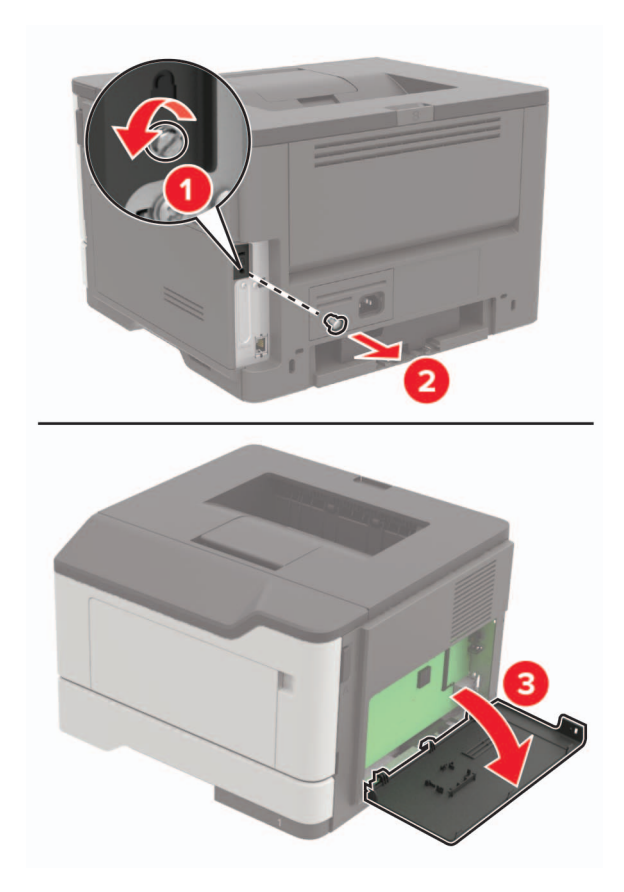

- **4** Schließen Sie die Abdeckung.
- **5** Schließen Sie das Netzkabel an den Drucker und dann an eine Steckdose an.
	- **VORSICHT MÖGLICHE VERLETZUNGSGEFAHR** Um das Risiko eines Feuers oder eines elektrischen Schlags zu vermeiden, schließen Sie das Netzkabel an eine ordnungsgemäß geerdete Steckdose an, die sich in der Nähe des Geräts befindet und leicht zugänglich ist.
- **6** Schalten Sie den Drucker ein.

# **Installieren einer Speicherkarte**

**VORSICHT – STROMSCHLAGGEFAHR:** Wenn Sie nach der Einrichtung des Druckers auf die Steuerungsplatine zugreifen oder optionale Hardware oder Speichermedien installieren möchten, schalten Sie zunächst den Drucker aus, und ziehen Sie das Netzkabel aus der Steckdose, um das Risiko eines elektrischen Schlags zu vermeiden. Wenn andere Geräte an den Drucker angeschlossen sind, schalten Sie diese auch aus und ziehen Sie alle Kabel vom Drucker ab.

- **1** Schalten Sie den Drucker aus.
- **2** Entfernen Sie das Netzkabel von der Steckdose und anschließend vom Drucker.
- **3** Öffnen Sie die Abdeckung der Controller-Platine.

**Warnung—Mögliche Schäden:** Die elektrischen Komponenten der Controller-Platine können leicht durch statische Entladung beschädigt werden. Berühren Sie einen Metallgegenstand am Drucker, bevor Sie Komponenten oder Anschlüsse auf der Controller-Platine berühren.

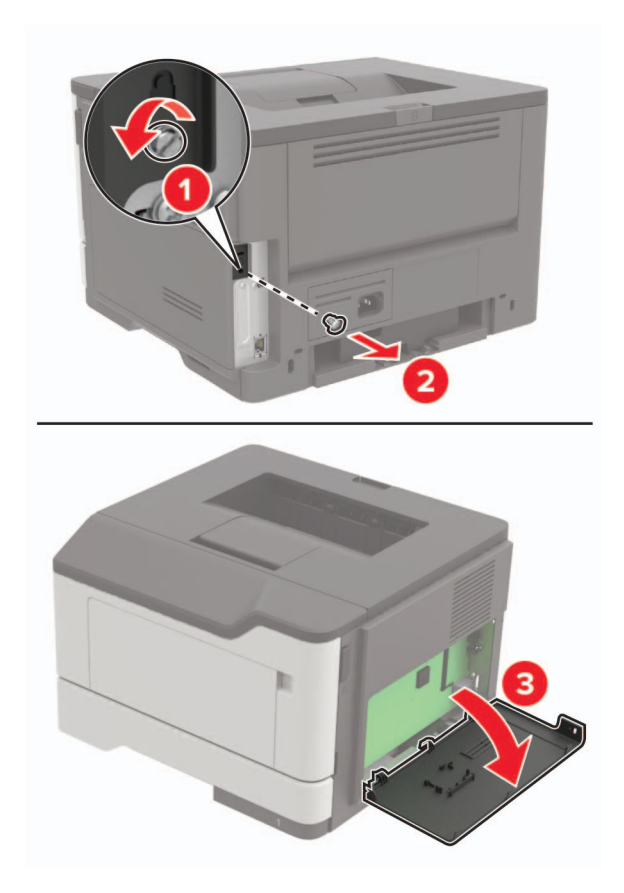

**4** Nehmen Sie die Speicherkarte aus der Verpackung.

**Warnung—Mögliche Schäden:** Vermeiden Sie jede Berührung der Kontakte an der Kante der Karte,

**5** Setzen Sie die Speicherkarte so ein, dass sie hörbar einrastet.

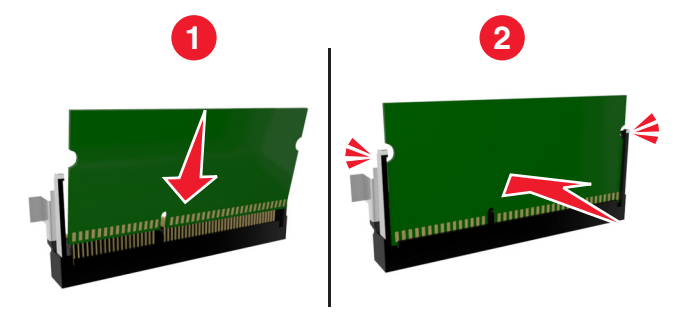

- **6** Schließen Sie die Abdeckung der Steuerungsplatine.
- **7** Schließen Sie das Netzkabel an den Drucker und dann an eine Steckdose an.

**VORSICHT – MÖGLICHE VERLETZUNGSGEFAHR** Um das Risiko eines Feuers oder eines elektrischen Schlags zu vermeiden, schließen Sie das Netzkabel an eine ordnungsgemäß geerdete Steckdose an, die sich in der Nähe des Geräts befindet und leicht zugänglich ist.

**8** Schalten Sie den Drucker ein.

# <span id="page-121-0"></span>**Installieren von Optionskarten**

**VORSICHT – STROMSCHLAGGEFAHR:** Wenn Sie nach der Einrichtung des Druckers auf die Steuerungsplatine zugreifen oder optionale Hardware oder Speichermedien installieren möchten, schalten Sie zunächst den Drucker aus, und ziehen Sie das Netzkabel aus der Steckdose, um das Risiko eines elektrischen Schlags zu vermeiden. Wenn andere Geräte an den Drucker angeschlossen sind, schalten Sie diese auch aus und ziehen Sie alle Kabel vom Drucker ab.

- **1** Schalten Sie den Drucker aus.
- **2** Entfernen Sie das Netzkabel von der Steckdose und anschließend vom Drucker.
- **3** Öffnen Sie die Abdeckung der Controller-Platine.

**Warnung—Mögliche Schäden:** Die elektrischen Komponenten der Controller-Platine können leicht durch statische Entladung beschädigt werden. Berühren Sie einen Metallgegenstand am Drucker, bevor Sie Komponenten oder Anschlüsse berühren.

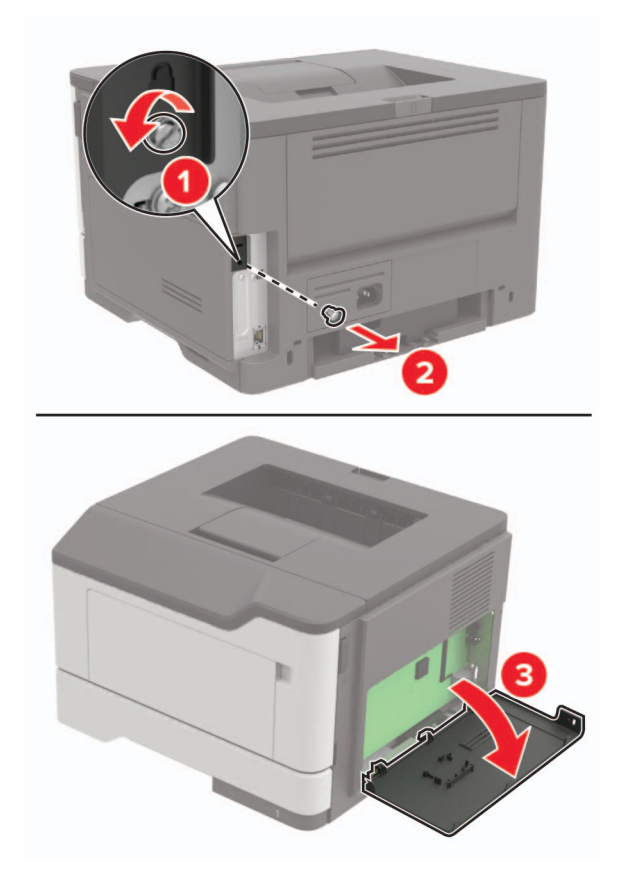

**4** Nehmen Sie die Optionskarte aus der Verpackung.

**Warnung—Mögliche Schäden:** Vermeiden Sie jede Berührung der Kontakte an der Kante der Karte,

<span id="page-122-0"></span>**5** Schieben Sie die Karte ein.

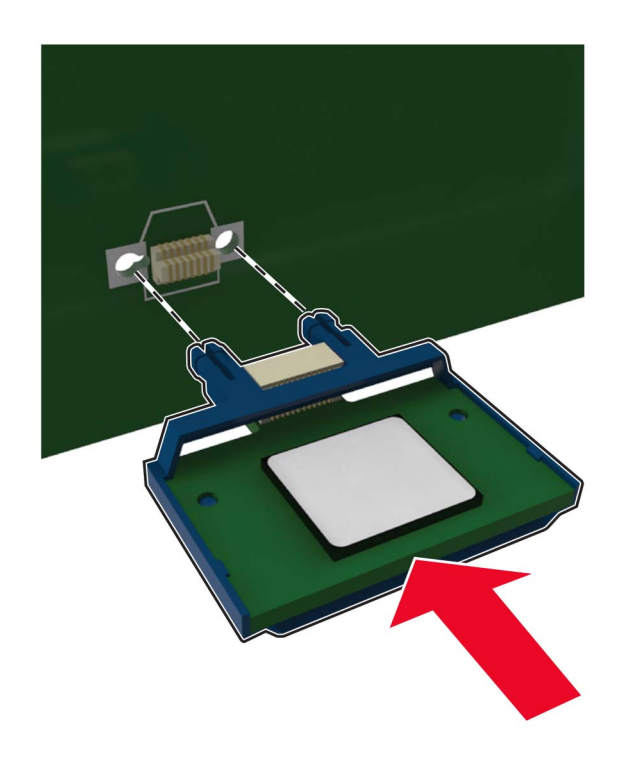

**Hinweis:** Der Steckverbinder auf der Karte muss über die gesamte Länge bündig an der Controller-Platine anliegen.

**Warnung—Mögliche Schäden:** Wird die Karte nicht ordnungsgemäß installiert, kann dies u. U. zu Beschädigungen der Karte und der Controller-Platine führen.

- **6** Schließen Sie die Abdeckung.
- **7** Schließen Sie das Netzkabel an den Drucker und dann an eine Steckdose an.

**VORSICHT – MÖGLICHE VERLETZUNGSGEFAHR** Um das Risiko eines Feuers oder eines elektrischen Schlags zu vermeiden, schließen Sie das Netzkabel an eine ordnungsgemäß geerdete Steckdose an, die sich in der Nähe des Geräts befindet und leicht zugänglich ist.

**8** Schalten Sie den Drucker ein.

### **Installieren optionaler Fächer**

**VORSICHT – STROMSCHLAGGEFAHR:** Wenn Sie nach der Einrichtung des Druckers auf die Steuerungsplatine zugreifen oder optionale Hardware oder Speichermedien installieren möchten, schalten Sie zunächst den Drucker aus, und ziehen Sie das Netzkabel aus der Steckdose, um das Risiko eines elektrischen Schlags zu vermeiden. Wenn andere Geräte an den Drucker angeschlossen sind, schalten Sie diese auch aus und ziehen Sie alle Kabel vom Drucker ab.

- **1** Schalten Sie den Drucker aus.
- **2** Entfernen Sie das Netzkabel von der Steckdose und anschließend vom Drucker.

<span id="page-123-0"></span>**3** Nehmen Sie das optionale Fach aus der Verpackung und entfernen Sie das gesamte Verpackungsmaterial.

**Hinweis:** Wenn optionale Fächer bereits installiert sind, dann entsperren Sie sie vom Drucker, bevor Sie diesen anheben. Versuchen Sie nicht, den Drucker und die Fächer gleichzeitig anzuheben.

**4** Richten Sie den Drucker am optionalen Fach aus, und setzen Sie den Drucker mit hörbarem Klicken ein.

**VORSICHT – MÖGLICHE VERLETZUNGSGEFAHR** Wenn der Drucker mehr als 18 kg wiegt, sind zum sicheren Anheben mindestens zwei kräftige Personen notwendig.

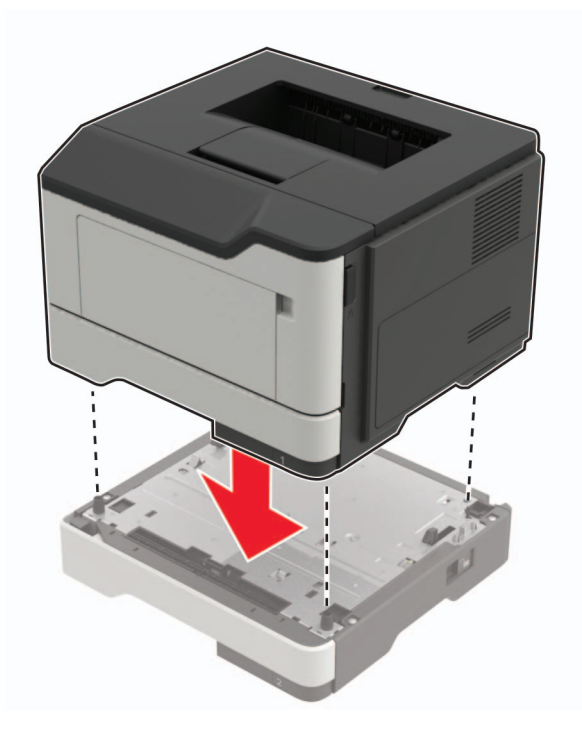

- **5** Schließen Sie das Netzkabel an den Drucker und dann an eine Steckdose an.
	- **VORSICHT MÖGLICHE VERLETZUNGSGEFAHR** Um Feuer- und Stromschlaggefahr zu vermeiden, schließen Sie das Netzkabel direkt an eine ordnungsgemäß geerdete Steckdose an, die sich in der Nähe des Geräts befindet und leicht zugänglich ist.
- **6** Schalten Sie den Drucker ein.

Fügen Sie das Fach im Druckertreiber hinzu, um es für Druckaufträge zur Verfügung zu stellen. Weitere Informationen finden Sie unter ["Hinzufügen verfügbarer Optionen im Druckertreiber" auf Seite 125](#page-124-0).

# **Software**

### **Installation der Druckersoftware**

**1** Beziehen Sie eine Kopie des Softwareinstallationspakets.

- **•** Von der im Lieferumfang des Druckers enthaltenen Software-CD.
- **•** Gehen Sie zu **<http://support.lexmark.com>**, und wählen Sie dann Ihren Drucker und Ihr Betriebssystem aus.
- **2** Führen Sie das Installationsprogramm aus, und folgen Sie den Anweisungen auf dem Computerbildschirm.

<span id="page-124-0"></span>**3** Fügen Sie den Drucker für Macintosh-Benutzer hinzu.

**Hinweis:** Sie finden die IP-Adresse des Druckers im Abschnitt "TCP/IP" des Menüs "Netzwerk/Berichte".

# **Hinzufügen verfügbarer Optionen im Druckertreiber**

#### **Für Windows-Benutzer**

- **1** Öffnen Sie den Druckerordner.
- **2** Wählen Sie den Drucker, den Sie aktualisieren möchten aus, und gehen Sie wie folgt vor:
	- **•** Wählen Sie unter Windows 7 oder höher **Druckereigenschaften** aus.
	- **•** Wählen Sie unter früheren Versionen **Eigenschaften** aus.
- **3** Navigieren Sie zu der Registerkarte "Konfiguration", und wählen Sie dann **Jetzt aktualisieren Drucker fragen**.
- **4** Wenden Sie die Änderungen an.

#### **Für Macintosh-Benutzer**

- **1** Navigieren Sie über die Systemeinstellungen im Apple-Menü zu Ihrem Drucker, und wählen Sie **Optionen und Verbrauchsmaterialien**.
- **2** Navigieren Sie zur Liste der Hardware-Optionen, und fügen Sie dann alle installierten Optionen hinzu.
- **3** Wenden Sie die Änderungen an.

# **Firmware**

# **Exportieren oder Importieren einer Konfigurationsdatei**

Sie können die Konfigurationseinstellungen Ihres Druckers in eine Textdatei exportieren, die dann importiert werden können, um die Einstellungen auf andere Drucker anzuwenden.

**1** Öffnen Sie einen Webbrowser, und geben Sie die IP-Adresse des Druckers in das Adressfeld ein.

#### **Hinweise:**

- **•** Zeigen Sie die IP-Adresse des Druckers auf dem Startbildschirm des Druckers an. Die IP-Adresse wird in vier Zahlengruppen angezeigt, die durch Punkte voneinander abgetrennt sind. Zum Beispiel: 123.123.123.123.
- **•** Wenn Sie einen Proxyserver verwenden, deaktivieren Sie ihn vorübergehend, um die Webseite ordnungsgemäß zu laden.
- **2** Exportieren oder Importieren einer Konfigurationsdatei für ein oder mehrere Anwendungen.

#### **Für eine Anwendung**

- **a** Klicken Sie im Embedded Web Server auf **Apps** > und die Anwendung, die Sie > **konfigurieren möchten**.
- **b** Klicken Sie auf **Exportieren** oder **Importieren**.

#### <span id="page-125-0"></span>**Für mehrere Anwendungen**

- **a** Klicken Sie im Embedded Web Server auf **Konfiguration exportieren** oder **Konfiguration importieren**.
- **b** Befolgen Sie dann die Anweisungen auf dem Bildschirm.

### **Firmware-Aktualisierung**

Einige Anwendungen erfordern eine Mindestversion der Gerät-Firmware, um ordnungsgemäß zu funktionieren. Weitere Informationen über das Aktualisieren der Geräte-Firmware erhalten Sie von Ihrem Lexmark Händler.

- **1** Klicken Sie im Embedded Web Server auf **Einstellungen** > **Gerät** > **Firmware aktualisieren**.
- **2** Navigieren Sie zur erforderlichen Flash-Datei.
- **3** Wenden Sie die Änderungen an.

# **Hinweise**

# **Produktinformationen**

Produktname:

Drucker Lexmark B2338dw, Lexmark B2442dw, Lexmark M1242, Lexmark MS321dn; Lexmark MS421dn, Lexmark MS421dw

Gerätetyp:

4600

Modelle:

230, 238, 430, 438, 490

# **Hinweis zur Ausgabe**

#### September 2018

**Der folgende Abschnitt gilt nicht für Länder, in denen diese Bestimmungen mit dem dort geltenden Recht unvereinbar sind:** LEXMARK INTERNATIONAL, INC., STELLT DIESE VERÖFFENTLICHUNG OHNE MANGELGEWÄHR ZUR VERFÜGUNG UND ÜBERNIMMT KEINERLEI GARANTIE, WEDER AUSDRÜCKLICH NOCH STILLSCHWEIGEND, EINSCHLIESSLICH, JEDOCH NICHT BESCHRÄNKT AUF, DER GESETZLICHEN GARANTIE FÜR MARKTGÄNGIGKEIT EINES PRODUKTS ODER SEINER EIGNUNG FÜR EINEN BESTIMMTEN ZWECK. In einigen Staaten ist der Ausschluss von ausdrücklichen oder stillschweigenden Garantien bei bestimmten Rechtsgeschäften nicht zulässig. Deshalb besitzt diese Aussage für Sie möglicherweise keine Gültigkeit.

Diese Publikation kann technische Ungenauigkeiten oder typografische Fehler enthalten. Die hierin enthaltenen Informationen werden regelmäßig geändert; diese Änderungen werden in höheren Versionen aufgenommen. Verbesserungen oder Änderungen an den beschriebenen Produkten oder Programmen können jederzeit vorgenommen werden.

Die in dieser Softwaredokumentation enthaltenen Verweise auf Produkte, Programme und Dienstleistungen besagen nicht, dass der Hersteller beabsichtigt, diese in allen Ländern zugänglich zu machen, in denen diese Softwaredokumentation angeboten wird. Kein Verweis auf ein Produkt, Programm oder einen Dienst besagt oder impliziert, dass nur dieses Produkt, Programm oder dieser Dienst verwendet werden darf. Sämtliche Produkte, Programme oder Dienste mit denselben Funktionen, die nicht gegen vorhandenen Beschränkungen bezüglich geistigen Eigentums verstoßen, können stattdessen verwendet werden. Bei Verwendung anderer Produkte, Programme und Dienstleistungen als den ausdrücklich vom Hersteller empfohlenen ist der Benutzer für die Beurteilung und Prüfung der Funktionsfähigkeit selbst zuständig.

Den technischen Support von Lexmark finden Sie unter **<http://support.lexmark.com>**.

Unter **[www.lexmark.com](http://www.lexmark.com)** erhalten Sie Informationen zu Zubehör und Downloads.

**© 2018 Lexmark International, Inc.**

**Alle Rechte vorbehalten.**

# <span id="page-127-0"></span>**Marken**

Lexmark und das Lexmark Logo sind Marken oder eingetragene Warenzeichen von Lexmark International, Inc., eingetragen in den Vereinigten Staaten und/oder anderen Ländern.

Google Cloud Print und Google Chrome sind Marken der Google Inc. Android und Google Play sind Marken von Google LLC.

Macintosh, Mac, App Store und Safari sind Marken von Apple Inc. AirPrint und das AirPrint-Logo sind Marken von Apple, Inc.

Microsoft, Windows und Internet Explorer sind eingetragene Marken oder Marken der Microsoft-Unternehmensgruppe in den USA und anderen Ländern.

Mopria®, das Mopria®-Logo und das Mopria® Alliance-Logo sind eingetragene Marken und Handelsmarken von Mopria Alliance, Inc. in den USA und anderen Ländern. Unbefugte Verwendung ist strengstens verboten.

PCL® ist eine eingetragene Marke der Hewlett-Packard Company. PCL ist die Bezeichnung der Hewlett-Packard Company für einen Satz von in den Druckerprodukten enthaltenen Druckerbefehlen (Sprache) und Funktionen. Dieser Drucker wurde im Hinblick auf Kompatibilität mit der PCL-Sprache entwickelt. Der Drucker erkennt also in verschiedenen Anwendungsprogrammen verwendete PCL-Befehle und emuliert die den Befehlen entsprechenden Funktionen.

PostScript ist eine eingetragene Marke von Adobe Systems Incorporated in den Vereinigten Staaten und/oder anderen Ländern.

Alle anderen Marken sind das Eigentum ihrer jeweiligen Inhaber.

# **Lizenzhinweise**

Alle Lizenzhinweise zu diesem Produkt finden Sie im CD:\NOTICES-Verzeichnis der Installationssoftware-CD.

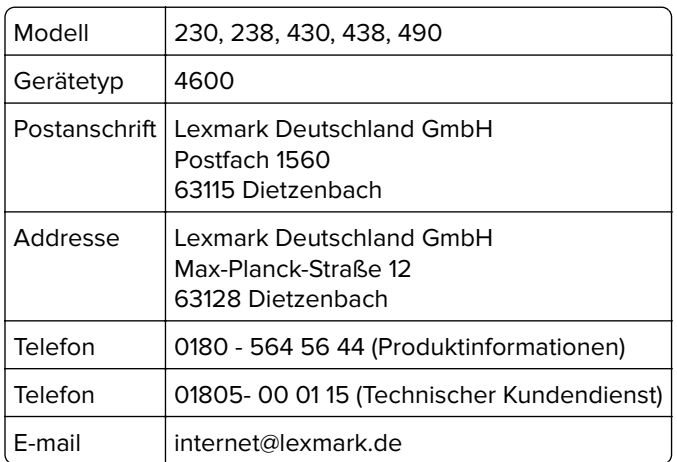

# **Hinweis zum GS-Zeichen**

# **Geräuschemissionspegel**

Die folgenden Messungen wurden gemäß ISO 7779 durchgeführt und gemäß ISO 9296 berichtet.

**Hinweis:** Einige Modi gelten u.U. nicht für Ihr Produkt.

<span id="page-128-0"></span>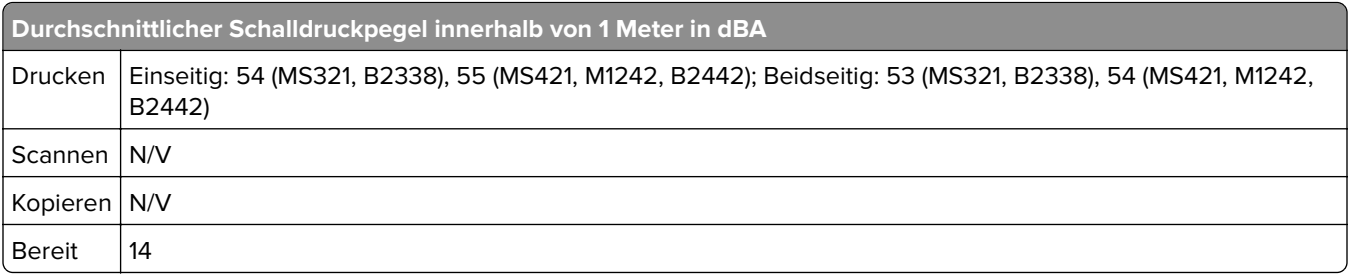

Änderung der Werte vorbehalten. Unter **[www.lexmark.com](http://www.lexmark.com)** erhalten Sie die aktuellen Werte.

# **WEEE-Richtlinie (Waste from Electrical and Electronic Equipment = Elektronikschrott-Verordnung)**

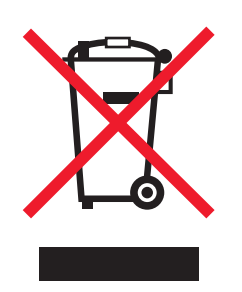

Das WEEE-Logo kennzeichnet bestimmte Recycling-Programme und Recycling-Vorgänge für elektronische Produkte in Ländern der Europäischen Union. Wir fördern das Recycling unserer Produkte.

Bei Fragen zu Recycling-Möglichkeiten finden Sie auf der Lexmark Website unter **[www.lexmark.com](http://www.lexmark.com)** die Telefonnummer Ihres örtlichen Vertriebsbüros.

# **Entsorgung des Produkts**

Entsorgen Sie den Drucker und die Verbrauchsmaterialien nicht wie normalen Haushaltsmüll. Wenden Sie sich an die örtlichen Behörden, um Informationen zu Entsorgung und Recycling zu erhalten.

# **Hinweis zur statischen Empfindlichkeit**

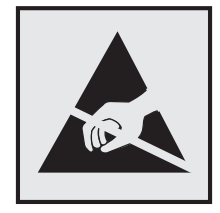

Mit diesem Symbol sind Teile gekennzeichnet, die gegen statische Aufladungen empfindlich sind. Berühren Sie die Bereiche um diese Symbole erst, nachdem Sie einen Metallgegenstand in einem entfernten Bereich zu dem Symbol berührt haben.

Zur Vermeidung von Schäden durch elektrostatische Entladung bei der Durchführung von Wartungsarbeiten, wie zum Beispiel das Entfernen von Papierstaus oder die Ersetzung von Verbrauchsmaterial, berühren Sie den <span id="page-129-0"></span>freiliegenden Metallrahmen des Druckers bevor Sie auf den Innenbereich des Druckers zugreifen oder ihn berühren, selbst wenn das Symbol nicht angezeigt wird.

# **ENERGY STAR**

Alle Lexmark Produkte mit dem ENERGY STAR-Symbol auf dem Produkt oder auf dem Startbildschirm sind zertifiziert und erfüllen in der von Lexmark gelieferten Konfiguration die ENERGY STAR-Anforderungen der Umweltschutzbehörde EPA (Environmental Protection Agency).

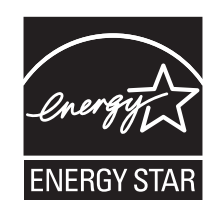

# **Temperaturinformationen**

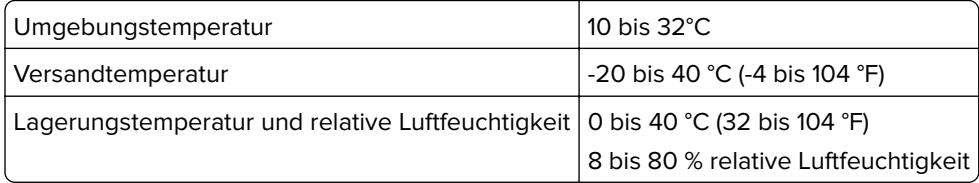

# **Laser-Hinweis**

Der Drucker wurde in den USA zertifiziert und entspricht den Anforderungen der Vorschriften DHHS 21 CFR Kapitel I für Laserprodukte der Klasse I (1), andernorts ist er als Laserprodukt der Klasse I zertifiziert, das den Anforderungen von IEC 60825-1 entspricht: 2014.

Laserprodukte der Klasse I werden nicht als gefährlich betrachtet. Der Drucker enthält im Inneren einen Laser der Klasse IIIb (3b) AlGaInP mit 15 Milliwatt, im Wellenlängenbereich von 650 bis 670 Nanometern arbeitet. Dieser befindet sich in einer Druckkopfeinheit, die nicht gewartet werden kann. Das Lasersystem und der Drucker sind so konstruiert, dass unter normalen Betriebsbedingungen, bei der Wartung durch den Benutzer oder bei den vorgeschriebenen Wartungsbedingungen Menschen keiner Laserstrahlung ausgesetzt sind, die die Werte für Klasse I überschreitet.

# **Energieverbrauch**

#### **Stromverbrauch des Produkts**

In der folgenden Tabelle wird der Energieverbrauch des Produkts aufgezeigt.

**Hinweis:** Einige Modi gelten u.U. nicht für Ihr Produkt.

<span id="page-130-0"></span>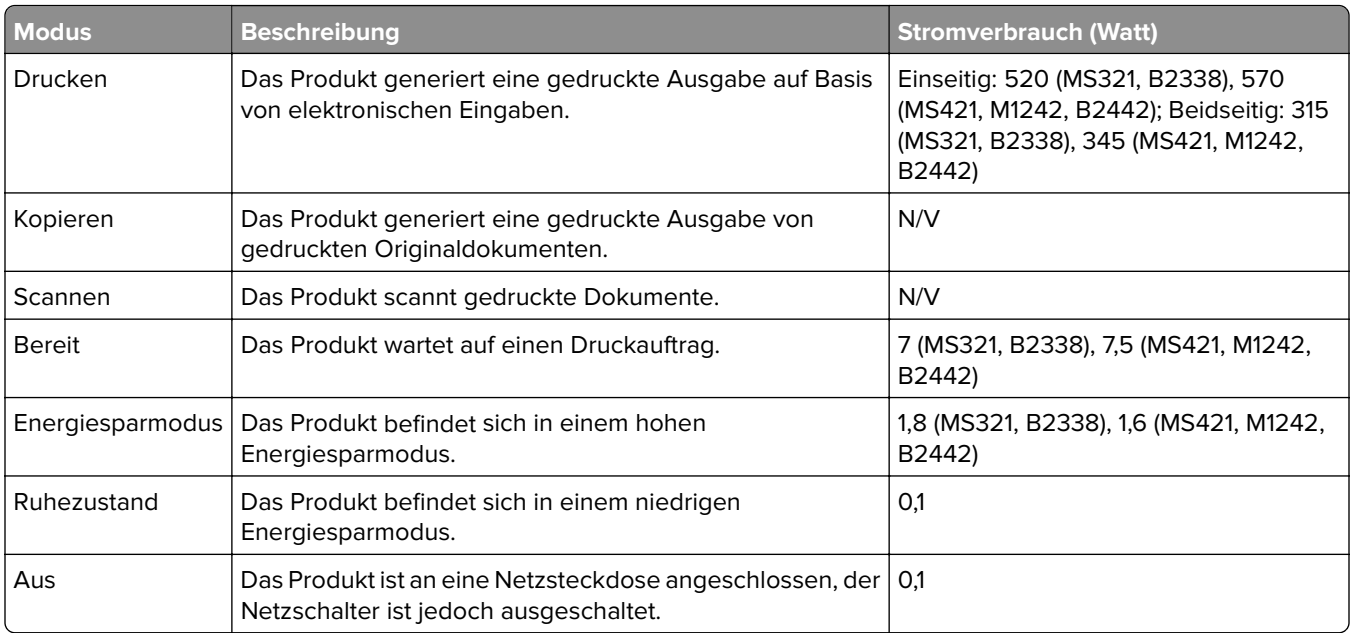

Der in der vorhergehenden Tabelle aufgelistete Stromverbrauch stellt durchschnittliche Zeitmessungen dar. Die spontane Leistungsaufnahme kann wesentlich höher liegen als der Durchschnitt.

Änderung der Werte vorbehalten. Unter **[www.lexmark.com](http://www.lexmark.com)** erhalten Sie die aktuellen Werte.

#### **Energiesparmodus**

Dieses Produkt verfügt über einen Energiesparmodus, der als Ruhemodus bezeichnet wird. Im Ruhemodus wird Energie gespart, indem der Energieverbrauch bei längerer Inaktivität reduziert wird. Der Ruhemodus wird automatisch aktiviert, wenn das Produkt über einen festgelegten Zeitraum, der auch als Zeitlimit für den Ruhemodus bezeichnet wird, nicht verwendet wurde.

Werksseitig ist das Zeitlimit für den Ruhemodus des Produkts wie folgt festgelegt (in Minuten): 15

Über die Konfigurationsmenüs kann das Zeitlimit für den Ruhemodus auf einen Wert zwischen 1 Minute und 120 Minuten eingestellt werden. Wenn das Zeitlimit für den Ruhemodus auf einen niedrigen Wert eingestellt wird, verringert sich zwar der Energieverbrauch, während die Reaktionszeit des Produkts jedoch verlängert werden kann. Bei einem hohen Wert für das Zeitlimit ist die Reaktionszeit zwar kurz, gleichzeitig wird jedoch mehr Energie verbraucht.

#### **Ruhemodus**

Dieses Produkt verfügt über einen Betriebsmodus mit sehr niedrigem Stromverbrauch, der Ruhemodus genannt wird. Im Ruhemodus werden alle anderen Systeme und Geräte sicher ausgeschaltet.

Die Ruhemodus kann über eine der folgenden Methoden aktiviert werden:

- **•** Verwenden der Zeitsperre für Ruhezustand
- **•** Verwenden von "Energiemodi planen"

Werksvorgabe der Zeitsperre für Ruhezustand für dieses Produkt in allen Ländern oder Regionen. 3 Tage

Die Zeit, die der Drucker wartet, nachdem ein Auftrag gedruckt wurde und bevor er in den Ruhemodus wechselt, kann auf einen Zeitraum zwischen einer Stunde und einem Monat eingestellt werden.

#### <span id="page-131-0"></span>**Ausgeschaltet**

Wenn dieser Drucker auch im ausgeschalteten Zustand eine geringe Menge Strom verbraucht, müssen Sie den Netzstecker aus der Netzsteckdose ziehen, um den Energieverbrauch vollständig zu unterbinden.

#### **Gesamter Stromverbrauch**

Manchmal ist es hilfreich, den gesamten Stromverbrauch des Produkts zu berechnen. Da die Stromverbrauchsangaben in Watt-Einheiten angegeben werden, wird zur Berechnung des Stromverbrauchs der Stromverbrauch mit der Zeit multipliziert, die das Produkt in jedem Modus verbringt. Der gesamte Stromverbrauch des Produkts ist die Summe des Stromverbrauchs der einzelnen Modi.

## **Technische Hinweise zu WLAN-Produkten**

Dieser Abschnitt enthält rechtliche Informationen, die nur für WLAN-Modelle gelten.

Informationen dazu, ob es sich bei Ihrem Gerät um ein WLAN-Modell handelt, finden Sie unter **<http://support.lexmark.com>**.

### **Hinweis zu modularen Komponenten**

WLAN-Modelle enthalten eine der folgenden modularen Komponenten:

Lexmark Rechtliche Hinweise Typ//Modell LEX-M07-001, FCC ID:IYLLEXM07001; Industry Canada IC:2376A-LEXM07001

Lexmark Rechtliche Hinweise Typ//Modellnummer LEX-M08-001, FCC ID:IYLLEXM08001; IC:2376A-LEXM08001

An den Etiketten Ihres Produkts erkennen Sie, welche Modularkomponenten installiert sind.

# **Radiofrequenzstrahlung**

Die Ausgangsstromstrahlung dieses Geräts liegt deutlich unter den von der FCC und anderen Regulierungsbehörden festgelegten Grenzwerten für Radiofrequenzstrahlung. Zwischen der Antenne und den Bedienern des Geräts muss ein Mindestabstand von 20 cm eingehalten werden, um die Anforderungen der FCC und anderer Regulierungsbehörden zur Radiofrequenzstrahlung zu erfüllen.

# **Übereinstimmung mit den Richtlinien der Europäischen Gemeinschaft**

### **(EG)**

Dieses Produkt erfüllt die Schutzanforderungen der EG-Richtlinien 2014/30/EU, 2014/35/EU, 2009/125/EG und 2011/65/EU des Rates zur Annäherung und Harmonisierung der Gesetze der Mitgliedsstaaten (elektromagnetische Verträglichkeit, Sicherheit von elektrischen Komponenten zur Verwendung innerhalb bestimmter Spannungsgrenzen, Radio- und Telekommunikationsbasisgeräte und umweltgerechte Gestaltung energiebetriebener Produkte und Einschränkungen beim Einsatz bestimmter gefährlicher Substanzen in elektrischen und elektronischen Geräten).

Der Hersteller dieses Produkts ist: Lexmark International, Inc., 740 West New Circle Road, Lexington, KY, 40550 USA. Der bevollmächtigte Vertreter ist: Lexmark International Technology Hungária Kft., 8 Lechner Ödön fasor, Millennium Tower III, 1095 Budapest, UNGARN. Eine Konformitätserklärung hinsichtlich der Anforderungen der Richtlinien wird vom bevollmächtigten Vertreter zur Verfügung gestellt oder kann unter **[www.lexmark.com /en\\_us/über/Regulatory-compliance/european-union-declaration-of-conformity.html](http://www.lexmark.com/en_us/about/regulatory-compliance/european-union-declaration-of-conformity.html)** abgerufen werden.

Dieses Produkt erfüllt die Grenzwerte nach EN 55022 und EN55032 für Geräte der Klasse B und die Sicherheitsanforderungen nach EN 60950-1 oder EN 62368-1.

# **Übereinstimmung mit den Richtlinien der Europäischen Gemeinschaft (EG)**

Dieser Drucker erfüllt die Schutzbestimmungen gemäß der EG-Richtlinie 2014/53/EU zur Angleichung und Harmonisierung der Gesetzgebung der Mitgliedstaaten hinsichtlich Funkausrüstung.

Der Hersteller dieses Produkts ist: Lexmark International, Inc., 740 West New Circle Road, Lexington, KY, 40550 USA. Der bevollmächtigte Vertreter ist: Lexmark International Technology Hungária Kft., 8 Lechner Ödön fasor, Millennium Tower III, 1095 Budapest, UNGARN. Eine Konformitätserklärung hinsichtlich der Anforderungen der Richtlinien wird vom bevollmächtigten Vertreter zur Verfügung gestellt oder kann unter

**[www.lexmark.com /en\\_us/über/Regulatory-compliance/european-union-declaration-of-conformity.html](http://www.lexmark.com/en_us/about/regulatory-compliance/european-union-declaration-of-conformity.html)** abgerufen werden.

Die Konformität wird durch das CE-Zeichen angegeben:

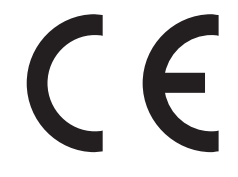

#### **EU-Angabe zum Betriebsfrequenzbereich und der maximalen RF-Leistung von Funksendern**

Diese Funkanlage überträgt im Frequenzbereich 2,4 GHz (2,412 – 2,472 GHz) in der EU. Die maximale EIRP-Ausgangssendeleistung, einschließlich Antennengewinn, beträgt ≤ 20 dBm.

# **Index**

#### **A**

AirPrint Verwenden [22](#page-21-0) Anpassen Anzeigehelligkeit des Druckers [72](#page-71-0) Anschließen des Druckers Mit einem WLAN [55](#page-54-0) Anschließen von Kabeln [11](#page-10-0) Anzeigehelligkeit des Druckers Anpassen [72](#page-71-0) Aufheben der Verbindungen von Fächern [17](#page-16-0) Austauschen der Einzugsrollen [64](#page-63-0) Austauschen der Einzugsrolleneinheit [66](#page-65-0) Austauschen von Verbrauchsmaterial Belichtungseinheit [62](#page-61-0) Tonerkassette [60](#page-59-0) Auswahl eines Druckerstandorts [9](#page-8-0)

### **B**

Bedienfeld Kontrollleuchte [12](#page-11-0) Schaltflächen [12](#page-11-0) Verwenden [12](#page-11-0) Belichtungseinheit bestellen [59](#page-58-0) Ersetzen [62](#page-61-0) bestellen Belichtungseinheit [59](#page-58-0) Tonerkassette [58](#page-57-0) Briefumschläge Größe [14](#page-13-0)

### **D**

Deaktivieren des Wi-Fi-Netzwerks [56](#page-55-0) Dokumente, drucken über einen Computer [21](#page-20-0) von einem Mobilgerät [21](#page-20-0), [22](#page-21-0) Druckaufträge wurden nicht gedruckt [115](#page-114-0) drucken Liste mit Schriftartbeispielen [22](#page-21-0)

Menüeinstellungsseite [52](#page-51-0) über einen Computer [21](#page-20-0) von einem Mobilgerät [21](#page-20-0) Drucken, Fehlerbehebung Auftrag wird auf falschem Papier gedruckt [117](#page-116-0) Auftrag wird aus falschem Fach gedruckt [117](#page-116-0) Druckaufträge werden nicht gedruckt [115](#page-114-0) Fachverbindung funktioniert nicht [88](#page-87-0) fehlerhafte Ränder [97](#page-96-0) gestaute Seiten werden nicht neu gedruckt [89](#page-88-0) häufige Papierstaus [89](#page-88-0) langsames Drucken [114](#page-113-0) sortiertes Drucken funktioniert nicht [87](#page-86-0) Umschläge kleben beim Drucken aneinander [87](#page-86-0) Drucken einer Liste mit Schriftartbeispielen [22](#page-21-0) Drucker Mindestabstand [9](#page-8-0) Standort auswählen [9](#page-8-0) Transport [71](#page-70-0) Druckeranschlüsse [11](#page-10-0) Druckerdisplay Helligkeit anpassen [72](#page-71-0) Druckereinstellungen Werksvorgaben wiederherstellen [54](#page-53-0) Druckerfestplattenspeicher [54](#page-53-0) Druckerinformationen suchen [8](#page-7-0) Druckerkonfigurationen [10](#page-9-0) Druckermeldungen Kassette austauschen, falsche Druckerregion [85](#page-84-0) Nicht von Lexmark stammendes Verbrauchsmaterial [86](#page-85-0) Druckermenüs [23](#page-22-0) Drucker reagiert nicht [116](#page-115-0) Druckersoftware, installieren [124](#page-123-0) Druckerspeicher löschen [53](#page-52-0), [54](#page-53-0) Druckerspeicher sichern [54](#page-53-0) Druckerstatus [13](#page-12-0)

Druckertreiber Hardware-Optionen, hinzufügen [125](#page-124-0) Druckqualität, Problemlösung abgeschnittene Texte oder Bilder [106](#page-105-0) feine Linien werden nicht korrekt gedruckt [93](#page-92-0) Fleckige Drucke und Punkte [101](#page-100-0) gefaltetes und zerknittertes Papier [94](#page-93-0) grauer Hintergrund auf Ausdrucken [95](#page-94-0) heller Druck [98](#page-97-0) horizontale, helle Streifen [97](#page-96-0) leere oder weiße Seiten [90](#page-89-0) Papier wellt sich [102](#page-101-0) schiefer oder verzerrter Ausdruck [103](#page-102-0) sich wiederholende Fehler [104](#page-103-0) Toner lässt sich leicht abwischen [108](#page-107-0) vertikale, dunkle Streifen [109](#page-108-0) vertikale, dunkle Streifen und fehlende Bilder [111](#page-110-0) vertikale, helle Streifen [112](#page-111-0) vertikale dunkle Linien oder Steifen [110](#page-109-0) vertikale weiße Linien [113](#page-112-0) vollflächige schwarze Seiten [105](#page-104-0) zu dunkler Druck [91](#page-90-0)

### **E**

Einlegen von Briefumschlägen in der Universalzuführung [16](#page-15-0) Einsparen von Verbrauchsmaterial [72](#page-71-0) Einstellungen für das Papierformat "Universal" Konfigurieren [14](#page-13-0) Einzugsrollen Ersetzen [64](#page-63-0) Einzugsrolleneinheit Ersetzen [66](#page-65-0) Embedded Web Server kann nicht geöffnet werden [84](#page-83-0)

Emissionshinweise [128,](#page-127-0) [132](#page-131-0) Energiesparende Einstellungen [71](#page-70-0) Energiesparmodi Festlegen [71](#page-70-0) Energiesparmodus Festlegen [71](#page-70-0) Erkennen von Papierstaubereichen [75](#page-74-0) Ethernet-Anschluss [11](#page-10-0) **Etiketten** Größe [14](#page-13-0) Exportieren einer Konfigurationsdatei über Embedded Web Server [125](#page-124-0)

#### **F**

Fächer Einsetzen des [123](#page-122-0) laden [14](#page-13-0) FCC-Hinweise [132](#page-131-0) Fehlerbehebung Drucker reagiert nicht [116](#page-115-0) Embedded Web Server kann nicht geöffnet werden [84](#page-83-0) Fehlerbehebung beim Drucken Auftrag wird auf falschem Papier gedruckt [117](#page-116-0) Auftrag wird aus falschem Fach gedruckt [117](#page-116-0) Druckaufträge werden nicht gedruckt [115](#page-114-0) Fachverbindung funktioniert nicht [88](#page-87-0) fehlerhafte Ränder [97](#page-96-0) gestaute Seiten werden nicht neu gedruckt [89](#page-88-0) häufige Papierstaus [89](#page-88-0) langsames Drucken [114](#page-113-0) sortiertes Drucken funktioniert nicht [87](#page-86-0) Umschläge kleben beim Drucken aneinander [87](#page-86-0) Finden zusätzlicher Informationen über den Drucker [8](#page-7-0) Firmware aktualisieren [126](#page-125-0) Firmware aktualisieren Flash-Datei [126](#page-125-0) fleckiger Druck [101](#page-100-0)

Flüchtiger Speicher [54](#page-53-0) löschen [53](#page-52-0)

#### **G**

gefaltetes Papier [94](#page-93-0) Geräuschemissionspegel [128](#page-127-0) Google Cloud Print Verwenden [21](#page-20-0)

#### **H**

Hardware-Optionen Fächer [123](#page-122-0) Hardware-Optionen, hinzufügen Druckertreiber [125](#page-124-0) Herstellen einer Verbindung mit WLAN PIN-Methode verwenden [55](#page-54-0) Tastendruckmethode verwenden [55](#page-54-0) Hinweis zu flüchtigem Speicher [54](#page-53-0) Hinzufügen interner Optionen Druckertreiber [125](#page-124-0) Hinzufügen von Hardware-Optionen Druckertreiber [125](#page-124-0)

### **I**

Importieren einer Konfigurationsdatei über Embedded Web Server [125](#page-124-0) Installieren der Druckersoftware [124](#page-123-0) Installieren von Optionskarten [122](#page-121-0) Interne Optionen Benutzer-Flash [119](#page-118-0) Einsetzen des [122](#page-121-0) Schriftartenkarten [119](#page-118-0) Speicherkarte [120](#page-119-0) Interne Optionen, hinzufügen Druckertreiber [125](#page-124-0)

#### **K**

Karten Größe [14](#page-13-0) Kassette austauschen, falsche Druckerregion [85](#page-84-0) Kontakt mit dem Kundendienst aufnehmen [118](#page-117-0)

Kontrollleuchte Bedeutung des Status [13](#page-12-0) Kundendienst Kontakt aufnehmen [118](#page-117-0)

#### **L**

laden Universalzuführung [16](#page-15-0) Laden der Fächer [14](#page-13-0) leere Seiten [90](#page-89-0) Lexmark Mobile Print Verwenden [21](#page-20-0) Liste mit Schriftartbeispielen drucken [22](#page-21-0)

# **M**

Materialbenachrichtigungen [60](#page-59-0) Konfigurieren [60](#page-59-0) Menü 802.1x [48](#page-47-0) An Lexmark gesendete Info [27](#page-26-0) Auftragsabrechnung [32](#page-31-0) Benachrichtigungen [24](#page-23-0) Bild [37](#page-36-0) Drucken [52](#page-51-0) Druckerfernes Bedienfeld [24](#page-23-0) Druckerinformationen [29](#page-28-0) Druckmedien [39](#page-38-0) Einrichtung [31](#page-30-0) Einstellungen [23](#page-22-0) Energiemanagement [26](#page-25-0) Ethernet [43](#page-42-0) Fachkonfiguration [37](#page-36-0) Fehlerbehebung [52](#page-51-0) Gerät [51](#page-50-0) Google Cloud Print [50](#page-49-0) HTML [36](#page-35-0) HTTP/FTP-Einstellungen [49](#page-48-0) IPSec [47](#page-46-0) Layout [30](#page-29-0) Löschen außer Betrieb [29](#page-28-0) LPD-Konfiguration [48](#page-47-0) Menü "Konfig." [27](#page-26-0) Menüeinstellungsseite [51](#page-50-0) Netzwerk [52](#page-51-0) Netzwerkübersicht [39](#page-38-0) PCL [35](#page-34-0) PDF [34](#page-33-0) PostScript [34](#page-33-0) Qualität [32](#page-31-0) SNMP [46](#page-45-0)

Standardeinstellungen wiederherstellen [27](#page-26-0) TCP/IP [44](#page-43-0) ThinPrint [50](#page-49-0) Universaleinrichtung [38](#page-37-0) USB [49](#page-48-0) Wi-Fi Direct [51](#page-50-0) XPS [34](#page-33-0) Menü "Ethernet" [43](#page-42-0) Menü "Standardeinstellungen wiederherstellen" [27](#page-26-0) Menü "WLAN-Optionen" [40](#page-39-0) Menüeinstellungsseite drucken [52](#page-51-0) Menüs WLAN [40](#page-39-0) Menüzuordnung [23](#page-22-0) Mobiles Gerät drucken unter [21](#page-20-0), [22](#page-21-0) Mopria-Druckservice Verwenden [21](#page-20-0)

#### **N**

Netzkabelbuchse [11](#page-10-0) Netztaste leuchtet Bedeutung des Status [13](#page-12-0) Netzwerk-Konfigurationsseite drucken [85](#page-84-0) Nicht flüchtiger Speicher [54](#page-53-0) löschen [53](#page-52-0) Nicht von Lexmark stammendes Verbrauchsmaterial [86](#page-85-0)

# **O**

**Optionskarte** Einsetzen des [122](#page-121-0)

### **P**

Papierformat "Universal" konfigurieren [14](#page-13-0) Papierstau, beheben Fächer [82](#page-81-0) In der Duplexeinheit [81](#page-80-0) In der hinteren Klappe [79](#page-78-0) in der Universalzuführung [82](#page-81-0) Papierstau entfernen in Klappe A [76](#page-75-0) Papierstau ermitteln [75](#page-74-0) Papierstau in der Duplexeinheit [81](#page-80-0)

Papierstau in der hinteren Klappe [79](#page-78-0) Papierstau in der Universalzuführung [82](#page-81-0) Papierstau in Fächern [82](#page-81-0) Papierstau in Klappe A [76](#page-75-0) **Papierstaus** vermeiden [74](#page-73-0) Papierstaus, beseitigen In der Standardablage [80](#page-79-0) persönliche Identifikationsnummer-Methode [55](#page-54-0) Problemlösung, Druckqualität abgeschnittene Texte oder Bilder [106](#page-105-0) feine Linien werden nicht korrekt gedruckt [93](#page-92-0) Fleckige Drucke und Punkte [101](#page-100-0) gefaltetes und zerknittertes Papier [94](#page-93-0) grauer Hintergrund auf Ausdrucken [95](#page-94-0) heller Druck [98](#page-97-0) horizontale, helle Streifen [97](#page-96-0) leere oder weiße Seiten [90](#page-89-0) Papier wellt sich [102](#page-101-0) schiefer oder verzerrter Ausdruck [103](#page-102-0) sich wiederholende Fehler [104](#page-103-0) Toner lässt sich leicht abwischen [108](#page-107-0) vertikale, dunkle Streifen [109](#page-108-0) vertikale, dunkle Streifen und fehlende Bilder [111](#page-110-0) vertikale, helle Streifen [112](#page-111-0) vertikale dunkle Linien oder Steifen [110](#page-109-0) vertikale weiße Linien [113](#page-112-0) vollflächige schwarze Seiten [105](#page-104-0) zu dunkler Druck [91](#page-90-0) Punkte auf dem Ausdruck [101](#page-100-0)

### **R**

Rechtliche Hinweise [128](#page-127-0), [129,](#page-128-0) [130,](#page-129-0) [131](#page-130-0)[, 132](#page-131-0) Recycling Lexmark Produkte [72](#page-71-0) Tonerkassetten [73](#page-72-0) Verpackung von Lexmark [73](#page-72-0)

reinigen äußeres Druckergehäuse [57](#page-56-0) Druckerinnenraum [57](#page-56-0) Reinigen des Druckers [57](#page-56-0) Ruhemodus Festlegen [71](#page-70-0)

### **S**

schiefer Ausdruck [103](#page-102-0) Seiten zum Qualitätstest drucken [52](#page-51-0) Sicherheit [6](#page-5-0), [7](#page-6-0) Sicherheitssteckplatz Suche [53](#page-52-0) Sicherheitssteckplatz ermitteln [53](#page-52-0) Sparmodus Festlegen [71](#page-70-0) Speicherkarte Einsetzen des [120](#page-119-0) Speicherkarte einsetzen [120](#page-119-0) Spezialdruckmedien Papierformat festlegen [14](#page-13-0) Papiersorte festlegen [14](#page-13-0) Status der Teile und Verbrauchsmaterialien [57](#page-56-0) Status überprüfen Teile [57](#page-56-0) Verbrauchsmaterial [57](#page-56-0) Stau beseitigen in Klappe A [76](#page-75-0) Staus, beheben Fächer [82](#page-81-0) In der Duplexeinheit [81](#page-80-0) In der Standardablage [80](#page-79-0) in der Universalzuführung [82](#page-81-0) **Steuerungsplatine** Zugreifen auf [119](#page-118-0)

# **T**

Tastendruckmethode [55](#page-54-0) **Tonerauftrag** Anpassen [117](#page-116-0) Tonerauftrag anpassen [117](#page-116-0) **Tonerkassette** bestellen [58](#page-57-0) Ersetzen [60](#page-59-0) Tonerkassetten Recycling [73](#page-72-0) Transportieren des Druckers [71](#page-70-0)

### **U**

Umsetzen des Druckers [9](#page-8-0)[, 70](#page-69-0) Universalzuführung laden [16](#page-15-0) unterstützte Papierformate [18](#page-17-0) unterstützte Papiersorten [19](#page-18-0) Unterstütztes Papiergewicht [20](#page-19-0) USB-Druckeranschluss [11](#page-10-0)

# **Ü**

Überprüfen der Druckerverbindung [85](#page-84-0)

# **V**

Verbinden von Fächern [17](#page-16-0) Verbrauchsmaterial einsparen [72](#page-71-0) Verbrauchsmaterialien bestellen Tonerkassette [58](#page-57-0) Verbrauchsmaterialzähler zurücksetzen [86](#page-85-0) Vermeiden von Papierstaus [74](#page-73-0) vertikale, dunkle Linien auf den Ausdrucken [110](#page-109-0) vertikale Streifen auf den Ausdrucken [110](#page-109-0) Verwenden Originalteile von Lexmark [58](#page-57-0) Originalverbrauchsmaterialien von Lexmark [58](#page-57-0) verzerrter Ausdruck [103](#page-102-0) Von einem Computer aus drucken [21](#page-20-0)

### **W**

weiße Linien [113](#page-112-0) weiße Seiten [90](#page-89-0) Wiederherstellen von Werksvorgaben [54](#page-53-0) Wi-Fi-Netzwerk Wird deaktiviert [56](#page-55-0) Wi‑Fi Protected Setup WLAN [55](#page-54-0) WLAN Verbinden des Druckers mit [55](#page-54-0) Wi‑Fi Protected Setup [55](#page-54-0) WLAN-Netzwerkverbindung [55](#page-54-0)

# **Z**

zerknittertes Papier [94](#page-93-0)

Zugreifen auf die Steuerungsplatine [119](#page-118-0) zurücksetzen Verbrauchsmaterialzähler [86](#page-85-0) Zurücksetzen der Verbrauchsmaterialzähler [86](#page-85-0)